# Rocktab L210 User Manual

Copyright © 2023 by WEROCK. All Rights Reserved.

# **Inhaltsverzeichnis**

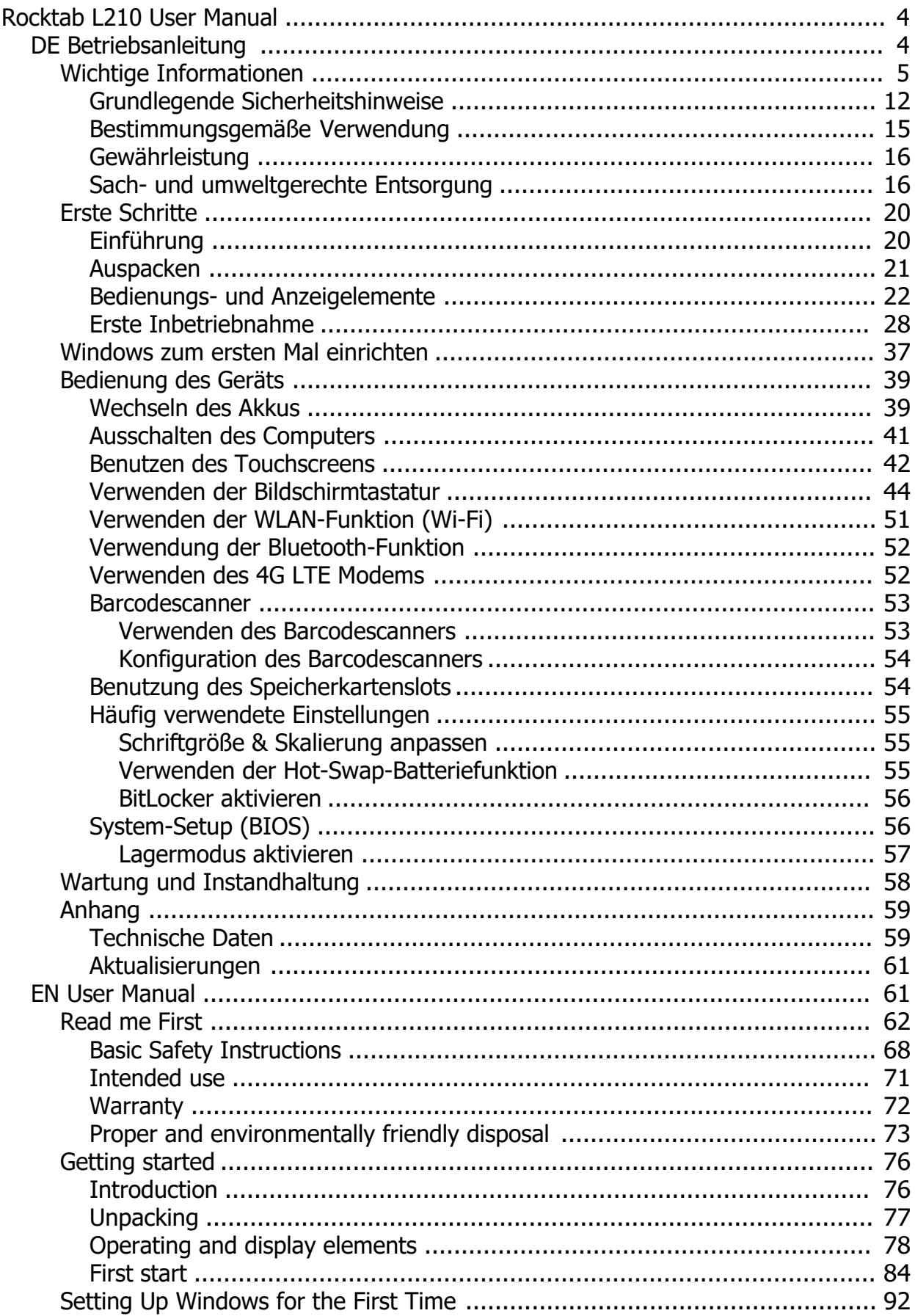

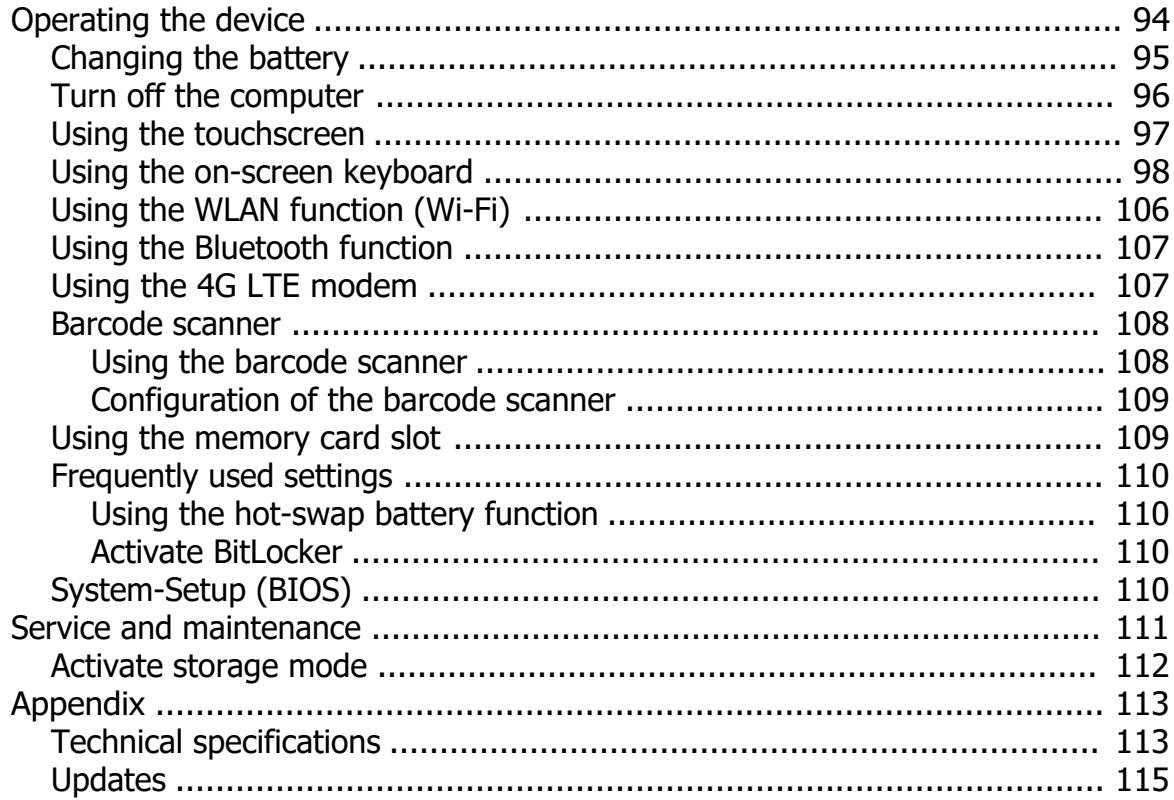

# <span id="page-3-0"></span>**Rocktab L210 User Manual**

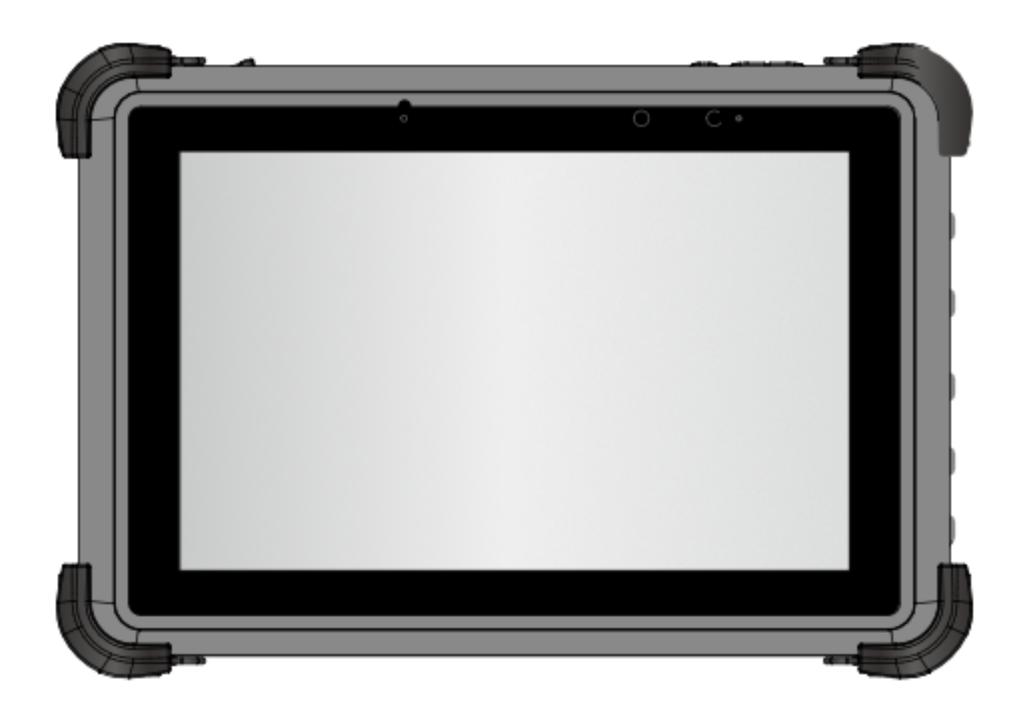

**Rocktab L210 User Manual**

Gerätetyp / device type:<br>
Produktbezeichnung / Product name: Rocktab L210 Produktbezeichnung / Product name: Versionsnummer / Version number: 1.0 Zuletzt geändert / Last modified: Wednesday, June 21, 2023 Verfügbare Sprachen / Available languages: DE (Deutsch), EN (English)

# <span id="page-3-1"></span>**DE Betriebsanleitung**

# **Betriebsanleitung von Rocktab L210 in deutscher Sprache**

## *Impressum*

WEROCK Technologies GmbH Haid-und-Neu-Straße 7 76131 Karlsruhe Deutschland

Tel.: +49-721-509910-10 Mail: info@werocktools.com www.werocktools.com

# *Urheberrecht*

Alle Rechte an dieser Dokumentation, insbesondere das Recht auf Vervielfältigung und Verbreitung sowie der Übersetzung liegen bei der Firma WEROCK Technologies GmbH.

Diese Betriebsanleitung ist vertraulich zu behandeln und nur für das Betriebspersonal bestimmt. Die Weitergabe oder Überlassung der vorliegenden Betriebsanleitung an Dritte ist verboten und verpflichtet zum Schadensersatz.

# *Gültigkeit*

Die Abbildungen und Visualisierungen in diesem Dokument dienen der allgemeinen Veranschaulichung. Daher können Darstellungen und Funktionsmöglichkeiten von der ausgelieferten Maschine abweichen. Die Firma WEROCK Technologies GmbH behält sich das Recht vor, diese Dokumentation und die darin enthaltenen Beschreibungen und technische Daten ohne vorherige Ankündigung zu ändern.

## <span id="page-4-0"></span>**Wichtige Informationen**

# *Zweck dieser Betriebsanleitung*

Bevor Sie das Produkt das erste Mal bedienen oder wenn Sie mit anderen Arbeiten an dem Produkt beauftragt sind, mussen Sie die Betriebsanleitung lesen.

Der Gebrauch und der Umgang mit dem nachfolgend beschriebenen Produkt sowie dessen Handhabung sind möglicherweise nicht selbstverstandlich und werden durch die begleitende Technische Dokumentation eingehend erlautert.

Die Betriebsanleitung hilft Ihnen das Produkt bestimmungsgemaß, sachgerecht, wirkungsvoll und sicher zu verwenden. Lesen Sie die nachfolgenden Kapitel daher aufmerksam und sorgfaltig. Schlagen Sie gegebenenfalls immer wieder fur Sie entscheidenden Sachverhalte nach.

Die Betriebsanleitung informiert und warnt Sie vor Restrisiken, gegen die eine Risikominderung durch Konstruktion und Schutzmaßnahmen nicht oder nicht vollkommen wirksam ist.

Der digitale Aufbau dieser Anleitung ermöglicht die permanente Anpassung. Sollte ein bestimmtes Thema nicht, oder nicht ausreichend behandelt werden, zögern Sie nicht uns zu kontaktieren. Gerne ergänzen wir das Dokument entsprechend.

Falls Sie diese Anleitung vollständig ausdrucken oder speichern wollen, können Sie die jeweils aktuelle Fassung hier herunterladen: [https://support.werocktools.com/l210/Rocktab%20L210%20User%](https://support.werocktools.com/l210/Rocktab L210 User Manual.pdf) [20Manual.pdf](https://support.werocktools.com/l210/Rocktab L210 User Manual.pdf)

Bitte beachten Sie, dass interaktive Elemente, die dieses Handbuch möglicherweise enthält, in dieser Fassung nicht zur Verfügung stehen.

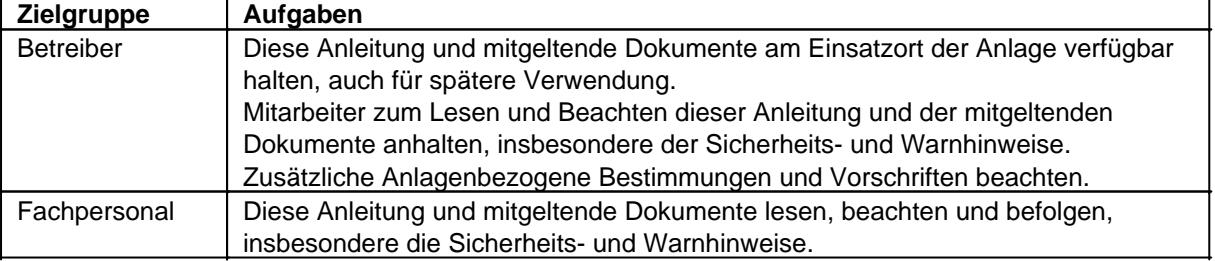

## **Zielgruppen der Betriebsanleitung**

#### **Personalqualifikation**

Unter Fachpersonal wird eine Person verstanden, die eine Berufsausbildung erfolgreich absolviert hat. Sie muss übertragene Arbeiten beurteilen und aufgrund ihrer fachlichen Ausbildung und Arbeitserfahrung mögliche Gefahren selbstständig erkennen und vermeiden können.

# *Orientierung in der Betriebsanleitung* **Darstellung von allgemeinen Informationssymbolen**

Diese Betriebsanleitung enthält folgende allgemeine Informationssymbole, die Sie als Leser durch die Betriebsanleitung leiten und die Ihnen wichtige Hinweise geben.

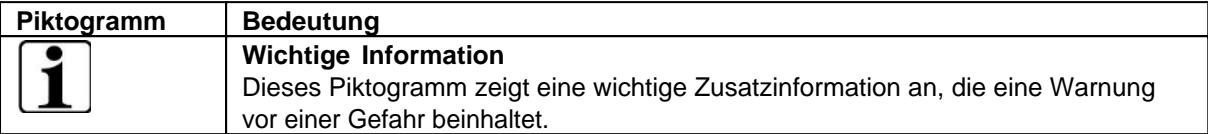

# **Darstellung von Warnhinweisen**

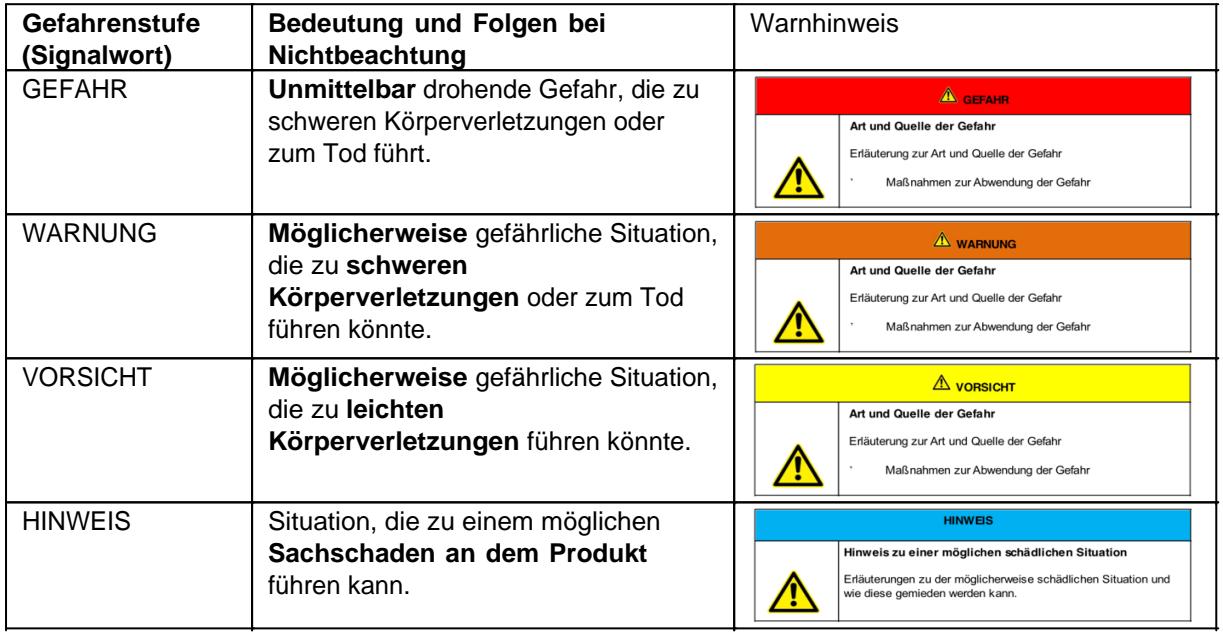

## **Signalwort Gefahr**

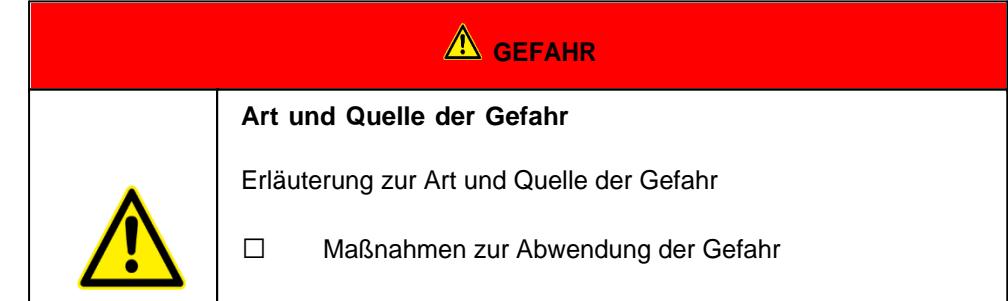

## **Signalwort Warnung**

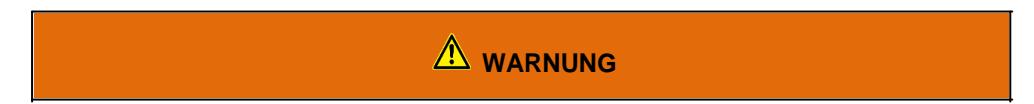

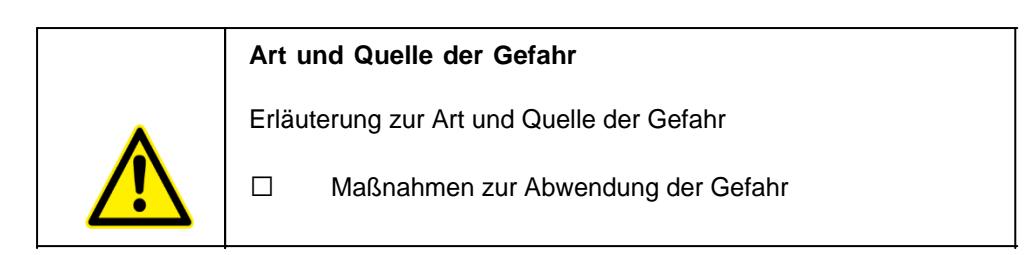

## **Signalwort Vorsicht**

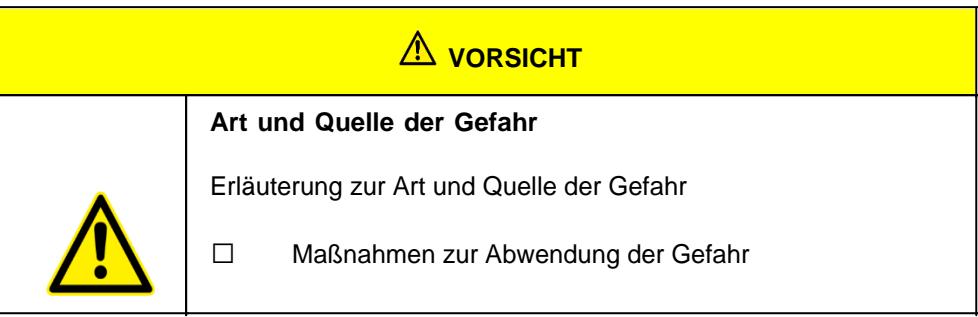

#### **Signalwort Hinweis**

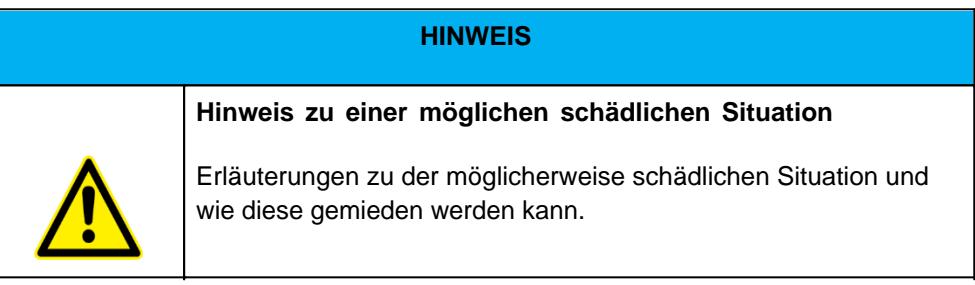

# **Mögliche Symbole in der Betriebsanleitung**

Die möglichen Symbole in der Betriebsanleitung teilen sich auf die Kategorien Warn-, Gebots- und Verbotssymbole auf. Warnsymbole warnen vor Gefahrenstellen, Risiken und Hindernissen. Gebotssymbole dienen der Unfallverhütung am Arbeitsplatz. Verbotssymbole tragen zu mehr Sicherheit bei.

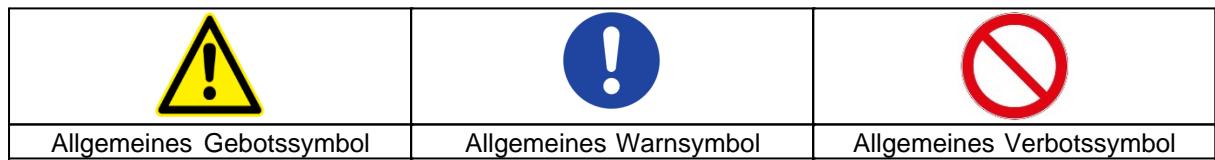

## **Warnsymbole in der Betriebsanleitung**

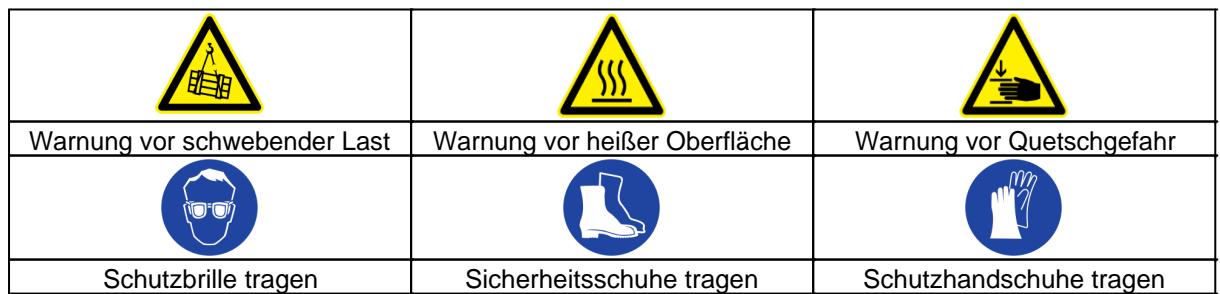

## **Verbotssymbole in der Betriebsanleitung**

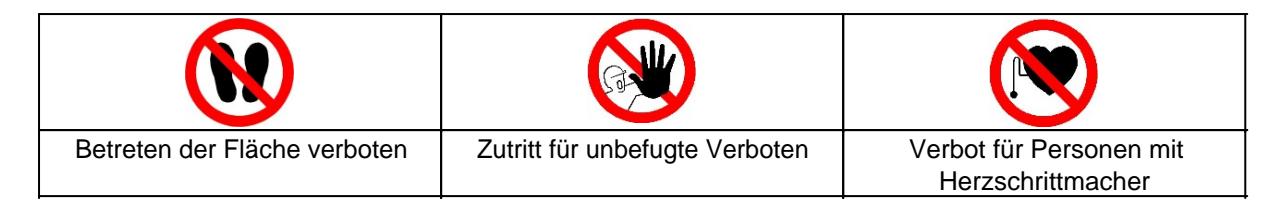

# **Darstellung von Abbildungen**

Abbildungen werden mit einer Bildunterschrift versehen. Sind Bezugslinien in der Abbildung vorhanden, werden diese Verweise in einer Legende in Tabellenform unterhalb des Bildes erläutert. Für die Verweise verwendet man Positionsziffern oder –buchstaben.

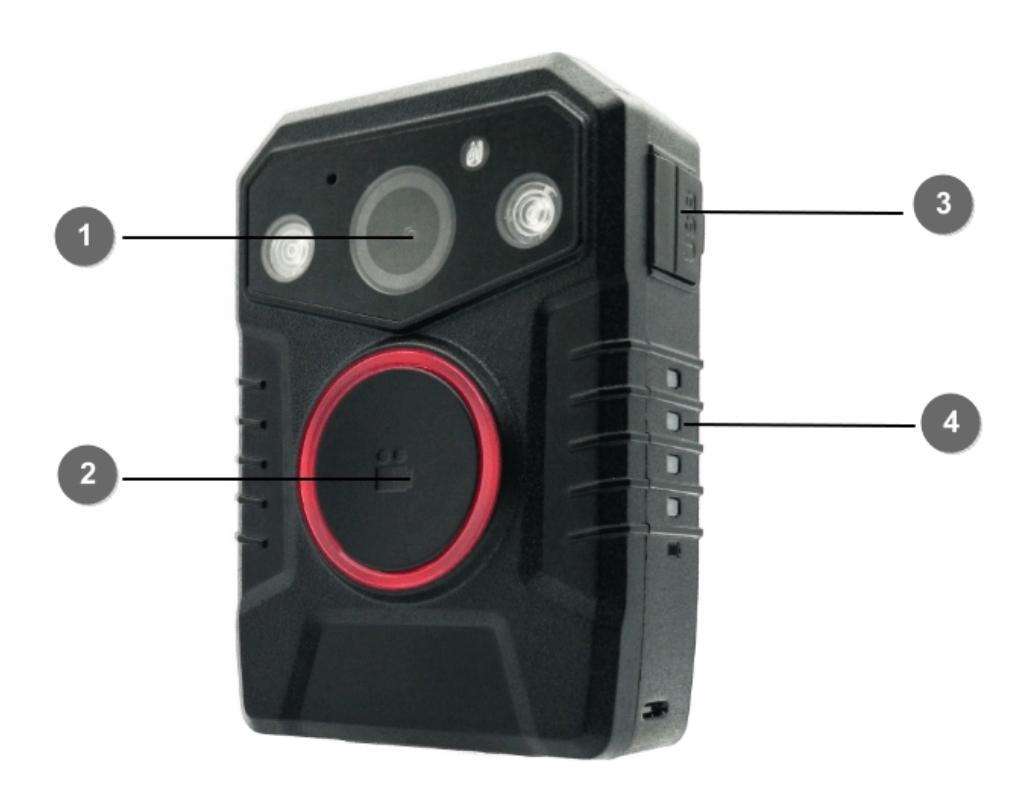

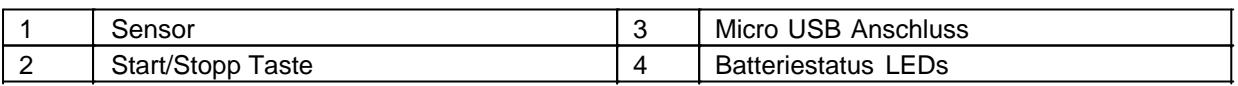

# **Darstellung von Voraussetzungen**

Sind für das Ausführen einer Tätigkeit an der Maschine bestimmte Voraussetzungen zwingend, werden diese im Text mit einer Checkbox gekennzeichnet und im **Fettdruck** dargestellt.

Beispiel für die Darstellung von Voraussetzungen:

[ ] Die Kaffeemaschine ist aufgestellt und angeschlossen

## [ ] Die Kaffeemaschine ist ausgeschaltet

# **Darstellung von Handlungsschritten**

#### **In fester Abfolge**

Handlungsanweisungen in fester Reihenfolge werden mit einer laufenden Nummerierung versehen. Die Reihenfolge der Arbeitsschritte ist unbedingt einzuhalten. Beispiel für eine Handlungsanweisung mit fester Reihenfolge:

- 1. Entnehmen Sie den Wassertank (A) aus der Kaffeemaschine.
- 2. Befüllen Sie den Wassertank mit Wasser.
- 3. Setzen Sie den Wassertank wieder in das Gerät ein.

#### **In keiner festen Abfolge**

Handlungsanweisungen in keiner festgelegten Reihenfolge werden mit dem Aufzählungszeichen Punkt versehen.

Beispiel für eine Handlungsanweisung ohne feste Reihenfolge:

- Reinigen Sie das Gerät von außen mit einem weichen, feuchten Tuch und einem handelsüblichen Geschirrspülmittel.
- Spülen Sie die Tropfschale und den Kaffeepad-Behälter mit einem weichen, feuchten Tuch und einem handelsüblichen Geschirrspülmittel.

# **Darstellung von Ergebnissen**

Bei vielen Tätigkeiten ist es notwendig die Arbeitsschritte mit Zwischenresultate und Endresultate auszuführen.

Zwischenresultate stellen Abläufe da, die nicht vom Nutzer ausgeführt werden und sind mit einem Pfeil -> gekennzeichnet.

Endresultate zeigen das Ende der Handlung an und sind mit einem Doppelpfeil => gekennzeichnet. Beispiel für eine Handlungsanweisung mit Ergebnissen:

1. Schalten Sie die Kaffeemaschine am Hauptschalter (1) ein.

 Die Kaffeemaschine wärmt auf, solange der Hauptschalter blinkt. Leuchtet der Hauptschalter dauerhaft, ist die Kaffeemaschine einsatzbereit.

- 2. Stellen Sie ein Gefäß unter den Auslauf
- 3. Drücken Sie den Hauptschalter (1) erneut.

Der Kaffee wird zubereitet. Die Kaffeeausgabe endet automatisch.

# **Weitere Hinweise**

WEROCK Technologies GmbH wird in dieser Betriebsanleitung ebenfalls verkürzt als "WEROCK" bezeichnet.

Diese Betriebsanleitung liegt nur in digitaler Form vor aus Gründen der Bedienbarkeit und des Umweltschutzes. Sollten Sie zwingend eine gedruckte Anleitung benötigen können Sie diese gerne bei uns in gewünschter Stückzahl kostenfrei anfordern. Bitte bedenken Sie hierbei, dass eine gedruckte Anleitung keine Suchfunktion beinhaltet und keine interaktiven Funktionen bietet. Gleichzeitig erfolgt keine automatische Aktualisierung und Erweiterung des Handbuchs.

# *Identifikation des Produkts*

## **Herstellerangaben**

WEROCK Technologies GmbH Haid-und-Neu-Straße 7 76131 Karlsruhe Deutschland

Tel.: +49-721-509910-10 Mail: info@werocktools.com www.werocktools.com

## **Typenschild**

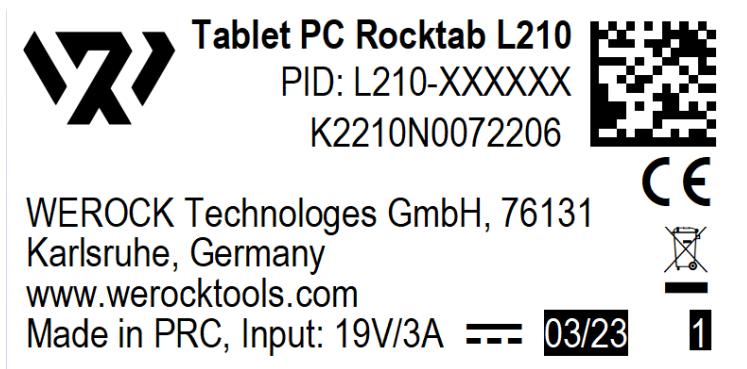

## **Allgemeinhinweis zur Konformitätserklärung**

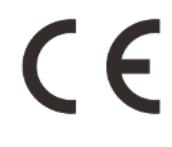

Hiermit erklaren wir, dass sich die Geräte von WEROCK den grundlegenden Anforderungen der europaischen Richtlinie 1999/5/EG befinden. Die vollstandige EG Konformitatserklarung kann unter [www.werocktools.com](http://www.werocktools.com) angefordert werden.

## **RoHS-Konformitätserklärung**

Wir erklären hiermit, dass unsere Produkte der RoHS-Richtlinie 2011/65/EU des Europäischen Parlaments und des Rates vom 08/06/2011 zur Beschränkung der Verwendung bestimmter gefährlicher Stoffe in Elektround Elektronikgeräten entsprechen.

Es handelt sich namentlich um folgende Stoffe:

- Blei (Pb)
- Kadmium (Cd)
- Sechswertiges Chrom (Cr)
- Polybromierte Biphenyle (PBB)
- Polybromierte Diphenylether (PentaBDE, OctaBDE; DecaBDE)
- Quecksilber (Hg)

WEROCK Technologies GmbH erklärt hiermit, dass alle unsere Produkte RoHS-konform hergestellt werden.

## **REACH-Konformitätserklärung**

WEROCK Technologies GmbH ist ein Hersteller von elektronischer Hardware. Wir gelten daher als

"nachgeschalteter Anwender", soweit es das REACH-Dokument betrifft. WEROCK Technologies GmbH ist daher nicht verpflichtet, sich bei der Europäischen Agentur für Chemikalien "ECHA" zu registrieren.

Die von WEROCK Technologies GmbH verkauften Produkte sind "Erzeugnisse" im Sinne von REACH (Artikel 3 Definitionen). Darüber hinaus dürfen die gelieferten Erzeugnisse unter normalen und vernünftigerweise vorhersehbaren Anwendungsumständen keine Stoffe freisetzen. Dafür ist die WEROCK Technologies GmbH weder zur Registrierung noch zur Erstellung von Sicherheitsdatenblättern verpflichtet.

Um unseren Kunden die kontinuierliche Versorgung mit zuverlässigen und sicheren Produkten zu gewährleisten, stellen wir sicher, dass unsere Lieferanten alle Anforderungen bezüglich chemischer Substanzen und aufbereiteter Materialien erfüllen.

# **FCC-B Erklärung zur Funkfrequenzstörung**

Dieses Gerät wurde getestet und entspricht den Grenzwerten für ein digitales Gerät der Klasse B gemäß Teil 15 der FCC-Vorschriften. Diese Grenzwerte sind so ausgelegt, dass sie einen angemessenen Schutz gegen schädliche Störungen bei der Installation in Wohngebieten bieten. Dieses Gerät erzeugt, verwendet und strahlt Hochfrequenzenergie aus und kann, wenn es nicht gemäß den Anweisungen installiert und verwendet wird, schädliche Störungen des Funkverkehrs verursachen. Es kann jedoch nicht garantiert werden, dass bei einer bestimmten Installation keine Störungen auftreten. Wenn dieses Gerät Störungen des Radio- oder Fernsehempfangs verursacht, was durch Ein- und Ausschalten des Geräts festgestellt werden kann, sollte der Benutzer versuchen, die Störungen durch eine oder mehrere der folgenden Maßnahmen zu beheben:

- · Richten Sie die Empfangsantenne neu aus oder stellen Sie sie anders auf.
- · Vergrößern Sie den Abstand zwischen dem Gerät und dem Empfänger.
- · Schließen Sie das Gerät an eine Steckdose an, die nicht mit dem Stromkreis des Empfängers verbunden ist.
- · Wenden Sie sich an den Händler oder einen erfahrenen Radio- und Fernsehtechniker.

## **HINWEIS**

- · Änderungen oder Modifikationen, die nicht ausdrücklich von der für die Einhaltung der Vorschriften verantwortlichen Partei genehmigt wurden, können dazu führen, dass der Benutzer die Berechtigung zum Betrieb des Geräts verliert.
- Um die Emissionsgrenzwerte einzuhalten, müssen abgeschirmte Schnittstellenkabel und ggf. ein Netzkabel verwendet werden.

## **FCC-Bedingungen**

Jegliche Änderungen oder Modifikationen, die nicht ausdrücklich von der für die Einhaltung der Bestimmungen verantwortlichen Partei genehmigt wurden, können dazu führen, dass der Benutzer die Berechtigung zum Betrieb des Geräts verliert. Dieses Gerät erfüllt die Anforderungen von Teil 15 der FCC-Bestimmungen. Der Betrieb unterliegt den folgenden zwei Bedingungen:

- · Dieses Gerät darf keine schädlichen Interferenzen verursachen.
- · Dieses Gerät muss alle empfangenen Interferenzen akzeptieren, einschließlich Interferenzen, die
- · unerwünschten Betrieb verursachen können.

Dieses Gerät ist konform mit den CNR-Ausnahmebestimmungen der Industrie Canada. Le fonctionnement est soumis aux deux conditions suivantes:

- 1. Cet dispositif ne peut causer des interférences; et
- 2. Cet appareil doit accepter toute interférence, y compris les interférences qui peuvent causer un mauvais fonctionnement de l'appareil.

# **FCC RF-Strahlungsexposition und SAR-Erklärungen**

Das Rocktab L210 wurde auf die Einhaltung der spezifischen Absorptionsrate (SAR) beim Tragen am Körper getestet. Die FCC hat detaillierte SAR-Anforderungen festgelegt und festgestellt, dass diese Anforderungen erfüllt werden. Informationen zur HF-Belastung Das Funkmodul wurde gemäß FCC-Bulletin OET 65C (01-01) geprüft und als konform mit der HF-Belastung durch Hochfrequenzgeräte befunden. Dieses Modell erfüllt die

geltenden behördlichen Anforderungen für die Belastung durch Hochfrequenzwellen. Der höchste gemeldete SAR-Wert für die Verwendung in Körpernähe (0 mm) liegt bei 0,936 W/kg und für die gleichzeitige Übertragung bei 1,221 W/kg.

- · WiFi 5G nur in Innenräumen verwenden
- · Der Betrieb im 5,15-5,25-GHz-Band ist auf die Nutzung in Innenräumen beschränkt.

## <span id="page-11-0"></span>Grundlegende Sicherheitshinweise

# *Sorgfaltspflicht des Betreibers*

Bitte lesen Sie diese Sicherheitshinweise aufmerksam. Lesen Sie dieses Handbuch bevor Sie das Produkt verwenden. Die Bedienung der Produkte hängt von Ihrem Lesen und Befolgen der Informationen in diesem Handbuch ab. Überprüfen Sie Ihre Arbeit, bevor Sie anfangen das Gerät zu benutzen.

Behalten Sie dieses Handbuch zur späteren Referenz, es ist Bestandteil des Produkts. Alle Warnungen und Hinweise am Produkt sind zu beachten. Wenn ein ernstes Problem bei der Verwendung dieses Produkts auftritt hören Sie **sofort** auf es zu benutzen.

# *Allgemeine Betriebssicherheit*

## **Allgemeine Hinweise zum Anschluss des Produkts an Stromkreise**

- · Verbinden Sie das Produkt ausschließlich zu geerdeten und geschützten Stromkreisen.
- · Verbinden Sie **niemals** das Produkt zu einem Dimmer oder Rheostat.
- · Trennen Sie **niemals** die Stromversorgung in dem Sie am Stromkabel selber ziehen oder zerren.
- · Keine Verbindungen herstellen, solange die Stromversorgung eingeschaltet ist. Empfindliche elektronische Bauteile können durch plötzliche Überspannungen beschädigt werden.
- · Stellen Sie sicher, dass die Stromspannung Ihrer Stromquelle korrekt ist bevor Sie das Produkt an die Steckdose anschließen
- · Positionieren Sie das Stromkabel so, dass niemand darüber stolpern kann. Platzieren Sie nichts über das Stromkabel.
- · Wenn das Produkt für eine lange Zeit nicht benutzt wird, trennen Sie das Produkt von der Spannungsversorgung um es vor Spannungsspitzen zu schützen.

# **Allgemeine Hinweise zum energieeffizienten Benutzen des Produkts**

Sparen Sie Energie, in dem Sie folgende Punkte befolgen:

- Beenden von Programmen und Datenverbinden, welche nicht gebraucht werden
- Reduzieren Sie die Displayhelligkeit und die Lautstärke der Lautsprecher
- Schalten Sie unnötige Sounds wie z.B. den Ton des Touchscreens aus
- · Trennen Sie das Netzteil vom Strom, wenn Sie das Ladegerät nicht brauchen
- · Trennen Sie nicht benötigte Zusatzgeräte von Ihrem Produkt

# *Grundlegende Hinweise und Schutzmaßnahmen*

Lassen Sie das Gerät nicht in einer unklimatisierten Umgebung mit einer Lagertemperatur über 60° C oder unter -20° C liegen, da dies das Gerät beschädigen könnte.

Das Gerät sollte bei einer maximalen Umgebungstemperatur von 50° C bis 60° C bei leichter Belastung betrieben werden.

Die folgenden Anforderungen gelten für die Lagerung von Batterien:

- Bei einer Lagerdauer von weniger als 3 Monaten sollte die Temperatur bei -20 °C ~ + 45 °C bleiben; bei einer Lagerdauer von mehr als 3 Monaten, aber weniger als 1 Jahr, sollte die Temperatur bei 23 ° C ±2 °C bleiben.
- · Die Batteriekapazität sollte bei 30 ± 5% bleiben.
- · Die Luftfeuchtigkeit bei der Lagerung sollte bei 65 ± 25%RH bleiben.
- · Die Ladetemperatur sollte 10°C ~ +45°C betragen, die Entladetemperatur sollte -20°C ~ +60°C betragen.
- · Um die maximale Entladeleistung des Akkus zu erreichen, sollte die Lagertemperatur bei 25°C bleiben.
- Laden Sie den Akku nicht auf, wenn die Raumtemperatur über 40 ℃ liegt.

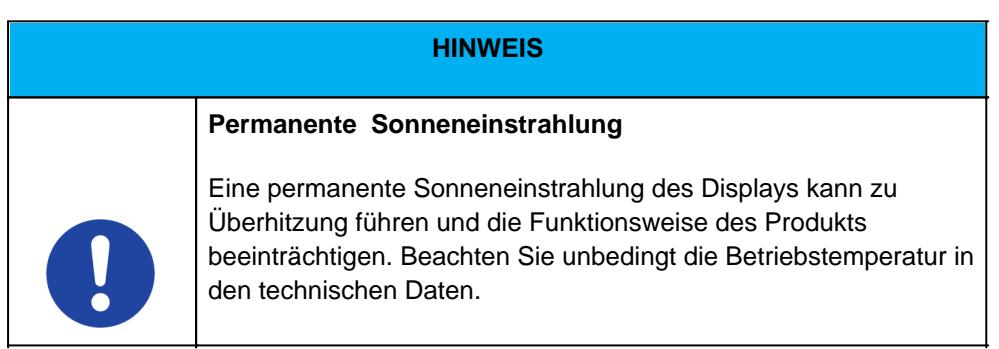

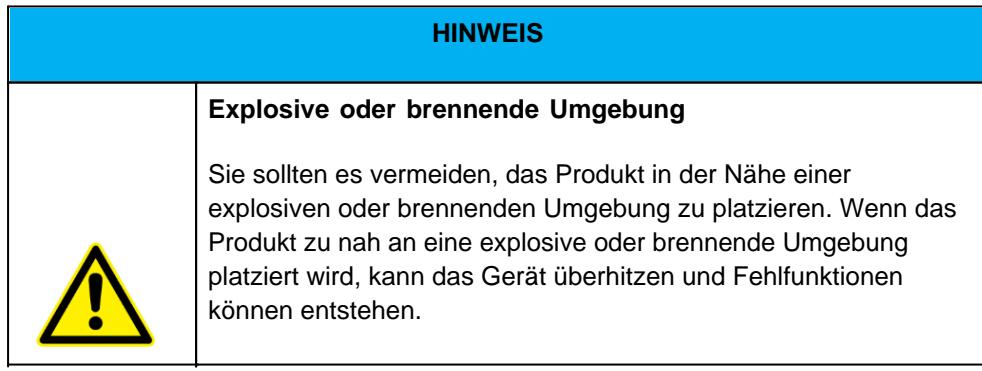

**HINWEIS** 

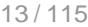

## **Permanente Sonneneinstrahlung**

Į

Eine permanente Sonneneinstrahlung des Displays kann zu Überhitzung führen und die Funktionsweise des Produkts beeinträchtigen. Beachten Sie unbedingt die Betriebstemperatur in den technischen Daten.

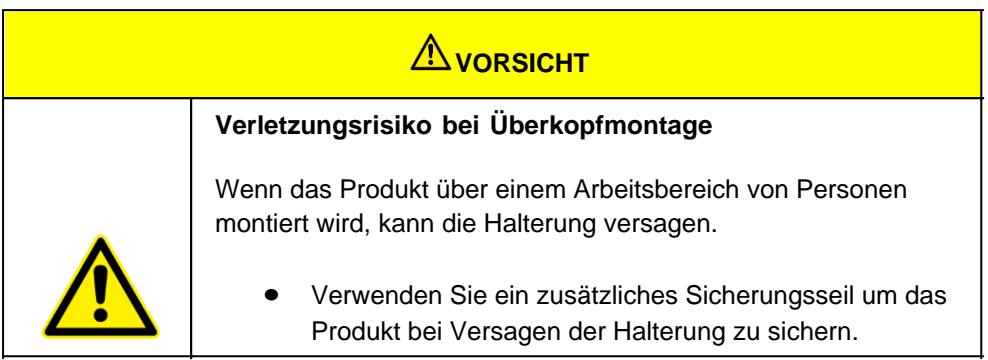

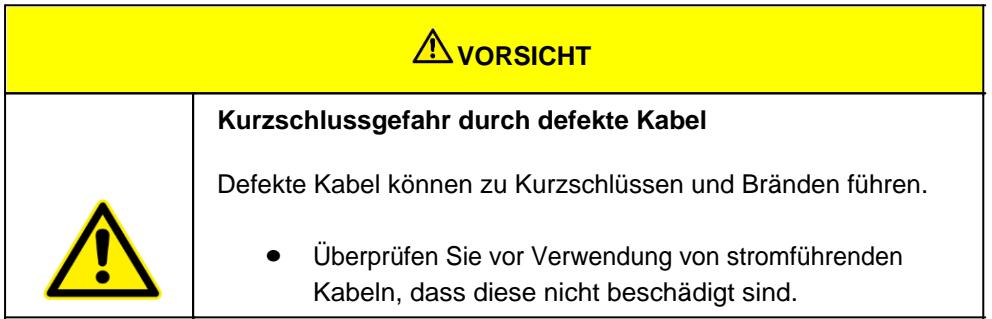

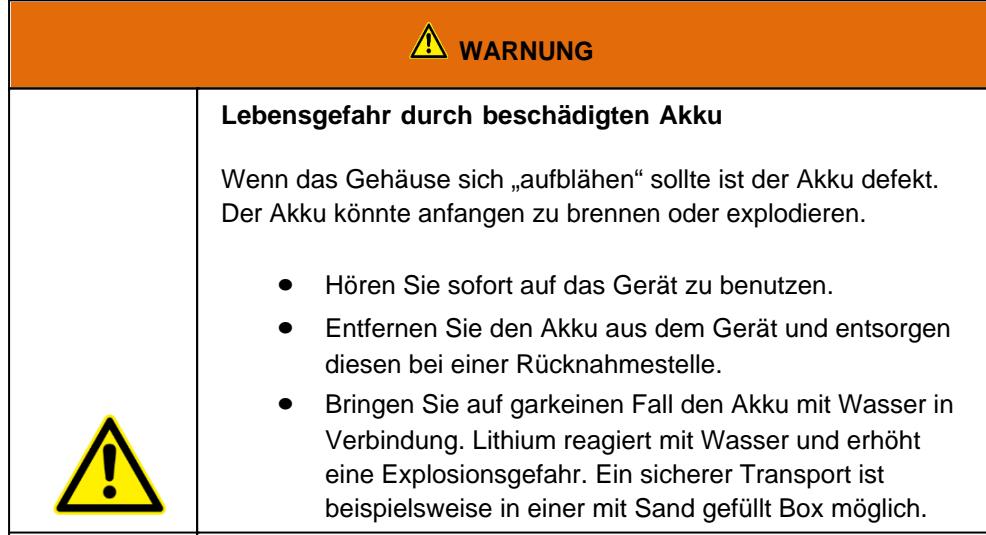

*Produktspezifische Gefahren*

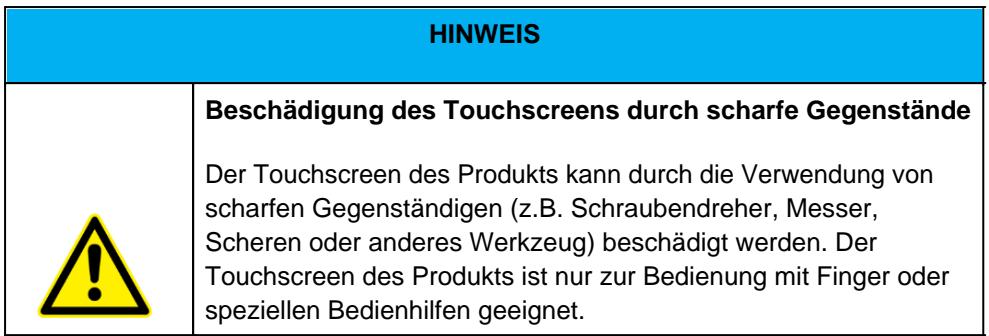

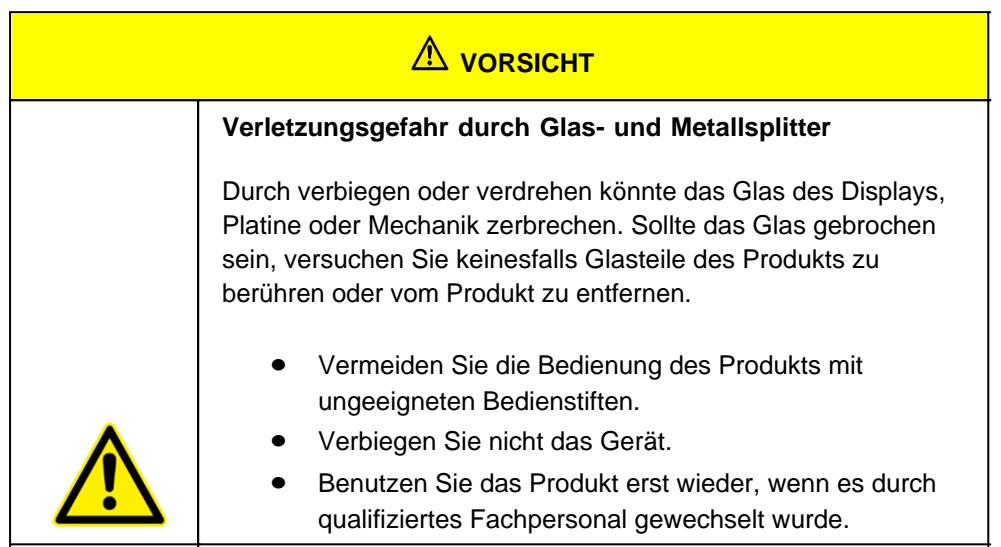

## <span id="page-14-0"></span>Bestimmungsgemäße Verwendung

Bitte verwenden Sie dieses Gerat nur, wie es vorgesehen ist. Unsere Gerate werden wartungsfrei bzw. wartungsarm konzipiert, so dass in der Regel kein Eingriff durch den Endbenutzer erfolgen muss. Bitte beachten Sie auch die in den technischen Daten angegebenen Betriebs- und Lagertemperaturen.

Das Gerät ist ein handgeführtes elektrisches Betriebsmittel und zur mobilen Erfassung, Verarbeitung und/oder Funkübertragung von Daten. Die zulässigen Betriebsdaten des eingesetzten Geräts sind zu beachten.

Das Gerät ist nicht für den Gebrauch im privaten Haushalt bestimmt.

Jede andere Verwendung gilt als nicht bestimmungsgemäß und kann zu Personen- und Sachschäden führen.

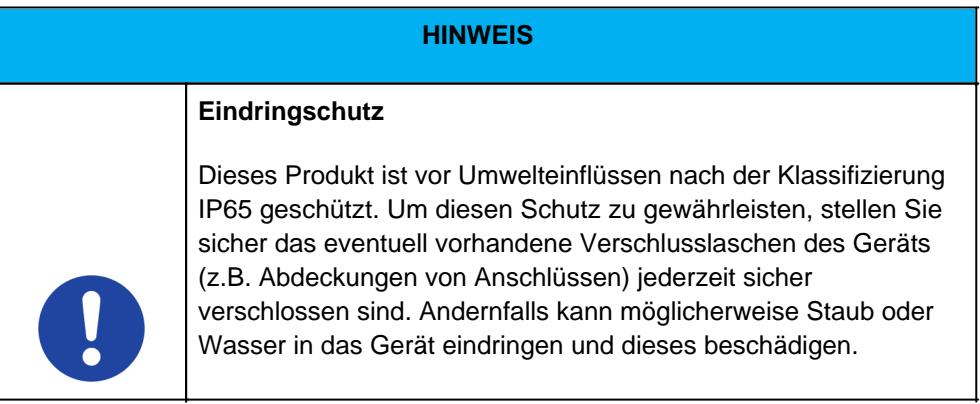

## <span id="page-15-0"></span>Gewährleistung

#### **Gewährleistungszeitraum**: 24 Monate

WEROCK sichert dem Käufer zu, dass alle Produkte frei von Material- und Verarbeitungsfehlern sind für den oben angegebenen Zeitraum ab Rechnungsdatum.

#### **Gewährleistungsanspruch**

Es bestehen Gewährleistungsrechte. Ein Gewährleistungsanspruch kann nur hinsichtlich der Beschaffenheiten der Ware entstehen, zumutbare Abweichungen in den ästhetischen Eigenschaften der Ware unterfallen nicht dem Gewährleistungsanspruch. Im Falle eines Mangels leistet die WEROCK nach eigener Wahl die Nacherfüllung in Form der Mangelbeseitigung oder der Neulieferung. Dabei geht die Gefahr des zufälligen Untergangs oder Verschlechterung der Sache bereits mit Übergabe an die zum Transport bestimmte Person über.

#### **Rechte bei unwesentlichem Mangel**

Beim Vorliegen eines nur unwesentlichen Mangels steht dem Kunden unter Ausschluss des Rücktrittsrechts lediglich das Recht zur angemessenen Minderung des Kaufpreises zu.

#### **Schadensersatz für Mängel**

Für Schäden, die auf eine unsachgemäße Behandlung oder Verwendung der Ware zurückzuführen sind, wird keine Gewähr geleistet. Schadensersatz für Mängel an der Ware leistet WEROCK nur im Falle von Vorsatz oder grober Fahrlässigkeit durch WEROCK. Dieser Ausschluss betrifft nicht die Haftung für Schäden aus der Verletzung des Lebens, des Körpers oder der Gesundheit. Auch die Vorschriften des Produkthaftungsgesetzes bleiben vom Haftungsausschluss unberührt.

#### **Rügeobliegenheit**

Kunden müssen offensichtliche Mängel unverzüglich in Textform anzeigen; andernfalls ist die Geltendmachung des Gewährleistungsanspruchs ausgeschlossen. Zur Fristwahrung genügt die rechtzeitige Absendung. Den Kunden trifft die volle Beweislast für sämtliche Anspruchsvoraussetzungen, insbesondere für den Mangel selbst, für den Zeitpunkt der Feststellung des Mangels und für die Rechtzeitigkeit der Mängelrüge.

#### **Verjährung**

Für gebrauchte Waren ist die Gewährleistung ausgeschlossen und für Neuwaren beträgt diese 2 Jahre ab 08/22. Falls WEROCK den Gewährleistungszeitraum freiwillig erweitert, ist dies am Anfang dieses Kapitels angegeben. Der oben angegeben Zeitraum bezieht sich auf den gesamten Zeitraum. Ausgenommen hiervon ist der Rückgriffsanspruch nach § 478 BGB. Die Verkürzung der Verjährung schließt ausdrücklich nicht die Haftung fur Schaden aus der Verletzung des Lebens, des Körpers oder der Gesundheit oder im Falle von Vorsatz oder grober Fahrlässigkeit aus. Auch die Vorschriften des Produkthaftungsgesetzes bleiben hiervon unberührt.

## Sach- und umweltgerechte Entsorgung

<span id="page-15-1"></span>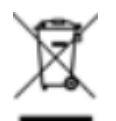

Dieses Produkt ist ein gehört nicht in den Hausmüll, sondern muss über die offiziellen Entsorgungsstellen entsorgt werden.

Sollte das Produkt einen integrierten Akku beinhalten, muss dieser vor Entsorgung aus dem Gerät entfernt werden. Die Batterie muss im gesonderten Batterierecycling entsorgt werden. Das restliche Produkt ist über den Elektroschrott zu entsorgen.

Statt das Produkt zu entsorgen können Sie uns dies auch kostenfrei zum Recycling und zur Aufarbeitung einschicken. Ob das Gerät noch funktionsfähig ist spielt für WEROCK hierbei keine Rolle. Dies ist nicht nur gut für die Umwelt, sondern hilft uns auch unsere Produkte noch weiter zu verbessern.

Wir nehmen Teil am System "Stiftung elektronik-altgeräte-register" unter der Regstrierungsnummer DE95468698. Unsere Batterie Melderegisternummer ist 21010619.

# *Entsorgungsstellen*

Bitte treten Sie mit Ihrem örtlichen Entsorgungsunternehmen in Kontakt zur fachgerechten Entsorgung. Fragen Sie gegebenenfalls in Ihrem örtlichen Rathaus nach.

Eine Übersicht von Rücknahmestellen aus dem take-e-back System finden Sie hier: [https://www.take-e](https://www.take-e-back.de/Verbraucher-Ruecknahmestellen-finden)[back.de/Verbraucher-Ruecknahmestellen-finden](https://www.take-e-back.de/Verbraucher-Ruecknahmestellen-finden)

Gerätebatterien und Akkus können überall, wo sie verkauft werden, unentgeltlich wieder zurückgegeben werden – unabhängig davon, wo sie gekauft wurden und unabhängig von Marke und Typ. Auch wenn Sie die Energieträger bei den Sammelstellen der Kommunen (z. B. Recyclinghöfe) oder an mobilen Schadstoffsammelstellen abliefern, entstehen Ihnen selbstverständlich keinerlei Kosten. Nach § 11 BattG haben Besitzer von Altbatterien diese einer vom unsortierten Siedlungsabfall getrennten Erfassung zuzuführen. Geräte-Altbatterien werden ausschließlich über Sammelstellen, die dem Gemeinsamen Rücknahmesystem oder einem herstellereigenen Rücknahmesystem angeschlossen sind, erfasst.

In Deutschland gibt es derzeit über 200.000 Rücknahmestellen. Gerne können Sie auch die Batterien zu WEROCK Technologies zurücksenden. Im Sinne der Nachhaltigkeit empfehlen wir Ihnen jedoch die nächste Sammelstelle.

Weitere Informationen erhalten Sie unter<http://www.grs-batterien.de/start.html> sowie bei GRS Hotline unter 01806 - 80 50 30 (20 Cent/Anruf aus dem dt. Festnetz der Deutschen Telekom AG, abweichende Preise aus den Mobilfunknetzen und aus dem Ausland möglich.)

# *Information gemäß § 4 Absatz 4 Elektrogesetz*

## **Folgende Batterien bzw. Akkumulatoren sind in diesem Elektrogerät enthalten**

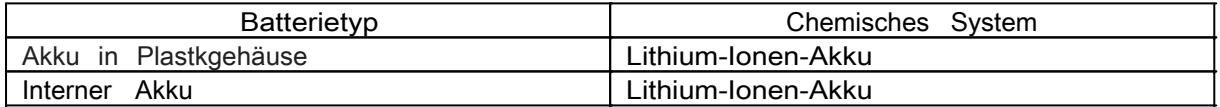

## **Angaben zur sicheren Entnahme der Batterien oder der Akkumulatoren**

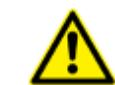

- · Vergewissern sie sich, ob die Batterie ganz entleert ist.
- · Entriegeln Sie den Verriegelungsmechanismus. Der Verriegelungsmechanismus selbst hat eine eigene Sicherung, damit die Verriegelung nicht versehentlich geöffnet wird. Falls sich der Verriegelungsmechanismus nicht verschieben lässt, lösen Sie zuerst die Sicherung, in dem Sie die Sicherung in Richtung der Gehäuseaußenseite schieben.

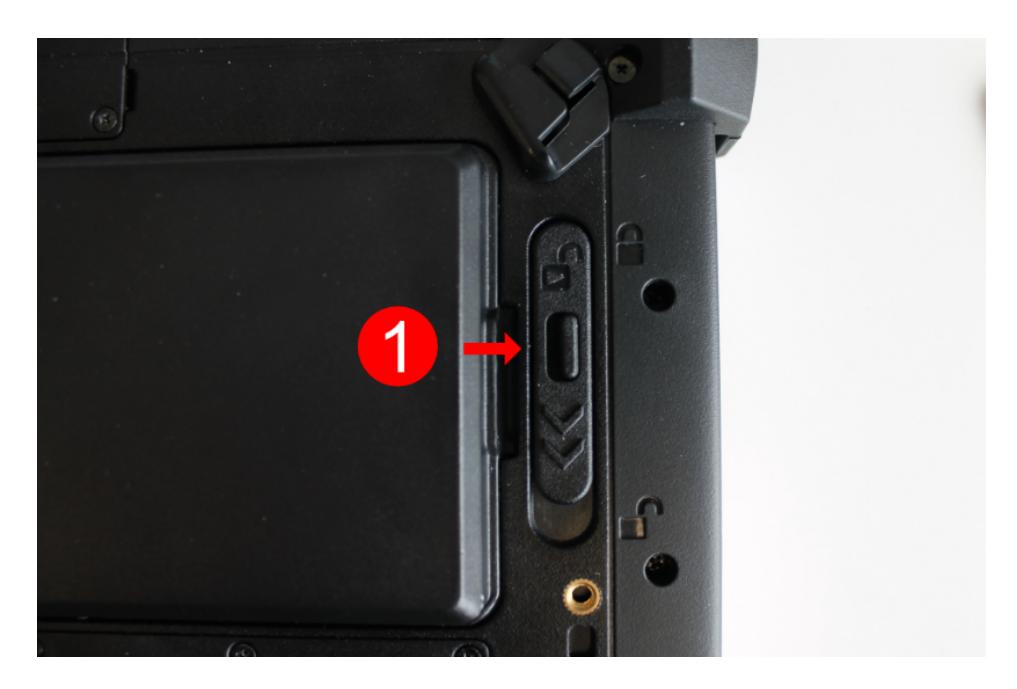

· Stellen Sie sicher, dass der Verriegelungsmechanismus (Nummer 1 im Bedienungs- und Anzeigeelemente-Schaubild) auf entriegelt steht. Sie erkennen dies daran, dass der Schieberegler näher beim Symbol "geöffnetes Schloss" ist als "verriegeltes Schloss".

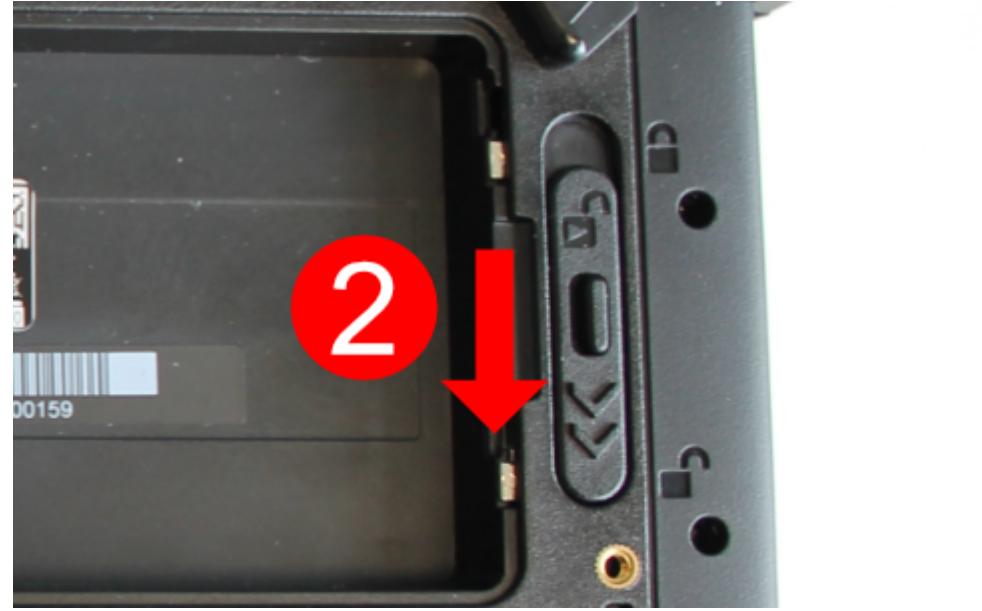

· Nehmen Sie nun den Akku wie angezeigt heraus.

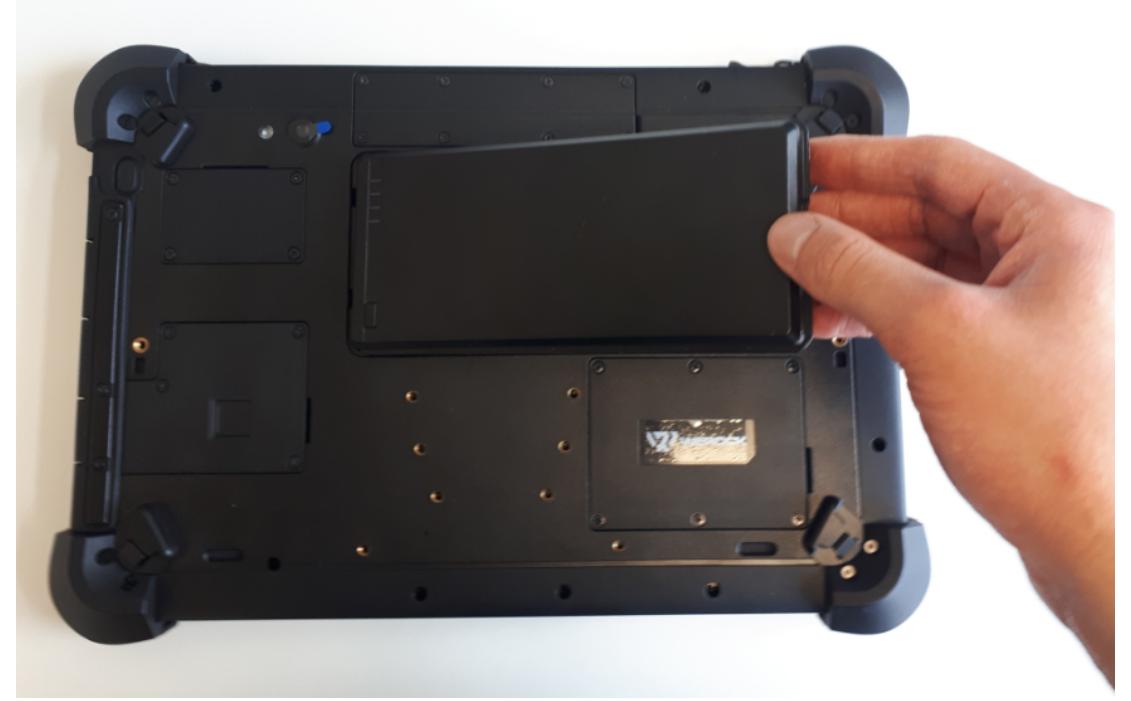

· Entfernen Sie nun die Schrauben der Abdeckung für die interne Batterie

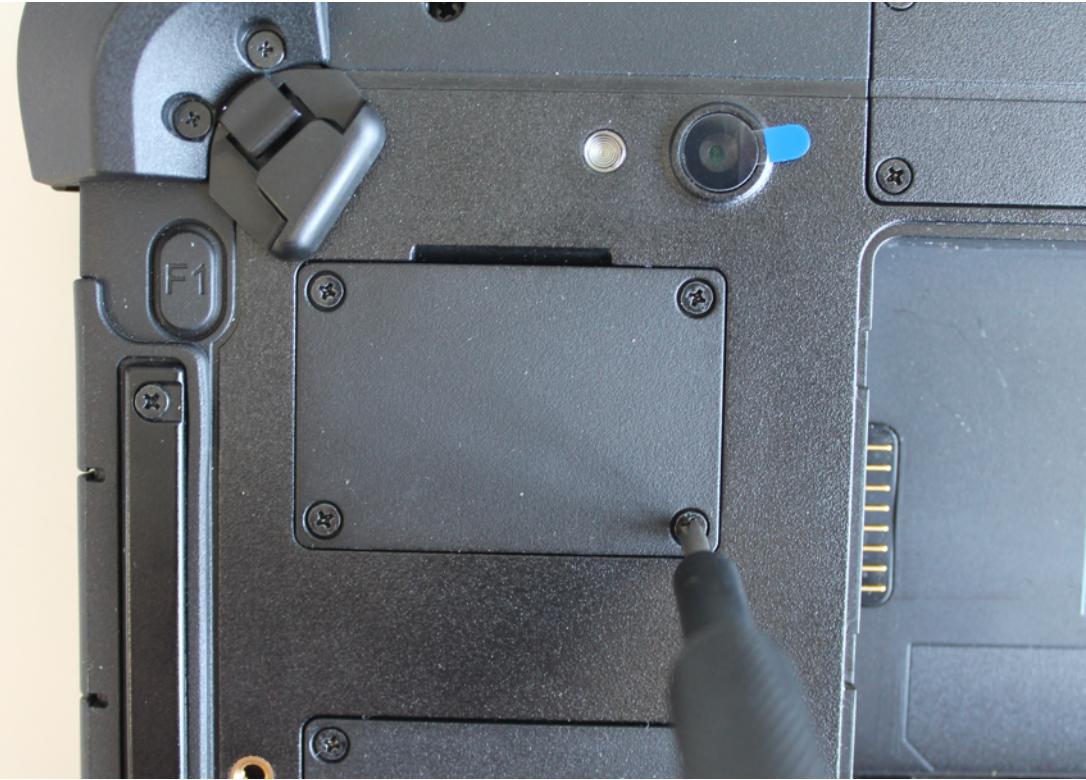

· Entnehmen Sie die interne Batterie und ziehen Sie vorsichtig das Kabel ab.

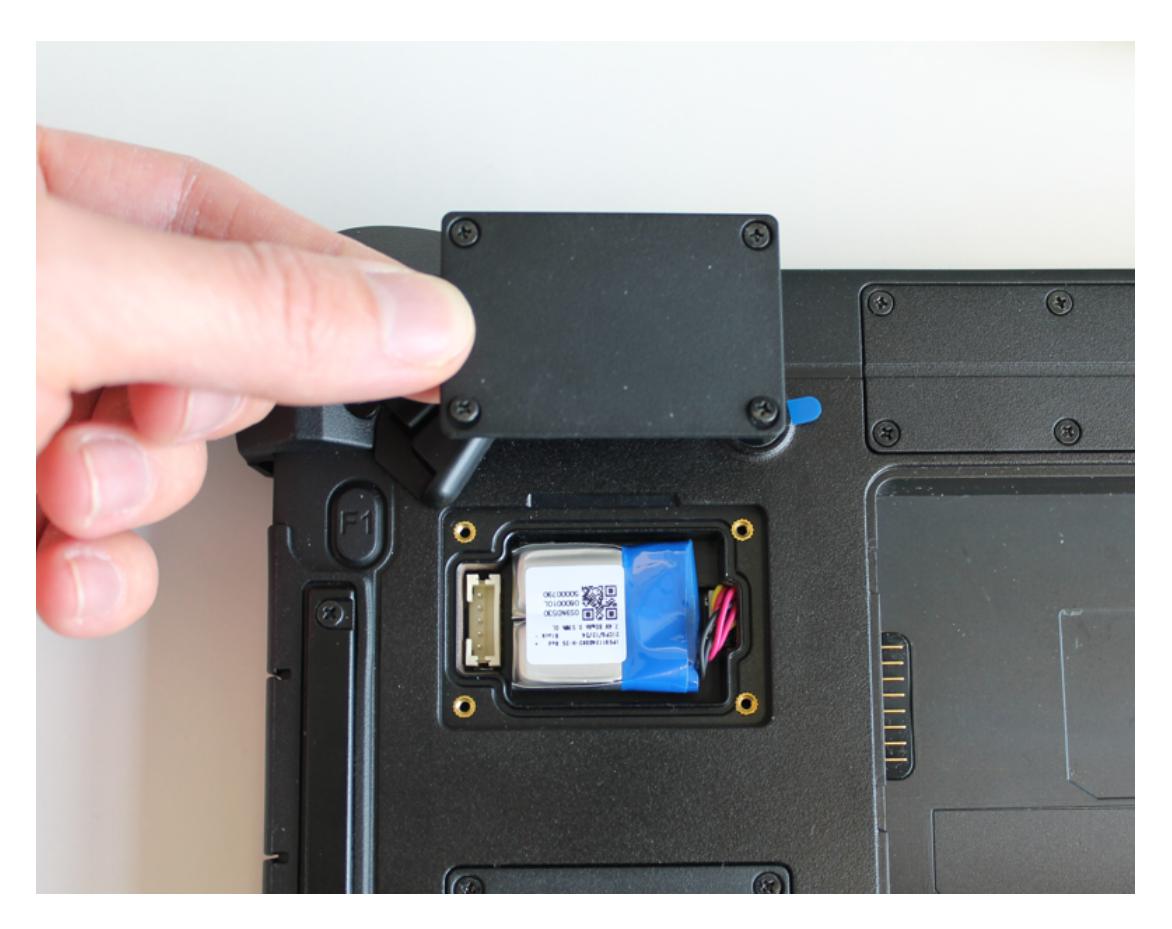

· Die Batterie bzw. der Akkumulator und das Gerät können jetzt getrennt entsorgt werden.

## <span id="page-19-0"></span>**Erste Schritte**

In diesem Kapitel erfahren Sie Schritt für Schritt, wie Sie Ihr Rocktab L210 in Betrieb nehmen.

## <span id="page-19-1"></span>Einführung

Herzlichen Glückwunsch zum Kauf eines Rocktab L210, Sie haben sich dafür entschieden einen Schritt Richtung Green IT zu machen. Alle durch Transport und Produktion entstandenen Treibhausgasemissionen haben wir bereits großzügig kompensiert, so dass Sie nun ein klimaneutrales Gerät in den Händen halten.

- · Ultrarobustes 10,1" Industrietablet für den professionellen Einsatz
- · Kratzfestes, helles Full HD Display für Outdoorarbeiten inklusive Displayschutzfolie
- · 10-Punkt Multi-Touchscreen, auch mit Handschuhen und bei Regen bedienbar
- Genaueste Bedienung und Unterschriftenerfassung über Digitizer möglich
- · Monsterakku: Wechselbarer 68 Wh Hot-Swap-Akku für bis zu 16 Stunden Laufzeit
- Besonders robust: Hält 1,5 m Stürze auf Beton aus, sowie >100 Stürze aus 1 m Höhe
- · Übertrifft Schock-, Vibrations- und Sturz-Resistenz nach MIL-STD-810G
- · Ideal für raue Umgebungen, da wasser- und staubdicht nach IP65
- · Leistungsstarker Intel® Pentium® Quad-Core Prozessor mit bis zu 3,0 GHz
- · 8 GB DDR4 RAM und 256 GB M.2 SSD
- Micro SD Kartenslot für Karten bis 1 TB
- · Industrial 2×2 MU-MIMO 802.11ac Dual-Band WLAN
- · Nahtloses Roaming verschiedener Funkzellen dank 802.11r
- · Bereit für modernste Anwendungen dank Bluetooth® 5.1
- Highend GPS-Modul u-blox NEO-M9N
- · Highend 2D Barcodescanner mit Laserzielvorrichtung (Option)
- · 4G LTE-Highspeed-Internetanbindung mit bis zu 300 Mbps (Option)
- · 1 GBit Ethernet-Anschluss, USB 3.1 und Displayausgang direkt am Gerät
- · Windows 11 Pro oder Windows 11 IoT Enterprise
- Schnelles Laden mit 65 Watt
- · Vollfunktionale Dockingstation mit Monitorausgängen, USB 3, Ethernet, 2 x RS232
- Lange Verfügbarkeit: Produkt voraussichtlich bis 2027 erhältlich
- · Klimaneutrales Produkt: Alle Treibhausgasemissionen aus Produktion und Transport kompensiert

#### <span id="page-20-0"></span>Auspacken

Überprüfen Sie direkt beim auspacken, ob Ihr Produkt die folgenden Teile enthält:

- Rocktab L210
- **Stromkabel**
- **Netzteil**
- Schnellstartanleitung / Garantiekarte

 Eventuelle technische Individualanpassungen aufgrund von Kundenanforderungen finden in diesem Handbuch keine Anwendung. WEROCK stellt dem Kunde gegebenenfalls weitere Bedienhinweise zur Verfügung.

# <span id="page-21-0"></span>Bedienungs- und Anzeigelemente

# *Vorderseite*

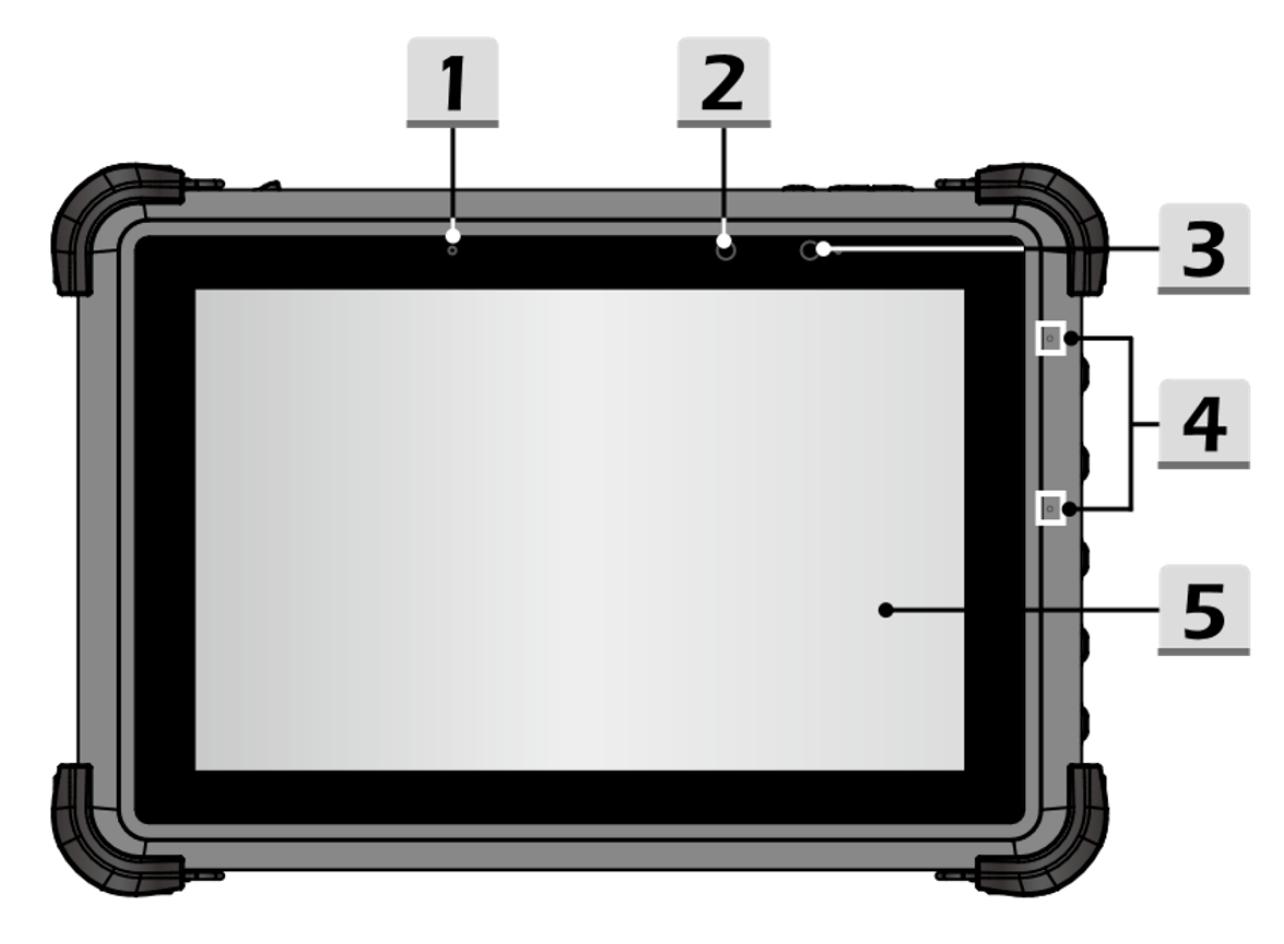

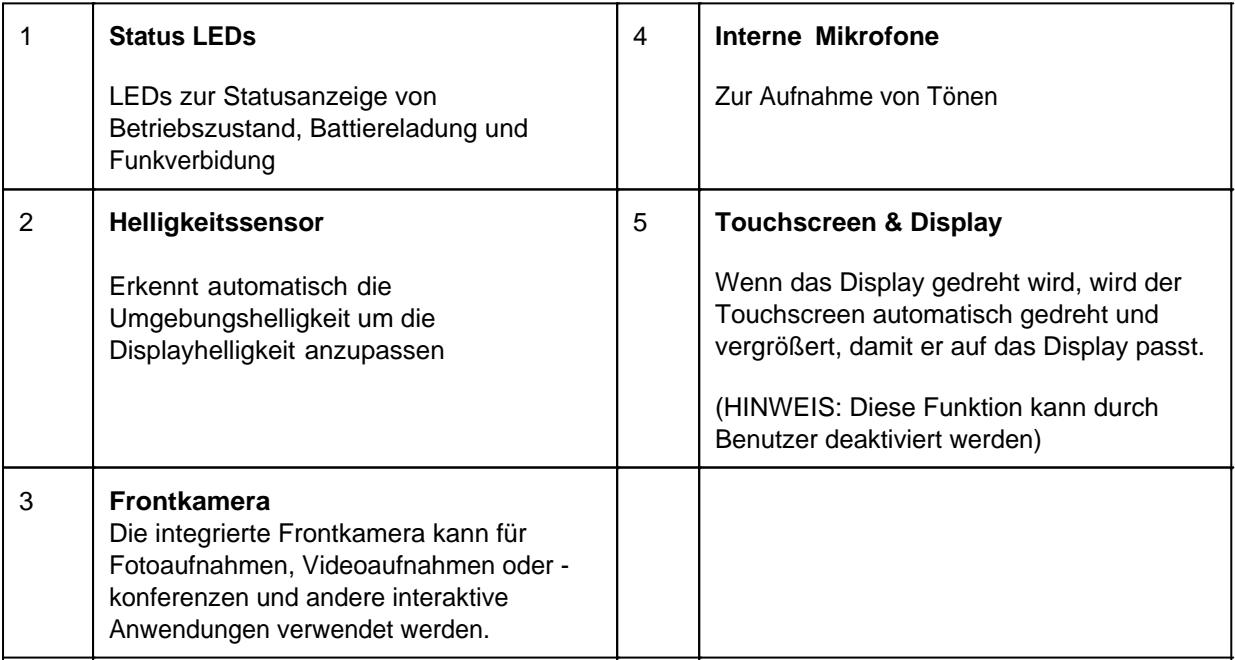

# *Ansicht von oben*

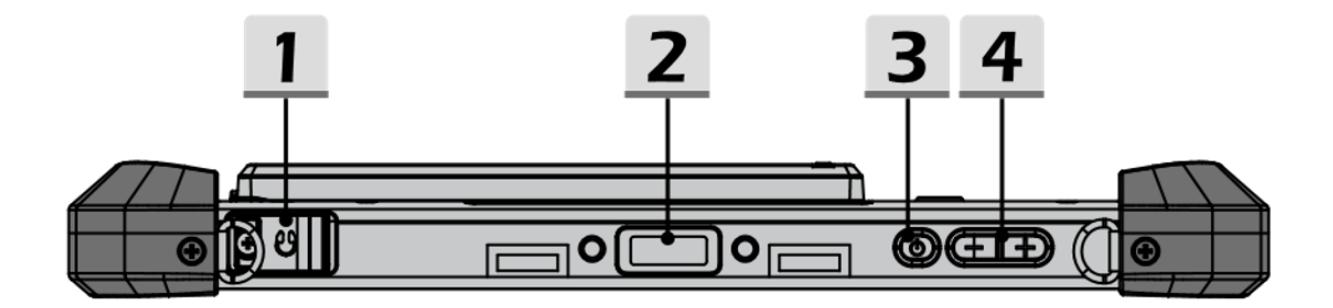

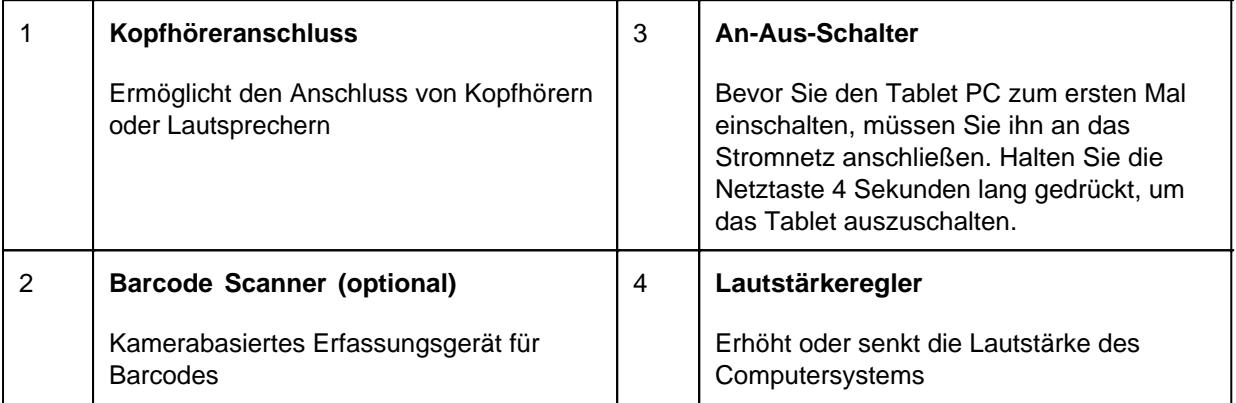

# *Rechte Seite*

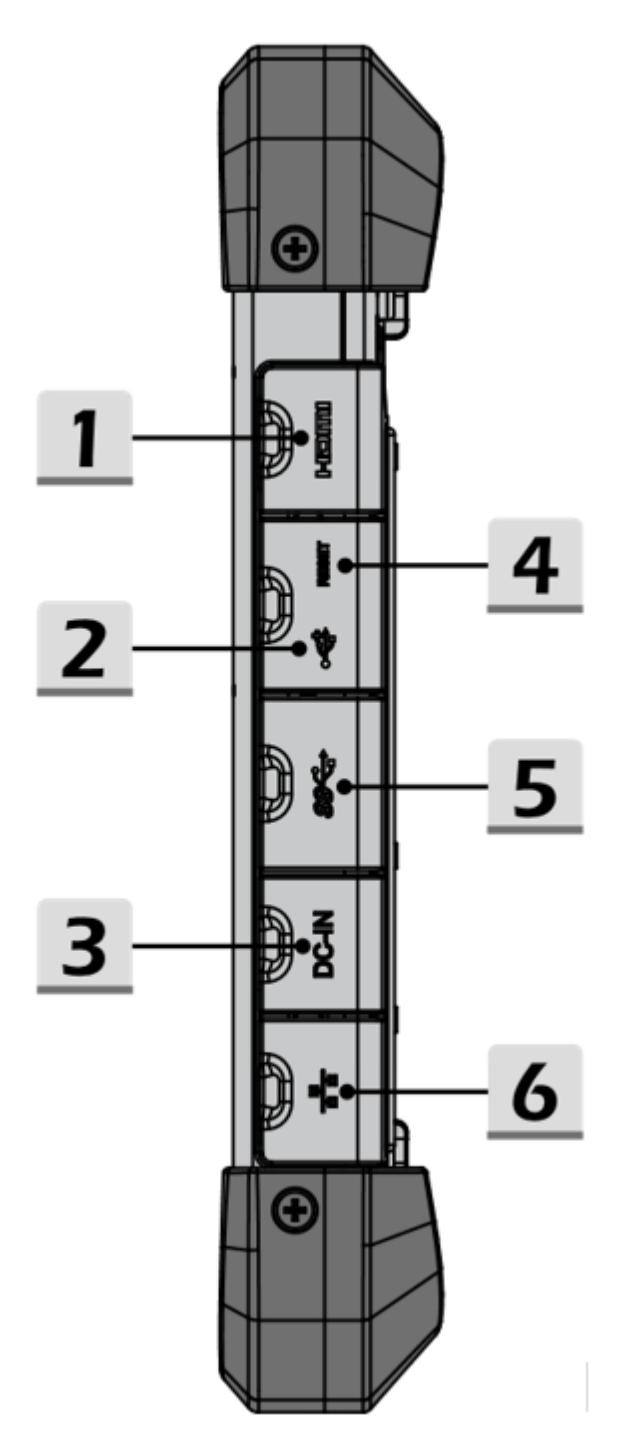

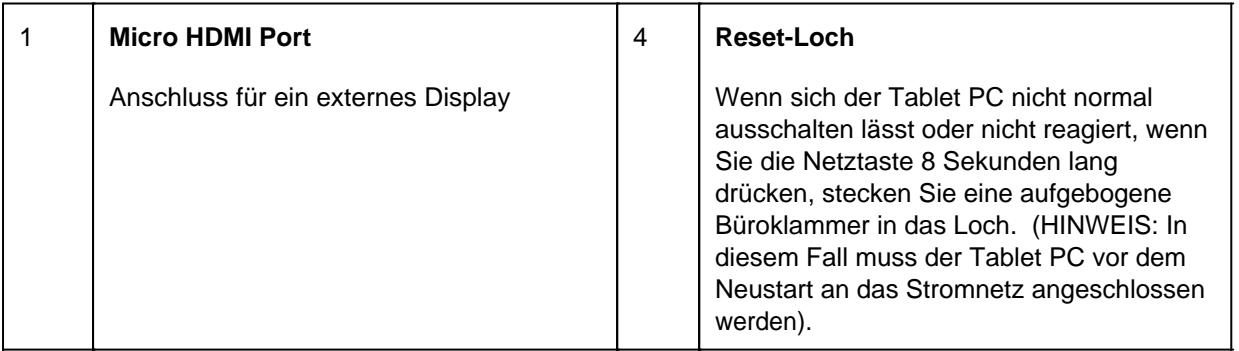

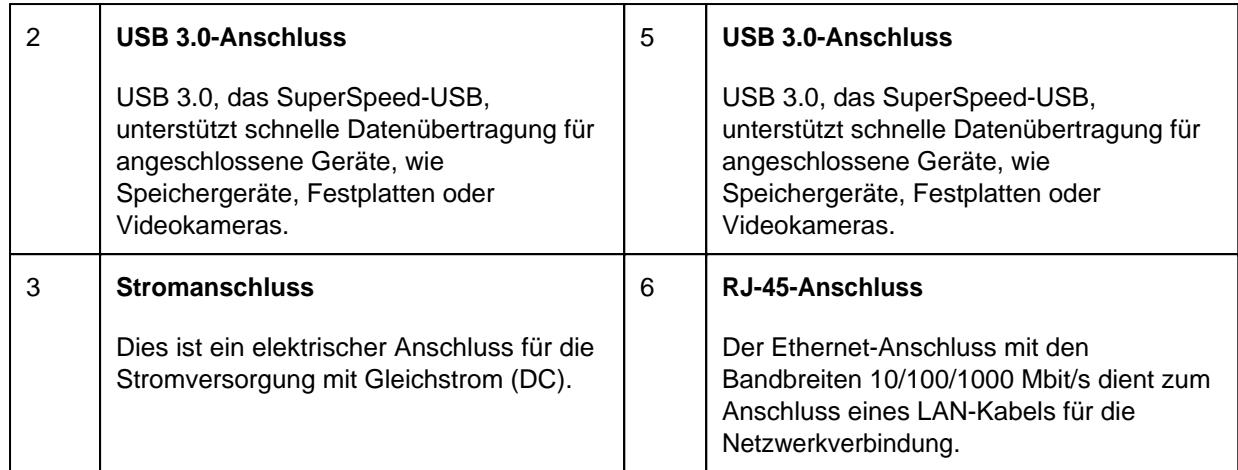

# *Linke Seite*

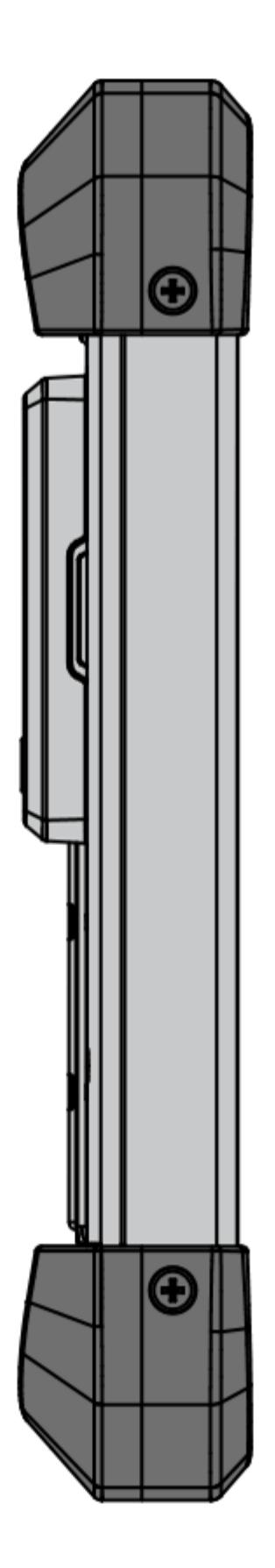

*Rückseite*

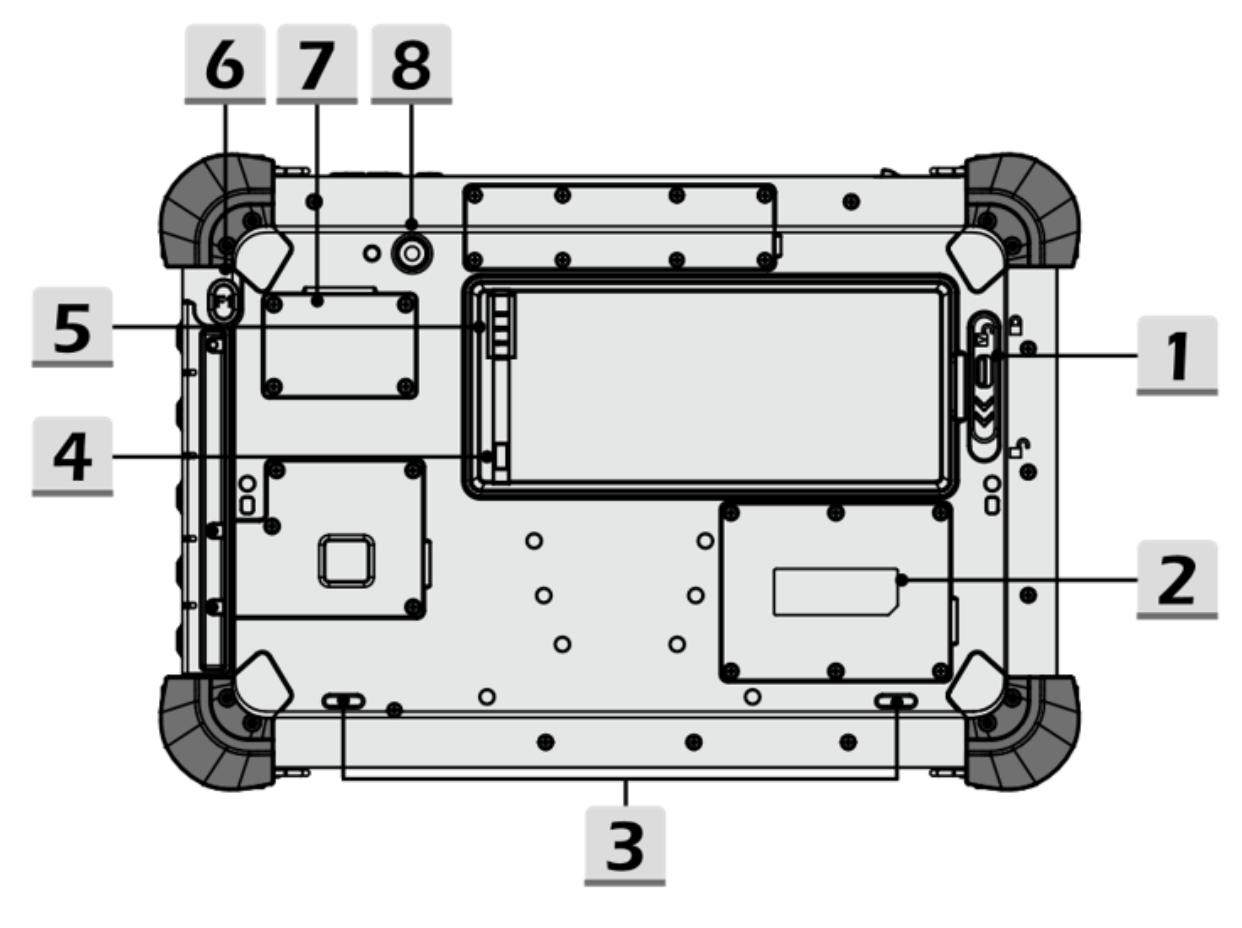

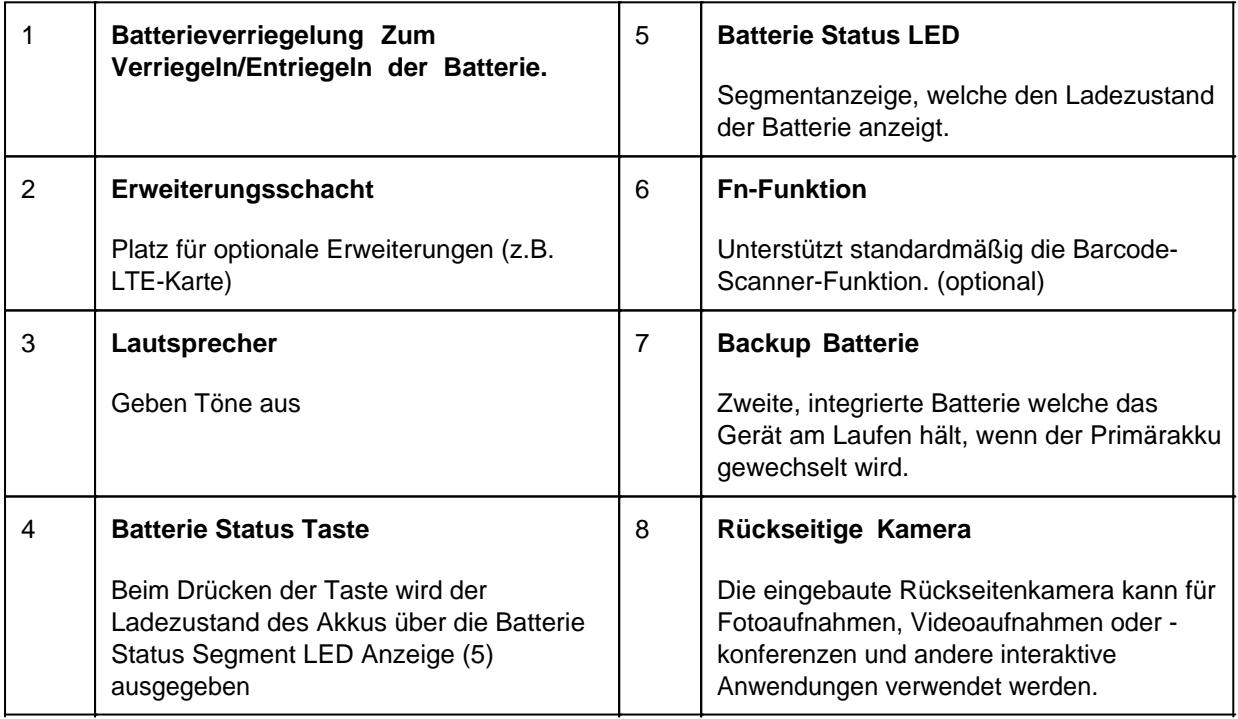

# *Ansicht von unten*

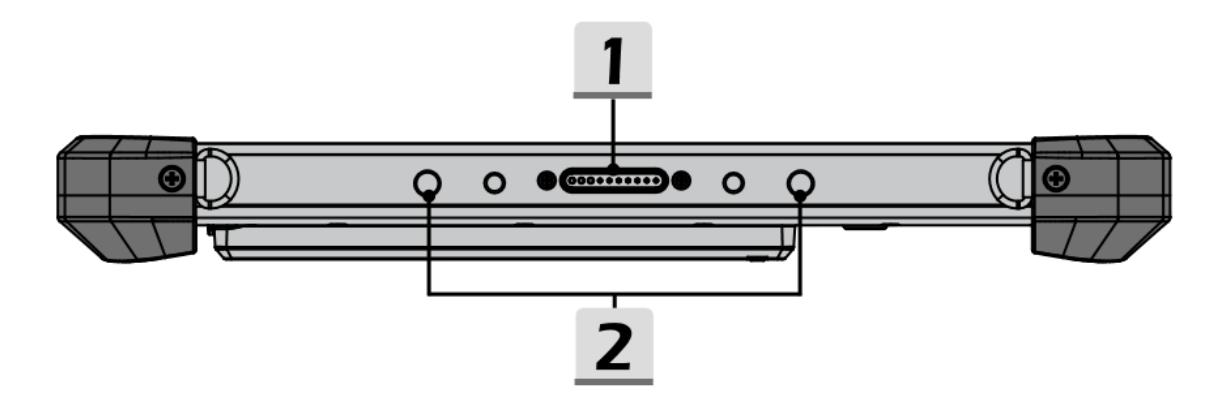

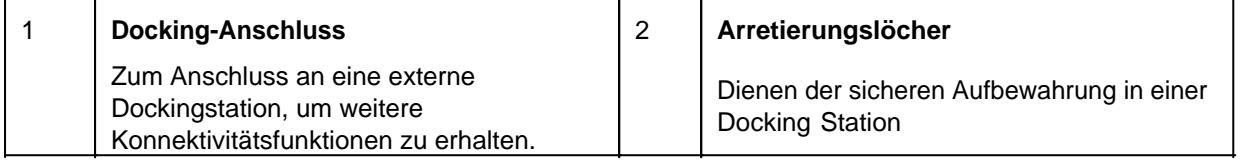

# *Erläuterung der Status LED Anzeige*

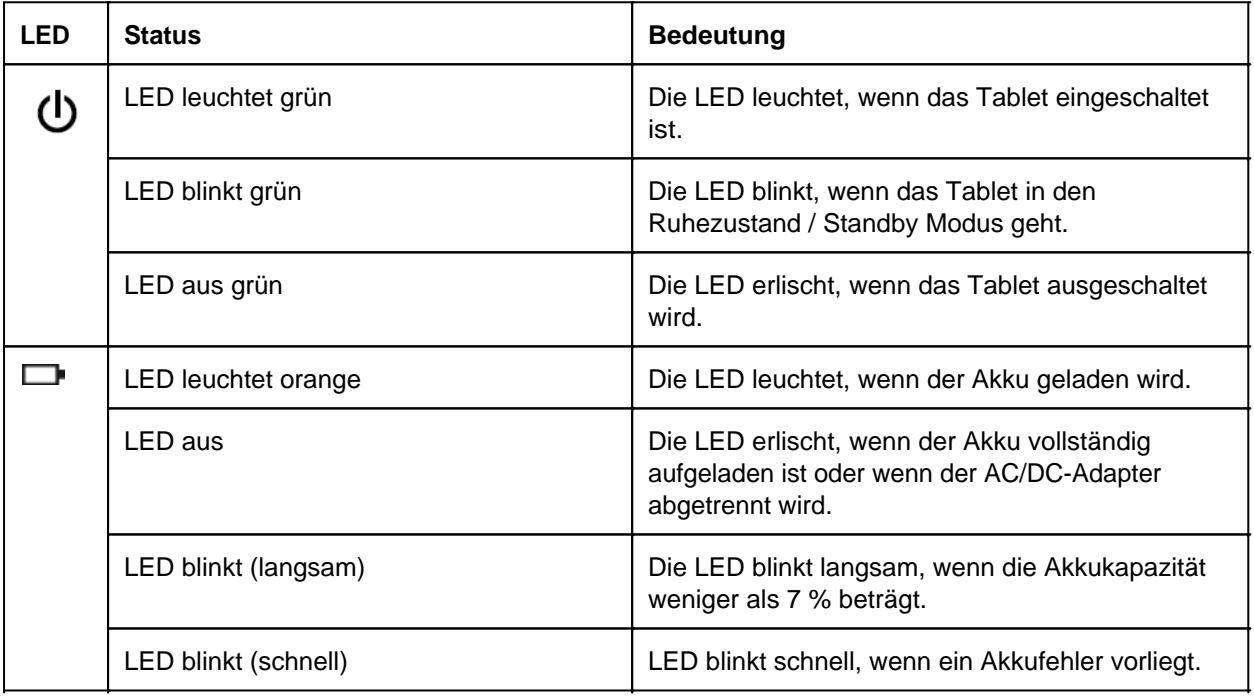

## <span id="page-27-0"></span>Erste Inbetriebnahme

Vor der erstmaligen Inbetriebnahme und Verwendung des Produkts im Alltag lesen Sie die folgenden Anweisungen. Dieses Kapital gibt Aufschluss uber die korrekte Montage, Anschluss und Verwendung des Produkts.

**Hinweis:** Gegenstände, die nicht in im Lieferumfang aufgeführt sind, werden separat verkauft.

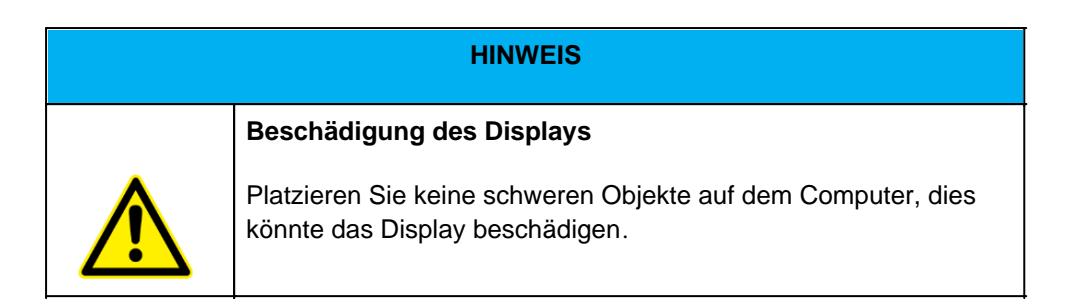

**Hinweis:** Bevor Sie das Produkt mit einer Steckdose verbinden, stellen Sie sicher, dass das Stromkabel nicht gedrückt oder beschädigt ist. Stellen Sie ebenfalls sicher, dass der Stromausgang innerhalb des Spannungsbereichs des Produkts liegt.

# *Erster Start*

Um das Rocktab L210 in Betrieb zu nehmen, gehen Sie wie folgt vor:

- 1. Installieren Sie die SIM-Karte.
- 2. Installieren Sie die Speicherkarte.
- 3. Installieren Sie den Akku.
- 4. Laden Sie Ihr Tablet auf.
- 5. Starten Sie das Tablet.

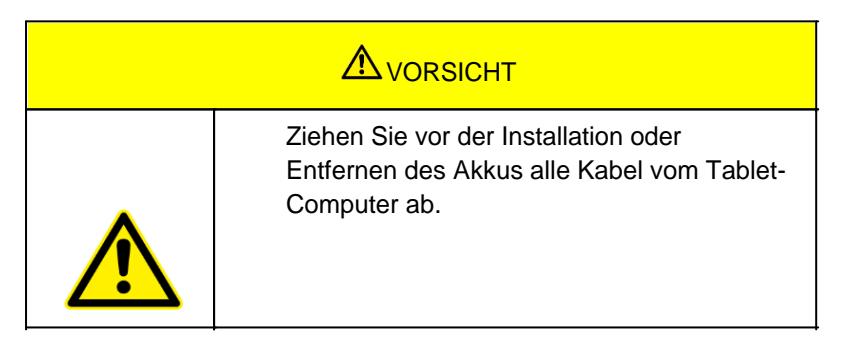

## **Installation SIM-Karte**

Beachten Sie, dass die 4G LTE-Funktion optional ist und von Ihrem Gerät möglicherweise nicht unterstützt wird. Überprüfen Sie Ihre Bestellspezifikationen für weitere Details.

1. Legen Sie das Tablet mit der Displayseite nach unten auf eine glatte Oberfläche

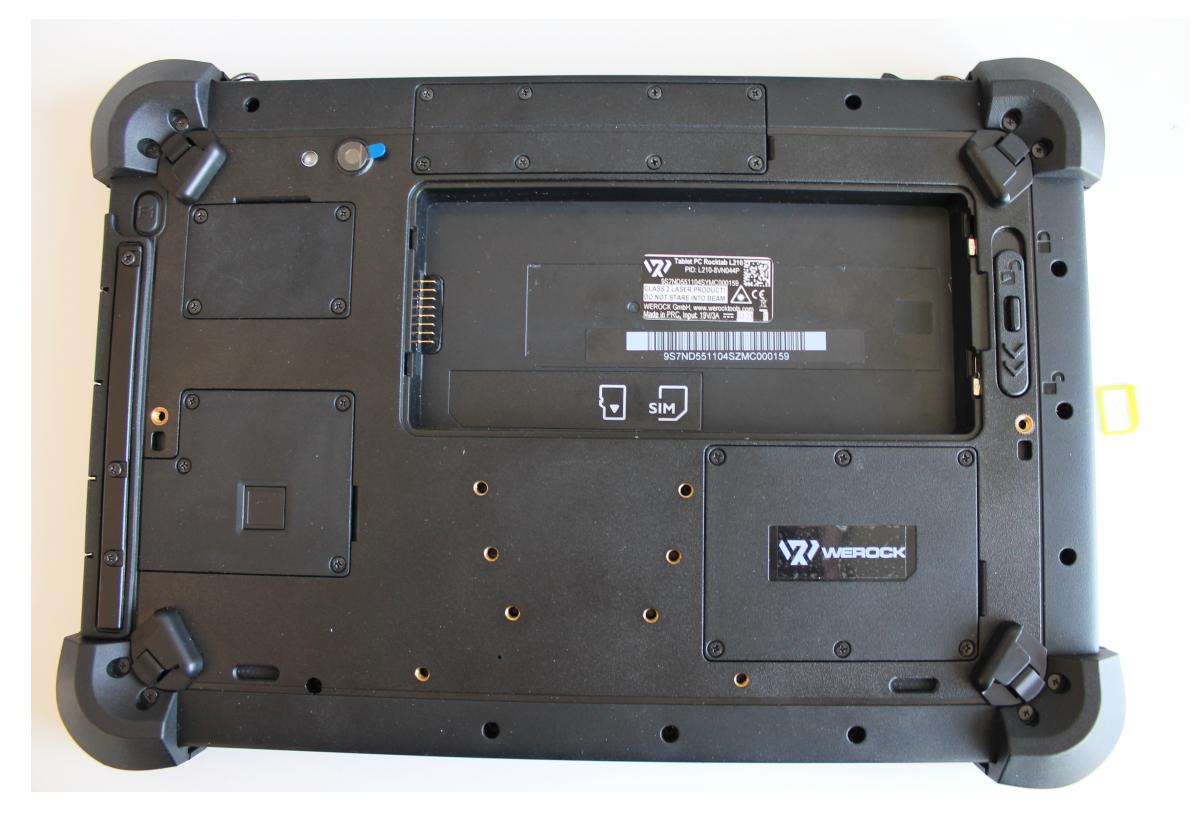

2. Schieben Sie die Micro SIM-Karte mit den Kontakten zum Gerät und der abgeknickten Seite nach

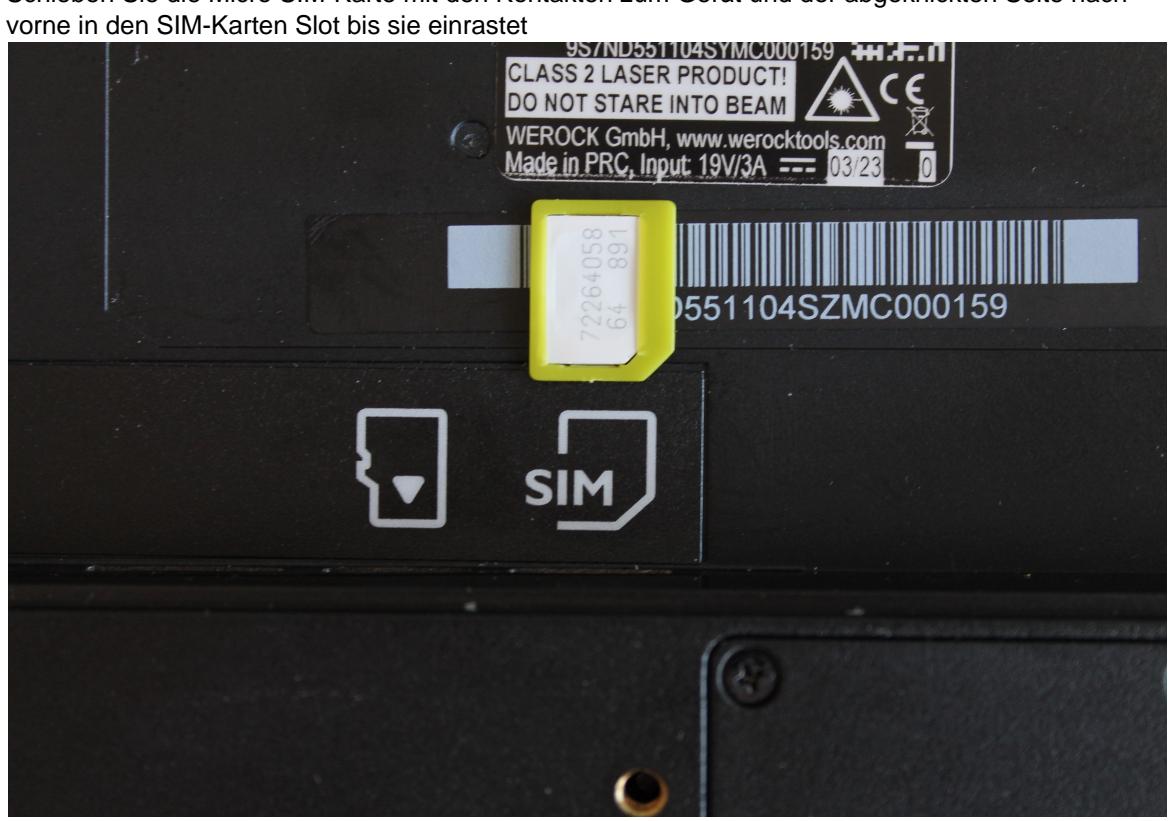

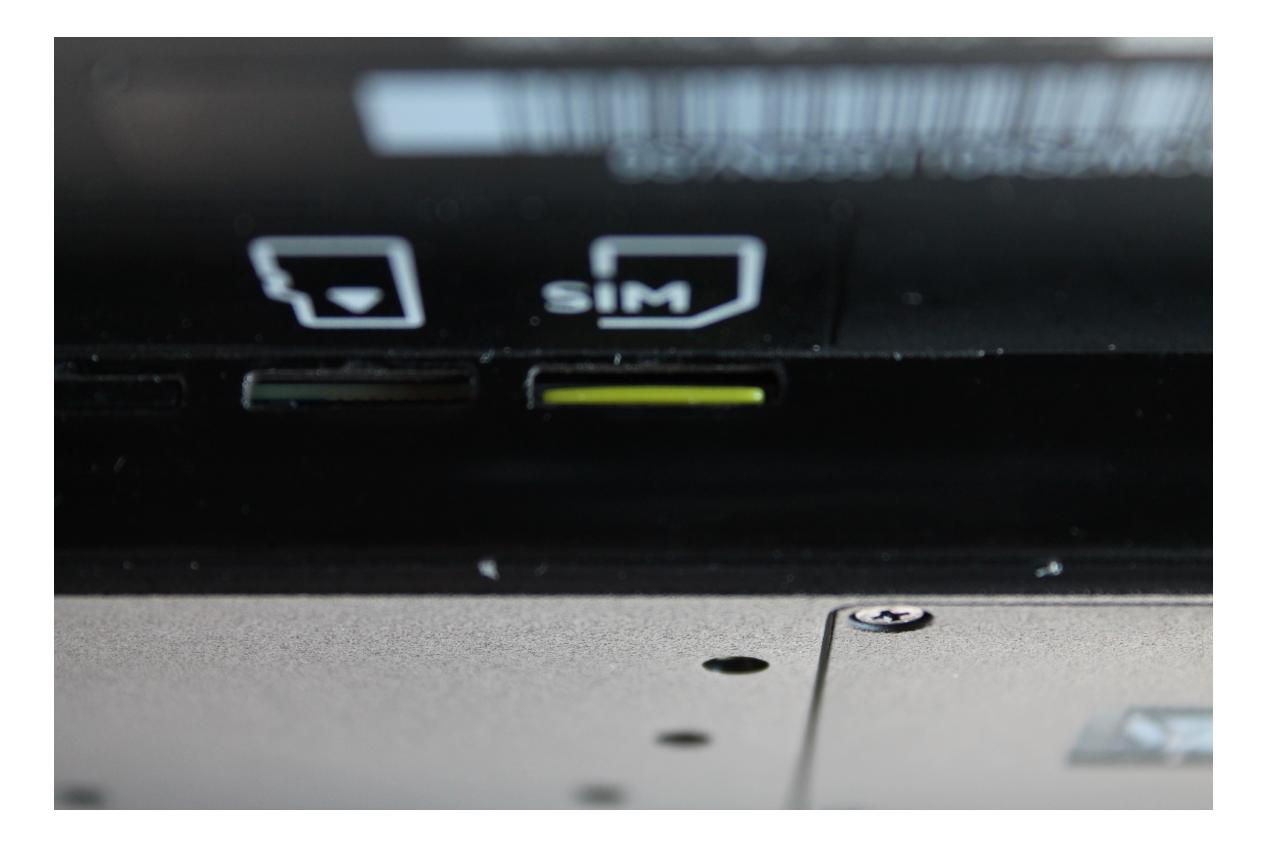

## **Installation Speicherkarte**

Ihr Tablet unterstützt zusätzlichen Speicher mit einer optionalen Micro-SDXC-Karte. So installieren Sie die Micro-SDXC-Karte:

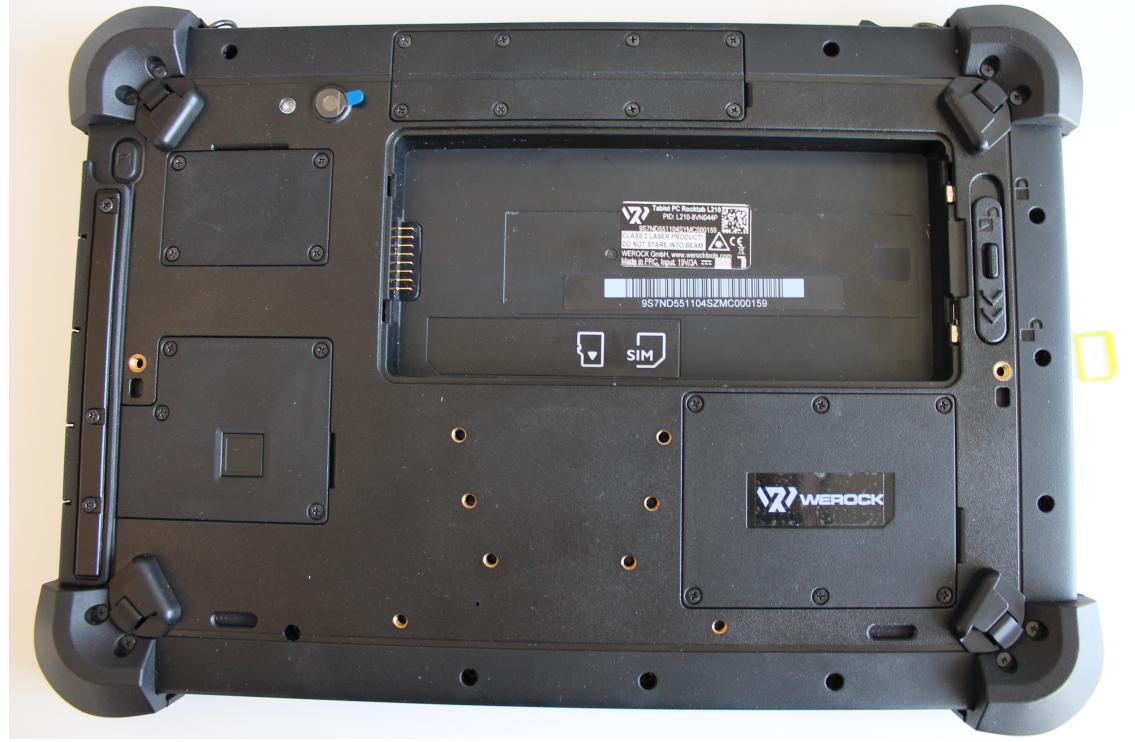

1. Legen Sie das Tablet mit der Displayseite nach unten auf eine glatte Oberfläche

2. Schieben Sie die Micro SD-Karte mit den Kontakten zum Gerät zeigend und der abgeknickten Seite nach vorne in den Micro SD-Karten Slot bis sie einrastet

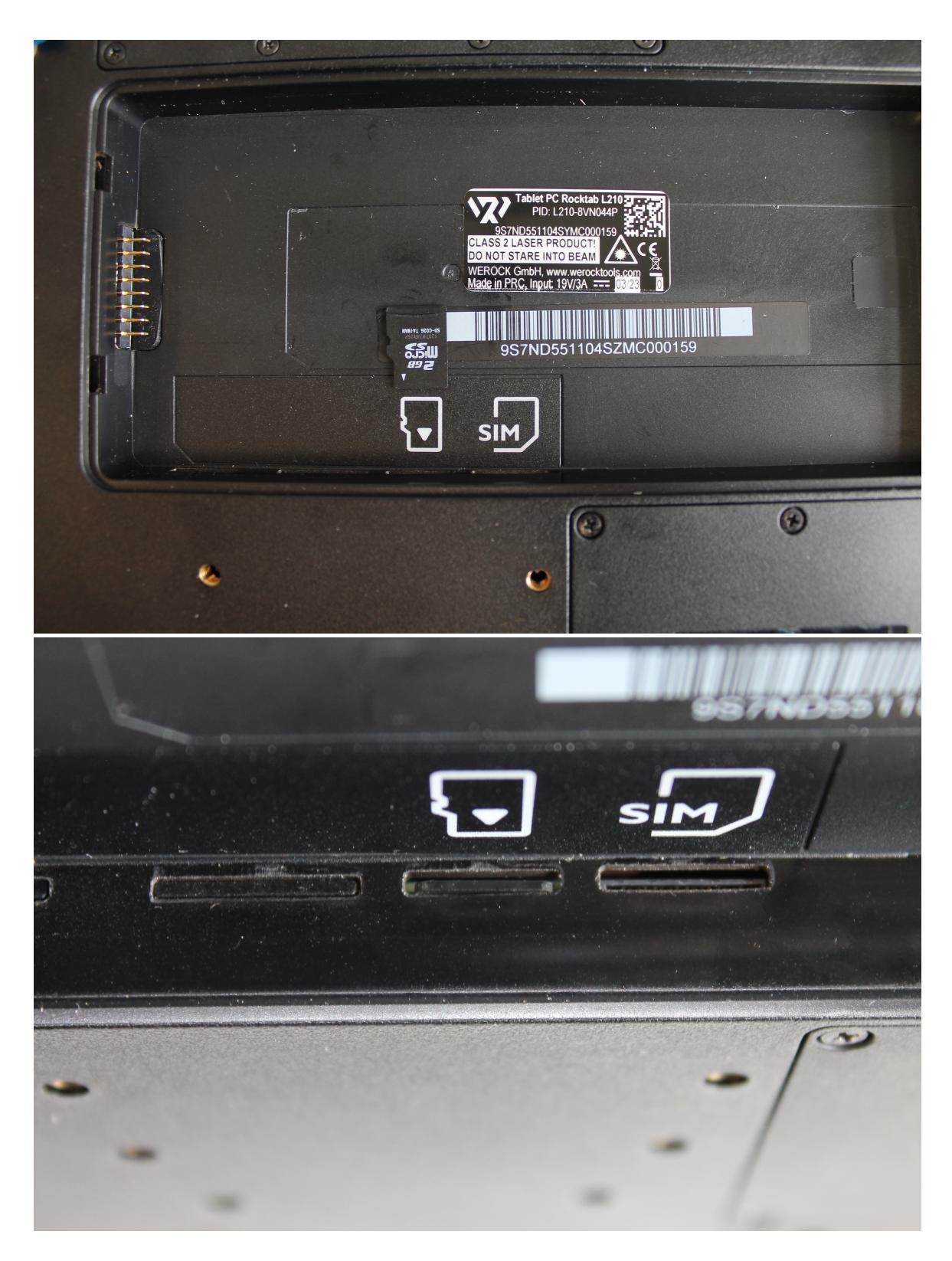

## **Installation Akku**

Um den Akku einzusetzen gehen Sie wie folgt vor:

1. Entriegeln Sie den Verriegelugnsmechanismus. Der Verriegelungsmechanismus selbst hat eine eigene Sicherung, damit die Verriegelung nicht versehentlich geöffnet wird. Falls sich der Verriegelungsmechanismus nicht verschieben lässt, lösen Sie zuerst die Sicherung, in dem Sie die Sicherung in Richtung der Gehäuseaußenseite schieben.

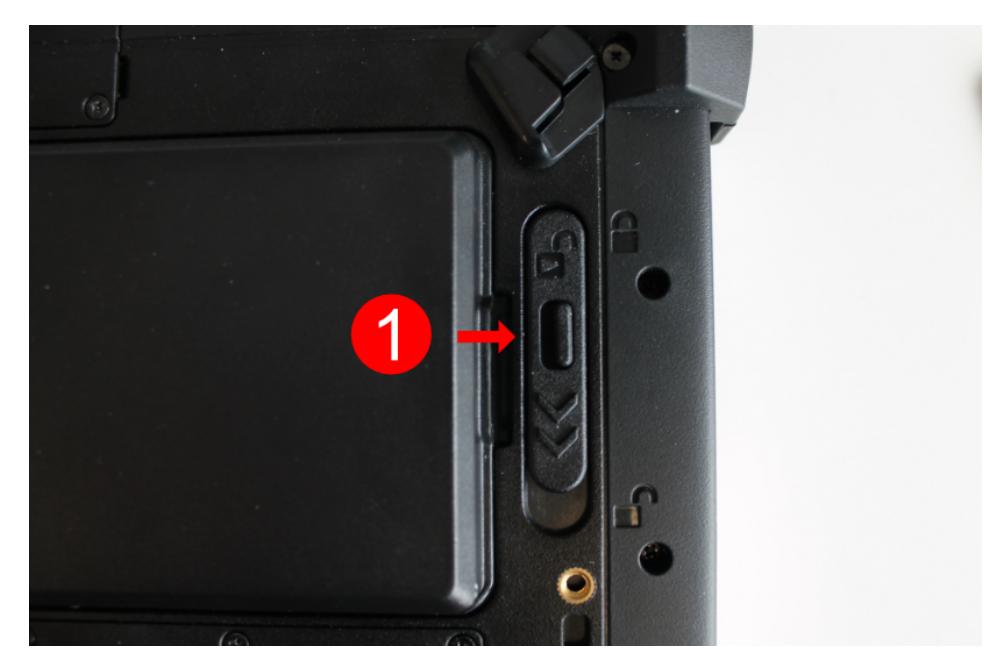

2. Stellen Sie sicher, dass der Verriegelungsmechanismus (Nummer 1 im Bedienungs- und Anzeigeelemente-Schaubild) auf entriegelt steht. Sie erkennen dies daran, dass der Schieberegler näher beim Symbol "geöffnetes Schloss" ist als "verriegeltes Schloss".

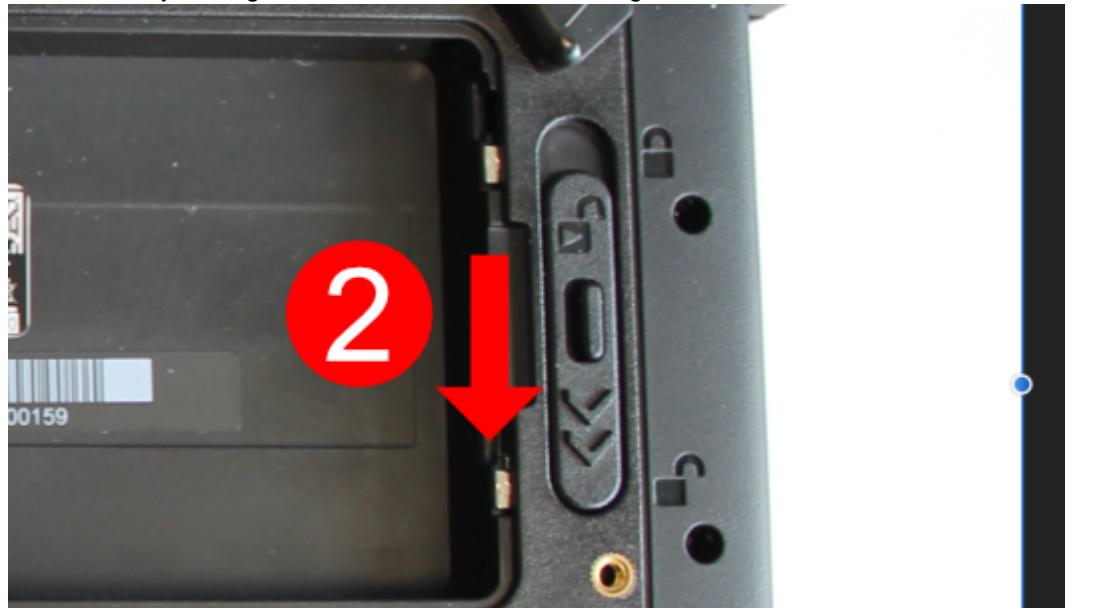

3. Legen Sie nun den Akku wie angezeigt ein. Achten Sie darauf, dass die Kontakte des Akkus auf der richtigen Seite des Geräts sind

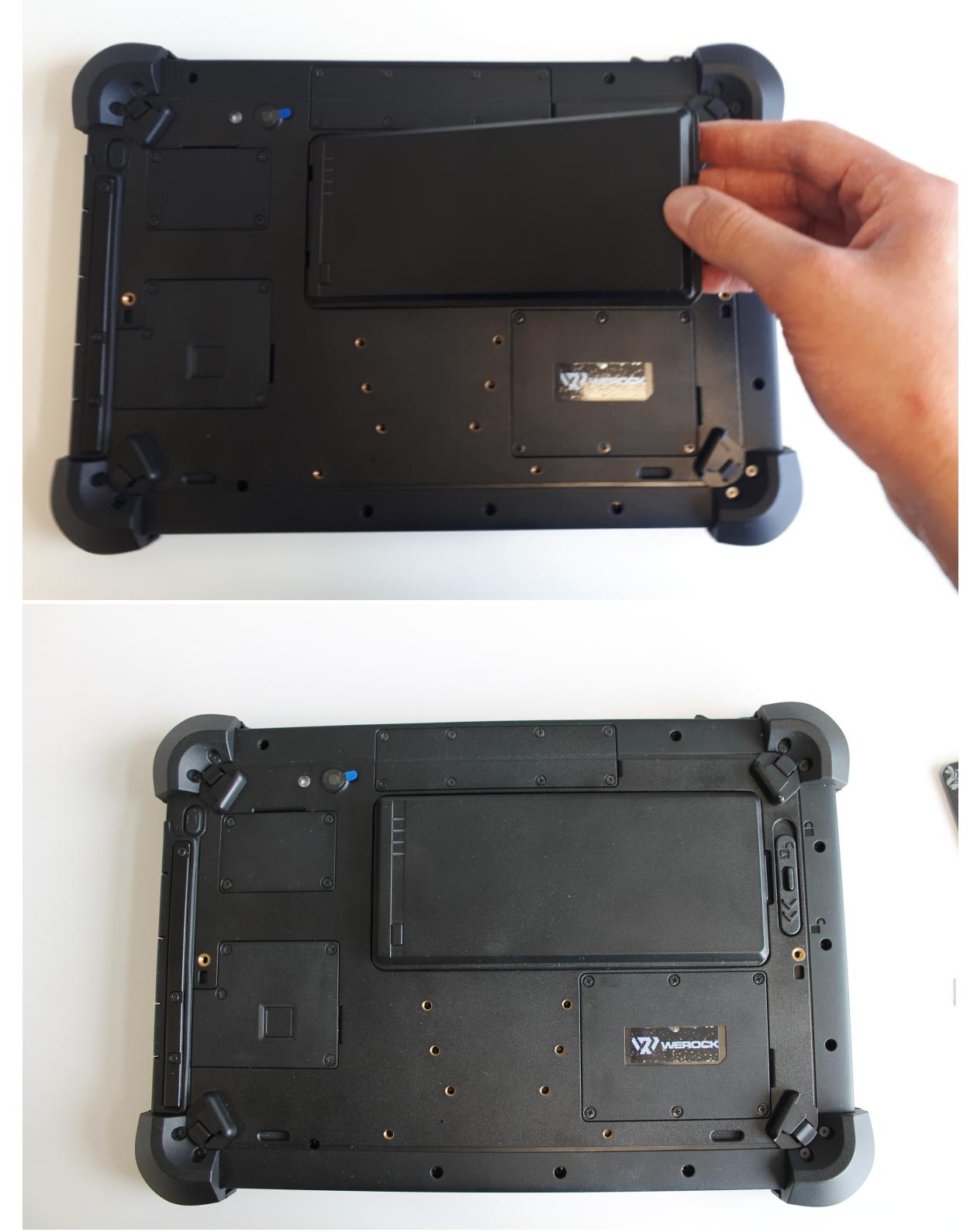

4. Verriegeln Sie abschließen den Verriegelungsmechanismus und Verschließen die Sicherung.

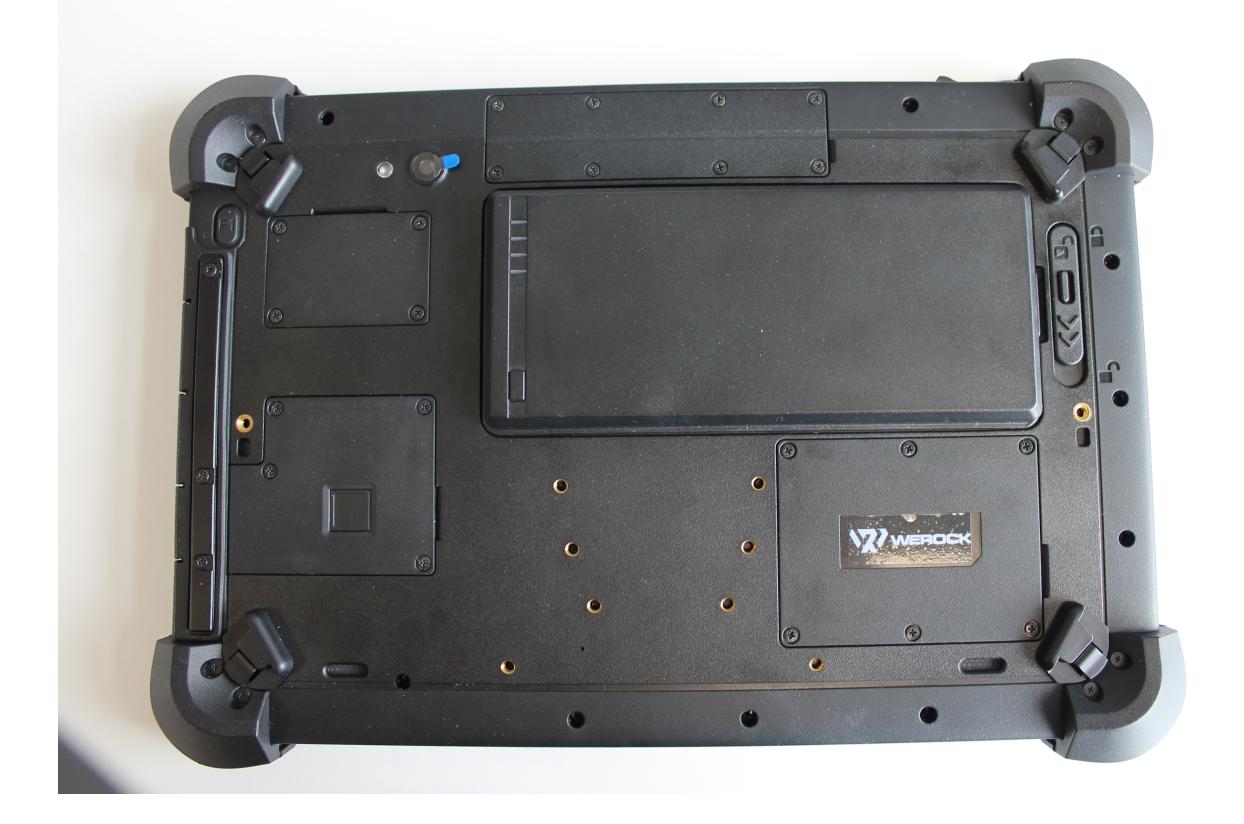

## **Aufladen des Tablets**

Die Tablet Computer werden entweder mit externem Wechselstrom oder mit internem Akku betrieben. Es wird empfohlen Wechselstrom (AC) zu verwenden, wenn Sie den Tablet Computer zum ersten Mal starten.

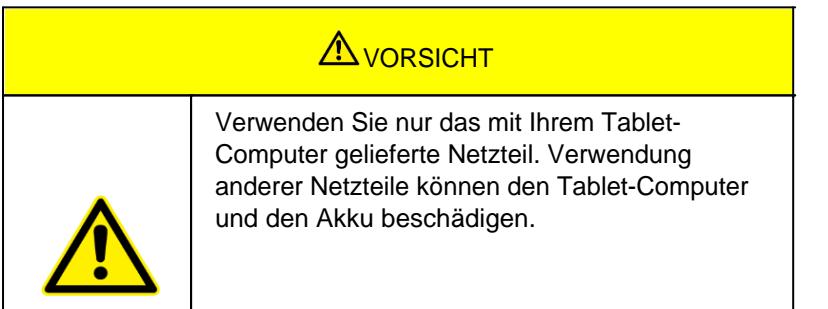

Gehen Sie wie folgt vor, um den Tablet Computer an das Stromnetz anzuschließen:

- 1. Öffnen Sie die Schutzabdeckung (Nummer 2 im Schaubild rechte Seite)
- 2. Stecken Sie das Gleichstromkabel des Netzadapters in die Netzbuchse des Tablet Computers.
- 3. Stecken Sie das Netzkabel in den Netzadapter.
- 4. Stecken Sie schließlich das Netzkabel in die Steckdose.

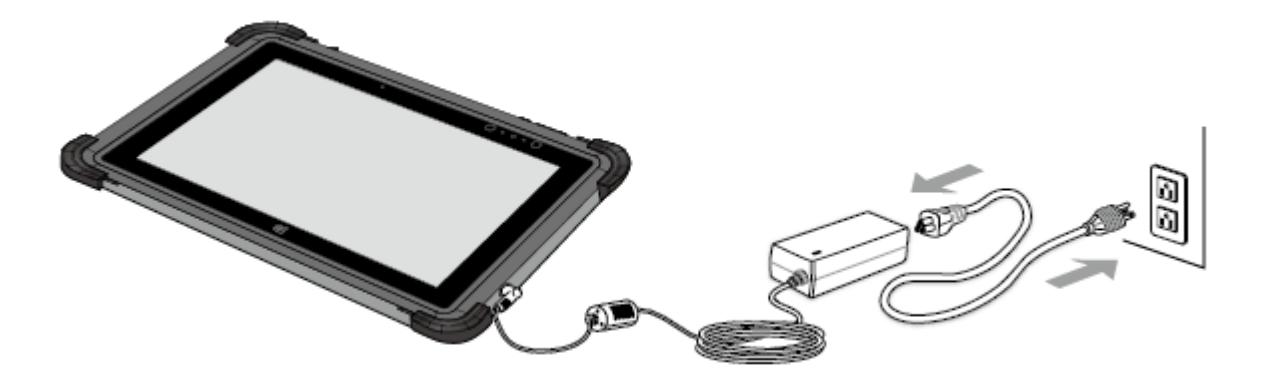

Wenn der Netzadapter angeschlossen ist, beginnt der Akku zu laden. Die Akku-LED Anzeige am Tablet Computer zeigt verschiedene Zustände an. Bitte beachten Sie die [Beschreibung](#page-21-0) der LED-Anzeige.

## **Erster Start**

Halten Sie die Power-Taste 8 Sekunden lang gedrückt, bis die LED-Betriebsanzeige aufleuchtet.

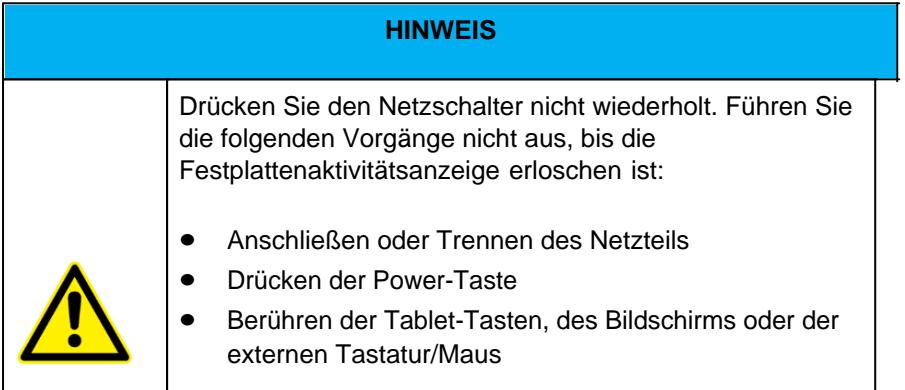

So schalten Sie den Tablet-Computer aus:

- 1. Stellen Sie sicher, dass Sie alle auf dem Desktop geöffneten Programme geschlossen haben. Startbildschirm-Apps müssen nicht geschlossen werden.
- 2. Tippen Sie auf das Windows Logo
- 3. Tippen Sie auf das Ein/Aus-Logo
- 4. Tippen Sie auf Herunterfahren.
- 5. Warten Sie, bis sich der Tablet-Computer ausschaltet.

## **HINWEIS**

#### **Erzwungenes Herunterfahren**

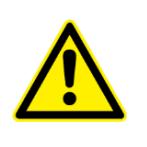

Der Computer wird zwangsweise ausgeschaltet, wenn die Power-Taste gedrückt wird und für 8 Sekunden oder länger gehalten wird.
## **Windows zum ersten Mal einrichten**

In diesem Kapitel wird die Einrichtung von Windows beschrieben, das möglicherweise zum ersten Mal auf dem Produkt installiert wird. Im Zuge von Software-Updates oder aufgrund unterschiedlicher Editionen können einzelne Schritte leicht abweichen.

## **Einrichten von Windows 10**

Führen Sie die folgenden Schritte aus, um den Einrichtungsprozess von Windows abzuschließen.

- 1. Drücken Sie den Netzschalter, um den Computer einzuschalten.
- 2. Wählen Sie zunächst Ihr Land/Ihre Region, Ihre bevorzugte App-Sprache, Ihr bevorzugtes Tastaturlayout und Ihre Zeitzone und tippen Sie dann auf **Next**.

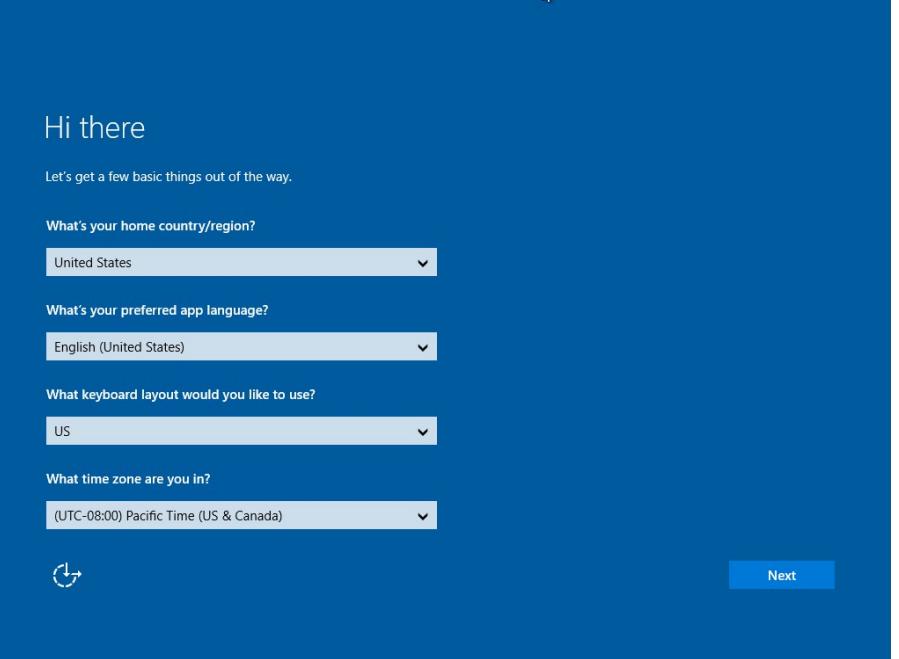

3. Lesen Sie auf dem Bildschirm "**Hier ist das Rechtliche**" die Angaben durch und tippen Sie dann auf **Akzeptieren**.

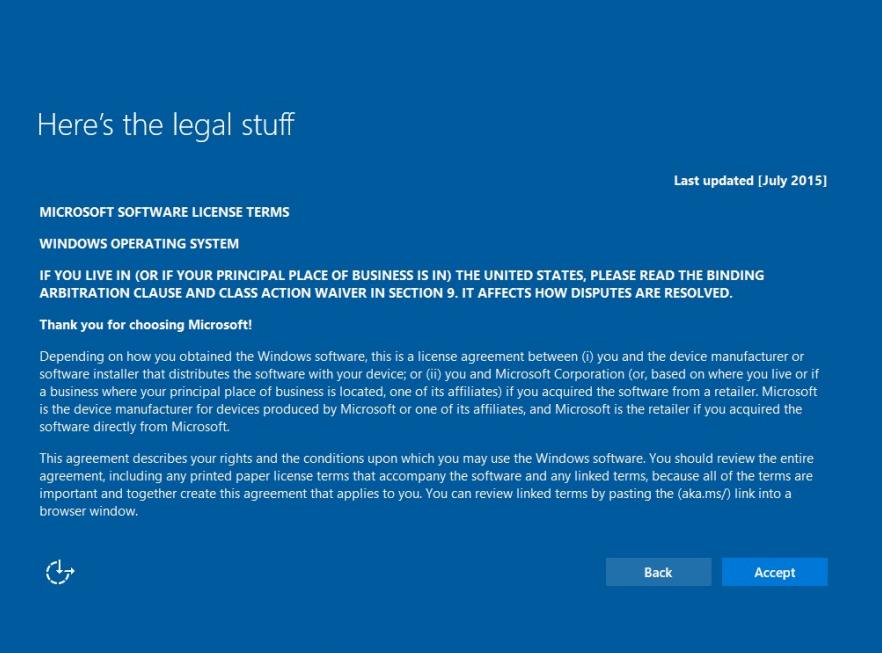

- 4. Windows versucht dann, eine Verbindung zum Netzwerk herzustellen. Tippen Sie auf **Diesen Schritt überspringen**, um ohne WLAN-Verbindung fortzufahren, da Sie das Netzwerk dann später einrichten können.
- 5. Klicken Sie im Bildschirm "**Schnell loslegen**" auf **Express-Einstellungen verwenden** für die schnellste Einrichtung. Wenn Sie weitere Informationen wünschen, tippen Sie auf **Mehr erfahren**, oder wenn Sie Ihre eigenen Optionen auswählen möchten, klicken Sie auf **Einstellungen anpassen**.

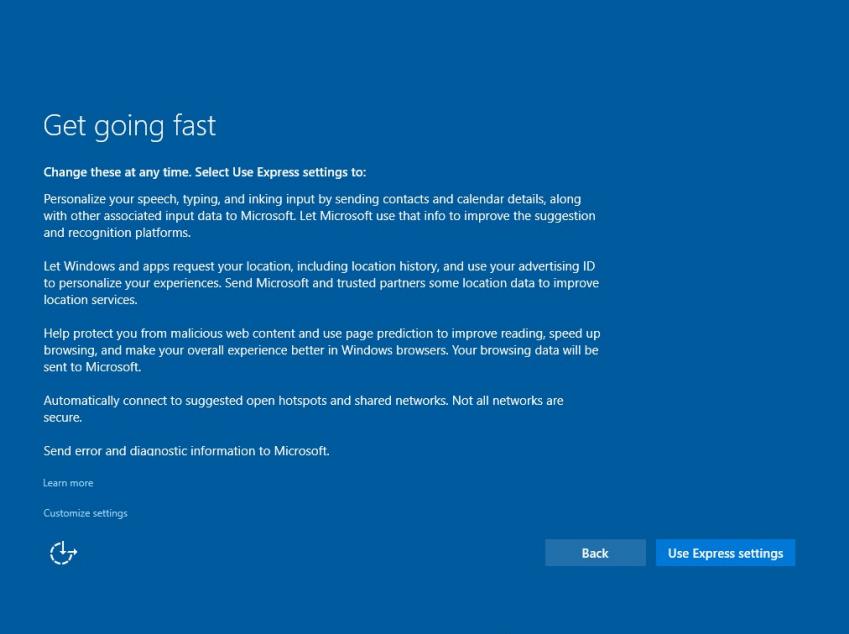

6. Um ein lokales Konto zu erstellen, geben Sie Ihren Benutzernamen, Ihr Kennwort und den Kennworthinweis in die vorgesehenen Felder ein und tippen Sie dann auf **Weiter**.

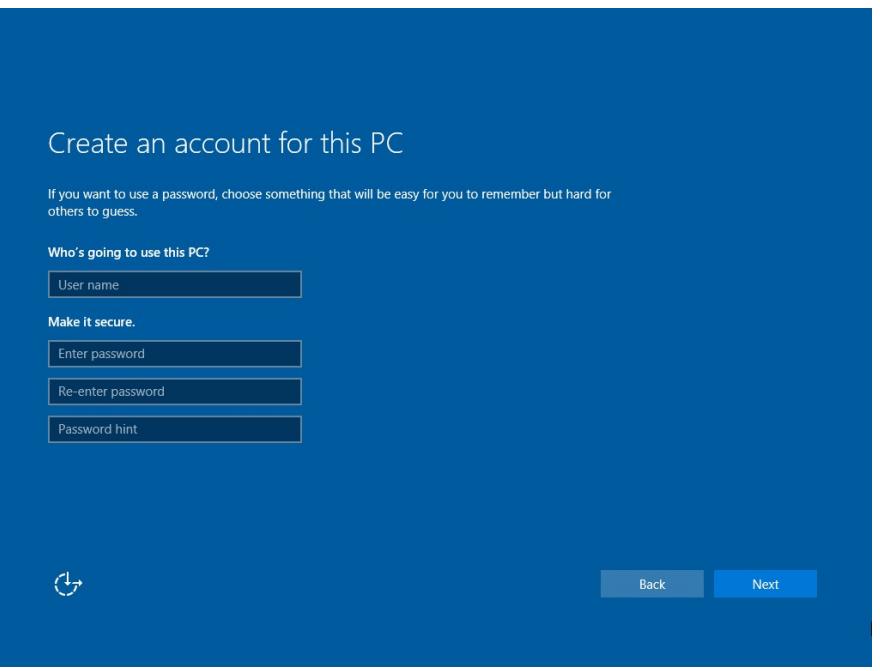

- 7. Die anfänglichen Einrichtungsbildschirme sind abgeschlossen, und der Desktop wird angezeigt.
- 8. Lesen Sie alle Einführungsbildschirme, in denen die Funktionen Ihres Computers beschrieben werden, und tippen Sie auf **Weiter**, wenn Sie jeden Bildschirm abgeschlossen haben. Sie sind nun mit der Ersteinrichtung fertig.

#### **Bedienung des Geräts**

Dieser Abschnitt enthält Informationen zur generellen Bedienung des Geräts.

#### Wechseln des Akkus

Um den Akku zu wechseln gehen Sie wie folgt vor:

1. Entriegeln Sie den Verriegelungsmechanismus. Der Verriegelungsmechanismus selbst hat eine eigene Sicherung, damit die Verriegelung nicht versehentlich geöffnet wird. Falls sich der Verriegelungsmechanismus nicht verschieben lässt, lösen Sie zuerst die Sicherung, in dem Sie die Sicherung in Richtung der Gehäuseaußenseite schieben.

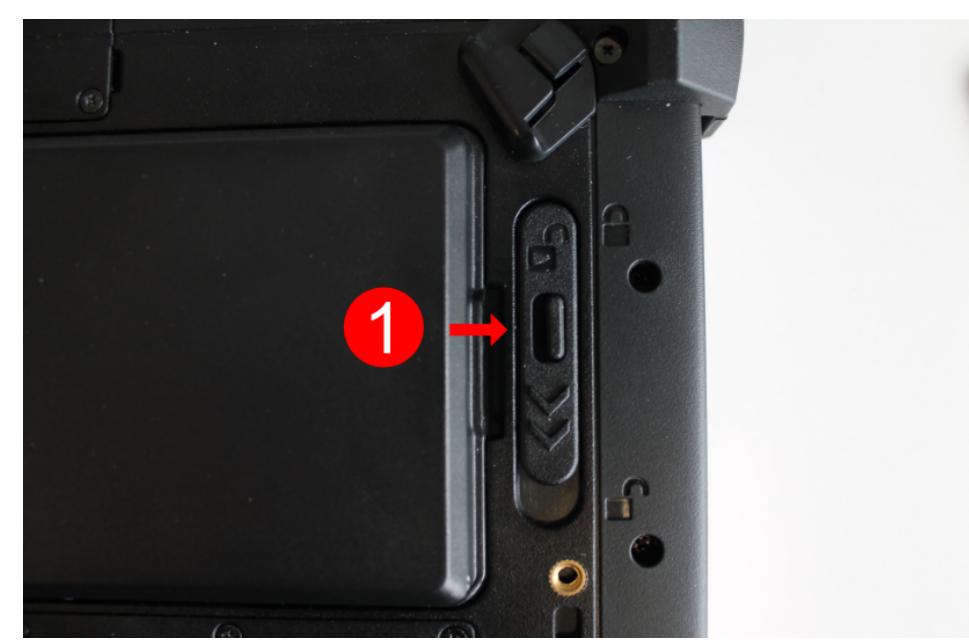

2. Stellen Sie sicher, dass der Verriegelungsmechanismus (Nummer 1 im Bedienungs- und Anzeigeelemente-Schaubild) auf entriegelt steht. Sie erkennen dies daran, dass der Schieberegler näher beim Symbol "geöffnetes Schloss" ist als "verriegeltes Schloss".

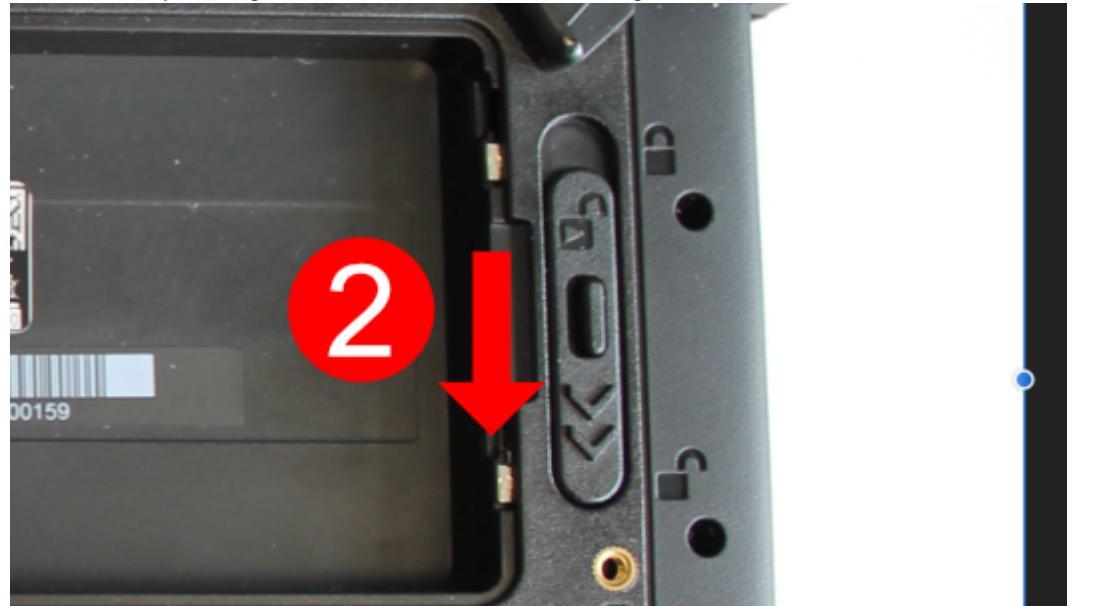

3. Nehmen Sie nun den Akku wie angezeigt heraus und legen den neuen Akku auf die gleiche Weise wieder ein.

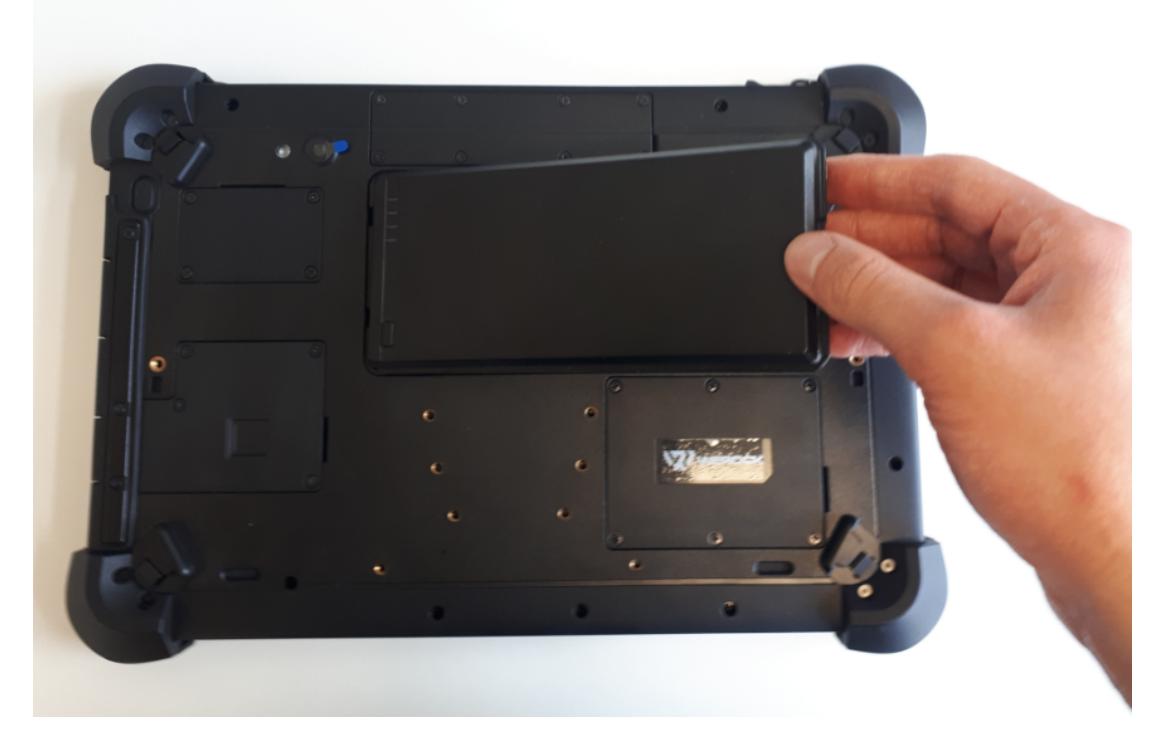

4. Verriegeln Sie abschließen den Verriegelungsmechanismus und Verschließen die Sicherung.

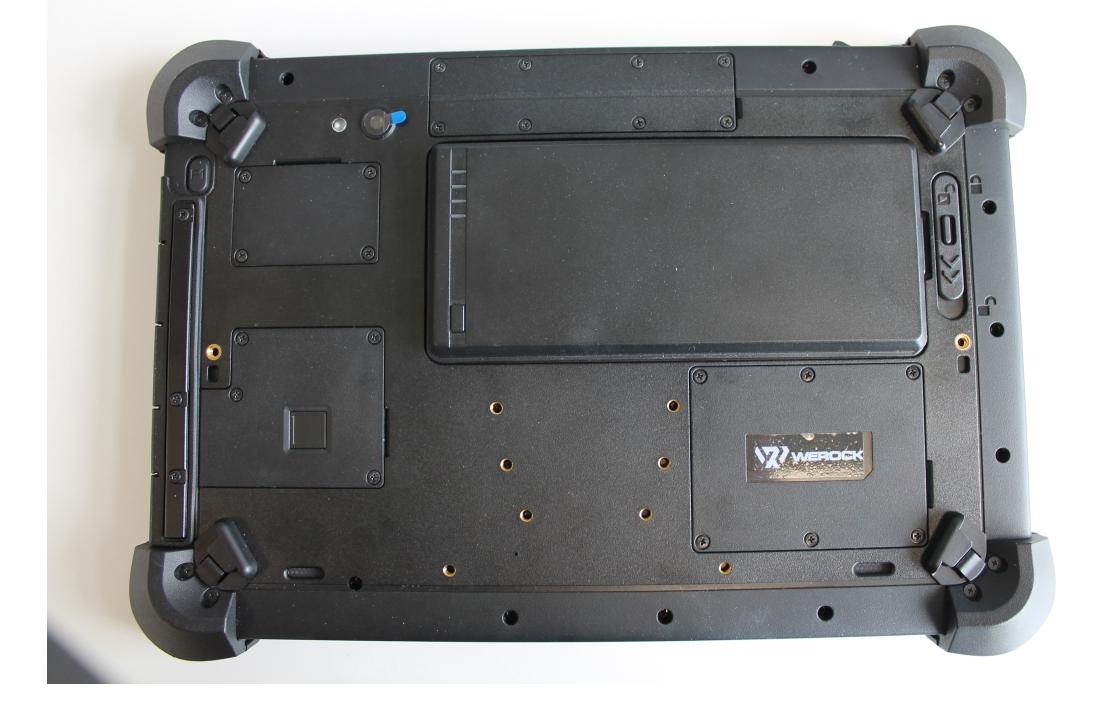

## Ausschalten des Computers

## *Ausschalten des Computers*

Wenn Sie den Computer nicht benötigen können Sie den Computer ausschalten, in den Energiesparmodus oder in den Ruhezustand versetzen. Über die Windows Energieeinstellungen können ebenfalls automatisierte Energiespareinstellungen programmiert werden.

## **Computer ausschalten**

Um den Computer auszuschalten gehen Sie wie folgt vor:

- 1. Klicken Sie auf das Windows Symbol
- 2. Klicken Sie anschließen auf das Power Symbol <sup>(1)</sup>
- 3. Klicken Sie abschließend auf "Herunterfahren"

## **Energiesparmodus / Schlafmodus**

Es gibt mehrere Möglichkeiten den Computer in den Energiesparmodus zu versetzen:

- 1. Drücken Sie den An-Aus-Schalter (diese Funktion kann über die Windows Systemeinstellungen verändert werden)
- 2. Führen Sie dieselbe Prozedur wie bei "Computer ausschalten" aus, wählen jedoch im letzten Punkt "Energie sparen" statt "Herunterfahren"

## **Ruhezustand**

Diese Funktion ist standardmäßig deaktiviert und muss über die Windows Systemeinstellungen aktiviert werden.

#### Benutzen des Touchscreens

## *Benutzen des Touchscreens*

Einige Modelle sind mit einem kapazitiven Touchscreen ausgestattet. Diese Art von Touchscreen reagiert auf Objekte, die leitende Eigenschaften haben, wie z. B. Fingerspitzen und einen Stift mit kapazitiver Spitze. Sie können auf dem Bildschirm navigieren, ohne eine Tastatur, ein Touchpad oder eine Maus zu verwenden. Die folgende Tabelle zeigt, wie Sie den Touchscreen verwenden, um entsprechende Mausfunktionen zu erhalten.

VORSICHT: Verwenden Sie keine spitzen Gegenstände wie Kugelschreiber oder Bleistifte auf dem Touchscreen. Andernfalls kann die Oberfläche des Touchscreens beschädigt werden. Verwenden Sie Ihren Finger oder den mitgelieferten Stift.

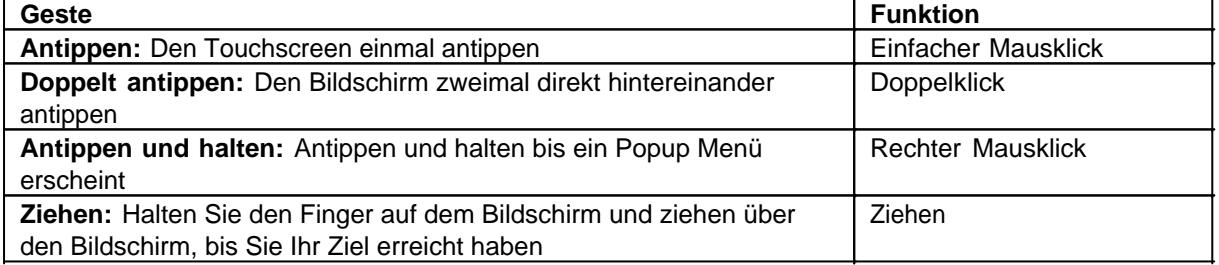

## **Multi-Touch Gesten**

Sie können mit Ihrem Computer interagieren, indem Sie zwei Finger auf den Bildschirm legen. Die Bewegung der Finger über den Bildschirm erzeugt "Gesten", mit denen Sie Befehle an den Computer senden. Hier sind die Multi-Touch-Gesten, die Sie verwenden können:

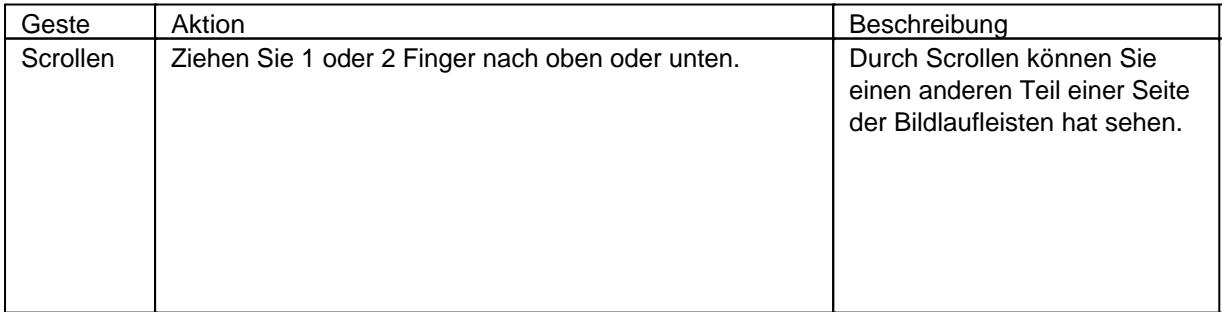

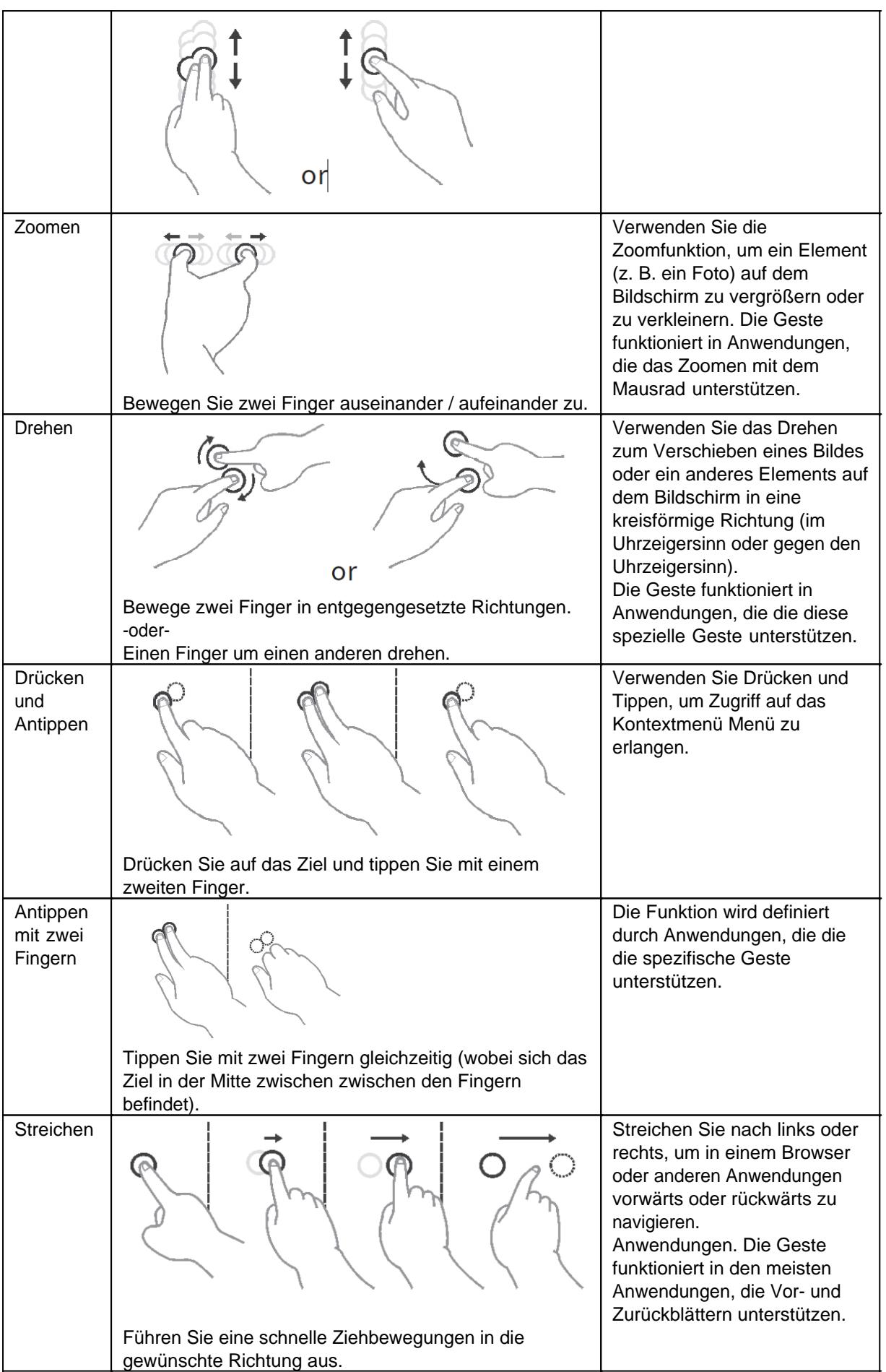

## Verwenden der Bildschirmtastatur

## **Verwenden der Bildschirmtastatur**

Um Android Gerät auch ohne externe Tastatur bedienen zu können, bietet Ihr Gerät eine **Bildschirmtastatur** an. Dies ist eine virtuelle Tastatur, welche auf dem Bildschirm eingeblendet wird und somit per Touch, Maus oder anderen Zeigegeräten bedienbar ist.

Dieser Abschnitt beschreibt das Einrichten und Verwenden der Bildschirmtastatur auf Ihrem Gerät. Dieser Abschnitt ist geräteunabhängig und allgemein gehalten. Möglicherweise stehen nicht alle

Betriebssystemvarianten, die hier vorgestellt werden für Ihr Gerät zur Verfügung.

Durch die Weiterentwicklung von Betriebssystemen und verschiedene Varianten ist es möglich, dass Teile dieser Anleitung geringfügig von Ihrem Gerät abweichen.

Teile dieses Abschnitts:

- 1. Android
- 2. Windows 10
- 3. Windows 10 Einrichten eines Schnellzugriffs für die Bildschirmtastatur
- 4. Windows 10 im Tabletmodus verwenden
- 5. Windows 11

## *Android*

Grundsätzlich ist die Bildschirmtastatur bei Android Geräten von Anfang an bereits aktiviert. Sie müssen lediglich in ein Eingabefeld tippen und die Bildschirmtastatur erscheint.

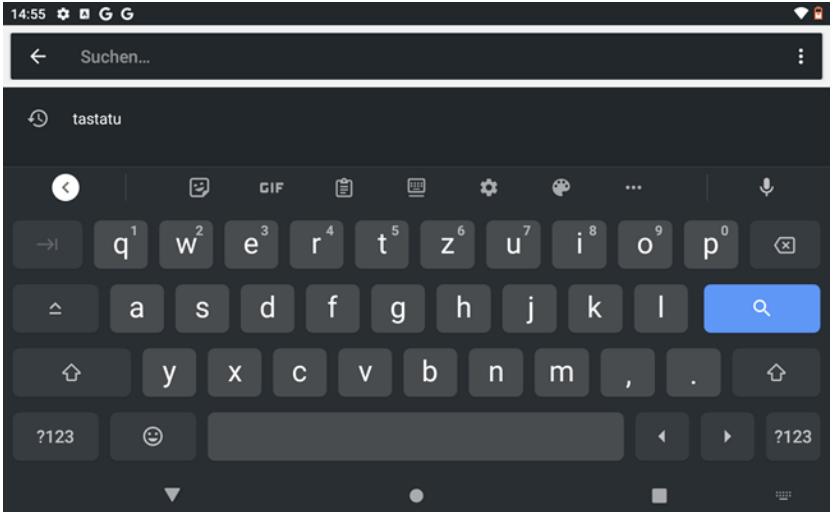

Erscheint die Bildschirmtastatur nicht von selbst, folgen Sie diesen Schritten um die Bildschirmtastatur auf Ihrem Android Gerät zu aktivieren:

- 1. Klicken Sie in ein beliebiges Eingabefeld. Nun erscheint in der unteren rechten Ecke Ihres Bildschirms ein Tastatur-Icon
- 2. Klicken Sie nun auf das Icon

Rocktab L210 User Manual

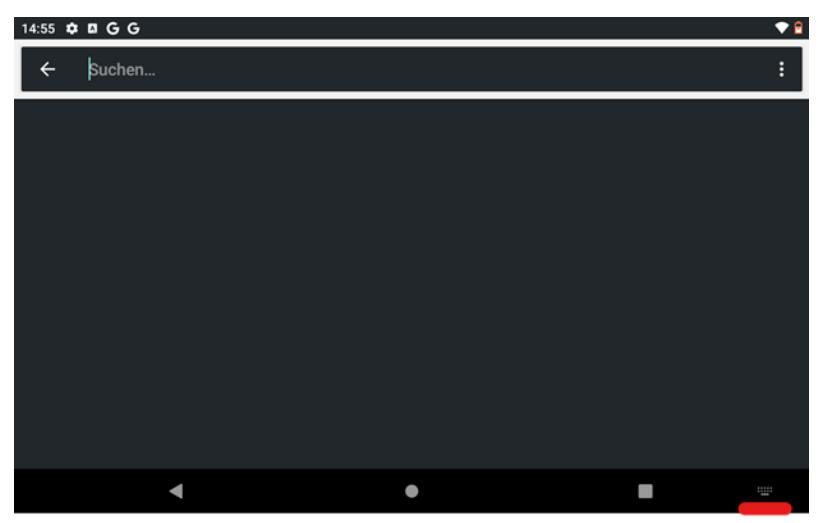

- 3. Nun öffnet sich ein Menü "Eingabemethode wählen".
- 4. Tippen Sie hier nun auch den Schieberegler neben "Virtuelle Tastatur einblenden"

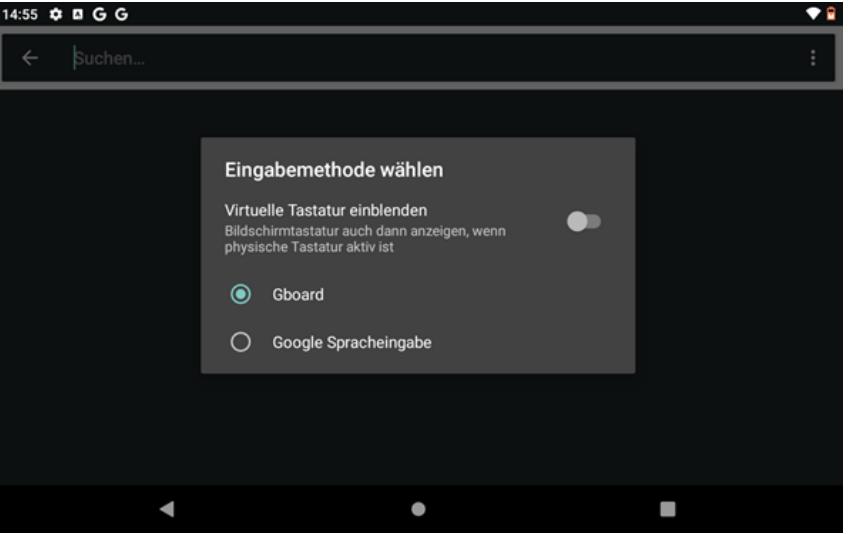

Sollten Sie kein Tastatur-Icon vorfinden, gehen Sie wie folgt vor:

1. Öffnen Sie die **Einstellungen** in Ihrem Hauptmenü. Hierzu klicken Sie auf das **Zahnradsymbol**.

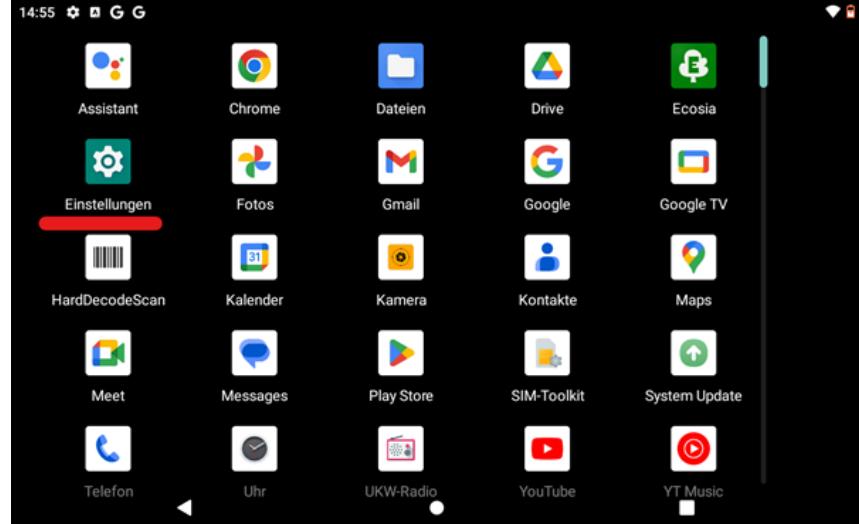

2. Scrollen Sie in den Einstellungen nach unten bis Sie den Punk **System** sehen und tippen Sie darauf um das Untermenü zu öffnen

 $\bullet$ 

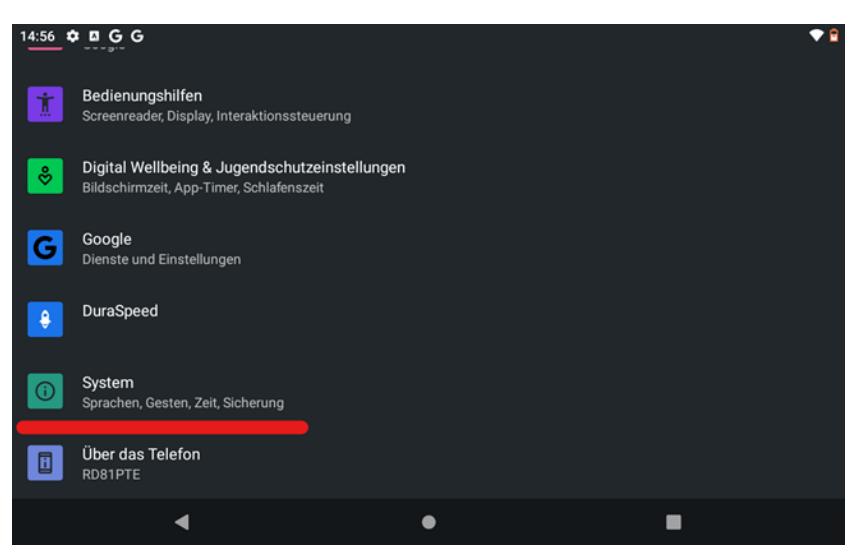

3. Tippen Sie nun auf "Sprachen und Eingabe"

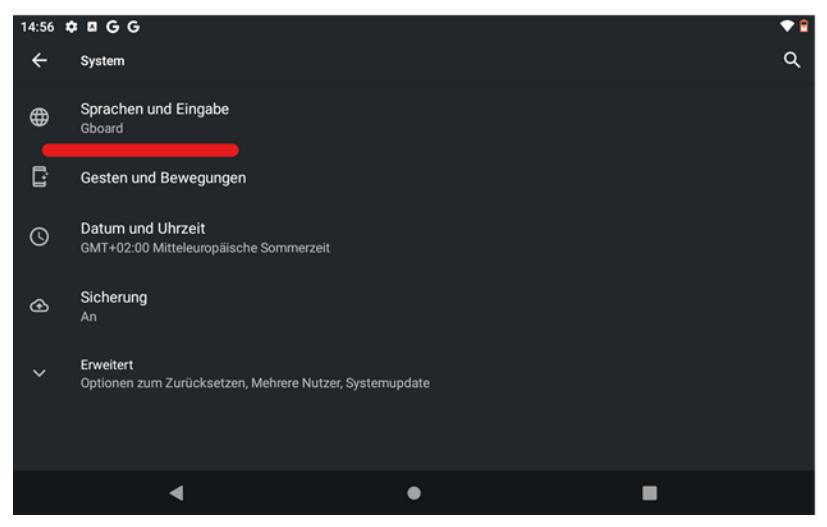

4. Tippen Sie nun auf den Unterpunkt,, Physische Tastatur"

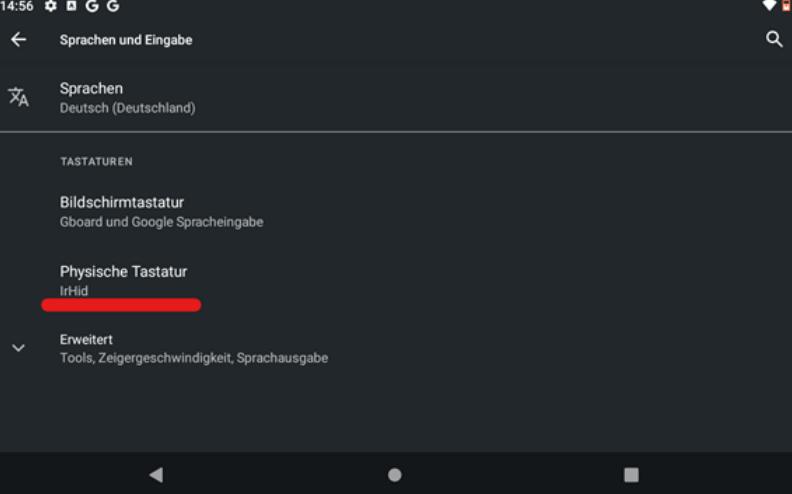

5. Tippen Sie hier nun auch den Schieberegler neben "Bildschirmtastatur verwenden"

Rocktab L210 User Manual

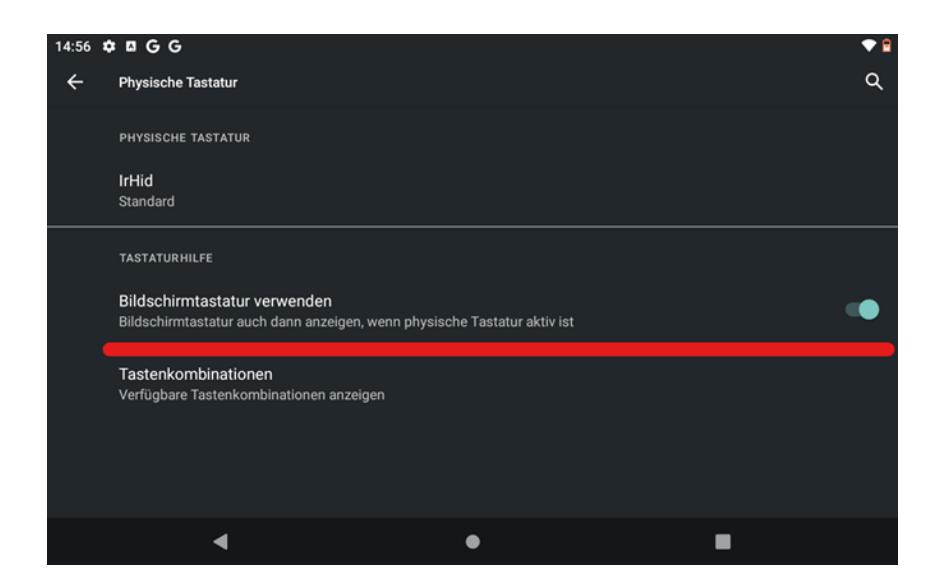

## *Windows 10*

Um die Bildschirmtastatur Ihres Windows 10 Computers zu verwenden, gehen Sie wie folgt vor:

1. Tippen Sie auf **Start**. Diesen Button finden Sie unten Links in Ihrer Taskleiste neben dem Suchen-Feld.

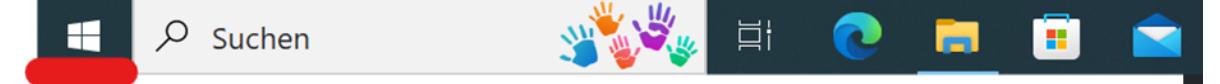

2. Tippen Sie nun auf "Einstellungen". Je nach Ansicht sehen Sie lediglich ein Zahnradsymbol.

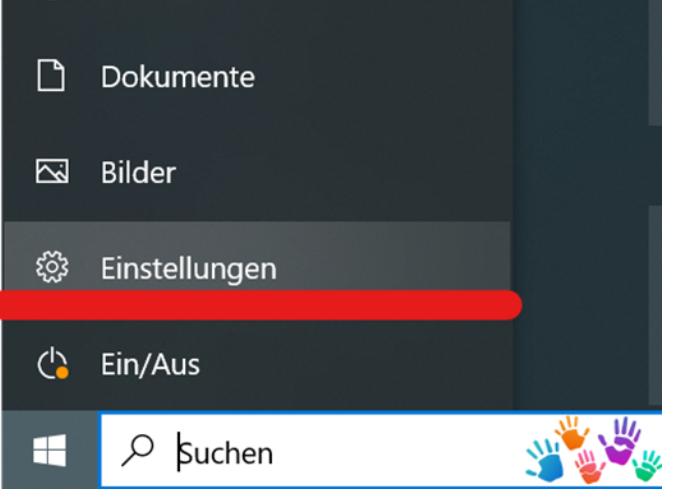

3. In den Einstellungen suchen Sie nun den Unterpunkt "Erleichterte Bedienung" und tippen auf diesen.

#### Rocktab L210 User Manual

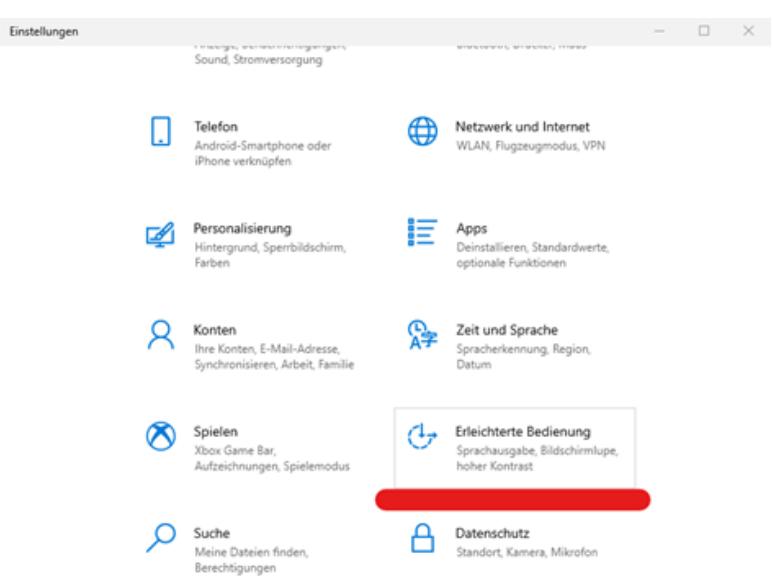

4. Ist das Menü Erleichterte Bedienung geöffnet, können Sie durch herunterscrollen auf der linken Seite des Menüs, den Punkt Tastatur erkennen. Tippen Sie darauf

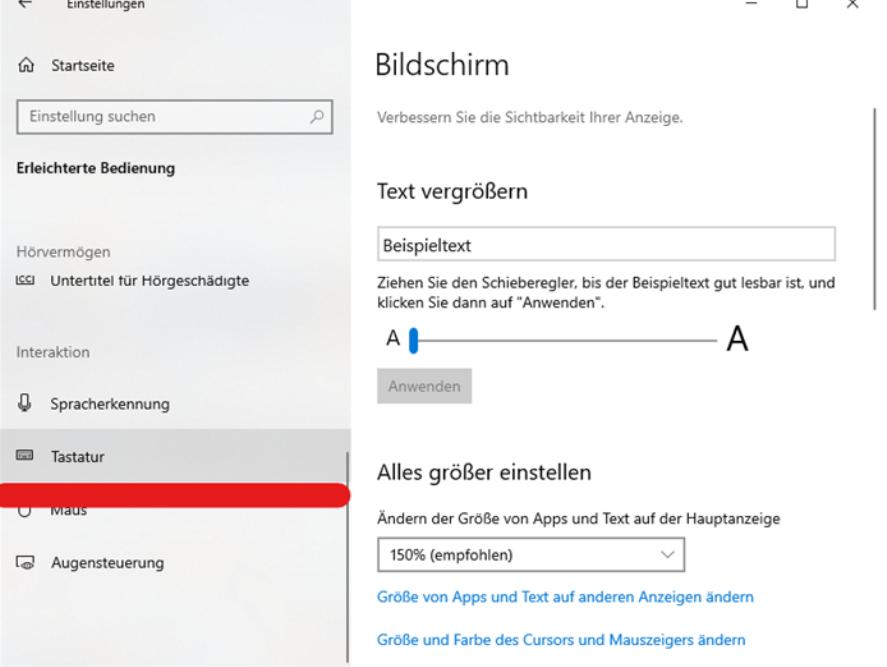

5. Tippen Sie im Bereich "Gerät ohne physische Tastatur verwenden" auf den Schieberegler beim Punkt "Bildschirmtastatur verwenden"

## Tastatur

Erleichtert die Eingabe und Verwendung von Tastenkombinationen.

#### Gerät ohne physische Tastatur verwenden

Bildschirmtastatur verwenden

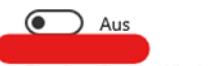

Drücken Sie die Windows-Logo-Taste # +STRG+O, um die<br>Bildschirmtastatur zu aktivieren oder zu deaktivieren.

## *Windows 10 Einrichten eines Schnellzugriffs für die Bildschirmtastatur*

Um den Prozess der Öffnung der Bildschirmtastatur zu beschleunigen, gibt es die Möglichkeit einen Schnellzugriff der Taskleiste hinzuzufügen. Dieser wird bei Aktivierung dann in der Schaltfläche, neben Ihrer Uhrzeit und Ihrem Datum, angezeigt.

Um den Schnellzugriff der Bildschirmtastatur Ihrer Taskleiste hinzuzufügen folgen Sie den folgenden Schritten:

1. Als erstes klicken Sie mit der **rechten Maustaste** in Ihre Taskleiste. Dort öffnet sich daraufhin ein Kontextmenü. Falls Sie keine Maus angeschlossen haben, können Sie das Kontextmenü ebenfalls öffnen indem Sie lange auf die Taskleiste tippen, bis das Menü erscheint.

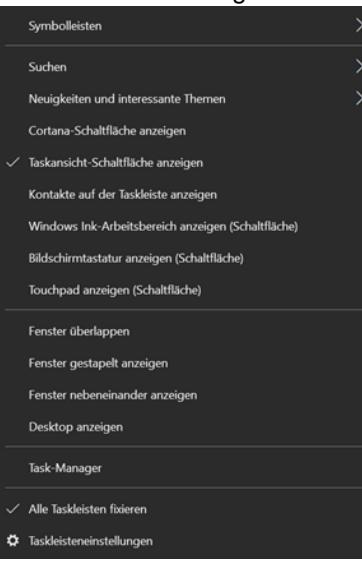

2. Tippen Sie nun auf den Punkt "Bildschirmtastatur anzeigen (Schaltfläche)"

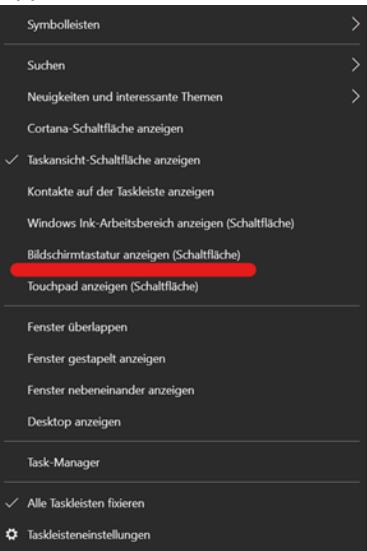

3. Nach Anklicken des Punktes erscheint nun in Ihrer Taskleiste ein Tastatur-Icon. Bei Anklicken dieses Icons aktiviert sich nun die Bildschirmtastatur. Das Icon bleibt dort bestehen, sodass Sie bei Bedarf schnellstmöglich auf die Bildschirmtastatur zugreifen können.

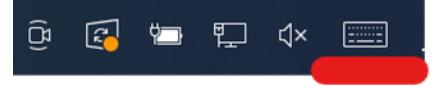

## *Windows 10 Tabletmodus*

Windows 10 verfügt über einen sogenannten "Tabletmodus". Dieser dient dazu die Toucheingaben in Windows 10 zu optimieren und die Bedienung zu erleichtern. Genauer gesagt, er bietet ein einfacheres User-Interface (Benutzeroberfläche) und öffnet automatisch beim Klicken in ein Schreibfeld eine visuelle Bildschirmtastatur. Zur Aktivierung des Tabletmodus benötigt es nur drei kurze Schritte. Um den Tabletmodus Ihres Windows 10 Geräts zu aktivieren gehen Sie wie folgt vor:

1. Öffnen Sie in der unteren rechten Ecke Ihrer Taskleiste das Benachrichtigungsmenü

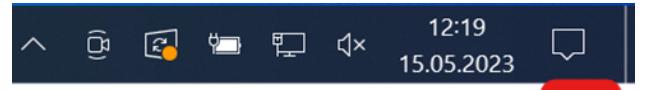

2. Tippen Sie nun auf "Erweitern"

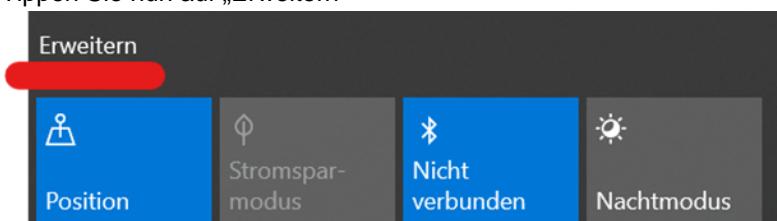

3. Im nun erweiterten Untermenü finden Sie nun den Menüpunkt "Tabletmodus". Tippen Sie diesen an, so dass dieser Blau hinterlegt ist.<br>
Reduzieren

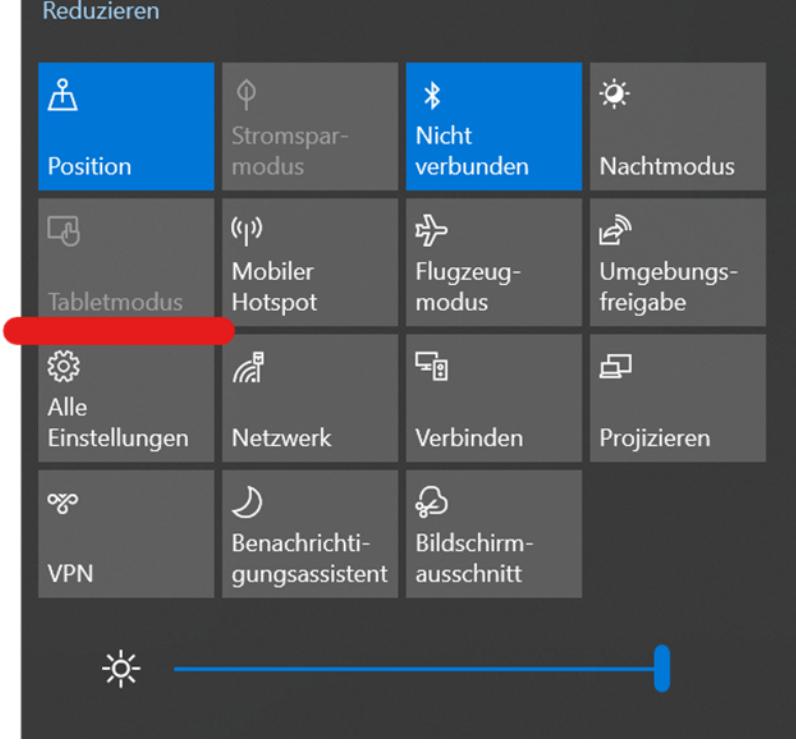

4. Der Tabletmodus ist nun aktiviert. Eine Bildschirmtastatur öffnet sich, sobald Sie ein Eingabefeld antippen

## *Windows 11*

Im Gegensatz zu Windows 10 bietet Windows 11 keinen durch den Benutzer steuerbaren Tabletmodus. Das Betriebssystem entscheidet selbstständig, ob es im Tabletmodus agiert oder nicht, in dem es überprüft ob eine physische Tastatur angeschlossen ist oder nicht. Aktuell ist dies nicht immer 100% zuverlässig. In manchen Szenarien kann es also sein, dass sich keine Bildschirmtastatur öffnet wenn Sie ein Eingabefeld antippen. Abhilfe kann hier die Einrichtung eines Schnellzugriffs in der Taskleiste bringen. Um den Schnellzugriff der Bildschirmtastatur Ihrer Taskleiste hinzuzufügen folgen Sie den folgenden Schritten:

1. Als erstes klicken Sie mit der **rechten Maustaste** in Ihre Taskleiste. Dort öffnet sich daraufhin ein Kontextmenü. Falls Sie keine Maus angeschlossen haben, dann tippen Sie auf die Taskleiste und halten diese gedrückt bis sich das Kontextmenü öffnet.

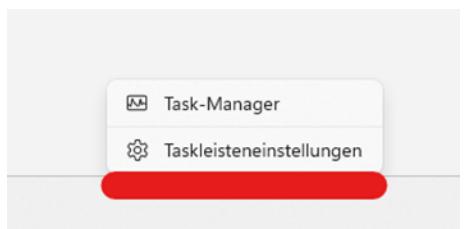

2. Tippen oder klicken Sie nun auf den Punkt "Taskleisteneinstellungen"

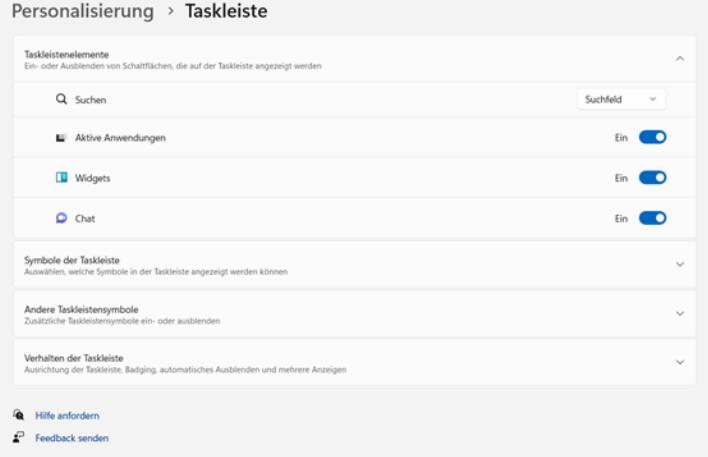

3. Daraufhin finden Sie den Menüpunkt Symbole und Taskleiste. Diesen Punkt erweitern Sie durch klicken.

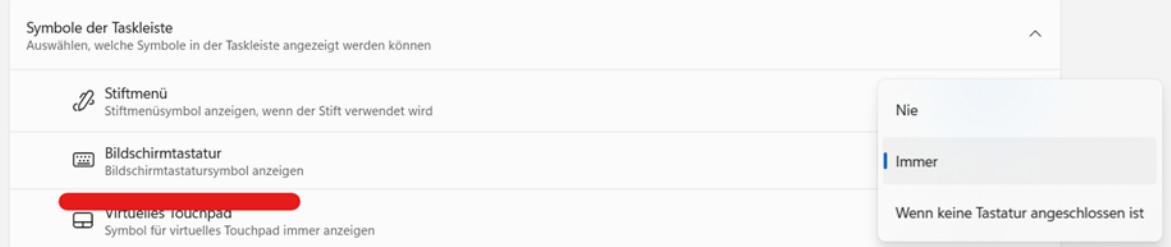

4. Wählen Sie "Immer" aus, wird automatisch ein Tastatur-Icon in Ihrer Schaltfläche hinzugefügt. Diesen können sie bei Bedarf jederzeit anklicken um die virtuelle Tastatur manuell zu öffnen, sollte sich diese nicht automatisch bei klicken in ein Eingabefeld öffnen.

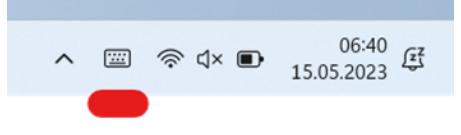

#### Verwenden der WLAN-Funktion (Wi-Fi)

Um die WLAN-Funktion (Wi-Fi) für die Verbindung mit dem Netzwerk zu verwenden, gehen Sie wie folgt vor:

## *WLAN-Funk ein-/ausschalten*

So schalten Sie den WLAN-Funk ein:

- 1. Klicken Sie auf das Windows Symbol
- 2. Klicken Sie Anschließen und "Einstellungen", danach auf "Netzwerk & Internet", danach auf "WLAN"
- 3. Schieben Sie den WLAN-Schalter auf die Position "Ein"

In dem Sie den WLAN-Schalter wieder auf die Position "Aus" bewegen können Sie das WLAN wieder deaktivieren. Wenn Sie den gesamten WLAN-Funk schnell ausschalten möchten, schalten Sie einfach den

Flugmodus ein. Klicken Sie auf  $\blacksquare \rightarrow$  "Einstellungen" → "Netzwerk & Internet" → "Flugmodus", Schieben Sie den Schalter Flugmodus in die Position "Ein".

## *Verbinden mit einem WLAN-Netzwerk*

- 1. Vergewissern Sie sich, dass die WLAN-Funktion aktiviert ist (wie oben beschrieben).
- 2. Klicken Sie auf das Netzwerksymbol unten rechts in der Taskleiste.
- 3. Klicken Sie in der Liste der verfügbaren drahtlosen Netzwerke auf ein Netzwerk und dann auf Verbinden.
- 4. Für einige Netzwerke ist ein Netzwerksicherheitsschlüssel oder eine Passphrase erforderlich. Um eine Verbindung mit einem dieser Netzwerke herzustellen, fragen Sie Ihren Netzwerkadministrator oder Internetdienstanbieter (ISP) nach dem Sicherheitsschlüssel oder der Passphrase.

Weitere Informationen zum Einrichten einer drahtlosen Netzwerkverbindung finden Sie in der Windows-Online-Hilfe.

Um den Verbindungsstatus zu überprüfen, beobachten Sie das Symbol für den Verbindungsstatus des drahtlosen Netzwerks im Windows-Infobereich. Je mehr Balken das Symbol anzeigt, desto besser ist die WLAN-Verbindungsstärke. Jetzt ist die WLAN-Verbindung eingerichtet. Testen Sie die Verbindung zum Netzwerk mit einem Internetbrowser wie Edge.

## Verwendung der Bluetooth-Funktion

Die Bluetooth-Technologie ermöglicht die drahtlose Kommunikation zwischen Geräten über kurze Distanzen, ohne dass eine Kabelverbindung erforderlich ist. Daten können durch Wände, Taschen und Aktenkoffer hindurch übertragen werden, solange sich zwei Geräte in Reichweite befinden.

## *Ein- und Ausschalten des Bluetooth-Funks*

So schalten Sie den Bluetooth-Funk ein:

- 1. Klicken Sie auf das Windows Icon  $\blacksquare \rightarrow$  "Einstellungen"  $\rightarrow$  "Geräte"  $\rightarrow$  "Bluetooth".
- 2. Schieben Sie den Bluetooth-Schalter in die Position "Ein".

## *So schalten Sie das Bluetooth-Radio aus:*

Sie können das Bluetooth-Radio auf die gleiche Weise ausschalten, wie Sie es einschalten. Schieben Sie den Bluetooth-Schalter in die Position "Aus".

Wenn Sie schnell alle Funkverbindungen ausschalten möchten, schalten Sie einfach den Flugzeugmodus ein.

## *Verbinden mit einem anderen Bluetooth-Gerät*

- 1. Vergewissern Sie sich, dass die Bluetooth-Funktion aktiviert ist (wie oben beschrieben).
- 2. Vergewissern Sie sich, dass das Ziel-Bluetooth-Gerät eingeschaltet und erkennbar ist und sich in der Nähe befindet. (Siehe die mit dem Bluetooth-Gerät gelieferte Dokumentation.)
- 3. Klicken Sie auf das Windows Icon  $\blacksquare \rightarrow$  Einstellungen" → "Geräte" → [Bluetooth].
- 4. Wählen Sie das Gerät, das Sie verbinden möchten, aus den Suchergebnissen aus.
- 5. Je nach Typ des Bluetooth-Geräts, mit dem Sie eine Verbindung herstellen möchten, müssen Sie die entsprechenden Informationen eingeben.

Ausführliche Informationen zur Verwendung der Bluetooth-Funktion finden Sie in der Online-Hilfe von Windows, sowie im Handbuch des Bluetooth-Geräts mit dem Sie sich verbinden möchten.

#### Verwenden des 4G LTE Modems

Beachten Sie, dass die 4G LTE-Funktion optional ist und von Ihrem Gerät möglicherweise nicht unterstützt wird. Überprüfen Sie Ihre Bestellspezifikationen für weitere Details.

Um mobile Daten mit Ihrer SIM-Karte auf einem Windows 11 Gerät zu benutzen, gehen Sie wie folgt vor

- 1. Tippen oder Klicken Sie auf das Startmenü in der unteren linken Ecke Ihres Bildschirms.
- 2. Tippen oder Klicken Sie auf das Symbol "Einstellungen" (Zahnradsymbol) in der linken Spalte des

Startmenüs.

- 3. Tippen oder Klicken Sie auf "Netzwerk und Internet" in der Liste der verfügbaren Einstellungen.
- 4. Tippen oder Klicken Sie auf "Mobilfunk" in der Liste der Netzwerkoptionen auf der rechten Seite des **Fensters**
- 5. Stellen Sie sicher, dass der Schalter "Mobilfunk" auf "Ein" steht.
- 6. Tippen oder Klicken Sie auf "SIM-Einstellungen" und wählen Sie die SIM-Karte aus, die Sie aktivieren möchten.
- 7. Stellen Sie sicher, dass die Option "Datenverbindung" auf "Ein" steht.
- 8. Optional: Wenn Sie Ihr Datenvolumen überwachen möchten, können Sie auf "Datennutzung" klicken und den Verbrauch anzeigen lassen.
- 9. Sobald Sie die Einstellungen vorgenommen haben, sollten Sie in der Lage sein, mobile Daten mit Ihrer SIM-Karte zu nutzen.

Es ist wichtig zu beachten, dass die Verfügbarkeit von mobilen Daten von Ihrem Mobilfunkanbieter und der Abdeckung in Ihrem Standort abhängen kann. Stellen Sie daher sicher, dass Sie in einem Gebiet mit ausreichender Abdeckung sind, um mobile Daten nutzen zu können.

#### Barcodescanner

Das Rocktab L210 enthält möglicherweise einen Barcodescanner. Folgend finden Sie Informationen zur Konfiguration und Benutzung. Mit diesem Lesegerät können Sie 1D und 2D Barcodes aller Art elektronisch verarbeiten. In diesem Abschnitt erfahren Sie, wie Sie den Barcodescanner aktivieren, einrichten und verwenden können.

#### Verwenden des Barcodescanners

## **Benutzen der Barcodescanner-Funktion**

Das Rocktab L210 verfügt über eine Funktionstaste ("F1") mit dem der Lesevorgang eines 1D oder 2D Codes ausgeführt werden kann.

In der Standardkonfiguration agiert der Barcodescanner wie eine USB-Tastatur.

Um einen 1D oder 2D Code zu lesen gehen Sie wie folgt vor:

- 1. Tippen Sie an die entsprechende Stelle (z.B. ein Textfeld) in dem das Ergebnis eingetragen werden soll
- 2. Drücken Sie die Funktionstaste und richten Sie die rote Ziel-LED auf den gewünschten Barcode aus.
- 3. Wurde der Code erfolgreich gelesen wird der gelesene Code an die zuvor definierte Stelle eingetragen. Je nach Konfiguration ertönt zusätzlich ein Piepton.

## *Lesetechniken*

Das Scan-Modul verfügt über einen Sucher, der ein leuchtend rotes Zielfeld projiziert. Der Zielstrahl sollte sich in der Mitte des Strichcodes befinden, er kann aber auch außerhalb der Mitte positioniert werden, um eine gute Lesung zu ermöglichen.

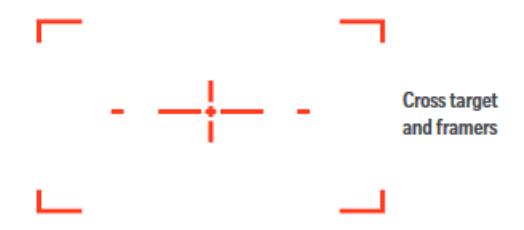

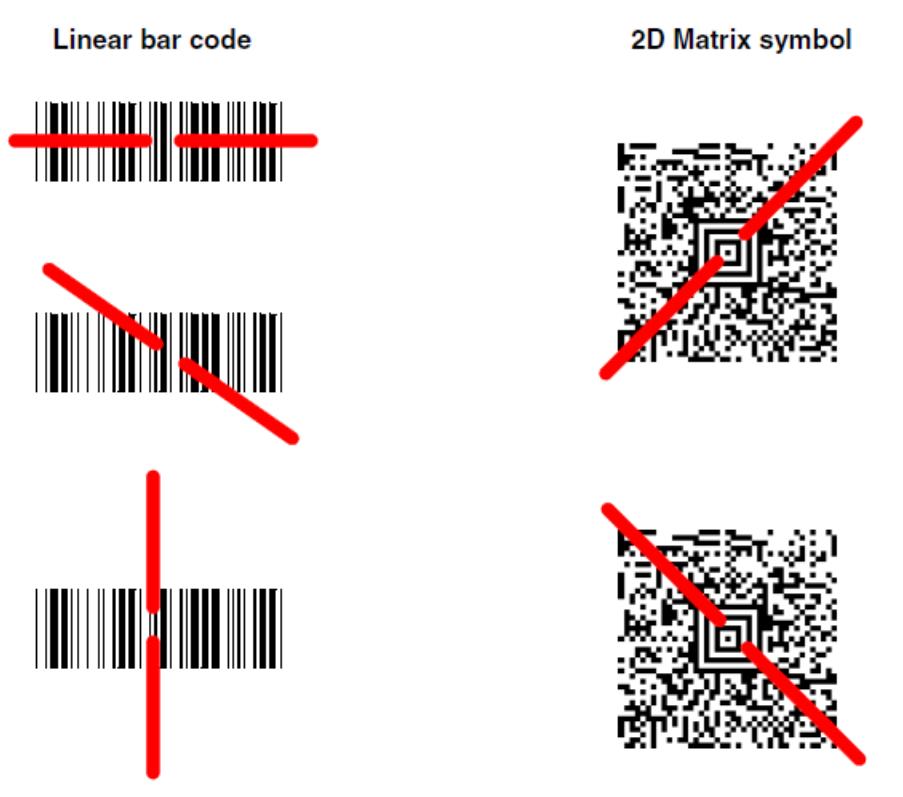

Der Zielstrahl ist kleiner, wenn sich das Scan-Modul näher am Code befindet, und größer, wenn es sich weiter vom Code entfernt befindet. Symbole mit kleineren Strichen oder Elementen (Mil-Größe) sollten näher am Gerät gelesen werden. Symbole mit größeren Balken oder Elementen (mil-Größe) sollten weiter vom Gerät entfernt gelesen werden. Um einzelne oder mehrere Symbole (auf einer Seite oder einem Objekt) zu lesen, halten Sie das Scan-Modul in angemessenem Abstand zum Ziel, drücken Sie den Auslöser und richten Sie den Zielstrahl auf das Symbol aus. Wenn der zu scannende Code stark reflektierend ist (z. B. laminiert), kann es erforderlich sein, den Code um 15° bis 18° zu neigen, um unerwünschte Reflexionen zu vermeiden.

#### Konfiguration des Barcodescanners

Der Barcodescanner des Rocktab L210 kann vielfältig auf die Bedürfnisse konfiguriert werden. Das Konfigurationshandbuch mit weiteren Infos kann hier abgerufen werden: [https://support.werocktools.com/download/manuals/N668X-ENUS-UG Rev A.pd](https://support.werocktools.com/download/manuals/N668X-ENUS-UG Rev A.pdf)f

#### Benutzung des Speicherkartenslots

Um den MicroSDXC-Kartensteckplatz mit Ihrem Tablet zu verwenden, gehen Sie wie folgt vor:

- 1. Schalten Sie das Gerät aus, bevor Sie die Karte einlegen
- 2. Nehmen Sie die MicroSDXC-Karte aus ihrer Verpackung und stellen Sie sicher, dass sie richtig herum eingelegt wird. Achten Sie dabei auf die richtige Ausrichtung.
- 3. Schieben Sie die Karte vorsichtig in den Kartensteckplatz, bis sie einrastet. Stellen Sie sicher, dass die Karte richtig eingesetzt wurde und sich nicht locker im Steckplatz befindet. Das Einsetzen wird ebenfalls im Kapitel [Erste Betriebnahme](#page-27-0) beschrieben.
- 4. Schalten Sie das Tablet wieder ein.
- 5. Ihr Windows 11 Tablet sollte die Karte automatisch erkennen und Sie dazu auffordern, die Karte zu formatieren, wenn sie nicht bereits formatiert ist.
- 6. Wenn Sie aufgefordert werden, die Karte zu formatieren, können Sie den Standardformatierungsoptionen folgen oder Ihre eigenen Einstellungen auswählen.
- 7. Sobald die Karte formatiert ist, können Sie beginnen, sie zu nutzen. Sie können Dateien und Ordner auf die Karte kopieren, um Speicherplatz auf Ihrem Tablet zu sparen.
- 8. Wenn Sie die Karte entfernen möchten, stellen Sie sicher, dass sie nicht in Benutzung ist. Klicken Sie dann auf das Symbol "Hardware sicher entfernen" in der Taskleiste und wählen Sie die Karte aus, die Sie entfernen möchten. Warten Sie, bis eine Meldung angezeigt wird, dass die Karte sicher entfernt werden kann, bevor Sie sie aus dem Steckplatz ziehen.

#### Häufig verwendete Einstellungen

#### Schriftgröße & Skalierung anpassen

Eine angepasste Skalierung kann hilfreich sein, um Texte besser lesen zu können und Bedienelemente intuitiver bedienen zu können.

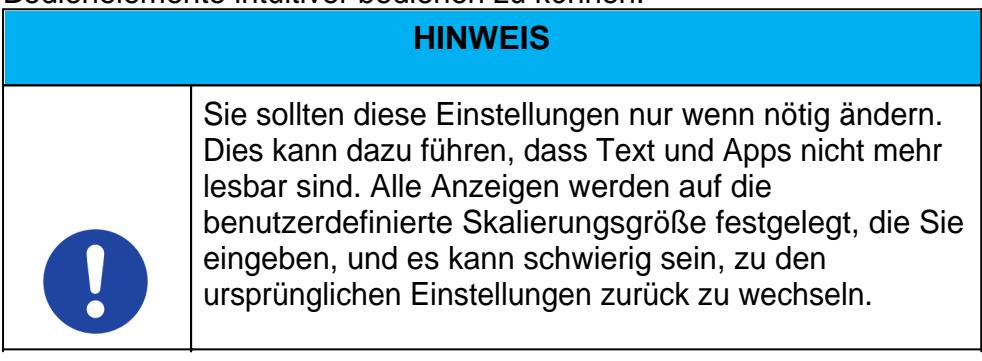

Um die Größe von Text, Apps und anderen Elementen anzupassen gehen Sie wie folgt vor:

- 1. Klicken oder Tippen Sie auf die Windows-Schaltfläche in der Taskleiste oder drücken Sie die Windows-Taste am Gerät (sofern vorhanden)
- 2. Klicken oder Tippen Sie auf das Einstellungen-Symbol (Zahnradsymbol) in der Startmenü-Liste oder Suchen Sie nach "Einstellungen"
- 3. Klicken oder Tippen Sie auf den Abschnitt "System" in den Einstellungen.
- 4. Klicken oder Tippen Sie auf den Abschnitt "Bildschirm" in den Systemeinstellungen.
- 5. Unter dem Abschnitt "Bildschirm" finden Sie die Option "Skalierung und Layout".
- 6. Wählen Sie die gewünschte Skalierungsstufe aus dem Dropdown-Menü aus. Sie können auch eine benutzerdefinierte Skalierung auswählen, indem Sie auf den Pfeil neben dem Dropdown-Menü klicken.
- 7. Nun sollte Ihr Bildschirm in der von Ihnen gewählten Skalierungsstufe angezeigt werden.

#### Verwenden der Hot-Swap-Batteriefunktion

Das robuste Tablet Rocktab L210 unterstützt **Hot-Swap**, d. h. das Tablet muss nicht ausgeschaltet werden, um den Haupt-Akku auszutauschen.

Um Hot-Swap zu unterstützen, befindet sich im Inneren des Tablets ein Backup-Akku der zusammen mit dem Haupt-Akku aufgeladen wird. Dieser Akku kann nicht entfernt werden und benötigt eine ausreichende Stromversorgung für das Hot Swapping des Haupt-Akkus.

Wenn der Backup-Akku vollständig aufgeladen ist, kann das Tablet bis zu 5 Minuten Laufzeit für das Hot-Swapping des Haupt-Akkus bereitstellen.

#### **Achtung**

Laden Sie den eingebauten Backup-Akku alle zwei Monate auf, um die Gesundheit des Akkus zu erhalten und mögliche Probleme durch eine Überentladung des Akkus zu vermeiden.

Gehen Sie wie folgt vor, um den Haupt-Akku im laufenden Betrieb auszutauschen:

- 1. Schalten Sie das Tablet ein überprüfen Sie den Batteriestatus
- 2. Legen Sie einen neuen, vollständig geladenen Akku in das Akkufach ein.
- 3. Wenn der Akkustand korrekt angezeigt wird, können Sie das Tablet weiterverwenden.

#### BitLocker aktivieren

BitLocker ist eine Funktion zur vollständigen Festplattenverschlüsselung in Microsoft Windows Betriebssystemen, die Daten auf einer Festplatte oder einem anderen Speichergerät verschlüsselt. Es ist so konzipiert, dass es Daten vor unbefugtem Zugriff, Diebstahl oder Manipulation schützt. Um BitLocker zu aktivieren, gehen Sie wie folgt vor:

- 1. Melden Sie sich auf Ihrem Windows-Gerät mit einem Administratorkonto an (möglicherweise müssen Sie sich ab- und wieder anmelden, um zwischen Konten zu wechseln).
- 2. Geben Sie im Suchfeld auf der Taskleiste BitLocker verwalten ein, und wählen Sie die Option dann aus der Ergebnisliste aus. Oder wählen Sie Start > Einstellungen > Datenschutz und Sicherheit > Geräteverschlüsselung > BitLocker-Laufwerkverschlüsselung aus.
- 3. Klicken Sie auf "BitLocker aktivieren" neben dem Laufwerk, das Sie verschlüsseln möchten. Wenn das Laufwerk nicht angezeigt wird, ist es möglicherweise nicht für BitLocker geeignet.
- 4. Wählen Sie aus, wie Sie Ihren Wiederherstellungsschlüssel speichern möchten, falls Sie das Passwort vergessen oder das Gerät nicht mehr zugänglich ist. Sie können den Wiederherstellungsschlüssel auf Ihrem Microsoft-Konto speichern, auf einer Datei oder auf einem USB-Laufwerk.
- 5. Klicken Sie auf "Weiter", um fortzufahren.
- 6. Wählen Sie aus, wie Sie das Laufwerk verschlüsseln möchten. Sie können zwischen "Schnell" oder "Vollständig" wählen. Wenn Sie "Schnell" wählen, wird nur der nicht belegte Speicherplatz auf dem Laufwerk verschlüsselt. Wenn Sie "Vollständig" wählen, wird das gesamte Laufwerk verschlüsselt, was je nach Größe des Laufwerks einige Zeit dauern kann.
- 7. Geben Sie ein Passwort ein, um das Laufwerk zu verschlüsseln. Stellen Sie sicher, dass Sie ein sicheres Passwort wählen und es an einem sicheren Ort aufbewahren. Wenn Sie kein Passwort eingeben, wird das Laufwerk mit Anmeldung in Windows entschlüsselt.
- 8. Klicken Sie auf "Weiter", um fortzufahren.
- 9. Überprüfen Sie Ihre Einstellungen und klicken Sie auf "Starten", um die Verschlüsselung zu starten.
- 10. Die Verschlüsselung des Laufwerks wird gestartet. Die Dauer hängt von der Größe des Laufwerks ab. Je nach Laufwerk muss das System für die Verschlüsselung neu gestartet werden.

## System-Setup (BIOS)

Das System-Setup bietet folgende Möglichkeiten:

- · Systemkonfigurationsinformationen ändern, nachdem Sie Hardware-Komponenten hinzugefügt, geändert oder entfernt haben.
- · Benutzerdefinierte Option festlegen oder ändern, z. B. das Benutzer-Kennwort.
- · Die aktuelle Speichergröße abfragen oder den Typ des installierten Festplattenlaufwerks festlegen.

Vor der Verwendung des System-Setups sollten Sie die Einstellungen des System-Setup-Bildschirms notieren, um gegebenenfalls später darauf zurückgreifen zu können.

## **ACHTUNG**

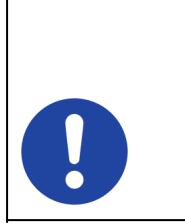

**Änderungen am BIOS-System** Nehmen Sie keine Änderungen in den Einstellungen des BIOS-Systems vor, wenn Sie nicht über die notwendigen Computerkenntnisse verfügen. Manche Einstellungen können dazu führen, dass der Computer nicht mehr ordnungsgemäß funktioniert.

Um das System-Setup zu starten drücken Sie nach dem Einschalten des Computers die Entfernen-Taste eines angeschlossenen Keyboards.

Um das Bootmenü aufzurufen drücken Sie nach dem Einschalten des Computers die F11-Taste eines angeschlossenen Keyboards.

#### Lagermodus aktivieren

Ihr Gerät verfügt über einen "Lagermodus" bzw. "Versandmodus". Dieser Modus versetzt das Tablet in einen tiefen Energiesparmodus, welcher das Leerlaufen der Batterie verhindert. Nach aktivieren des Lagermodus erhalten die internen Komponenten keine Stromversorgung mehr durch die Batterie. In diesem Modus lässt sich das Gerät nicht im Batteriebetrieb einschalten.

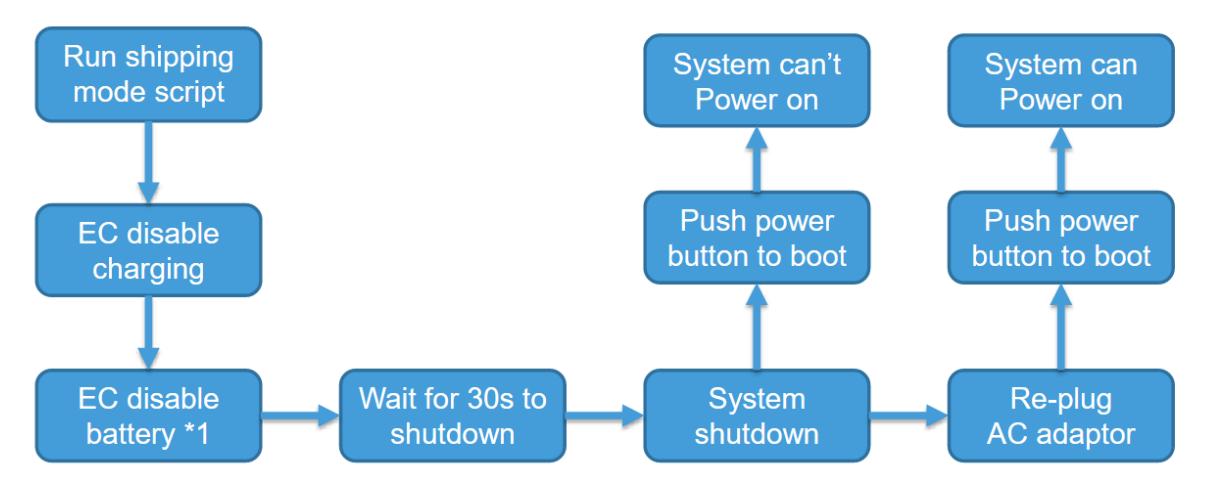

Um den Lagermodus zu aktivieren, gehen Sie wie folgt vor:

- 1. Fordern Sie von Ihrem Serviceansprechpartner die notwendige Shipping Mode Software an.
- 2. Stellen Sie sicher, dass das Gerät an eine Stromversorgung angeschlossen ist.
- 3. Schließen Sie eine externe Tastatur an.
- 4. Entpacken Sie das Archiv an eine beliebige Stelle
- 5. Öffnen Sie die Datei "Ishipping mode.bat" mit Doppelklick / Doppeltipp. Das Gerät bereitet sich nun selbstständig auf den Lagermodus vor. Gegebenenfalls werden Sie mehrfach nach zusätzlichen Rechten für die Anwendung "Rw" gefragt. Bestätigen Sie diese mit Tipp auf ja.
- 6. Wurde der Versandmodus erfolgreich eingerichtet erscheint im Fenster eine Meldung mit "PASS".
- 7. Drücken Sie nun eine beliebige Taste um das System herunterzufahren. Die Wartezeit beträgt 30 Sekunden.
- 8. Nachdem das Tablet vollständig heruntergefahren ist, entfernen Sie den Netzstecker. Der Lagermodus ist nun aktiv.

Um den Lagermodus zu deaktivieren gehen Sie wie folgt vor:

- 1. Schließen Sie das Gerät an eine externe Stromversorgung an
- 2. Halten Sie die Power-Taste 8 Sekunden lang gedrückt, bis die LED-Betriebsanzeige aufleuchtet.

## **Wartung und Instandhaltung**

## *Hinweise zu Wartungs- und Instandhaltungsarbeiten*

Nur erfahrenes Elektronik-Personal sollte das Computergehause offnen. Offnen Sie das Gehause nicht. Es enthalt keine Teile, die durch den Benutzer gewartet werden konnen. Das Offnen des Gehauses fuhrt zum erloschen der Gewahrleistung.

Entfernen Sie immer vollstandig das Stromkabel vom Gehause, wenn Sie mit der Hardware arbeiten.

Erden Sie sich immer selbst um statische Aufladungen vom Korper zu entfernen bevor Sie die internen Teile beruhren. Moderne elektronische Gerate sind sehr senstiv gegenuber elektrischer Aufladung. Als eine Sicherheitsvorkehrung verwenden Sie jederzeit ein Erdungsarmband. Platzieren Sie alle elektronischen Komponenten auf einer statisch-dissipativen Oberflache oder in einem statisch- geschirmten Beutel, wenn sie nicht im Gehause sind.

 Trennen Sie das Gerät immer von Ihrer Stromversorgung bevor sie es reinigen. Benutzen Sie keine Säure, Ätzflüssigkeit oder Spraywaschmittel zur Reinigung. Eine gute Option ist es ein feuchtes Tuch zu verwenden.

## *Technischer Support*

Für die aktuellsten Informationen über dieses Produkt (Dokumentation, technische Spezifikationen, Systemanforderungen, Kompatibilitätsinformationen, etc.) besuchen Sie [www.werocktools.com](http://www.werocktools.com)

Dieses Handbuch enthält einfache Hilfestellungen zur Fehlerbehebungen, bei vollständigem Defekt oder gravierenden Beschädigungen kontaktieren Sie bitte Ihren Distributor, Vertriebsansprechpartner oder den Kundensupport, falls sie weitere Unterstützung benötigen. Vor einem Anruf halten Sie bitte folgende Informationen bereit:

- Produktseriennummer
- Angeschlossene Peripherie
- Vollständige Problembeschreibung
- Der exakte Wortlaut von Fehlermeldungen

Zusätzlich ist an jedem Arbeitstag kostenloser technischer Support durch unsere Servicemitarbeiter und Entwickler verfügbar. Wir sind jederzeit bereit Ihnen Hilfestellungen für Applikationsanforderungen oder spezifische Informationen zum Betrieb unserer Produkte zu geben. Zögern Sie also nicht, uns anzurufen oder eine E-Mail zu schreiben.

#### **Hilfreiche Ressourcen**

Allgemeine Übersichtsseite des WEROCK Supports:<https://www.werocktools.com/support/> Onlineportal für technischen Support und Reparaturanfragen: [https://www.werocktools.com/de/technischer](https://www.werocktools.com/de/technischer-support/)[support/](https://www.werocktools.com/de/technischer-support/)

Download von Treibern, Software, Handbücher und weiteren produktbezogenen Dateien: <https://www.werocktools.com/de/support/downloads/>

## *Serviceadresse*

WEROCK Technologies GmbH Haid-und-Neu-Straße 7 76131 Karlsruhe Deutschland

Tel.: +49-721-509910-13 Mail EMEA Region: contact.emea@werocktools.com Mail andere Regionen: contact@werocktools.com www.werocktools.com

#### **Anhang**

## Technische Daten

#### **Allgemeine Gehäuseeigenschaften**

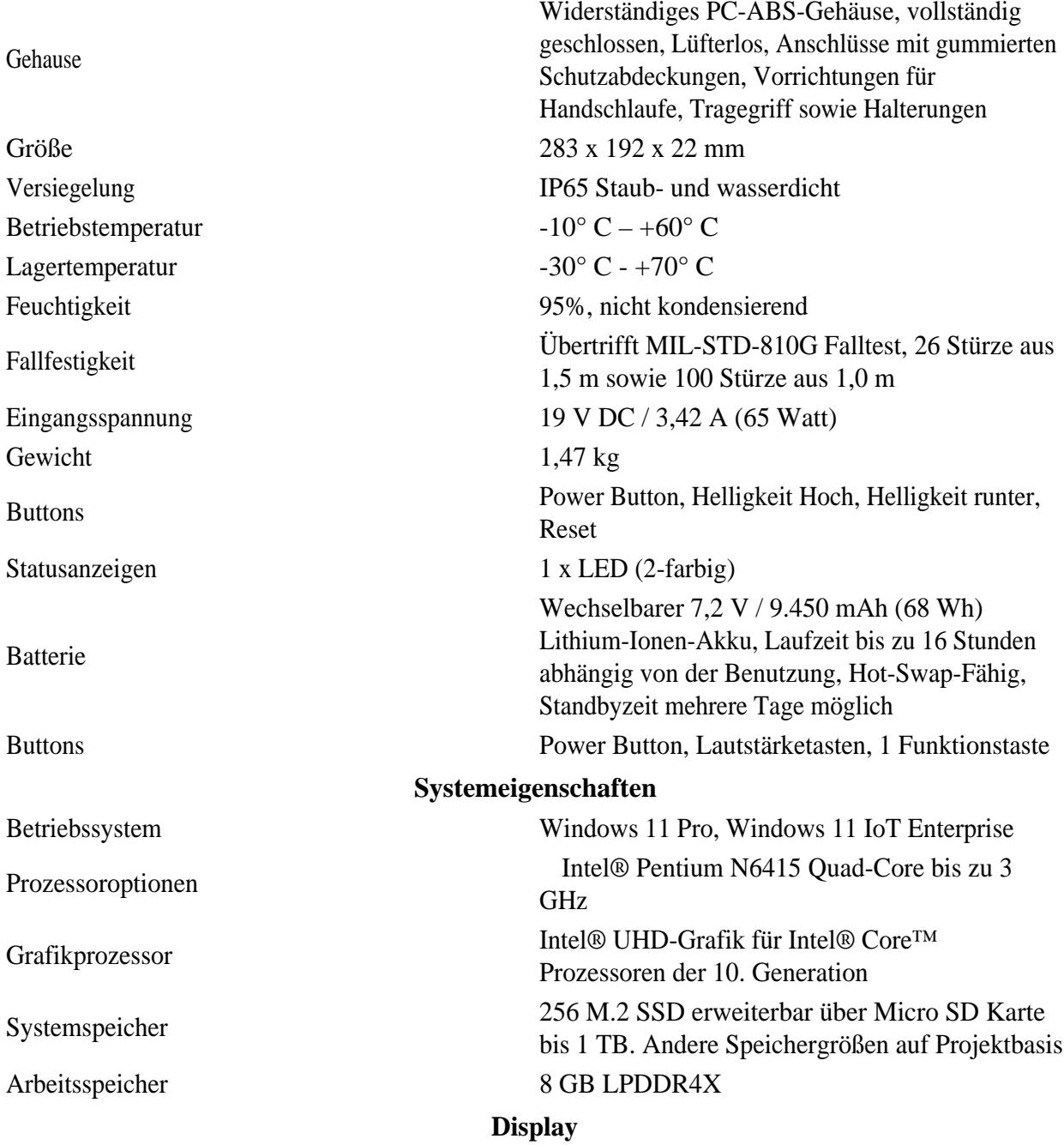

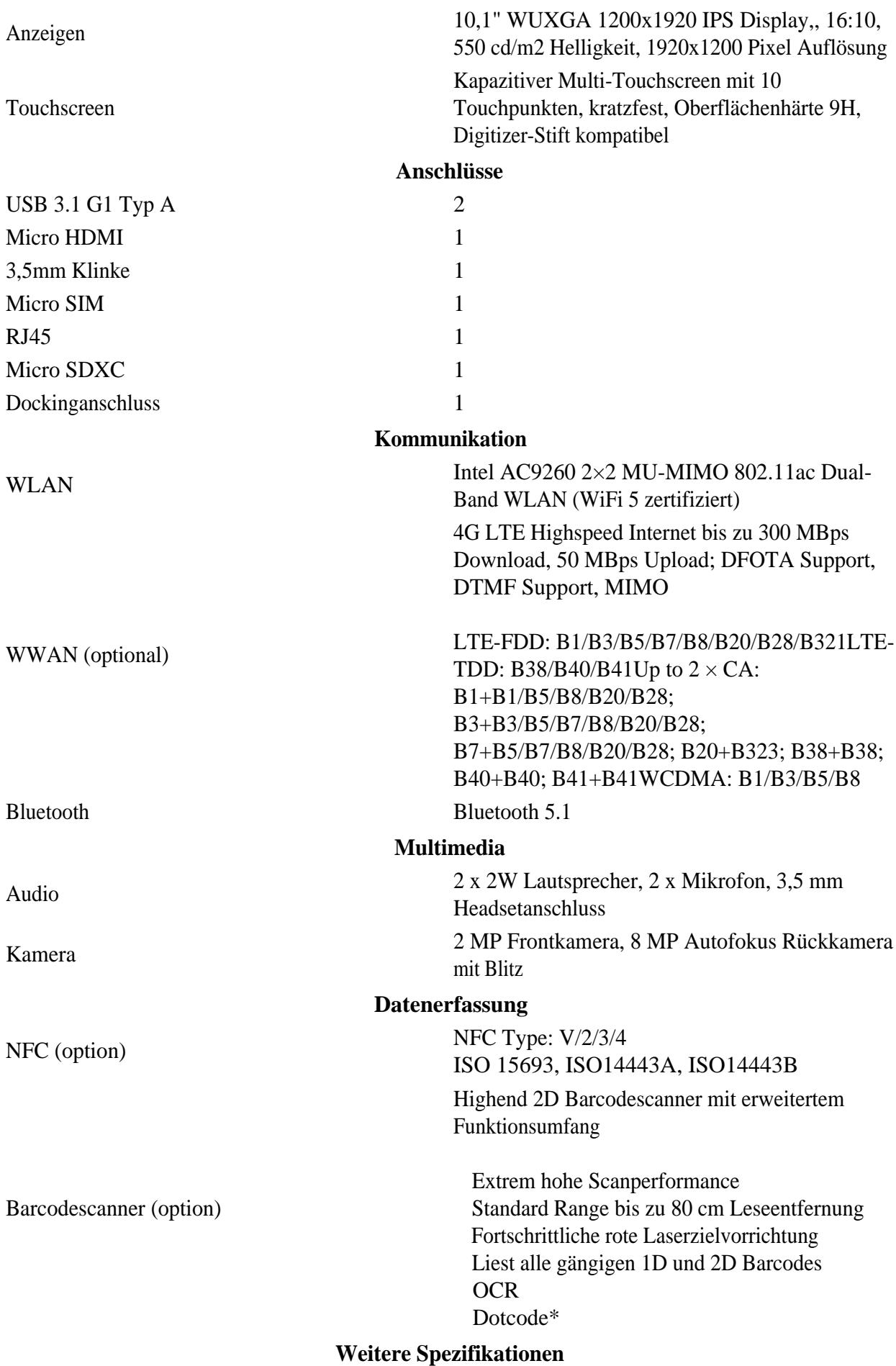

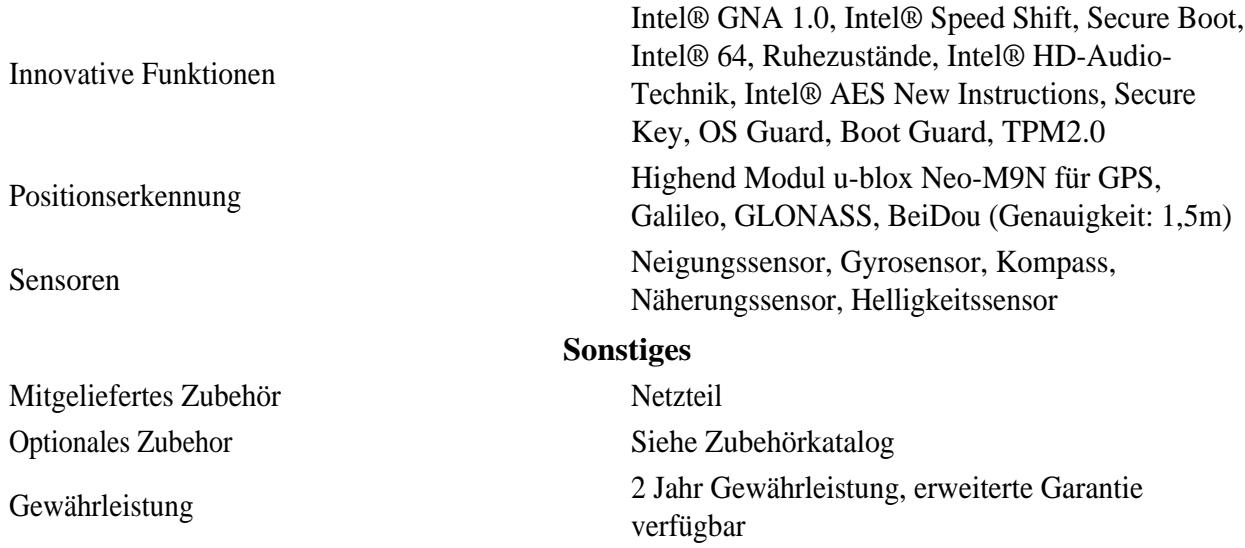

#### Aktualisierungen

Dieses Handbuch wird ständig erweitert um Ihnen jederzeit die besten verfügbaren Informationen zu liefern. Sollten Sie eine alte Handbuchversion benötigen, zögern Sie nicht uns zu kontaktieren.

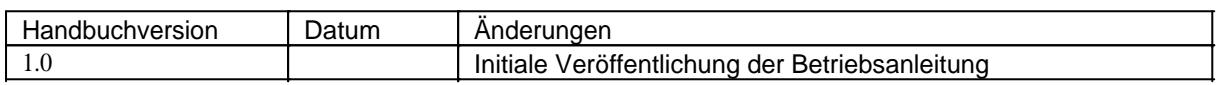

## **EN User Manual**

## **Operating manual of Rocktab L210 in English language**

## *Imprint*

WEROCK Technologies GmbH Haid-und-Neu-Straße 7 76131 Karlsruhe Deutschland

Tel.: +49-721-509910-10 Mail: info@werocktools.com www.werocktools.com

## *Copyright*

All rights to this documentation, in particular the right to reproduction and distribution as well as translation, are reserved by WEROCK Technologies GmbH.

These operating instructions are to be treated confidentially and are intended for operating personnel only. The passing on or transfer of these operating instructions to third parties is prohibited and will result in an obligation to pay damages.

## *Validity*

The illustrations and visualisations in this document are for general illustration. Therefore, illustrations and functional possibilities may differ from the delivered machine.

WEROCK Technologies GmbH reserves the right to change this documentation and the descriptions and technical data contained herein without prior notice.

## **Read me First**

## *Purpose of this manual*

Before operating the product for the first time or if you are assigned to other work on the product, you must read the operating instructions. The use and handling of the product described below and its operation may not be self-evident and is explained in detail in the accompanying technical documentation. The operating instructions will help you to use the product as intended, correctly, effectively and safely. Please read the following chapters carefully and thoroughly. If necessary, always look up facts that are decisive for you. The operating instructions inform and warn you of residual risks against which risk reduction by design and protective measures is not or not fully effective.

The digital structure of this manual enables permanent adaptation. If a specific topic is not, or not sufficiently, covered, please do not hesitate to contact us. We will be happy to supplement the document accordingly.

Please note that this manual is based on machine translation. The manual is constantly being improved and updated. If you are unsure about how to use the product or if you do not understand a passage correctly, please do not hesitate to contact us. We will improve the relevant sections and support you in using the product.

If you wish to print or save this manual in its entirety, you can download the current version here: [https://support.werocktools.com/l210/Rocktab%20L210%20User%20Manual.pdf](https://support.werocktools.com/l210/Rocktab L210 User Manual.pdf) Please note that interactive elements that this manual may contain are not available in this version.

## *Target groups of the operating manual*

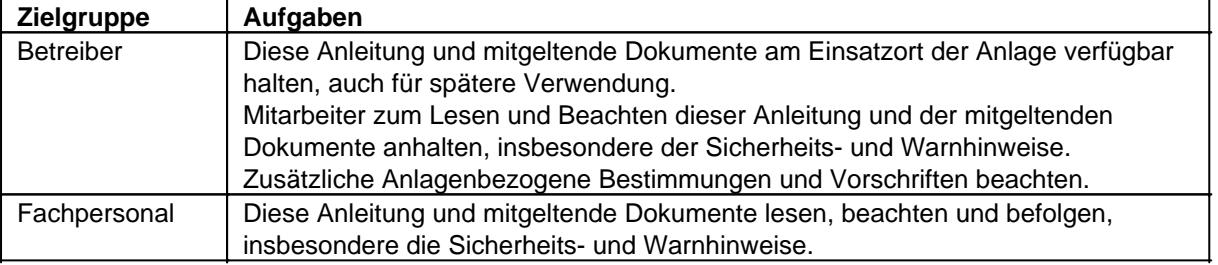

#### **Personalqualifikation**

Unter Fachpersonal wird eine Person verstanden, die eine Berufsausbildung erfolgreich absolviert hat. Sie muss übertragene Arbeiten beurteilen und aufgrund ihrer fachlichen Ausbildung und Arbeitserfahrung mögliche Gefahren selbstständig erkennen und vermeiden können.

## *Orientation in the operating instructions* **Display of general information symbols**

This operating manual contains the following general information symbols which guide you as a reader through the operating manual and provide you with important information.

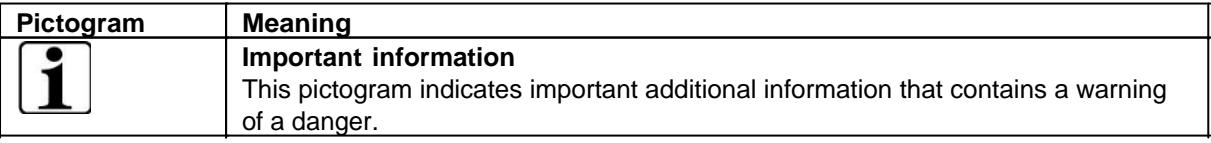

## **Presentation of warnings**

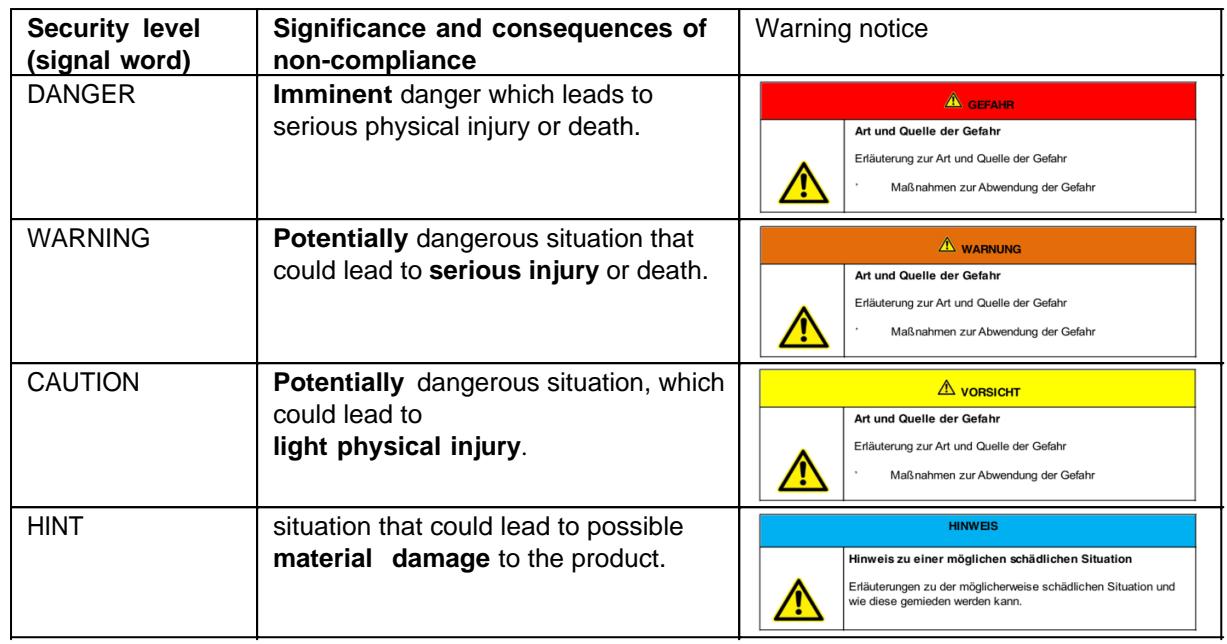

## **Signal word Danger**

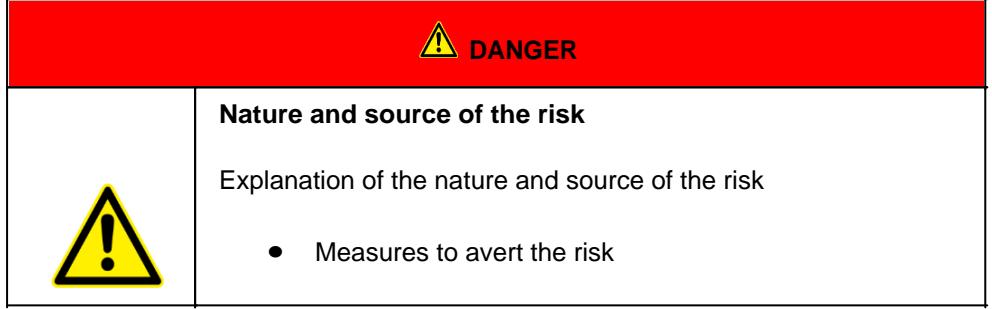

### **Signal word Warning**

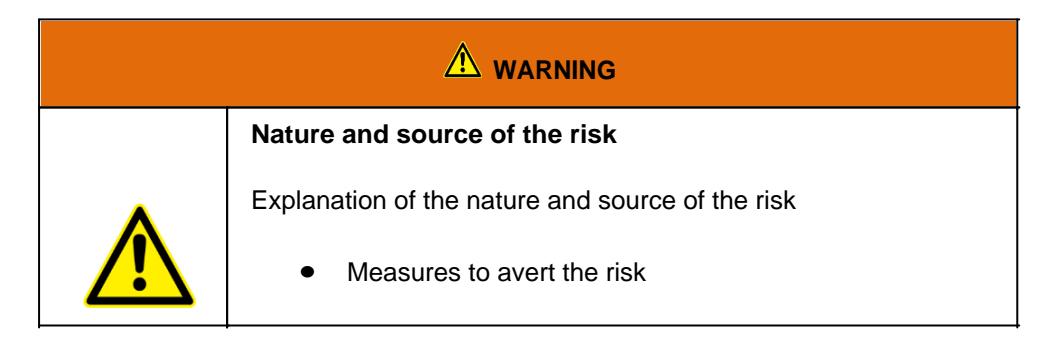

## **Signal word Caution**

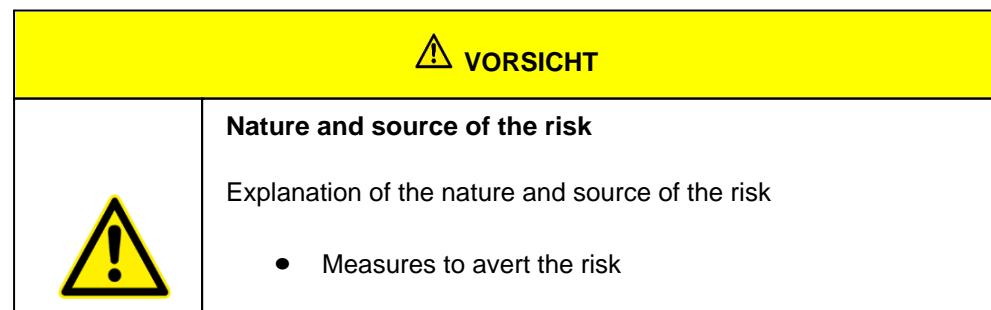

#### **Signal word Hint**

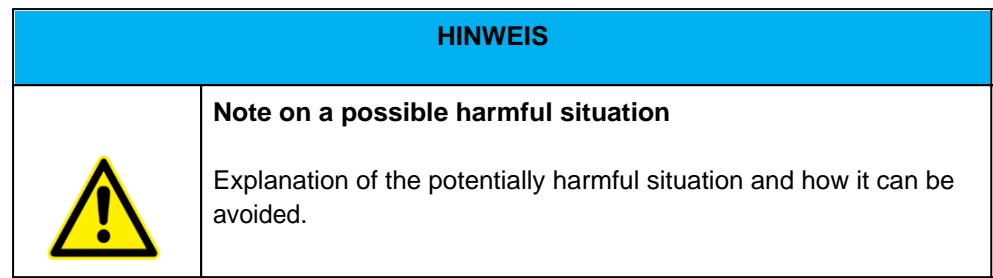

## **Possible symbols in the operating instructions**

The possible symbols in the operating instructions are divided into the categories warning, command and prohibition symbols. Warning symbols warn of danger points, risks and obstacles. Mandatory symbols serve to prevent accidents at the workplace. Prohibition symbols contribute to more safety.

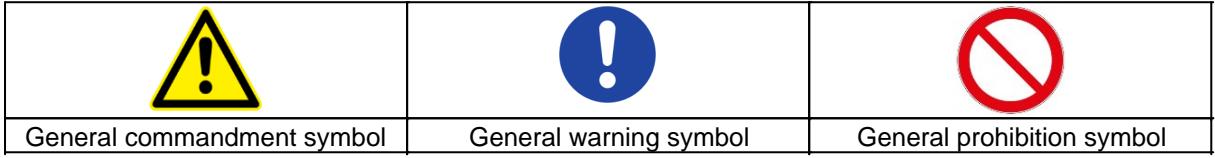

#### **Warning symbols in the operating instructions**

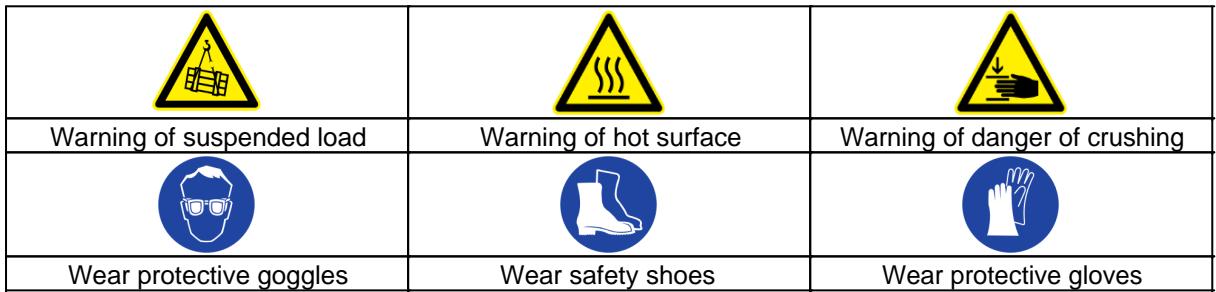

#### **Prohibition symbols in the operating instructions**

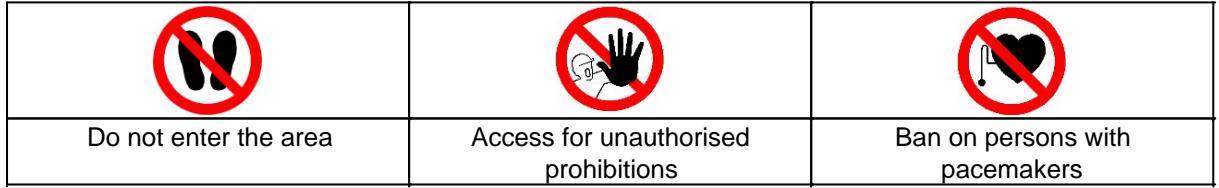

## **Representation of illustrations**

Illustrations are provided with a caption. If reference lines are present in the figure, these references are explained in a legend in tabular form below the figure. Position numbers or letters are used for the references.

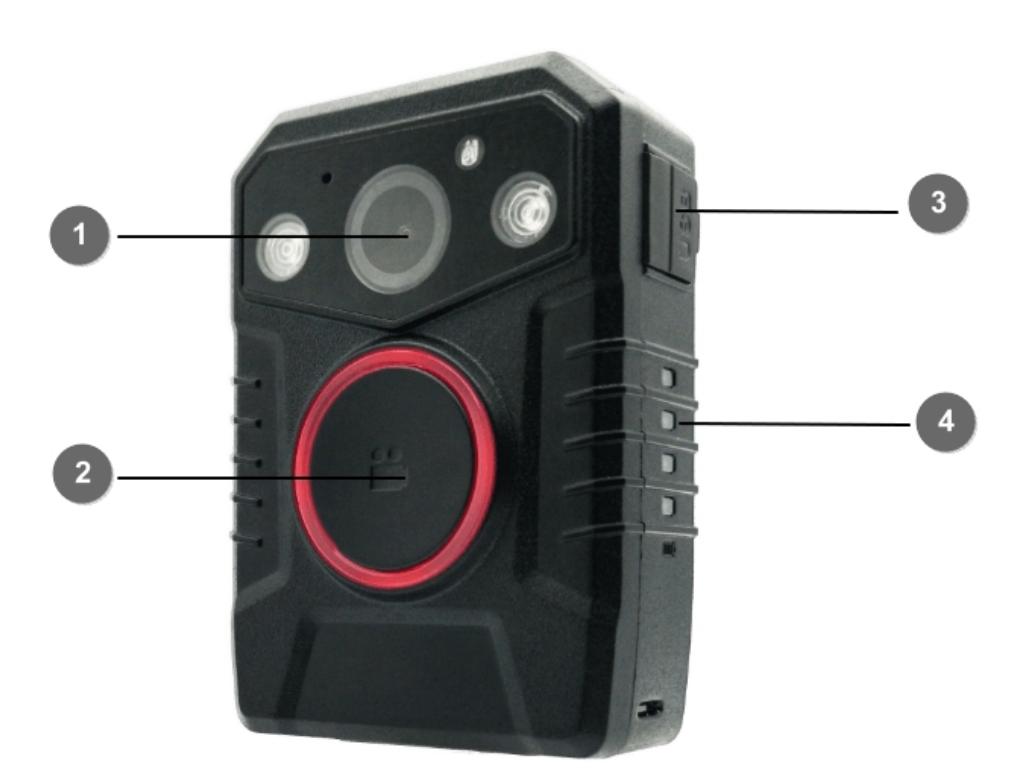

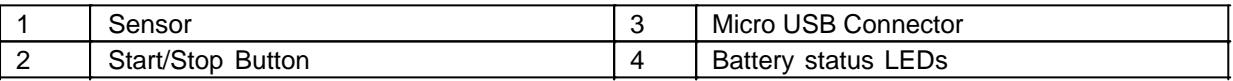

## **Presentation of requirements**

Sind für das Ausführen einer Tätigkeit an der Maschine bestimmte Voraussetzungen zwingend, werden diese im Text mit einer Checkbox gekennzeichnet und im **Fettdruck** dargestellt.

Beispiel für die Darstellung von Voraussetzungen:

- [ ] The coffee machine is set up and connected
- [ ] The coffee machine is switched off

## **Presentation of action steps**

#### **In fixed sequence**

Instructions for action in a fixed order are numbered consecutively. The sequence of the work steps must be strictly observed.

Example of an instruction for action with fixed sequence:

- 11. Remove the water tank (A) from the coffee machine.
- 12. Fill the water tank with water.

13. Put the water tank back into the machine.

#### **In no fixed sequence**

Instructions for action in no particular order are marked with the bullet point.

Example of an instruction for action without fixed order:

- Clean the outside of the unit with a soft, damp cloth and a commercially available dishwashing detergent.
- Rinse the drip tray and the coffee pad container with a soft, damp cloth and a commercially available dishwashing detergent.

## **Presentation of results**

For many activities it is necessary to carry out the work steps with intermediate results and final results. Intermediate results represent procedures that are not carried out by the user and are marked with an arrow ->.

Final results indicate the end of the action and are marked with a double arrow  $\Rightarrow$ . Example of an action instruction with results:

4. Switch the coffee machine on at the main switch (1).

-> The coffee machine warms up as long as the main switch is flashing. If the main switch permanently, the coffee machine is ready for use.

- 5. Place a container under the spout.
- 6. Press the main switch (1) again.

=> The coffee is prepared. The coffee dispensing function ends automatically.

## **Further notes**

WEROCK Technologies GmbH is also abbreviated as "WEROCK" in these operating instructions.

These operating instructions are only available in digital form for reasons of operability and environmental protection. Should you require a printed manual, you are welcome to request it from us in the desired quantity free of charge. Please note that printed instructions do not include a search function and do not offer any interactive functions. At the same time there is no automatic update and extension of the manual.

## *Identification of the product*

## **Manufacturer information**

WEROCK Technologies GmbH Haid-und-Neu-Straße 7 76131 Karlsruhe Deutschland

 $Tel: +49-721-509910-10$ Mail: info@werocktools.com www.werocktools.com

## **Nameplate**

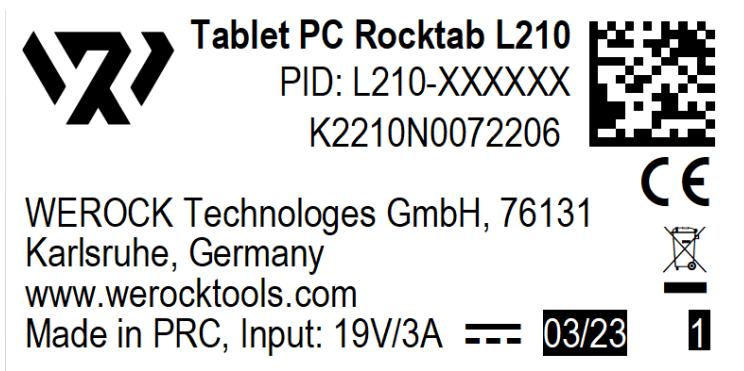

## **General information on the declaration of conformity**

# 

We herewith declare that the WorkTab series devices comply with the essential requirements of the European Directive 1999/5/EC. The complete EC Declaration of Conformity can be requested from [www.werocktools.com](http://www.werocktools.com)

#### **RoHS Declaration of Conformity**

We hereby declare that our products comply with the RoHS Directive 2011/65/EU of the European Parliament and of the Council of 08/06/2011 on the restriction of the use of certain hazardous substances in electrical and electronic equipment.

The following substances in particular are concerned:

- lead (Pb)
- Cadmium (Cd)
- Hexavalent chrome (Cr)
- Polybrominated biphenyls (PBB)
- Polybrominated diphenyl ethers (pentaBDE, octaBDE; decaBDE)
- Mercury (Hg)

WEROCK Technologies GmbH hereby declares that all our products are manufactured RoHS compliant.

#### **REACH Declaration of Conformity**

WEROCK Technologies GmbH is a manufacturer of electronic hardware. We are therefore considered a "downstream user" as far as the REACH document is concerned. WEROCK Technologies GmbH is therefore not obliged to register with the European Chemicals Agency "ECHA".

The products sold by WEROCK Technologies GmbH are "articles" within the meaning of REACH (Article 3 Definitions). Furthermore, the delivered products must not release any substances under normal and reasonably foreseeable circumstances of use. WEROCK Technologies GmbH is not obliged to register or to prepare safety data sheets for this purpose.

In order to guarantee our customers a continuous supply of reliable and safe products, we ensure that our suppliers meet all requirements regarding chemical substances and processed materials.

## **FCC-B Radio Frequency Interference Statement**

This equipment has been tested and found to comply with the limits for a Class B digital device, pursuant to part 15 of the FCC rules. These limits are designed to provide reasonable protection against harmful interference in a residential installation. This equipment generates, uses and radiates radio frequency energy, and, if not installed and used in accordance with the instructions, may cause harmful interference to radio communications. However, there is no guarantee that interference will not occur in a particular installation. If this equipment does cause harmful interference to radio or television reception, which can be determined by turning the equipment off and on, the user is encouraged to try to correct the interference by one or more of the following measures:

- · Reorient or relocate the receiving antenna.
- · Increase the separation between the equipment and receiver.
- · Connect the equipment into an outlet on a circuit different from that to which the receiver is connected.
- Consult the dealer or an experienced radio TV technician for help.

NOTE

- The changes or modifications not expressly approved by the party responsible for compliance could void the user's authority to operate the equipment.
- Shield interface cables and AC power cord, if any, must be used in order to comply with the emission limits.

## **FCC Conditions**

Any changes or modifications not expressly approved by the party responsible for compliance could void the user's authority to operate the equipment. This device complies with part 15 of the FCC Rules. Operation is subject to the following two conditions:

- · This device may not cause harmful interference.
- This device must accept any interference received, including interference that may
- cause undesired operation.

Cet appareil est conforme aux CNR exempts de licence d'Industrie Canada. Le fonctionnement est soumis aux deux conditions suivantes:

- 1. Cet dispositif ne peut causer des interférences; et
- 2. Cet appareil doit accepter toute interférence, y compris les interférences qui peuvent causer un mauvais fonctionnement de l'appareil.

## **FCC RF Radiation Exposure and SAR Statements**

The Rocktab L210 has been tested for body-worn Specific Absorption Rate (SAR) compliance. The FCC has established detailed SAR requirements and has established that these requirements. RF Exposure Information The radio module has been evaluated under FCC Bulletin OET 65C (01-01) and found to be compliant to RF Exposure from radio frequency devices. This model meets the applicable government requirements for exposure to radio frequency waves. The highest reported SAR level for usage near the body (0mm) is 0.936 W/kg, and for the simultaneous transmission is 1.221W/kg.

- WiFi 5G indoor use only
- · Operations in the 5.15-5.25GHz band are restricted to indoor usage only

Basic Safety Instructions

## *Duty of care of the operator*

Please read these safety instructions carefully. Please read this manual before using the product. The operation of the products depends on your reading and following the information in this manual. Check your work before you start using the product.

Keep this manual for future reference, it is part of the product. Observe all warnings and notes on the product. If a serious problem occurs while using this product, stop using it **immediately**.

## *General operating safety*

#### **General instructions for energy-efficient use of the product**

Save energy by following these points:

- Terminating programs and data connections that are not needed
- Reduce display brightness and speaker volume
- Turn off unnecessary sounds such as the touch screen sound
- Disconnect the power supply unit from the electricity supply when you do not need the charger
- Separate unneeded accessories from your product

## *Basic guidelines and protective measures*

Do not leave the unit in an unclimatised environment with a storage temperature above 60° C or below -20° C as this may damage the unit.

The unit should be operated at a maximum ambient temperature of 50° C to 60° C with a light load. The following requirements apply to battery storage:

- For storage periods of less than 3 months, the temperature should remain at -20 °C  $\sim$  + 45 °C; for storage periods of more than 3 months but less than 1 year, the temperature should remain at 23 °  $C \pm 2$  °C.
- The battery capacity should remain at  $30 \pm 5\%$ .
- The humidity during storage should remain at  $65 \pm 25\%$ RH.
- The charging temperature should be  $10^{\circ}$ C ~  $+45^{\circ}$ C, and the discharging temperature should be -20°  $C \sim +60^{\circ}C$ .
- To achieve the maximum discharge capacity of the battery, the storage temperature should remain at 25°C.
- Do not charge the battery when the room temperature is above  $40^{\circ}$ C.

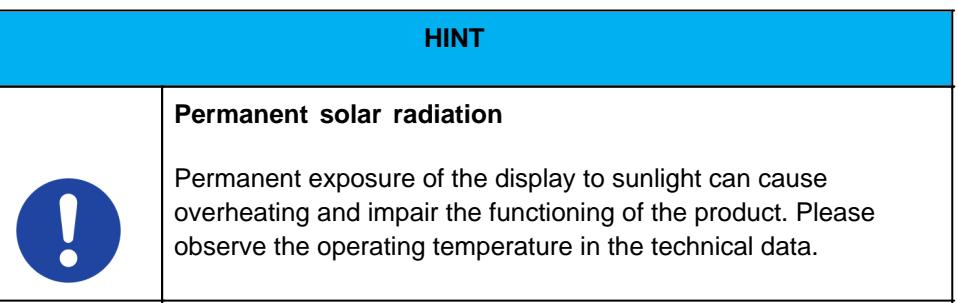

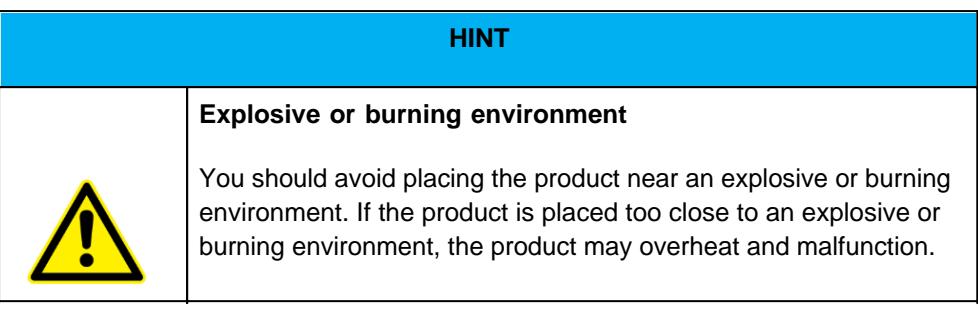

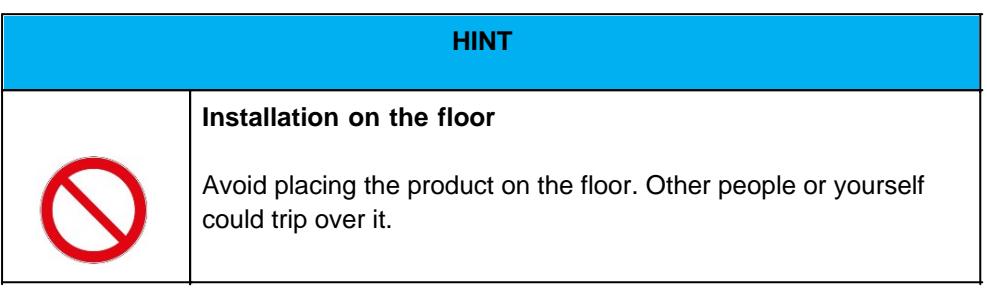

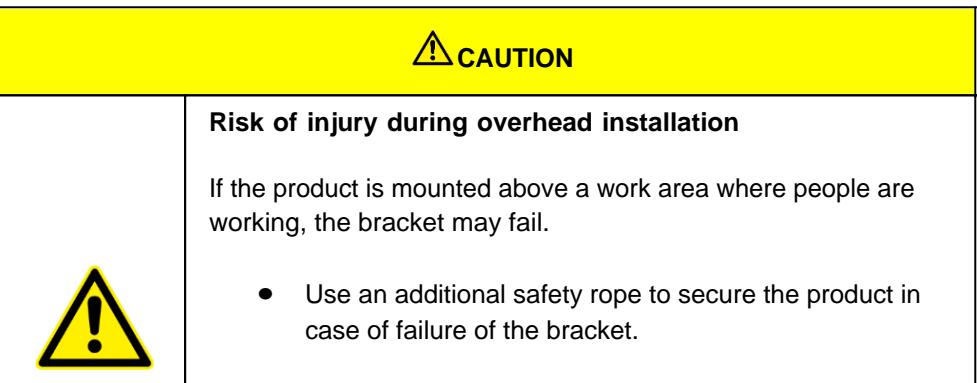

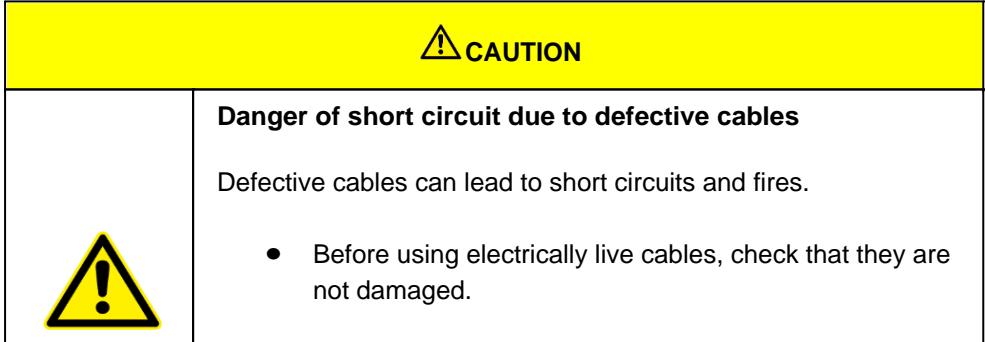

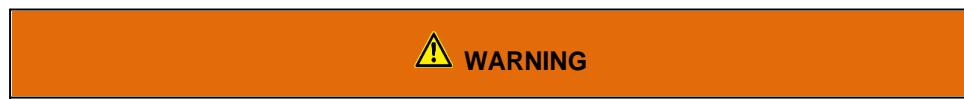

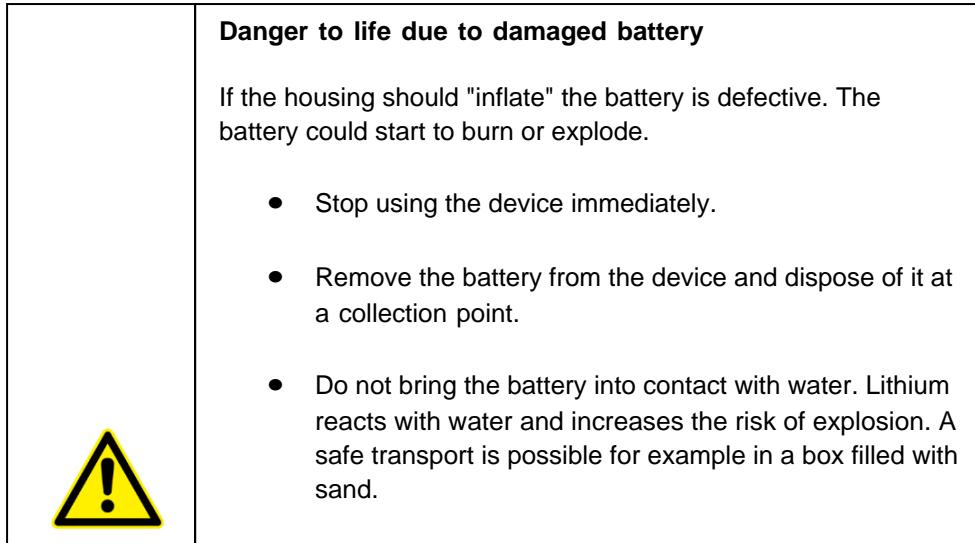

## *Product specific risks*

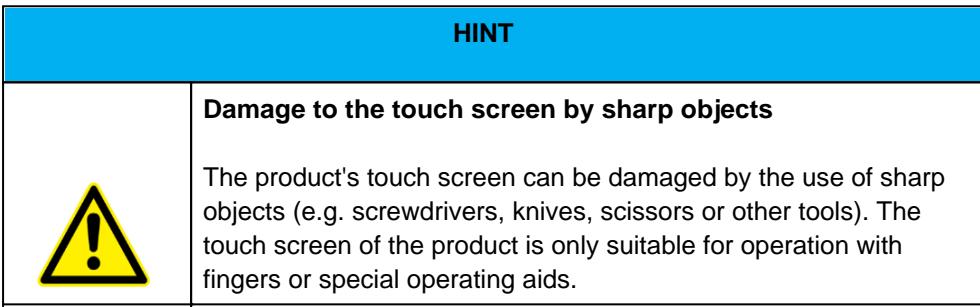

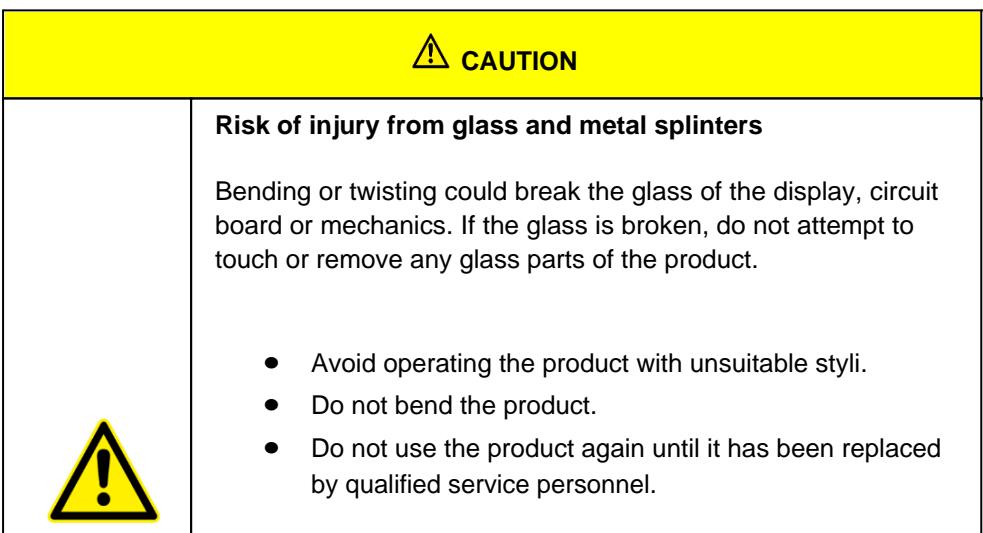

## Intended use

Please use this device only as intended. Our devices are designed to be maintenance-free or lowmaintenance, so that normally no intervention by the end user is required. Please also note the operating and storage temperatures stated in the technical data.

The device is a hand-held electrical equipment and for mobile acquisition, processing and/or radio transmission of data. The permissible operating data of the device used must be observed.

The device is not intended for use in private households.

Any other use is considered improper and can lead to personal injury and damage to property.

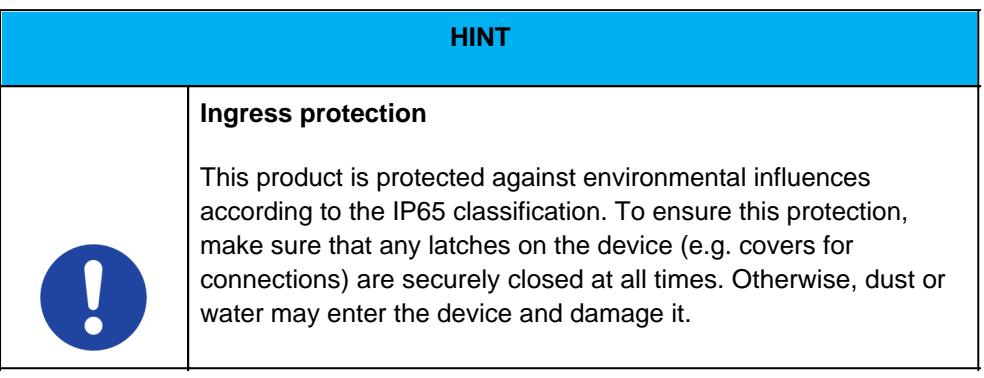

#### **Warranty**

#### **Warranty period**: 24 months

WEROCK warrants to the Buyer that all products are free from defects in material and workmanship for the above period from the date of invoice.

#### **Warranty claim**

Warranty rights exist. A warranty claim can only arise with regard to the properties of the goods; reasonable deviations in the aesthetic properties of the goods are not subject to the warranty claim. In the event of a defect, WEROCK shall, at its option, provide subsequent performance in the form of rectification of the defect or new delivery. The risk of accidental loss or deterioration of the goods shall pass upon delivery to the person designated to transport the goods.

#### **Rights in case of insignificant defect**

In the event of an insignificant defect, the customer is only entitled to an appropriate reduction of the purchase price under exclusion of the right of withdrawal.

#### **Compensation for defects**

No warranty is given for damages resulting from improper handling or use of the goods. WEROCK shall pay damages for defects in the goods only in case of intent or gross negligence on the part of WEROCK. This exclusion shall not apply to liability for damages resulting from injury to life, body or health. The provisions of the Product Liability Act shall also remain unaffected by the exclusion of liability.

#### **Obligation to give notice of defects**

Customers must report obvious defects immediately in text form; otherwise the assertion of warranty claims is excluded. Timely dispatch suffices to comply with the deadline. The customer bears the full burden of proof for all conditions of entitlement, in particular for the defect itself, for the time of detection of the defect and for the timeliness of the notice of defects.

#### **Limitation period**

For used goods the warranty is excluded and for new goods it is 2 years as of 08/22. If WEROCK voluntarily extends the warranty period, this is indicated at the beginning of this chapter. The above mentioned warranty period refers to the entire period. Excluded from this is the right of recourse according to § 478 BGB. The shortening of the statute of limitations expressly does not exclude liability for damages resulting from injury to life, body or health or in case of intent or gross negligence. The provisions of the Product Liability Act also remain unaffected.
#### Proper and environmentally friendly disposal

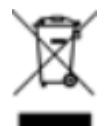

This product does not belong in the household waste, but must be disposed of through the official disposal points.

If the product contains an integrated battery, it must be removed from the device before disposal. The battery must be disposed of in a separate battery recycling facility. The remaining product must be disposed of with the electronic waste.

Instead of disposing of the product, you can also send it to us free of charge for recycling and refurbishment. WEROCK does not care if the device is still functional. This is not only good for the environment, but also helps us to improve our products even further.

We participate in the system "Stiftung elektronik-altgeräte-register" under the registration number DE95468698. Our battery registration number is 21010619.

### *Disposal sites*

Please contact your local waste disposal company for professional disposal. If necessary, ask your local town hall.

An overview of take-back points from the take-e-back system can be found here: [https://www.take-e](https://www.take-e-back.de/Verbraucher-Ruecknahmestellen-finden)[back.de/Verbraucher-Ruecknahmestellen-finden](https://www.take-e-back.de/Verbraucher-Ruecknahmestellen-finden)

Appliance batteries and rechargeable batteries can be returned free of charge wherever they are sold regardless of where they were purchased and regardless of brand and type. Even if you deliver the energy sources to the collection points of the municipalities (e.g. recycling yards) or to mobile pollutant collection points, you will of course not incur any costs. According to § 11 BattG, owners of used batteries must collect them separately from unsorted municipal waste. Used portable batteries are collected exclusively at collection points that are connected to the common take-back system or a manufacturer's own take-back system.

There are currently over 200,000 collection points in Germany. You are also welcome to return batteries to WEROCK Technologies. However, in the interest of sustainability we recommend the nearest collection point.

Further information is available at<http://www.grs-batterien.de/start.html> as well as from the GRS hotline on 01806 - 80 50 30 (20 cents/call from the German fixed network of Deutsche Telekom AG, prices may vary from mobile phone networks and from abroad).

## *Information according to § 4 paragraph 4 Elektrogesetz*

#### **The following batteries or accumulators are contained in this electrical appliance**

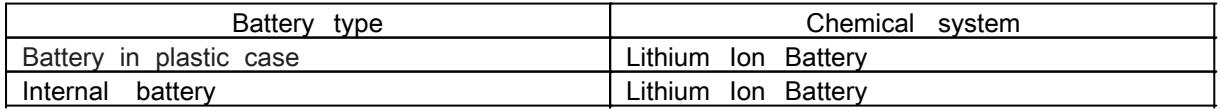

#### **Information for safe removal of the batteries or accumulators**

- · Make sure that the battery is completely empty.
- Unlock the locking mechanism. The locking mechanism itself has its own safety catch to prevent the locking mechanism from being opened accidentally. If the locking mechanism cannot be moved, first release the safety catch by pushing the safety catch towards the outside of the housing.

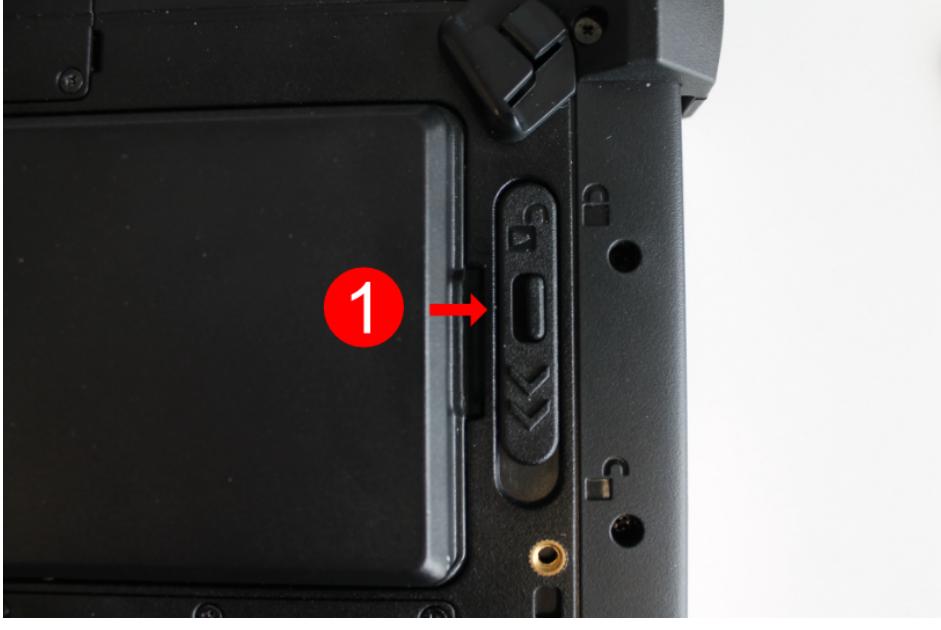

· Make sure that the locking mechanism (number 1 in the operating and display elements diagram) is set to unlocked. You can tell this because the slider is closer to the "open lock" icon than "locked lock" icon.

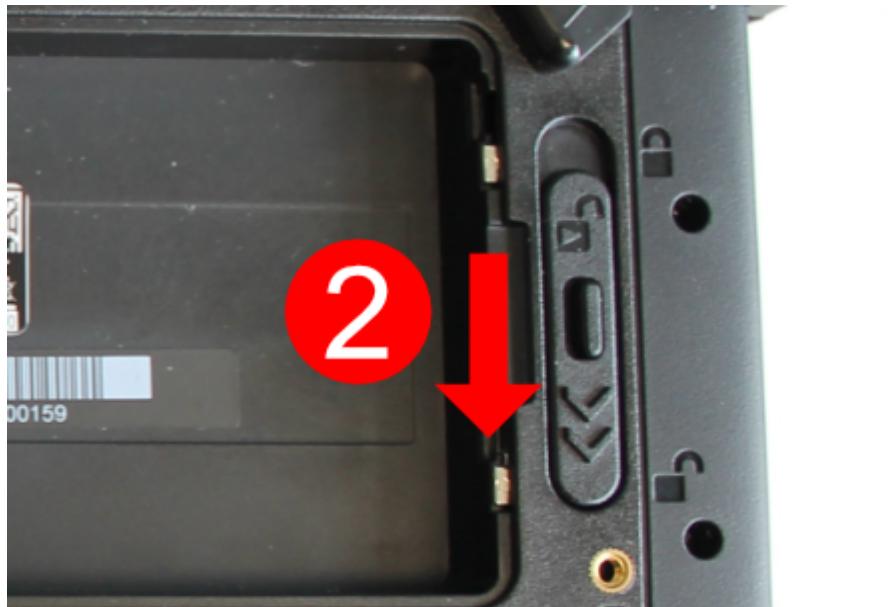

Now remove the battery as shown.

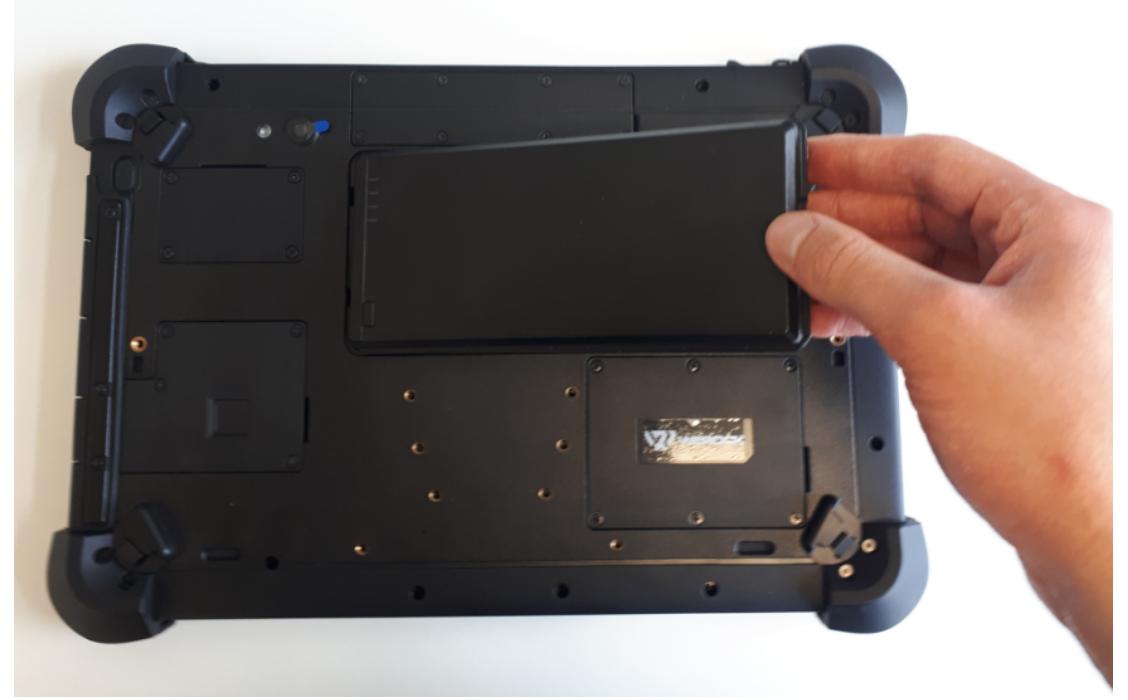

• Now remove the screws of the cover for the internal battery

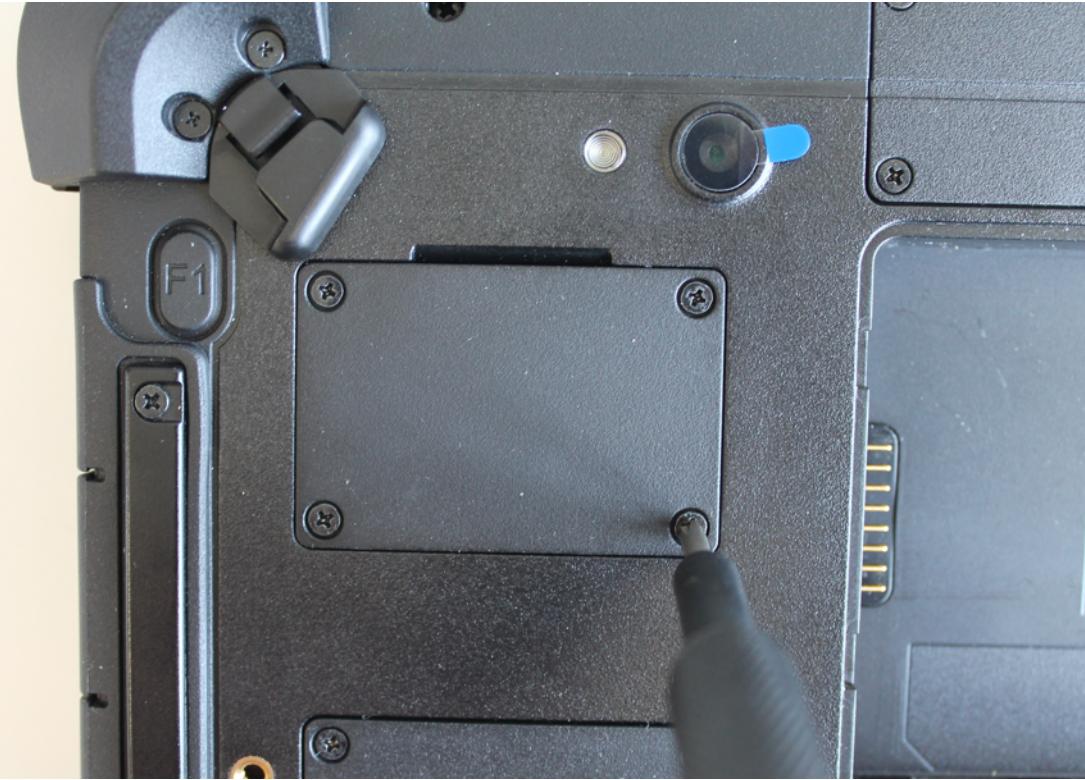

Remove the internal battery and carefully disconnect the cable.

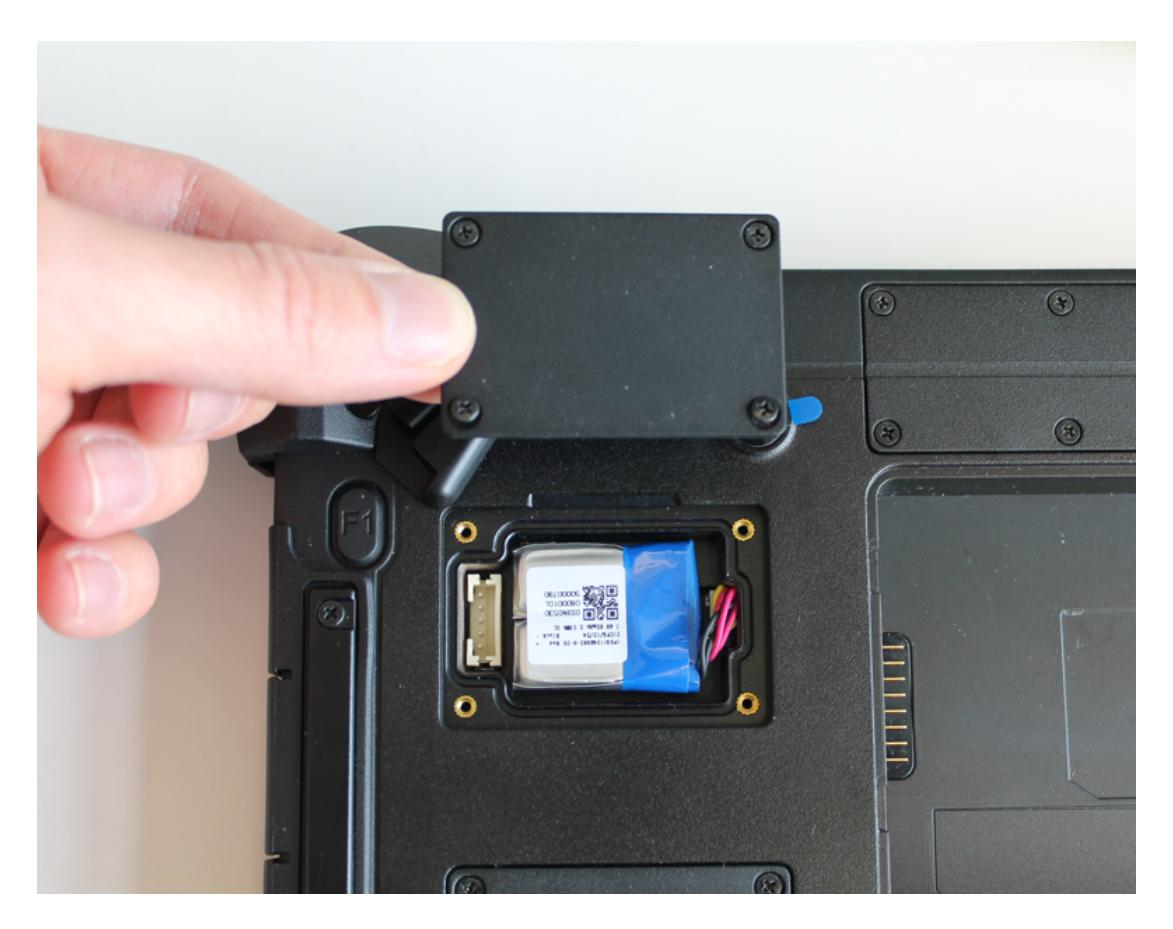

· The battery or accumulator and the device can now be disposed of separately.

#### **Getting started**

This chapter tells you step by step how to get the Rocktab L210 up and running.

#### **Introduction**

Congratulations on your purchase of a Rocktab L210, you have decided to take a step towards Green IT. We have already generously compensated for all greenhouse gas emissions caused by transport and production, so you now hold a climate-neutral device in your hands.

- · Ultra-rugged 10.1 industrial tablet for professional use
- · Scratch-resistant, bright Full HD display for outdoor work including display protection foil
- · 10-point multi-touch screen, can also be operated with gloves and in the rain
- Precise operation and signature capture via digitizer possible
- · Monster battery: Replaceable 68 Wh hot-swap battery for up to 16 hours runtime
- Extra rugged: Withstands 1.5 m drops to concrete and >100 drops from 1 m height
- Exceeds MIL-STD-810G shock, vibration and drop resistance standards
- · Ideal for harsh environments as it is IP65 water and dust resistant
- · Powerful Intel® Pentium® Quad-Core processor with up to 3.0 GHz
- 8 GB DDR4 RAM and 256 GB M.2 SSD
- Micro SD card slot for cards up to 1 TB
- · Industrial 2×2 MU-MIMO 802.11ac dual-band WLAN
- Seamless roaming of different wireless cells thanks to 802.11r
- Ready for the latest applications thanks to Bluetooth® 5.1
- High-end GPS module u-blox NEO-M9N
- High-end 2D barcode scanner with laser aimer (option)
- · 4G LTE high-speed Internet connection with up to 300 Mbps (option)
- · 1 GBit Ethernet port, USB 3.1 and display output directly on the device
- · Windows 11 Pro or Windows 11 IoT Enterprise
- Fast charging with 65 watts
- · Full-featured docking station with monitor outputs, USB 3, Ethernet, 2 x RS232
- · Long availability: Product expected to be available until 2027
- · Climate-neutral product: All greenhouse gas emissions from production and transport offset

#### **Unpacking**

Check directly when unpacking if your product contains the following parts:

- Rocktab L210
- Power cable
- Power Supply
- Manual Download Card

 Possible technical individual adaptations due to customer requirements are not applicable in this manual. WEROCK may provide the Customer with additional operating instructions.

# Operating and display elements

# *Front view*

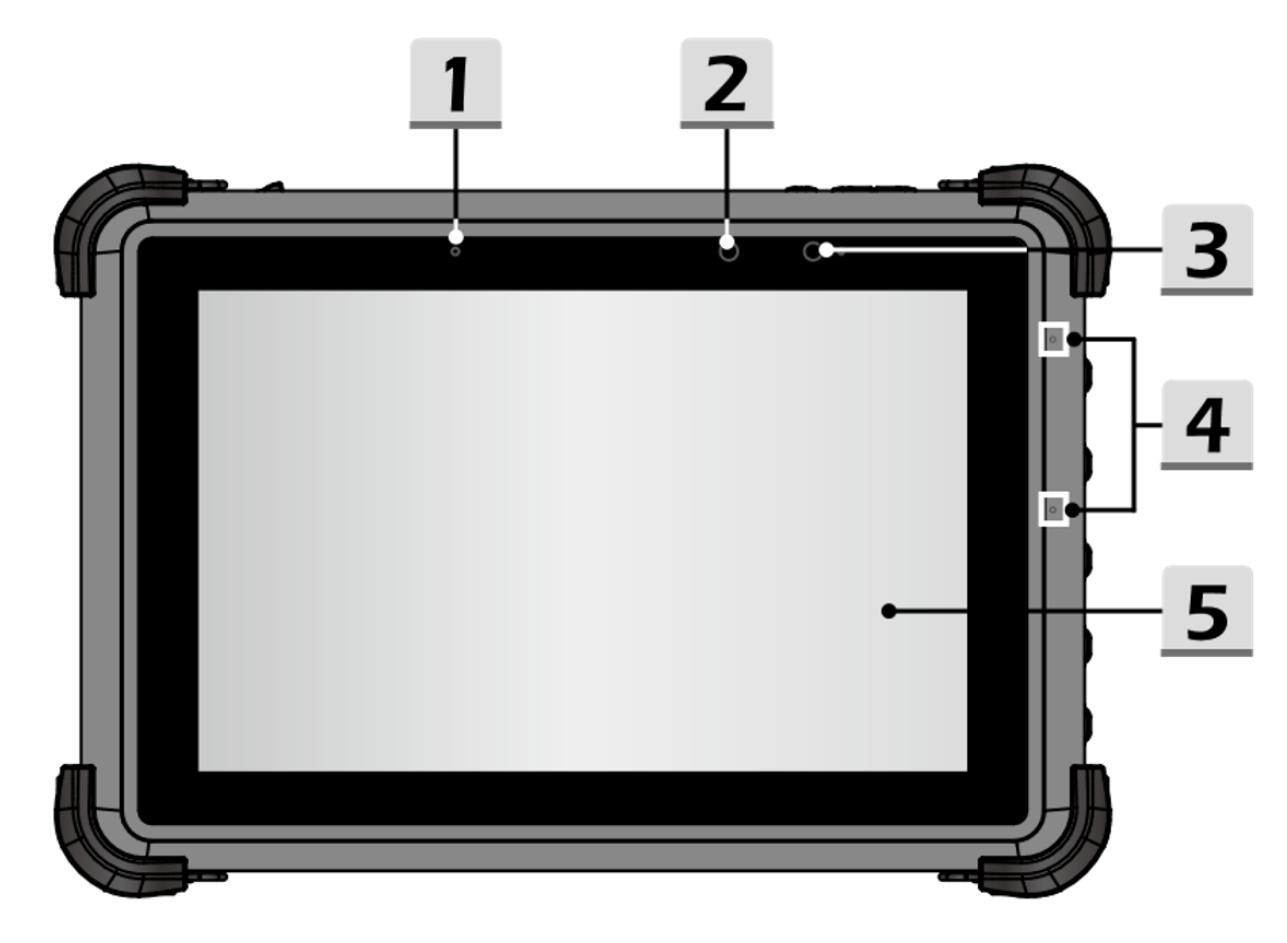

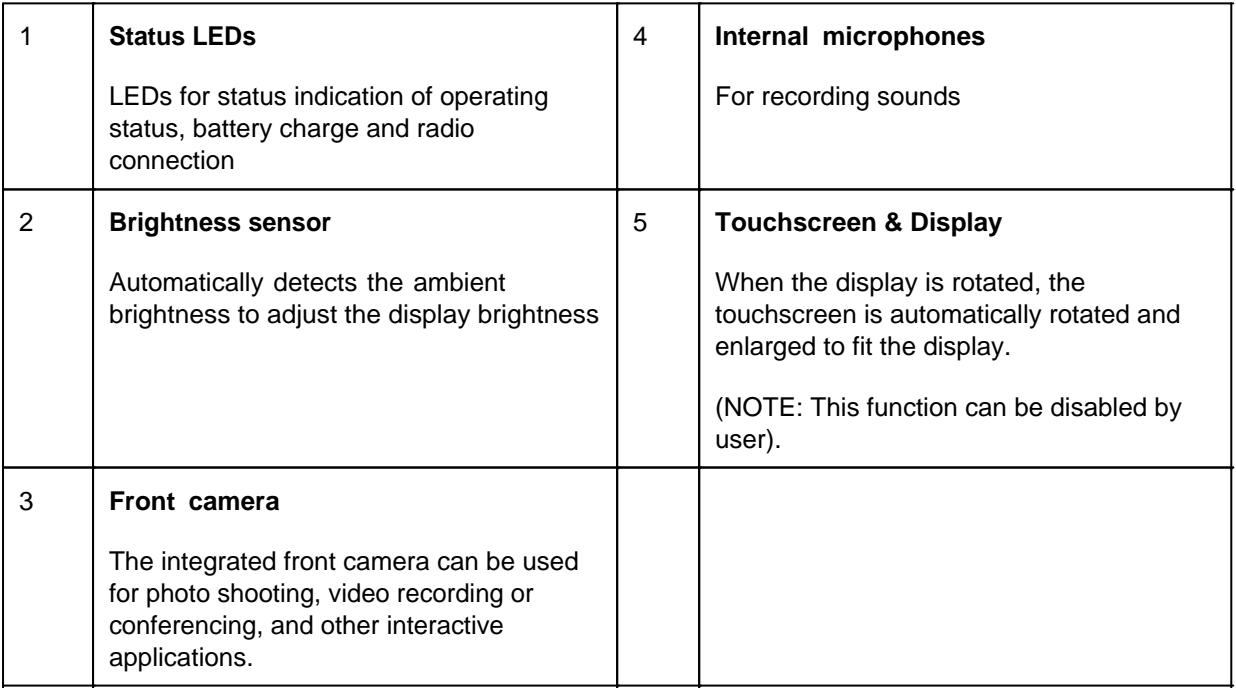

# *Top view*

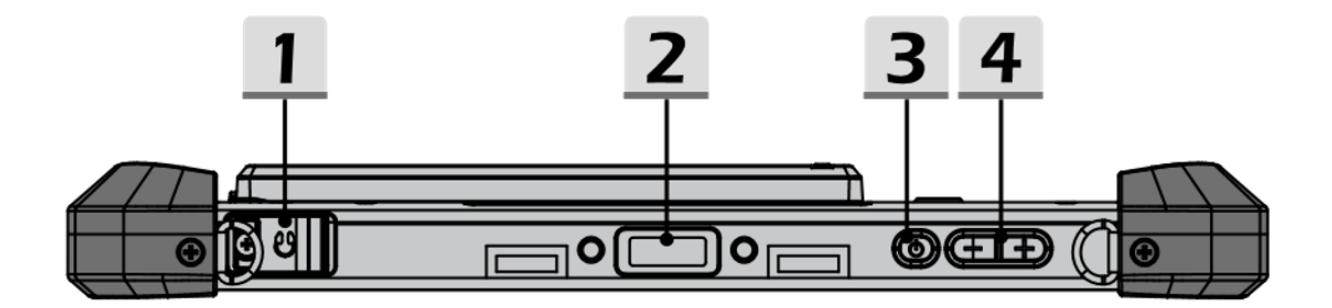

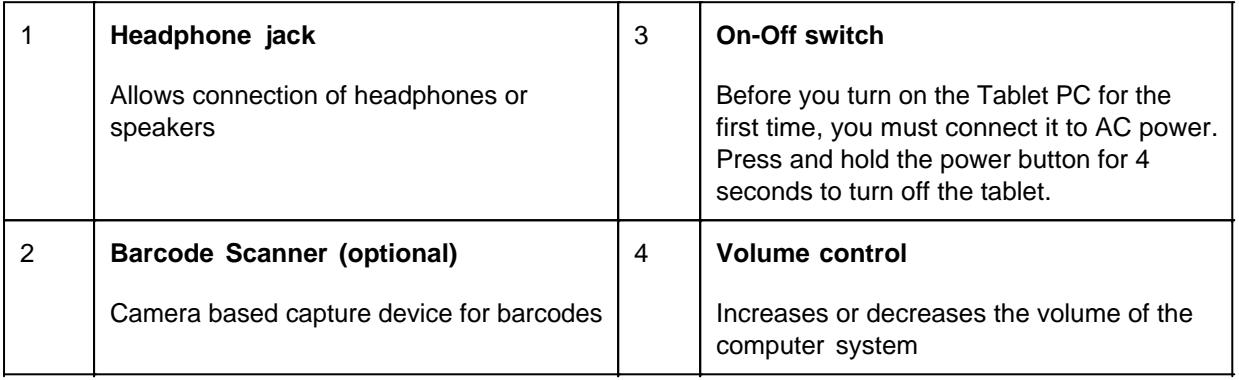

# *Right side*

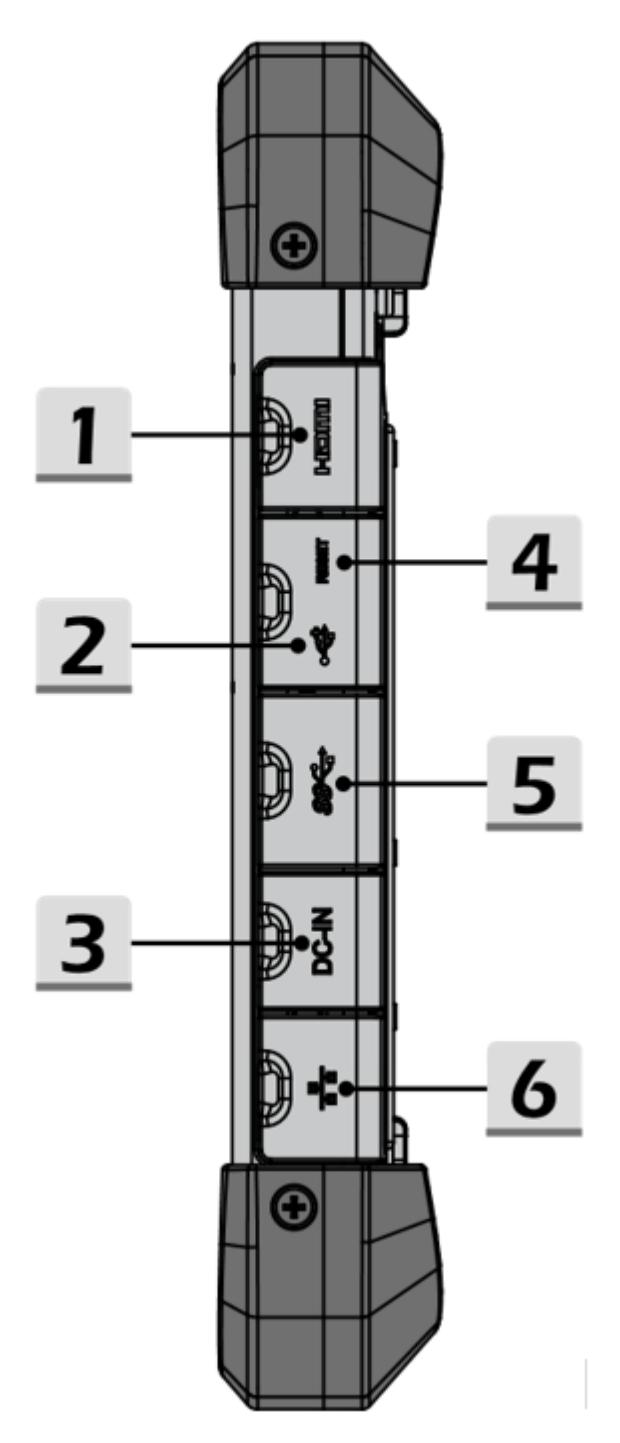

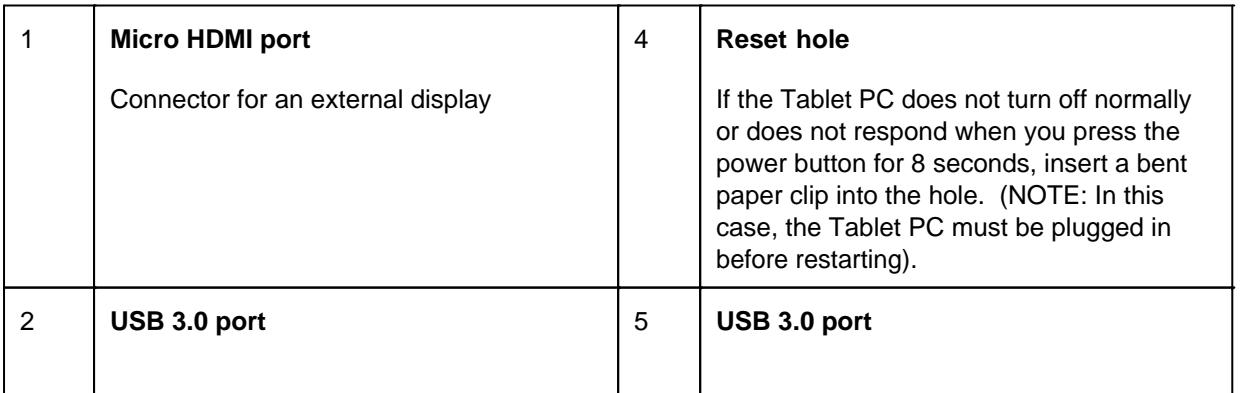

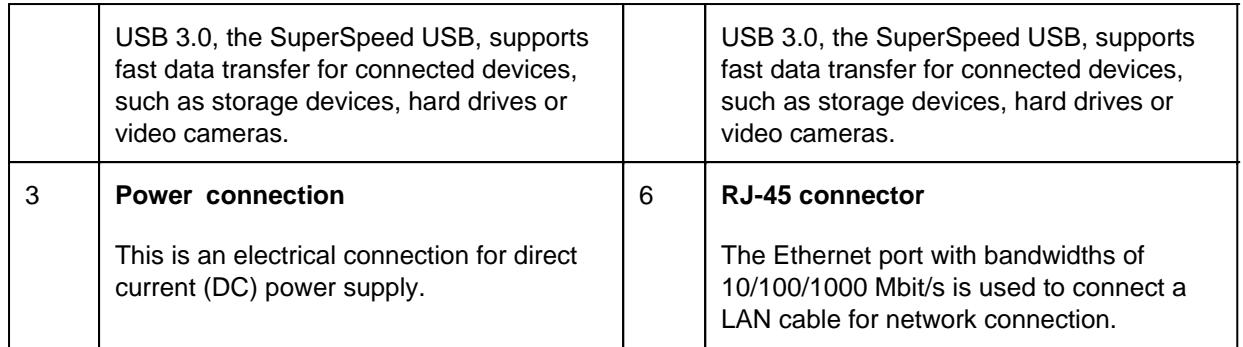

# *Left side*

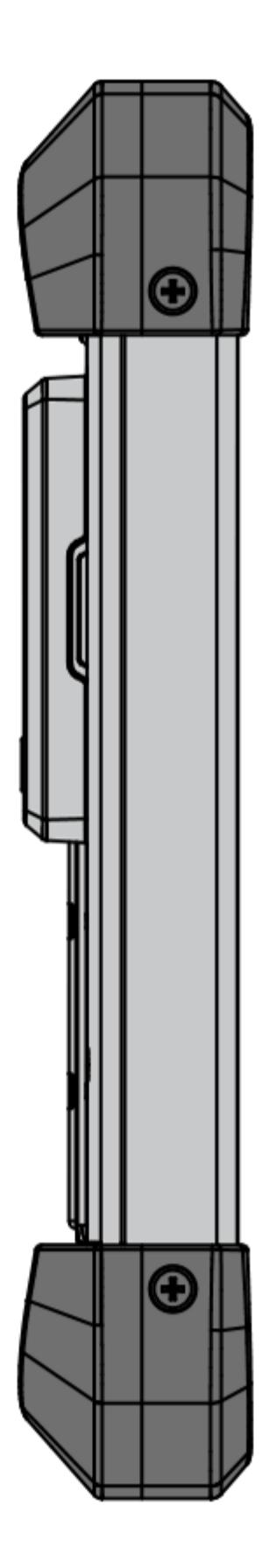

*Back view*

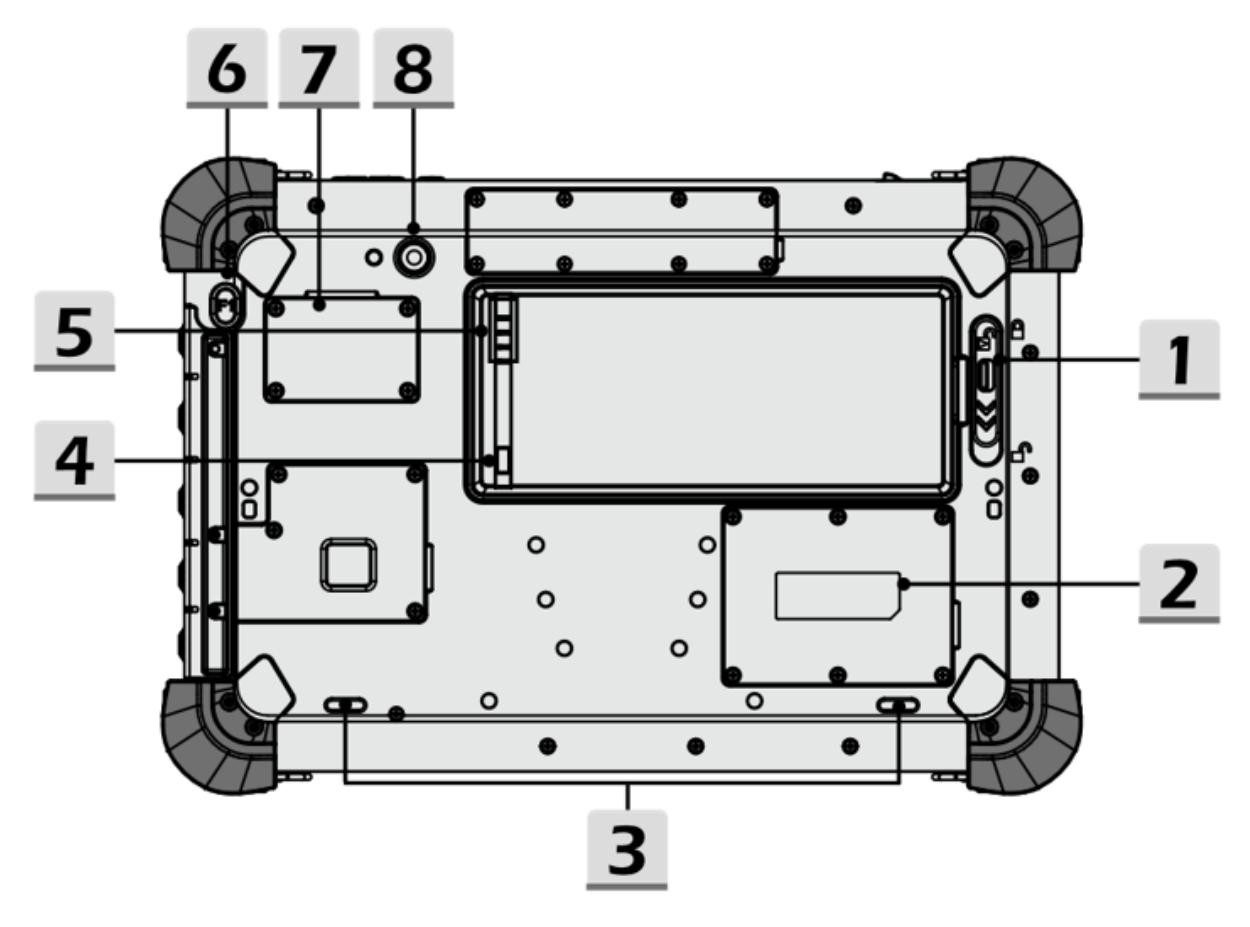

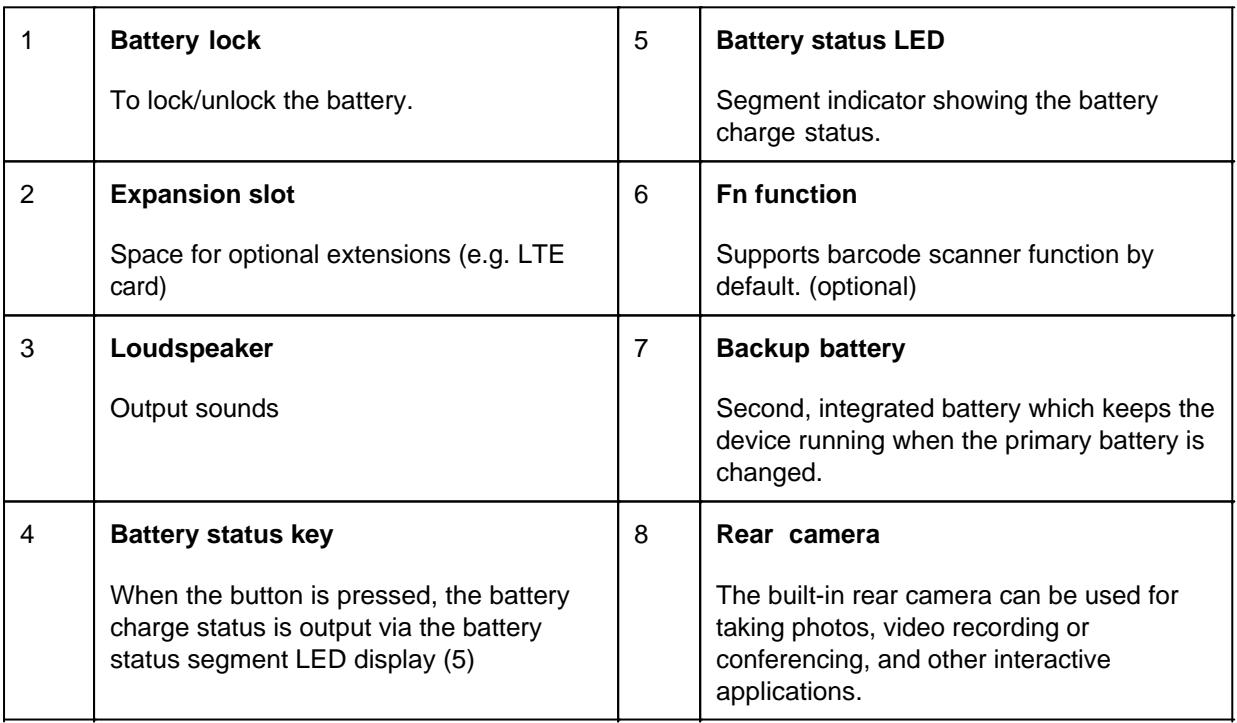

# *Bottom view*

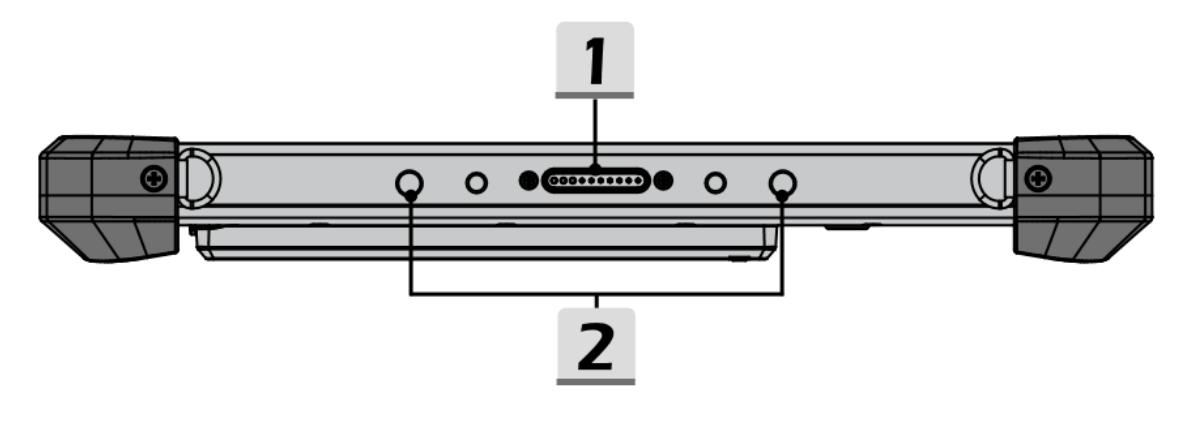

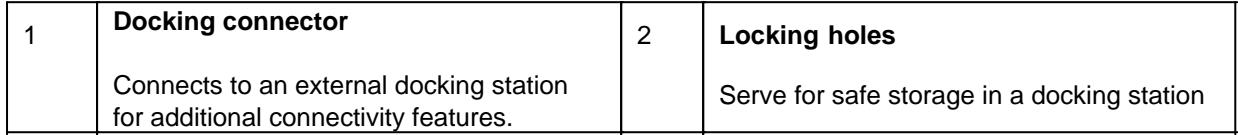

# *Explanation of the status LED display*

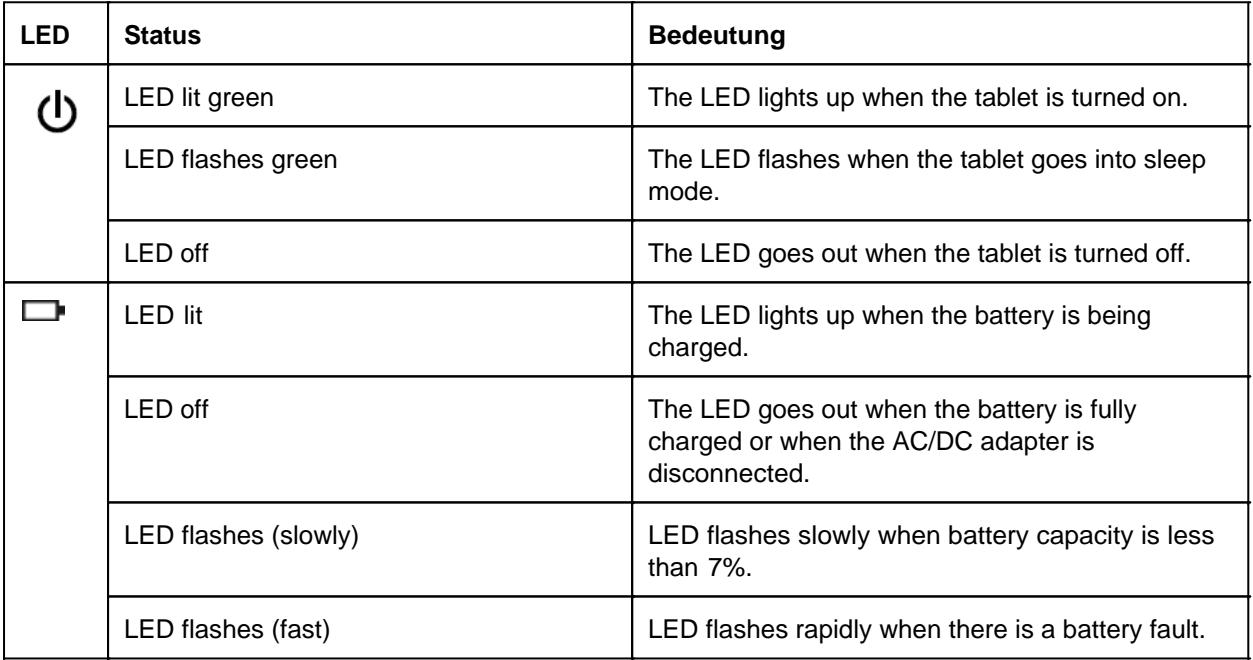

#### First start

Before using the product for the first time and before using it in everyday life, read the following instructions. This chapter provides information on the correct installation, connection and use of the product.

**Hint:** Items not included in the delivery are sold separately.

**HINT** 

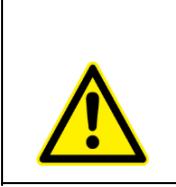

#### **Damage of the display**

Do not place heavy objects on the computer, this could damage the display.

**Hint:** Before connecting the product to a power outlet, make sure that the power cord is not pinched or damaged. Also make sure that the power output is within the voltage range of the product.

## *First start*

To put the Rocktab L210 product name into operation, proceed as follows:

- 1. Install the SIM card
- 2. Install the memory card.
- 3. Install the battery.
- 4. Charge your tablet.
- 5. Start up the tablet.

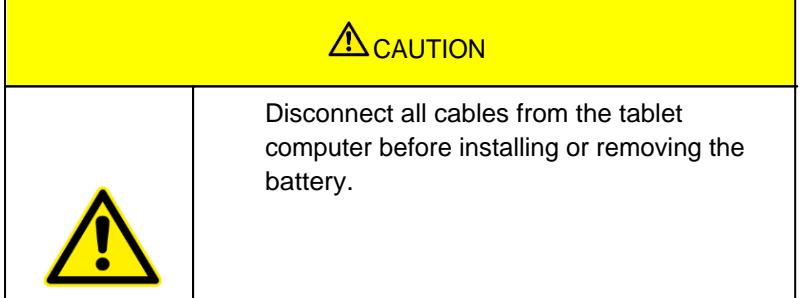

### **Install the SIM card**

Note that the 4G LTE feature is optional and may not be supported by your device. Check your order specifications for more details.

1. Place the tablet with the display side down on a smooth surface

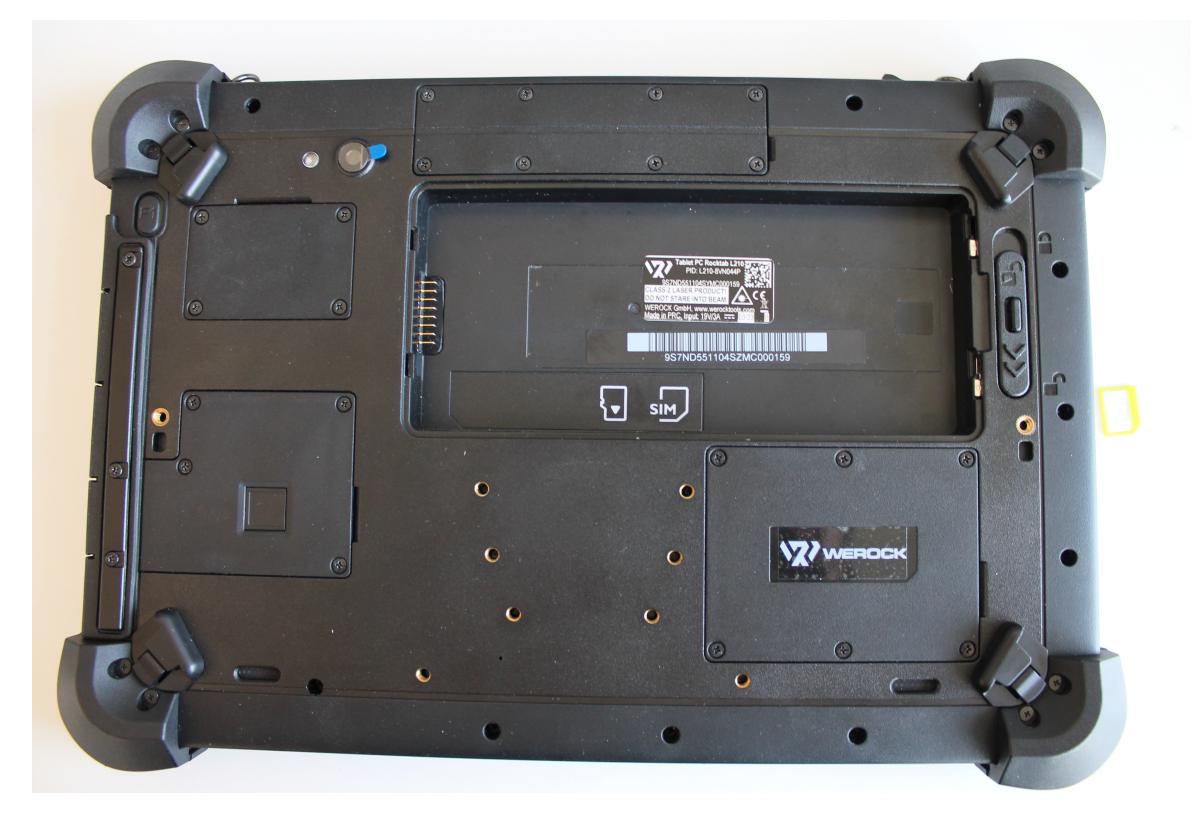

2. Slide the Micro SIM card into the SIM card slot with the contacts facing the device and the bent side facing forward until it clicks into place

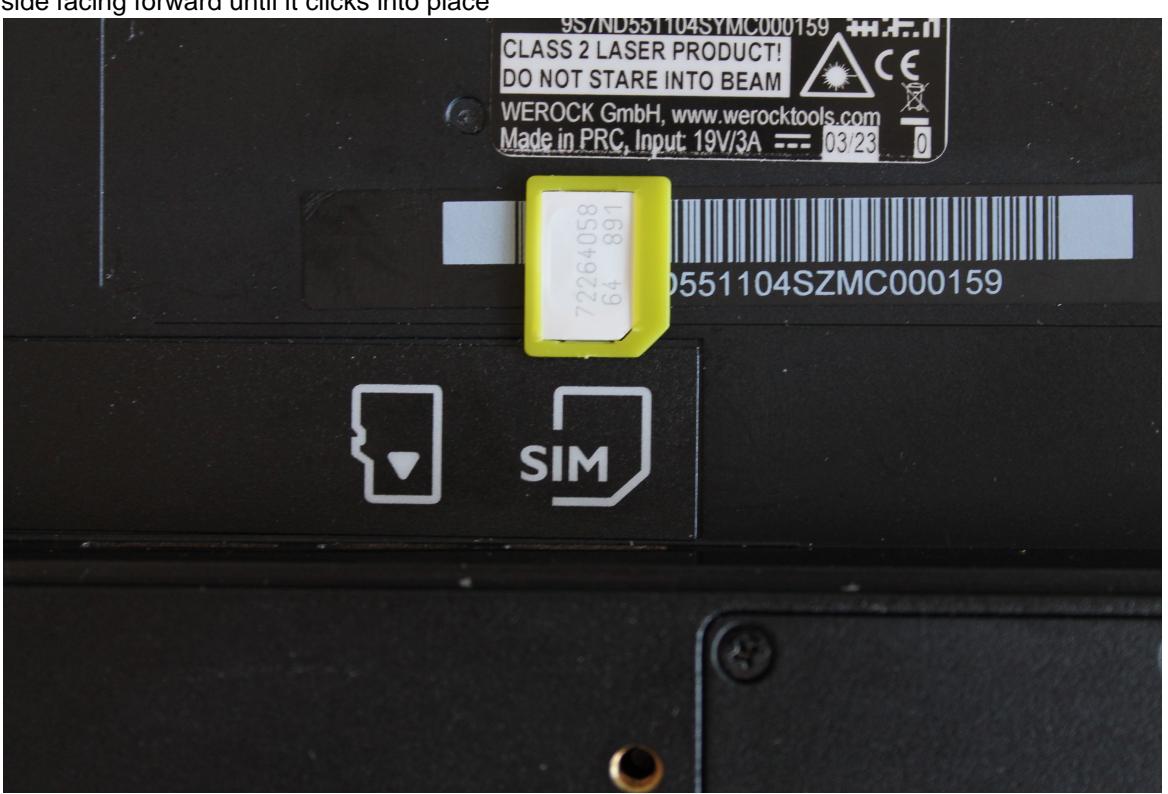

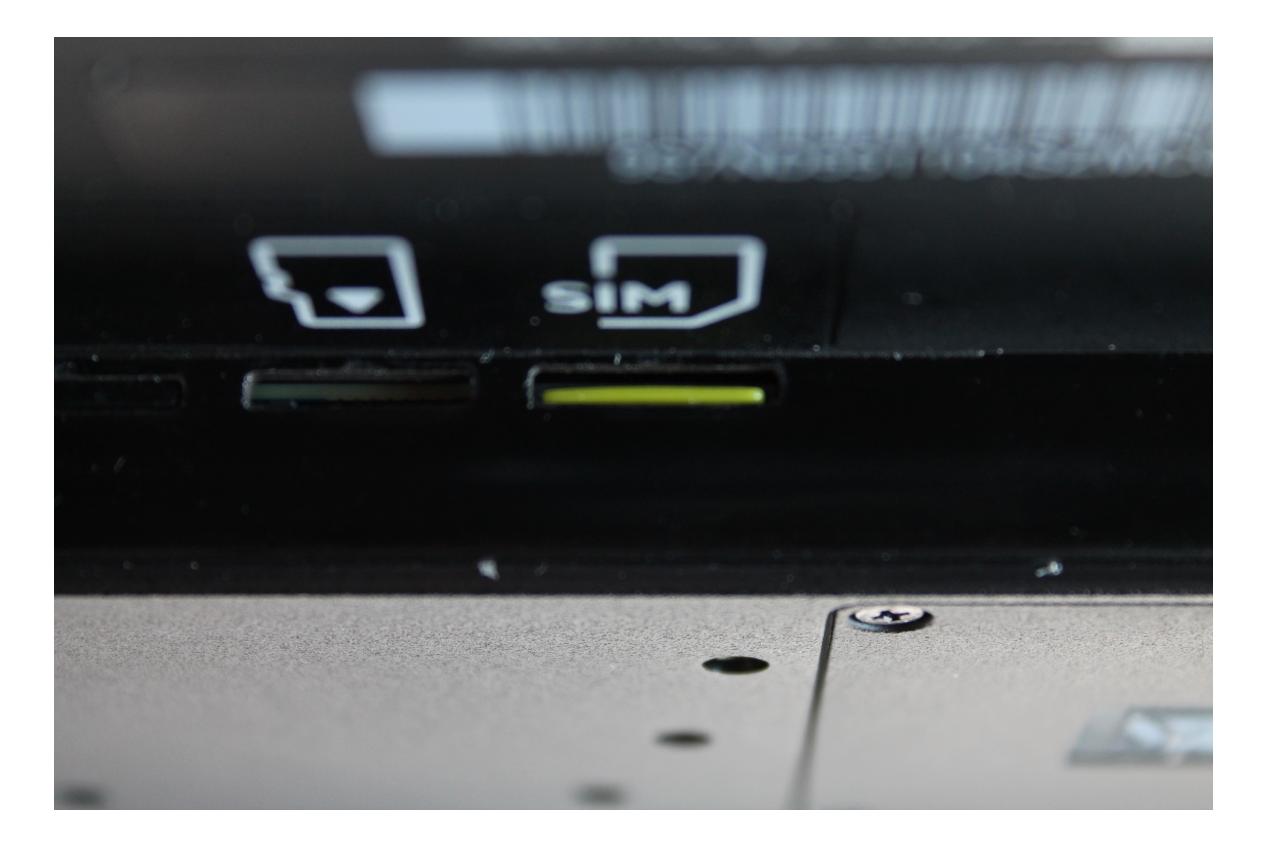

### **Memory card installation**

Your tablet supports additional memory with an optional micro SDXC card. To install the micro SDXC card:

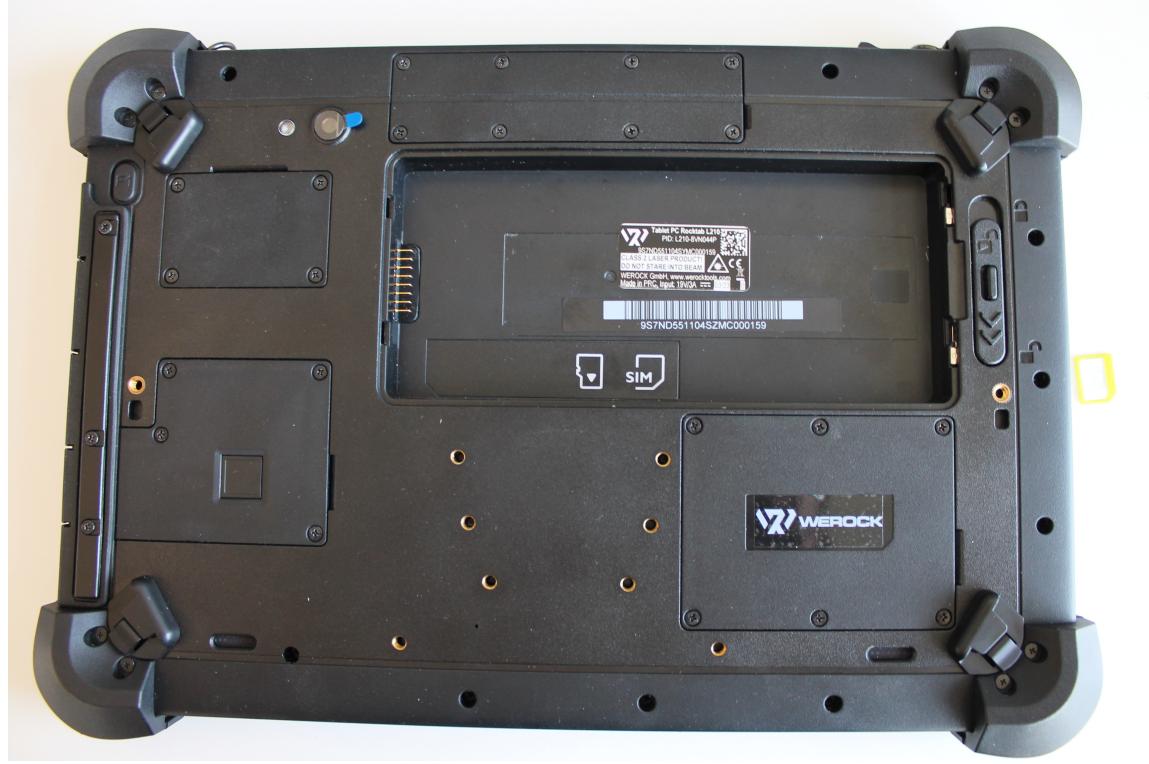

1. Place the tablet with the display side down on a smooth surface

2. Slide the Micro SD card into the Micro SD card slot with the contacts facing the device and the bent side facing forward until it snaps into place

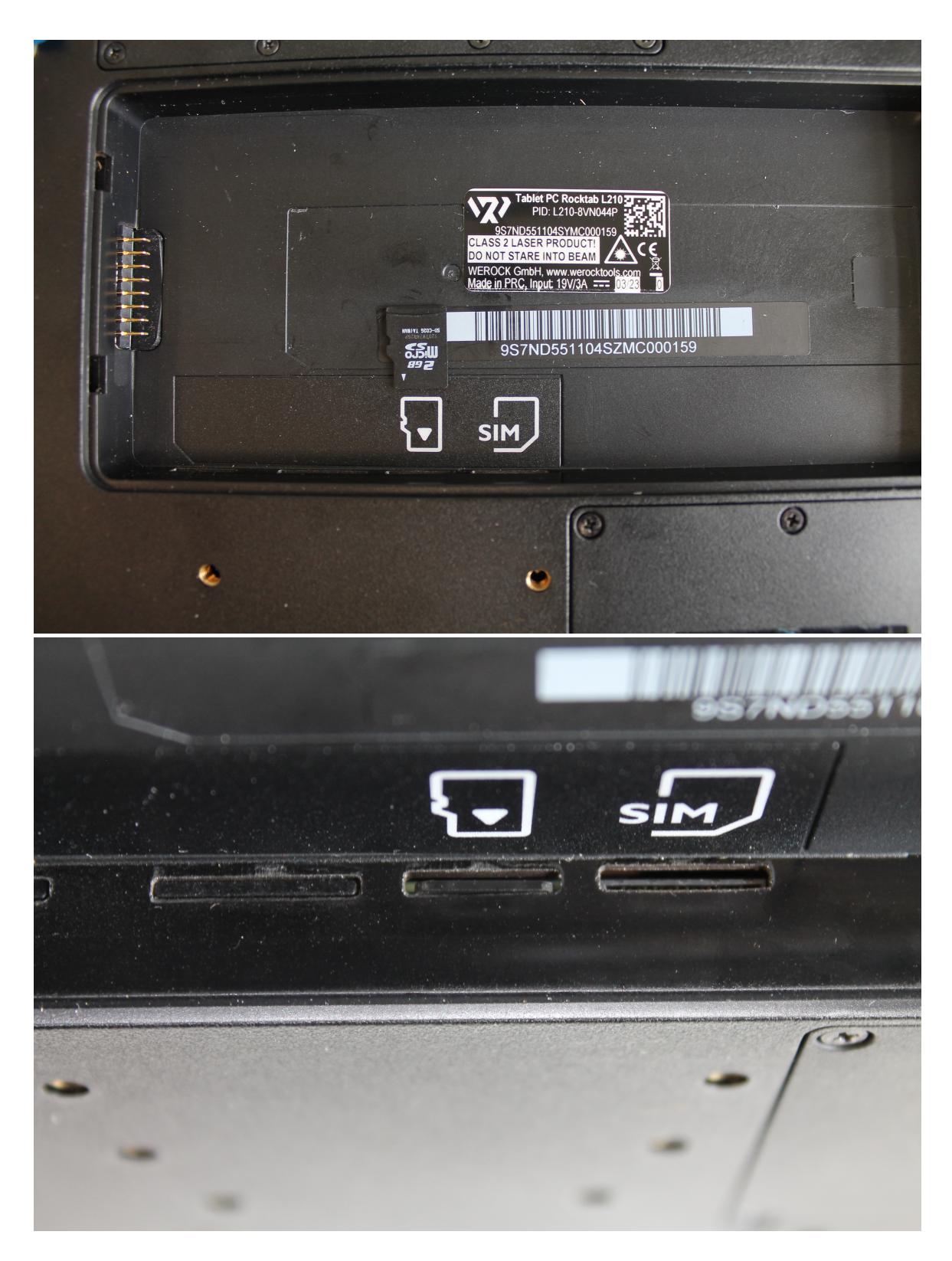

## **Installing the battery**

To install the battery, proceed as follows:

1. Unlock the locking mechanism. The locking mechanism itself has its own safety catch to prevent the lock from being opened accidentally. If the locking mechanism cannot be moved, first release the safety catch by pushing the safety catch towards the outside of the housing.

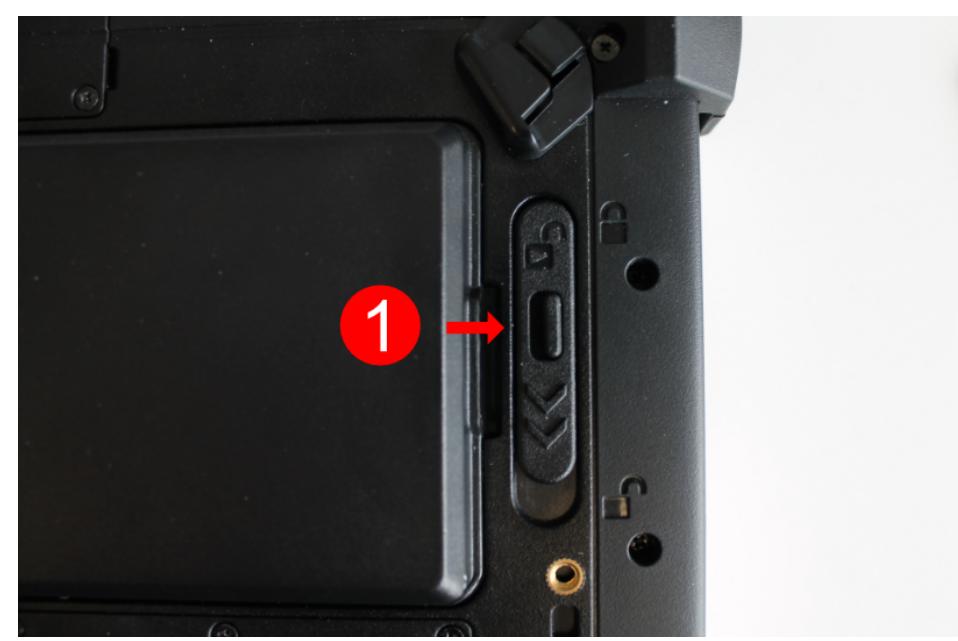

2. Make sure that the locking mechanism (number 1 in the operating and display elements diagram) is set to unlocked. You can tell this because the slider is closer to the "open lock" symbol than "locked lock".

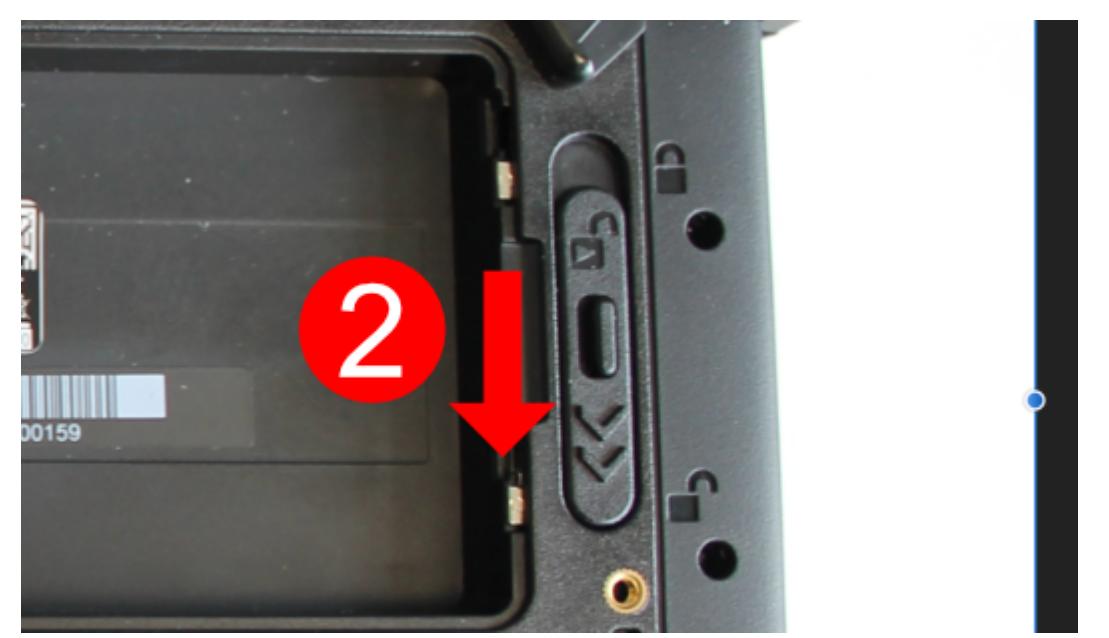

3. Now insert the battery as indicated. Make sure that the contacts of the battery are on the correct side of the device.

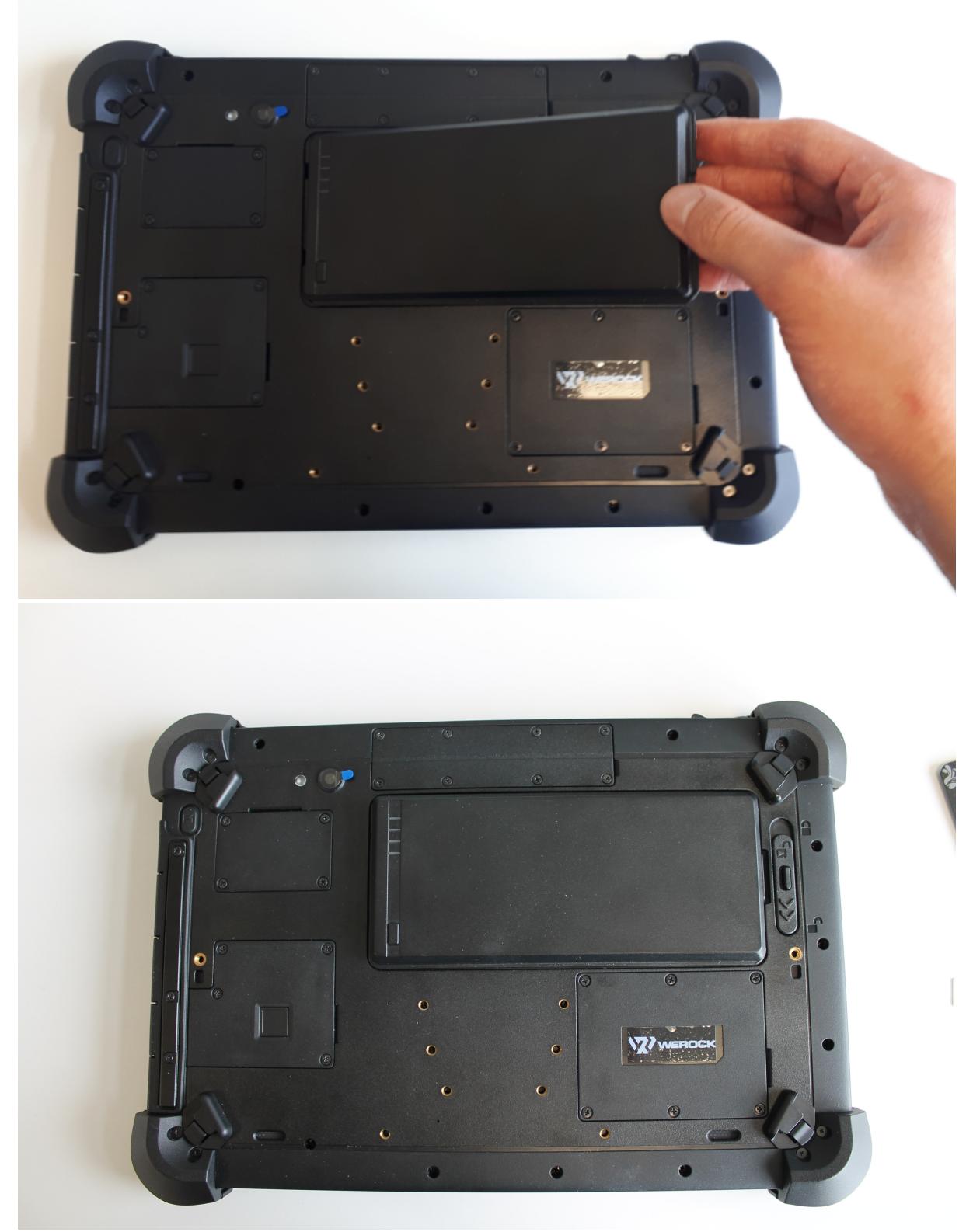

4. Finally, lock the locking mechanism and lock the fuse.

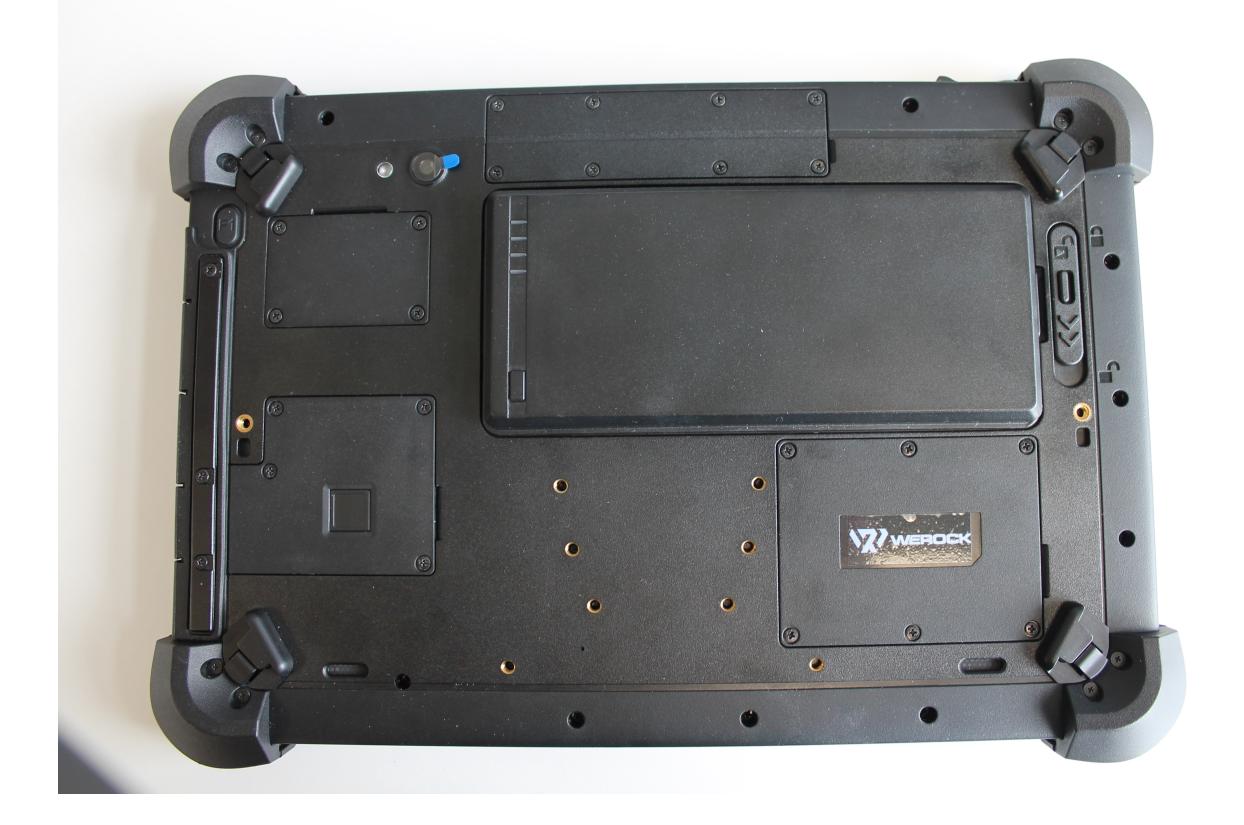

### **Charging the Tablet**

The tablet computers are powered either by external AC power or by internal battery. It is recommended to use alternating current (AC) power when you start the tablet computer for the first time.

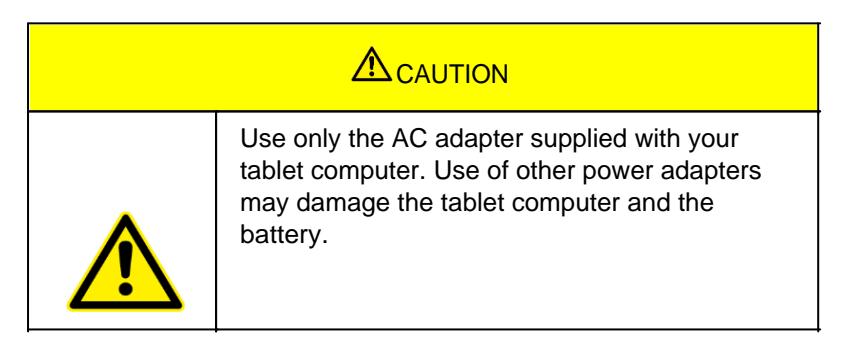

Follow these steps to connect the tablet computer to AC power:

- 1. Open the protective cover (number 2 in the diagram on the right side).
- 2. Plug the DC power cord from the power adapter into the power jack on the tablet computer.
- 3. Plug the power cord into the power adapter.
- 4. Finally, plug the power cord into the power outlet.

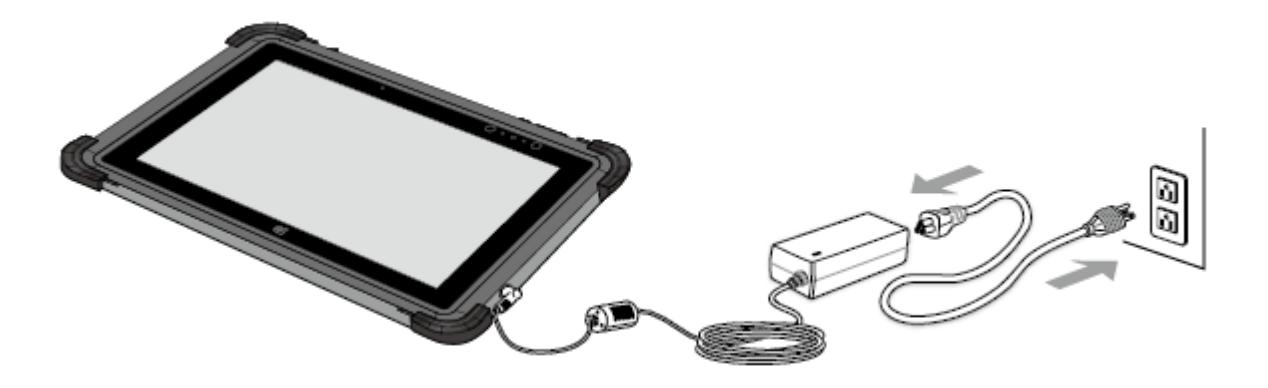

When the power adapter is plugged in, the battery begins charging. The battery LED indicator on the tablet computer shows various states. Please refer to the description of the LED indicator.

### **First start**

Press and hold the Power button for 8 seconds until the LED power indicator lights up.

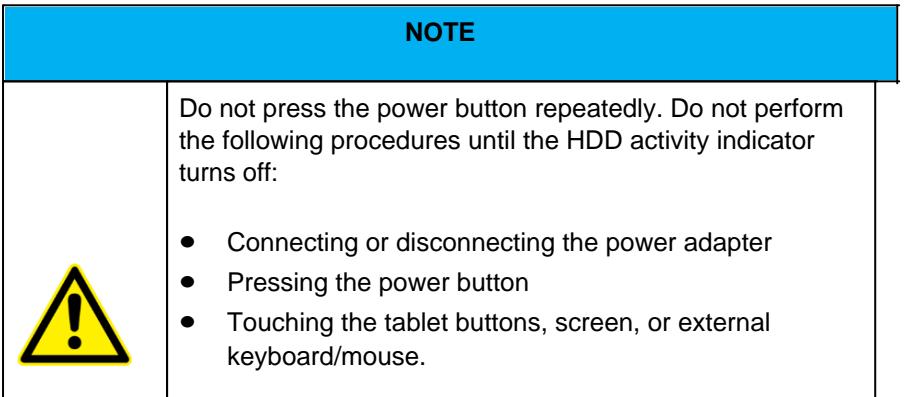

To turn off the tablet computer:

- 1. Make sure you have closed all programs open on the desktop. Start screen apps do not need to be closed.
- 2. Tap the Windows logo
- 3. Tap the power logo
- 4. Tap Shutdown.
- 5. Wait for the tablet computer to turn off.

#### **NOTE**

### **Forced shutdown**

The computer is forced off when the Power button is pressed and held for 8 seconds or longer.

### **Setting Up Windows for the First Time**

This chapter details how to setup the Windows that may be installed on the Product for the first time. In the

course of software updates or due to different editions, individual steps may differ slightly.

### **Setting up Windows 10**

Follow the steps below to complete the Windows 10 IoT Enterprise setup process.

- 1. Press the power button to turn on the computer.
- 2. First, select your country/region, your preferred app language, your preferred keyboard layout, and your time zone, then tap **Next**.

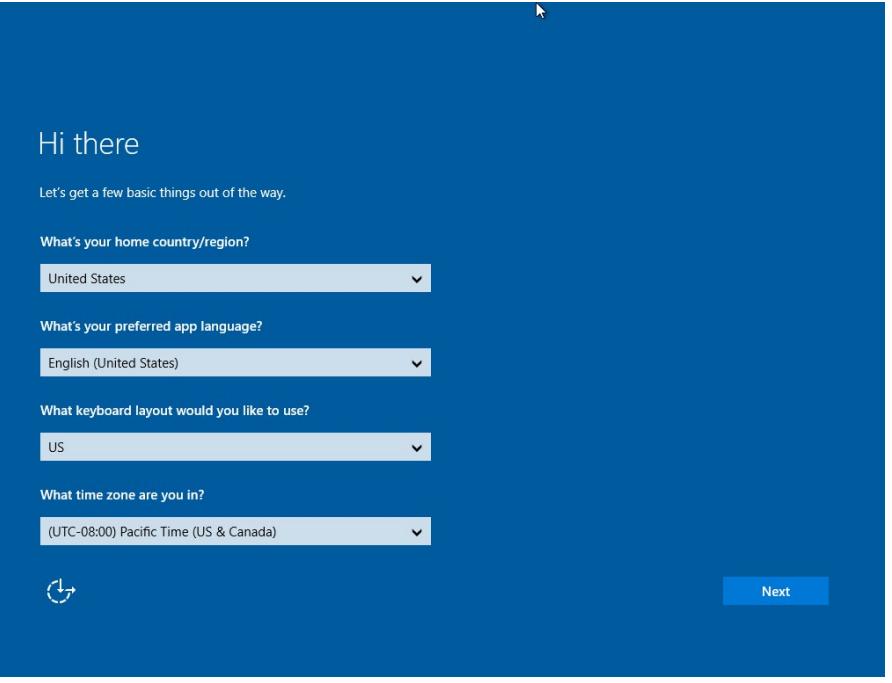

3. On the **Here's the legal stuff** screen, read through the disclosures, then tap **Accept**.

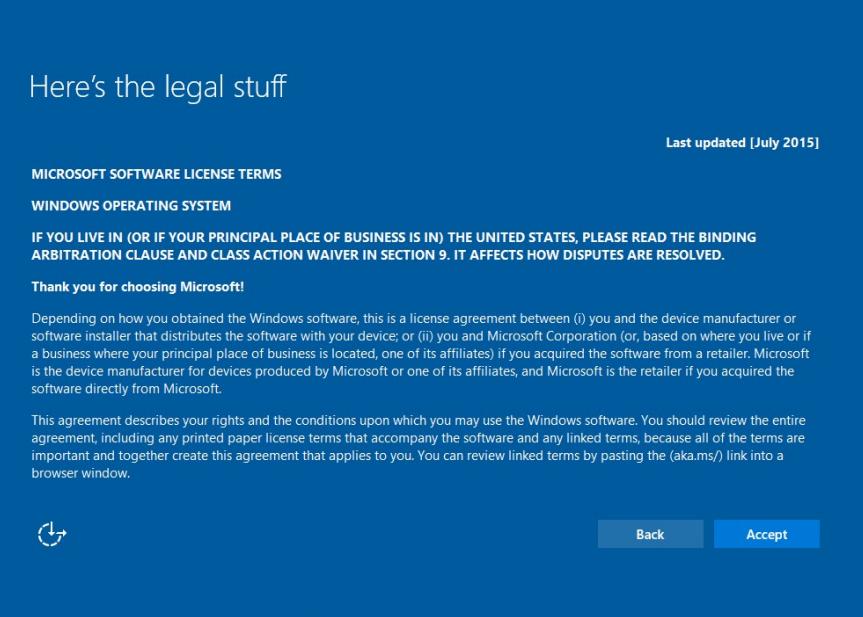

- 4. Windows will then try to connect to network. Tap **Skip this step** to continue without a wireless connection as you can then set up the network later.
- 5. On the **Get going fast** screen, click **Use Express settings** for the fastest setup. If you would like

more information, tap **Learn more**, or if you would like to select your own options, click **Customize settings**.

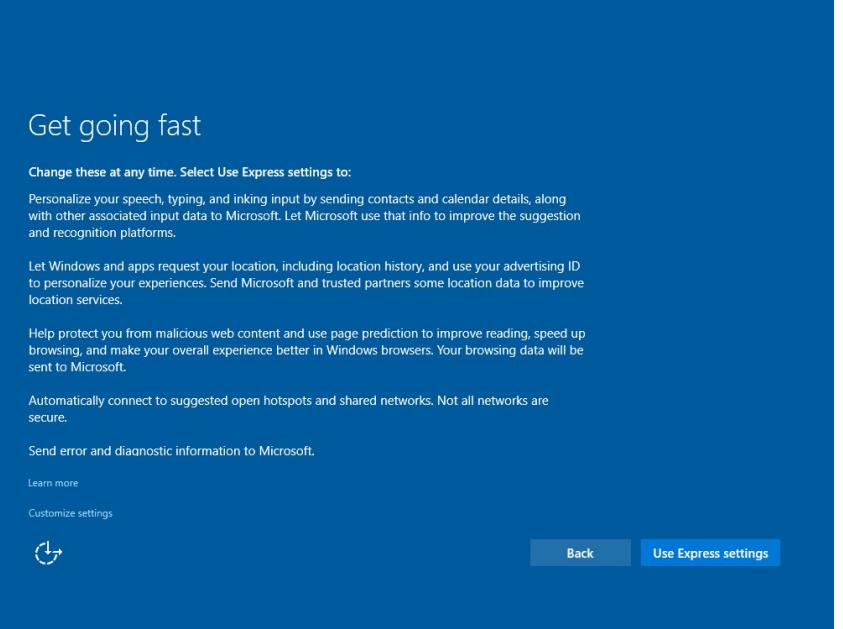

6. To create a local account, type your User name, password, and Password hint in the fields provided, and then tap **Next**.

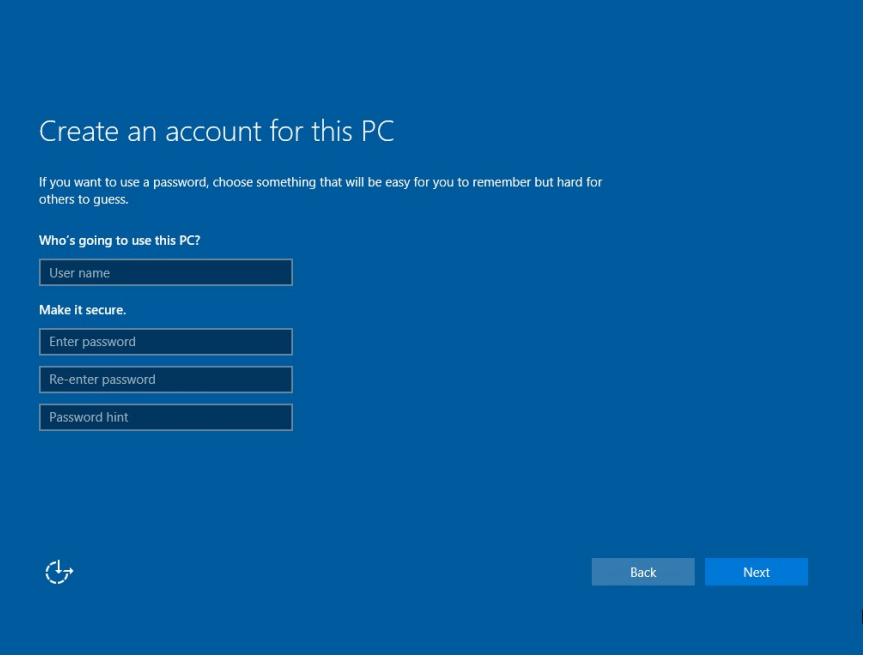

- 7. The initial setup screens are complete, and the desktop is displayed.
- 8. Read any introductory screens describing features of your computer, and tap **Next** upon completing each. You are now done with the initial setup process.

### **Operating the device**

This section contains information on the general operation of the device.

### Changing the battery

To change the battery, proceed as follows:

1. Unlock the locking mechanism. The locking mechanism itself has its own safety catch to prevent the lock from being opened accidentally. If the locking mechanism cannot be moved, first release the safety catch by pushing the safety catch towards the outside of the housing.

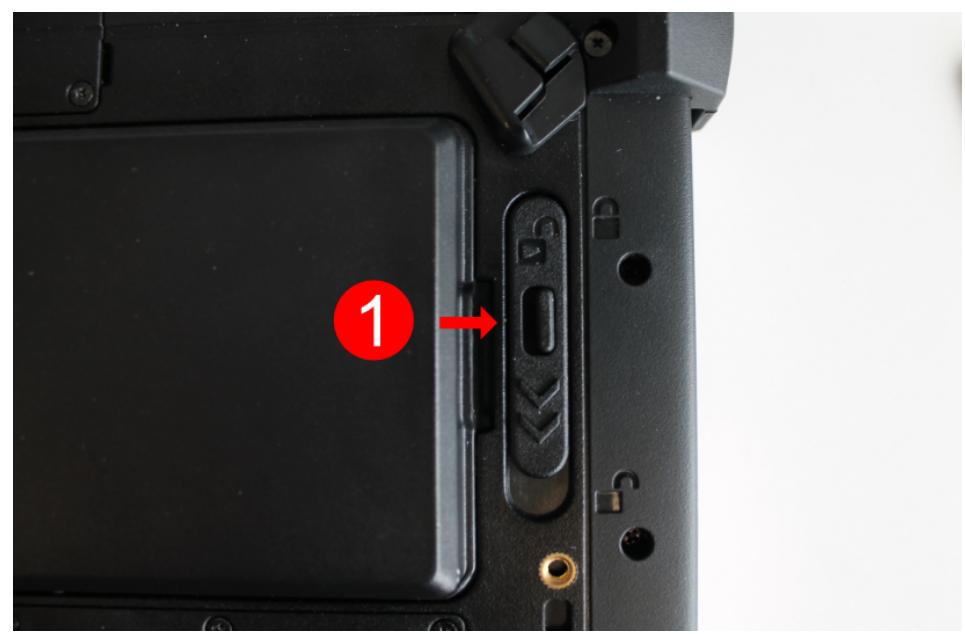

2. Make sure that the locking mechanism (number 1 in the operating and display elements diagram) is set to unlocked. You can tell this because the slider is closer to the "open lock" symbol than "locked lock".

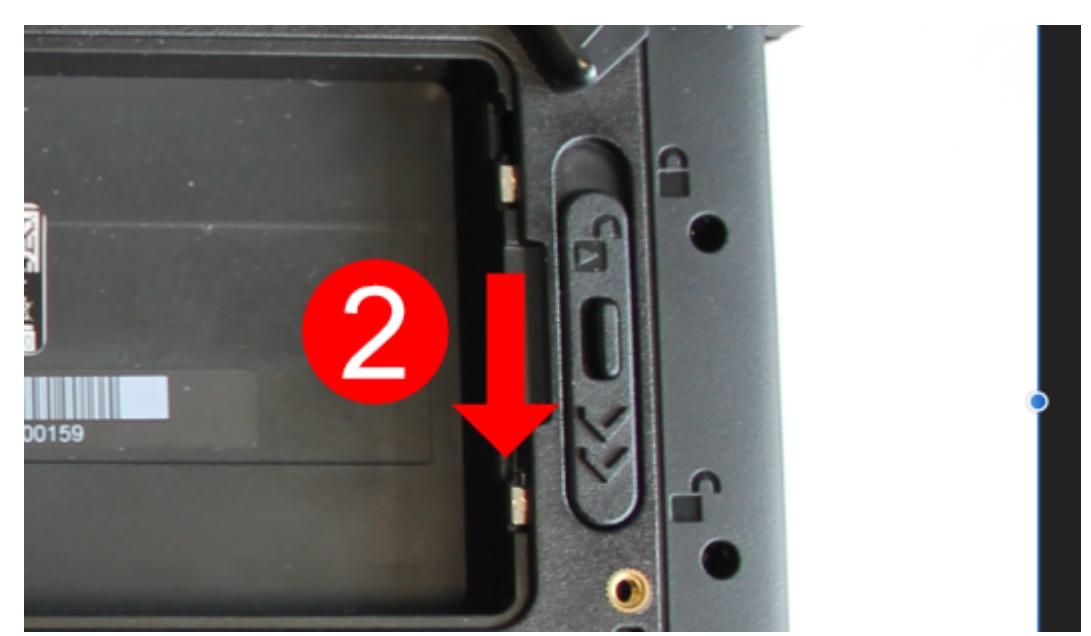

3. Now remove the battery as indicated and insert the new battery in the same way.

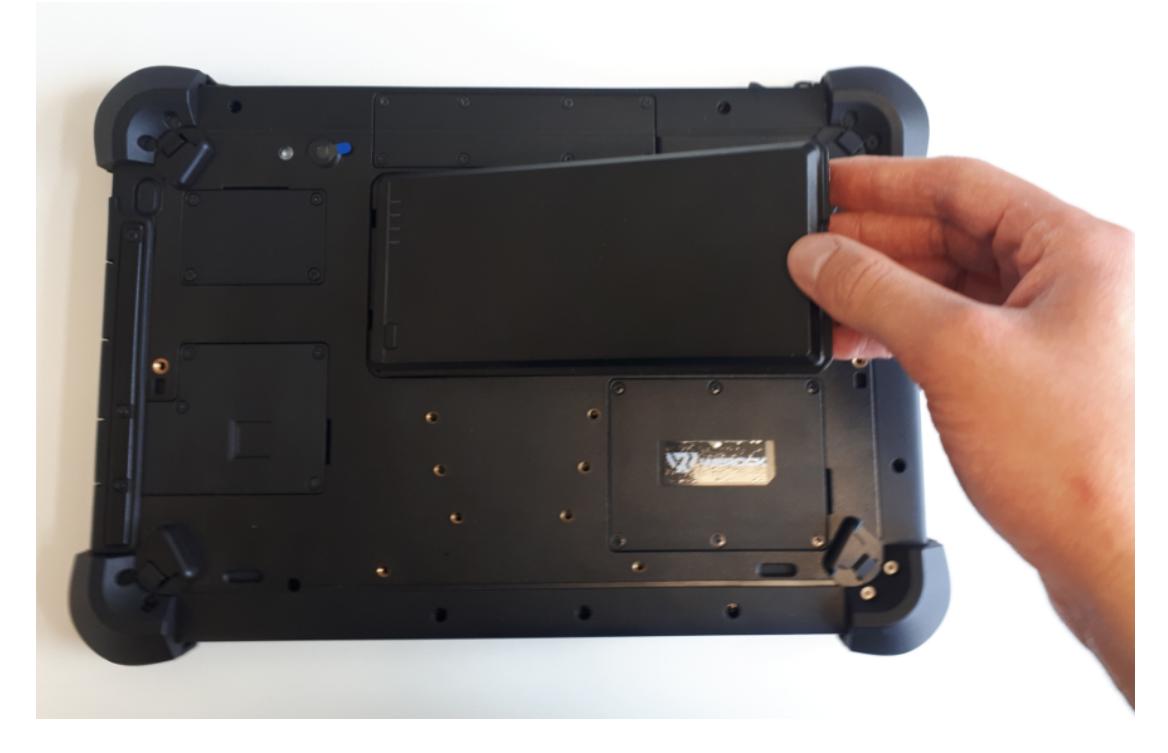

4. Finally, lock the locking mechanism and close the safety catch.

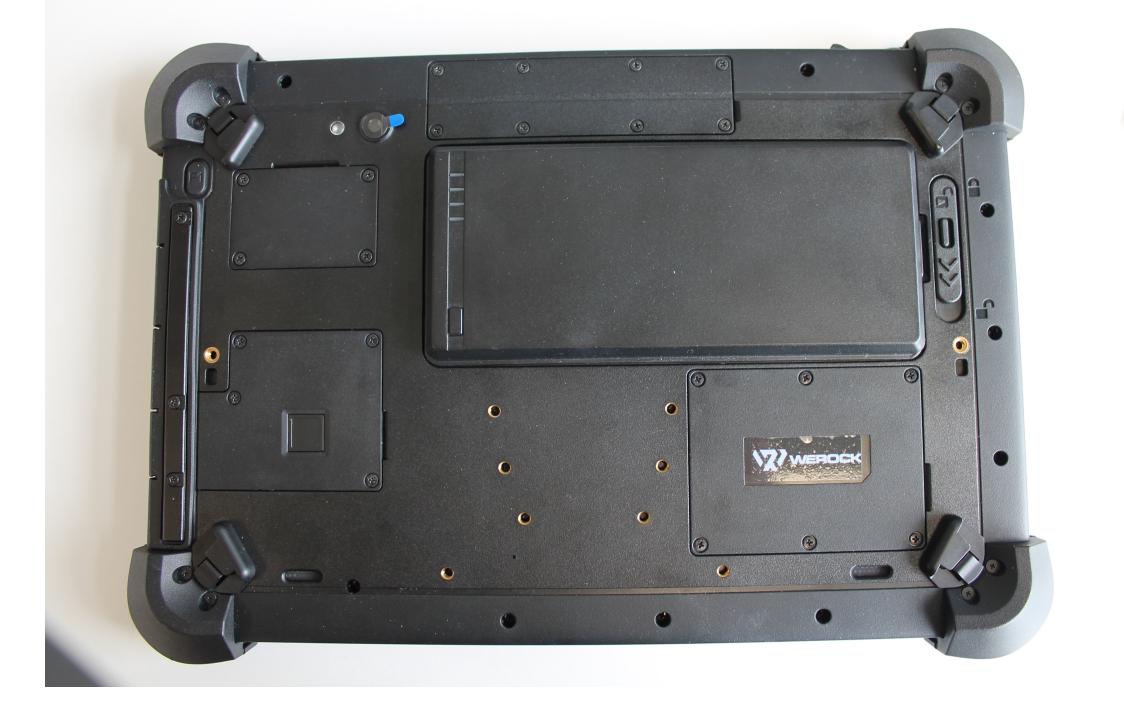

#### Turn off the computer

When you are not using the computer, you can turn off the computer, put it into power saving mode or hibernate it. Automated power saving settings can also be programmed through Windows Power Settings.

### **Turning off the computer**

To turn off the computer, do the following:

1. Click on the Windows icon

- ധ 2. Then click on the Power icon
- 3. Finally click on "Shutdown".

### **Power saving mode / sleep mode**

There are several ways to put the computer into power saving mode:

- 1. Press the on-off switch (this function can be changed via the Windows system settings)
- 2. Perform the same procedure as for "Turn off computer", but select "Save energy" instead of "Shut down" in the last item

#### **Hibernate**

This function is disabled by default and must be enabled via the Windows system settings..

#### Using the touchscreen

# *Using the touchscreen*

Some models are equipped with a capacitive touchscreen. This type of touchscreen responds to objects that have conductive properties, such as fingertips and a stylus with a capacitive tip. You can navigate the screen without using a keyboard, touchpad, or mouse.

The following table shows how to use the touchscreen to obtain corresponding mouse functions.

CAUTION: Do not use pointed objects such as pens or pencils on the touchscreen. Otherwise, the surface of the touchscreen may be damaged. Use your finger or the supplied stylus.

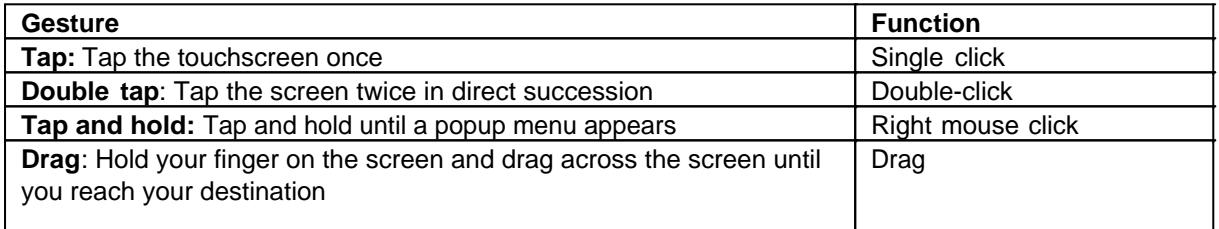

### **Multi-Touch Gestures**

You can interact with your computer by placing two fingers on the screen. Moving your fingers across the screen creates "gestures" that you use to send commands to the computer. Here are the multi-touch gestures you can use:

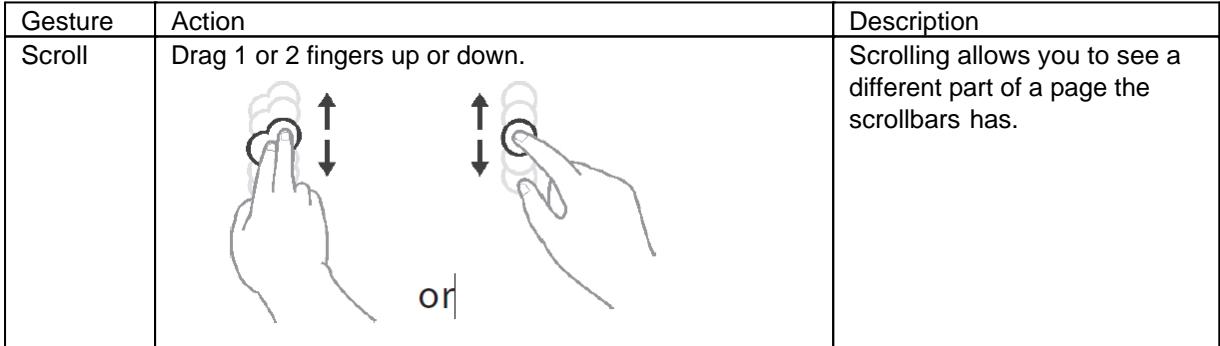

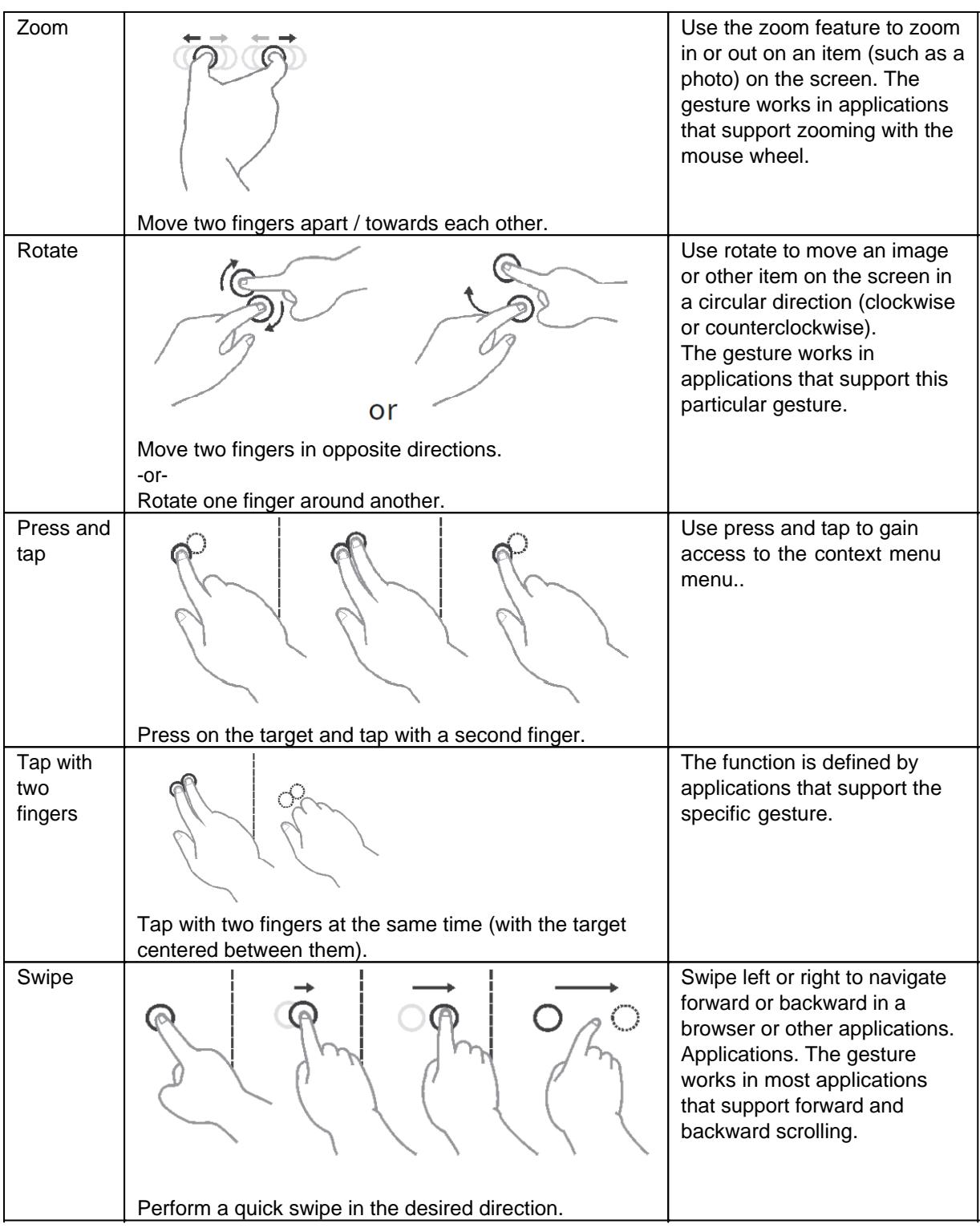

#### Using the on-screen keyboard

# **Using the on-screen keyboard**

To be able to operate Android devices without an external keyboard, your device offers an **on-screen keyboard.** This is a virtual keyboard that is displayed on the screen and can thus be operated via touch, mouse or other pointing devices.

This section describes how to set up and use the on-screen keyboard on your device. This section is device-independent and general. Not all operating system variants presented here may be available for your device.

Due to the further development of operating systems and different variants, it is possible that parts of these instructions differ slightly from your device.

Parts of this section: 1. Android

- 2. Windows 10
- 
- 3. Windows 10 Set up quick access for on-screen keyboard
- 4. Use Windows 10 in tablet mode
- 5. Windows 11

# *Android*

Basically, the on-screen keyboard is already enabled on Android devices from the start. You only have to type into an input field and the on-screen keyboard appears.<br>1455  $\div$  B G G

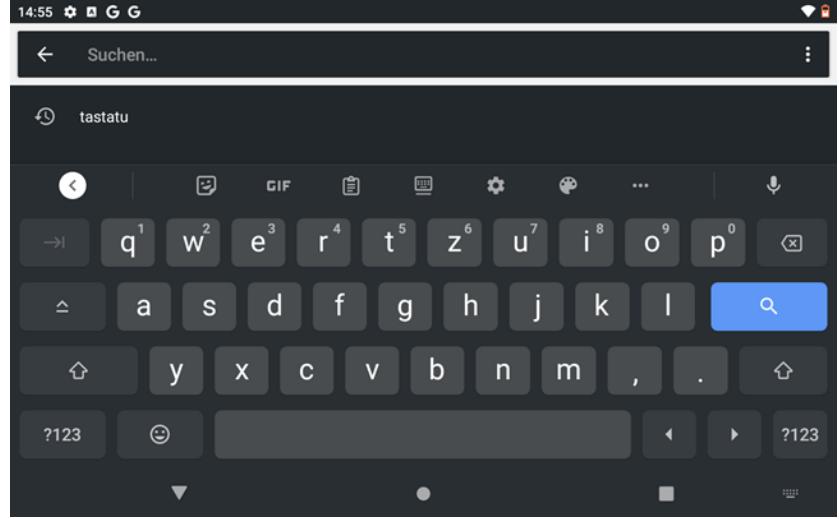

If the on-screen keyboard does not appear by itself, follow these steps to enable the on-screen keyboard on your Android device:

- 1. Click in any input field. Now a keyboard icon appears in the lower right corner of your screen
- 2. Now click on the icon

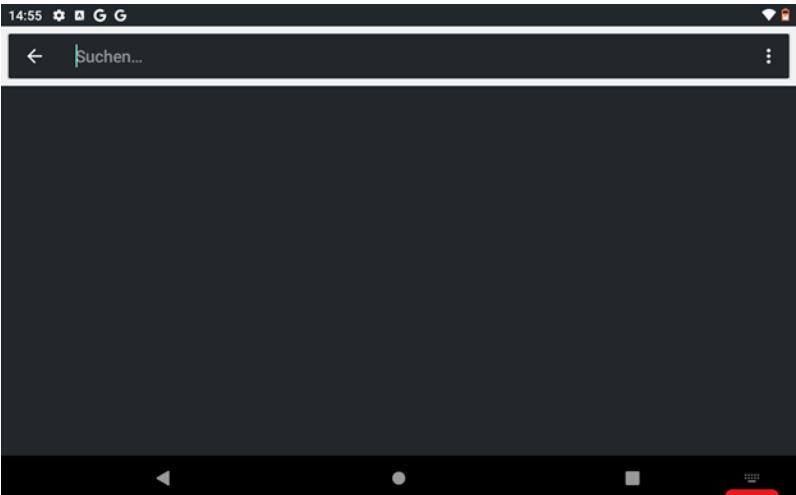

- 3. Now a menu "**Select input method"** opens.
- 4. Now also tap the slider next to **"Show virtual keyboard"** here

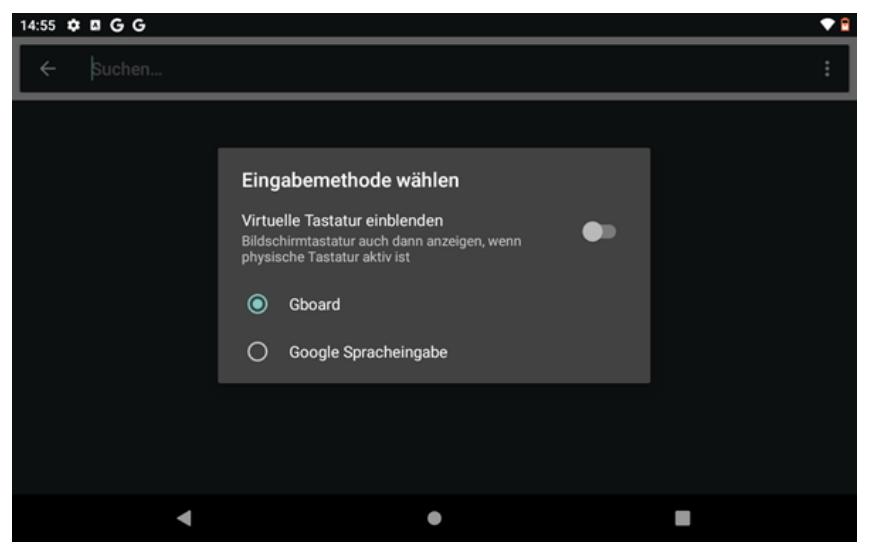

If you do not find a keyboard icon, proceed as follows:

14. Open the **settings** in your main menu. To do this, click on the **gear icon**.

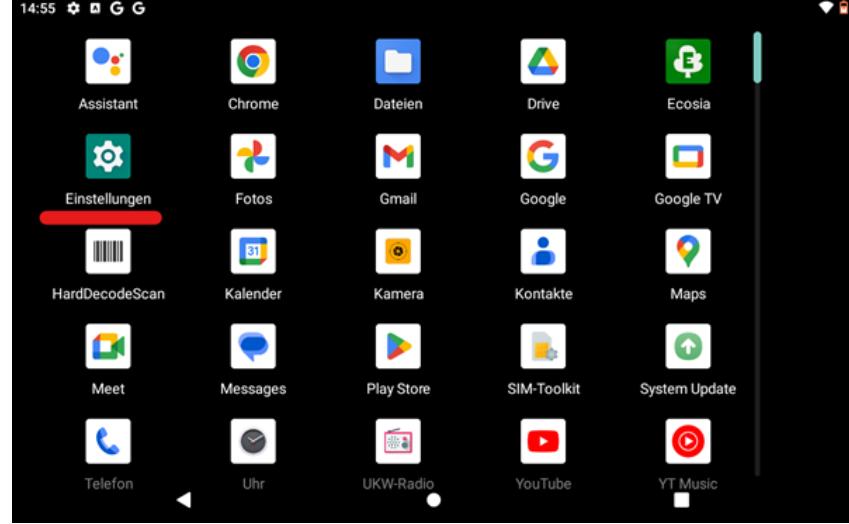

15. Scroll down in the settings until you see the **System item** and tap on it to open the submenu 14:56  $\Phi$  **D G G**  $\bullet$ 

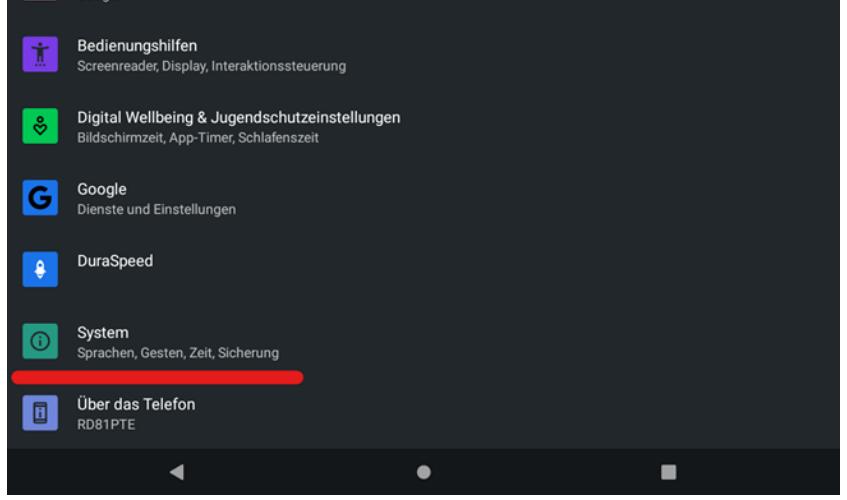

16. Now tap on **"Languages and input**

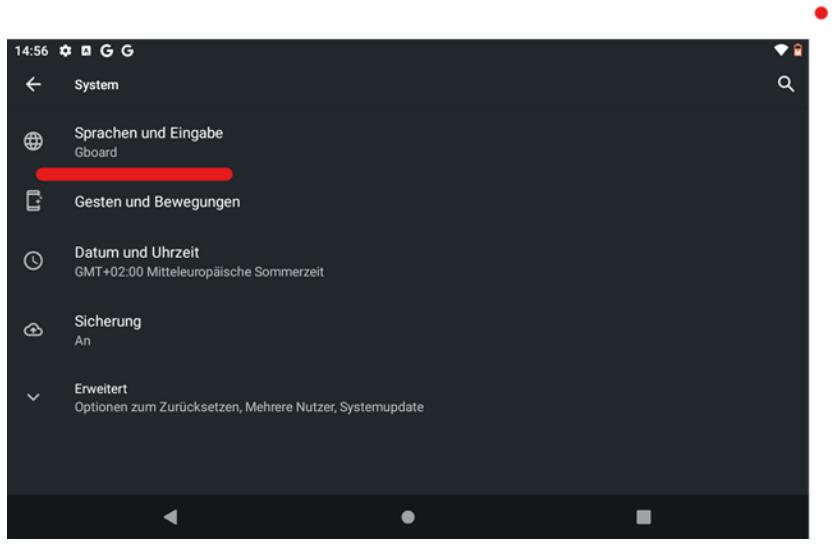

17. Now tap on the **"Physical keyboard"** subitem

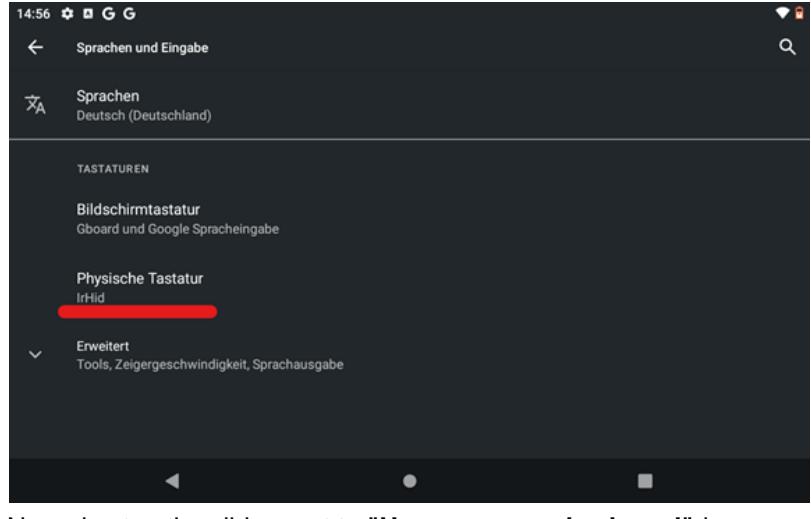

18. Now also tap the slider next to **"Use on-screen keyboard"** here

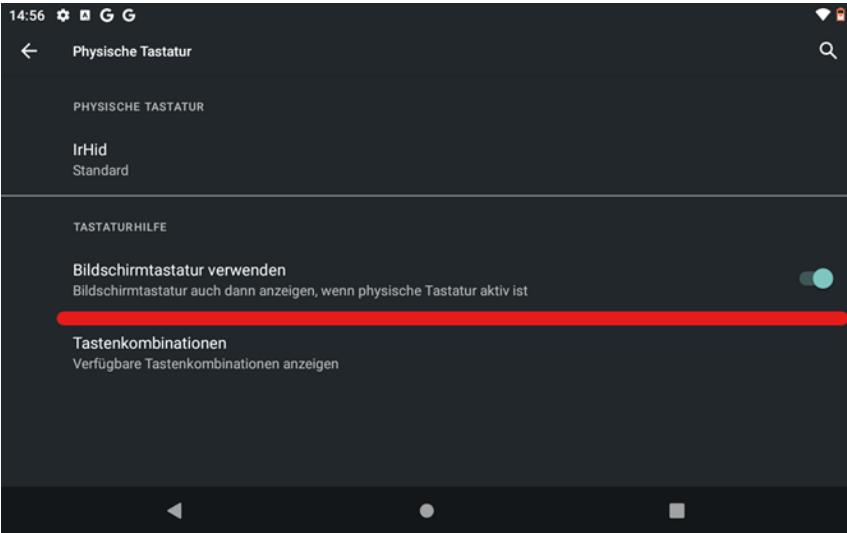

# *Windows 10*

To use the on-screen keyboard of your Windows 10 computer, do the following:

1. Tap on **Start**. You can find this button at the bottom left of your taskbar next to the Search field.

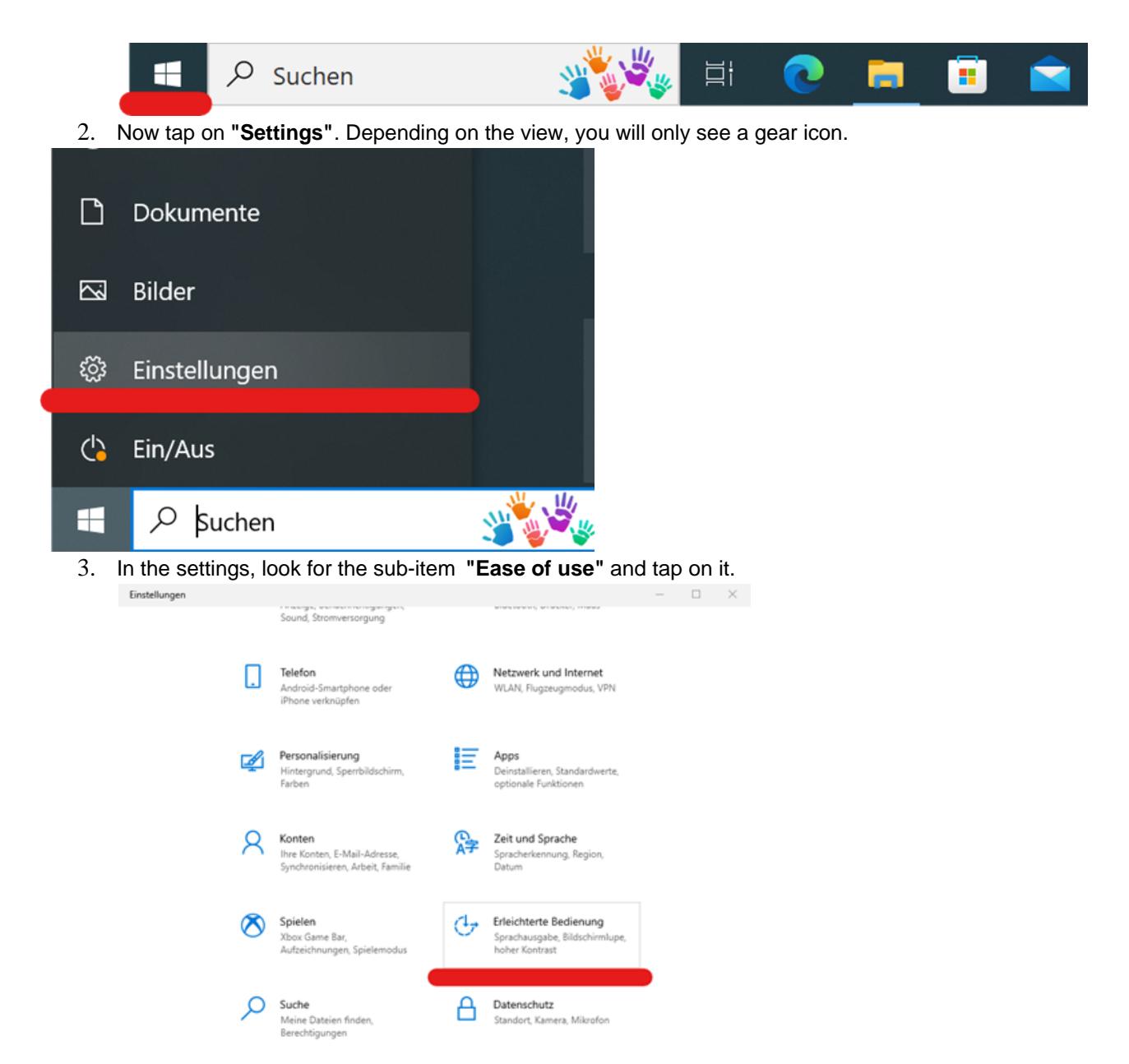

4. If the Ease of use menu is open, you can scroll down the left side of the menu to see the Keyboard item. Tap on it

Rocktab L210 User Manual

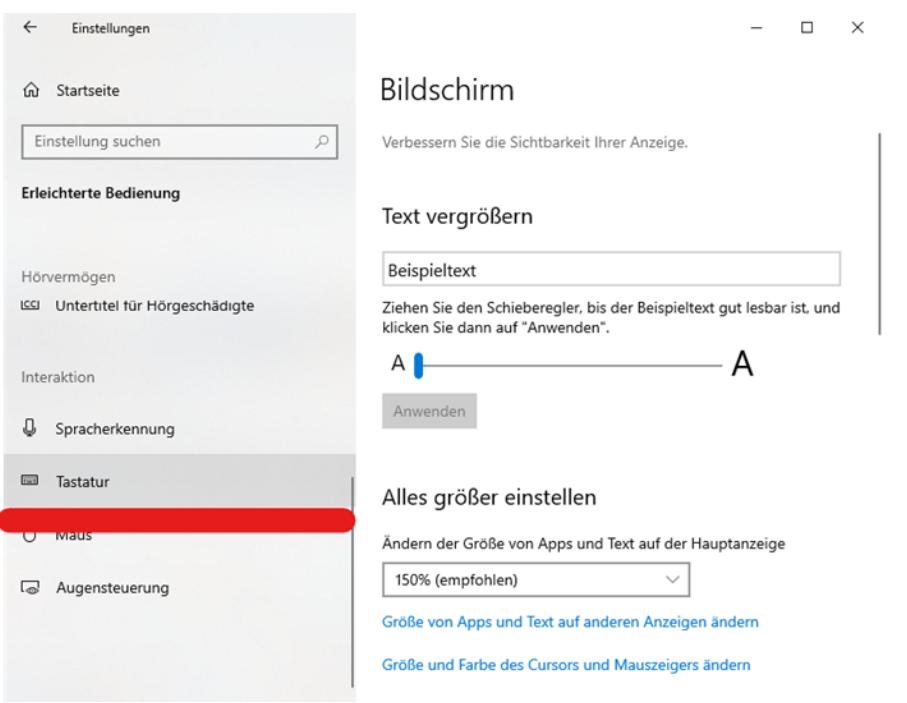

5. In the "Use device without physical keyboard" area, tap the slider at the **"Use on-screen keyboard"** item

#### Tastatur

Erleichtert die Eingabe und Verwendung von Tastenkombinationen.

#### Gerät ohne physische Tastatur verwenden

Bildschirmtastatur verwenden  $\odot$  Aus Drücken Sie die Windows-Logo-Taste # +STRG+O, um die Bildschirmtastatur zu aktivieren oder zu deaktivieren.

## *Windows 10 Set up quick access for on-screen keyboard*

To speed up the process of opening the on-screen keyboard, there is an option to add a quick access button to the taskbar. This, when activated, will then be displayed in the button, next to your time and date. To add the on-screen keyboard shortcut to your taskbar follow the steps below:

1. First, click with the **right mouse button** in your taskbar. A context menu will open there. If you do not have a mouse connected, you can also open the context menu by tapping on the taskbar until the menu appears.

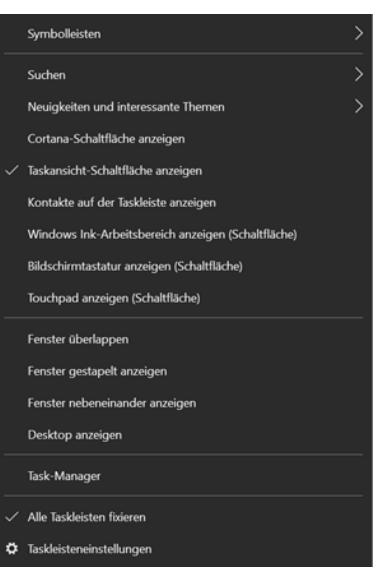

2. Now tap on the item **"Show on-screen keyboard (button)".**

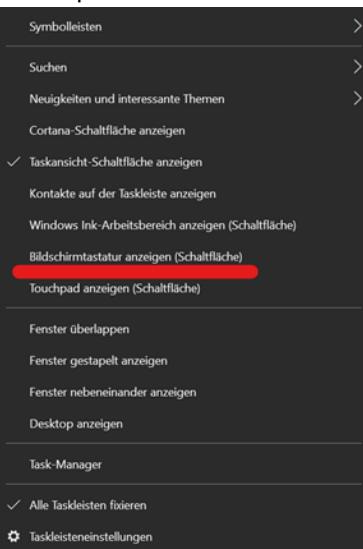

3. After clicking on the item, a keyboard icon will now appear in your taskbar. Clicking this icon now activates the on-screen keyboard. The icon remains there so that you can access the on-screen keyboard as quickly as possible when you need it.

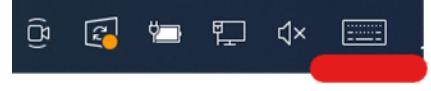

### *Windows 10 Tablet Mode*

Windows 10 has a so-called "tablet mode". This is designed to optimize touch input in Windows 10 and make it easier to use. More precisely, it offers a simpler user interface and automatically opens a visual onscreen keyboard when clicking in a writing field. To activate the tablet mode, it only takes three short steps. To enable tablet mode on your Windows 10 device, follow these steps:

1. In the lower right corner of your taskbar, open the Notifications menu

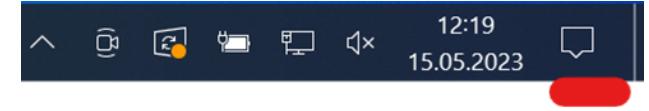

2. Now tap on "Expand

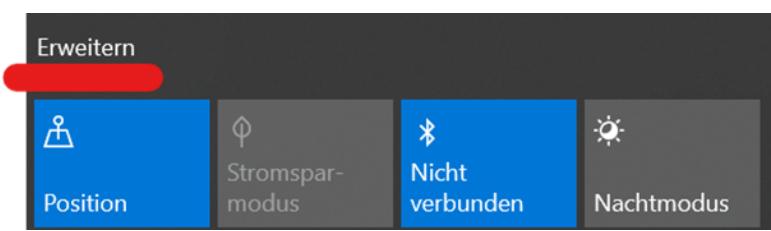

3. In the now expanded submenu you will now find the menu item "Tablet mode". Tap on this so that it is highlighted in blue.

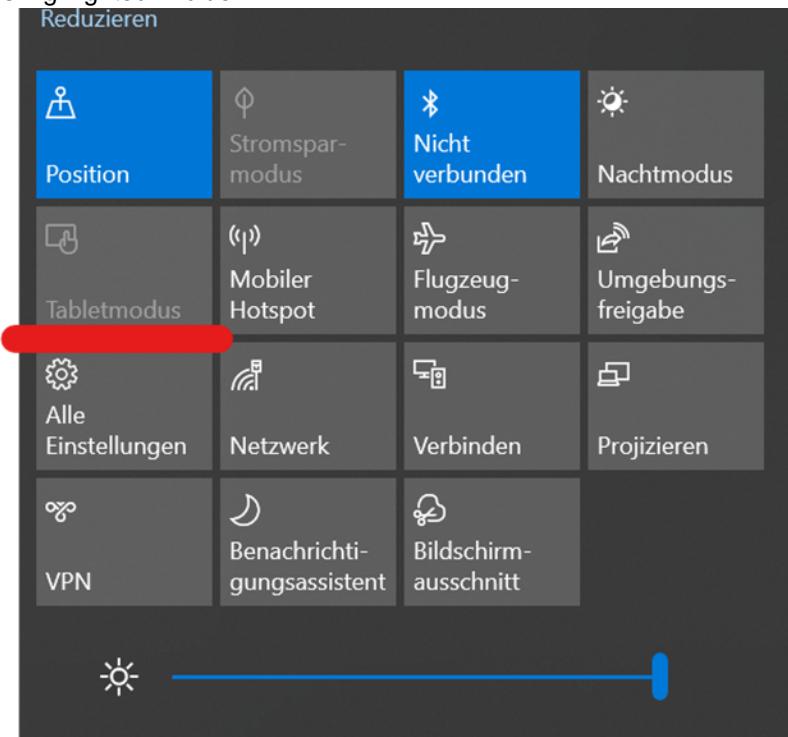

4. Tablet mode is now activated. An on-screen keyboard opens as soon as you tap an input field

# *Windows 11*

In contrast to Windows 10, Windows 11 does not offer a user-controllable tablet mode. The operating system decides on its own whether it acts in tablet mode or not by checking whether a physical keyboard is connected or not. Currently, this is not always 100% reliable.

In some scenarios, it is possible that no on-screen keyboard opens when you tap an input field. This can be remedied by setting up a quick access in the taskbar.

To add the on-screen keyboard shortcut to your taskbar follow the steps below:

1. First, click with the **right mouse button** in your taskbar. A context menu will open there. If you do not have a mouse connected, then tap on the taskbar and hold it down until the context menu opens.

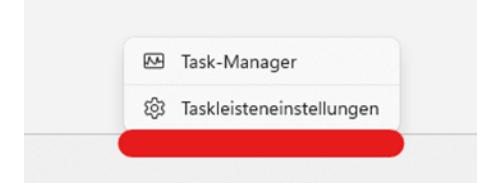

2. Now tap or click on the **"Taskbar settings"** item

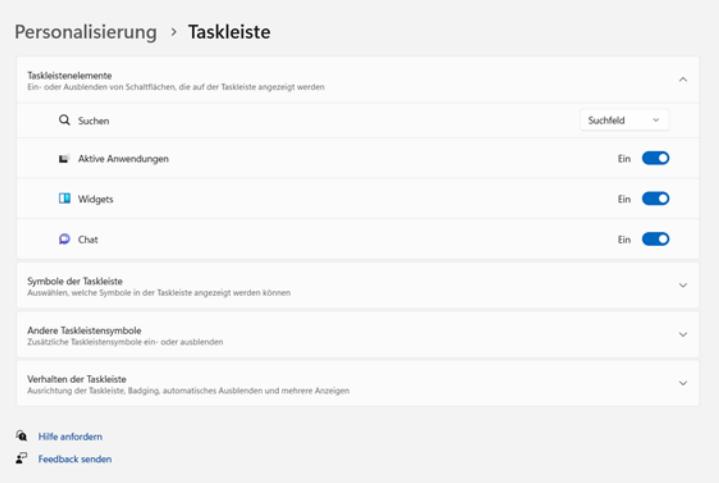

3. You will then find the menu item Icons and Taskbar. You can expand this item by clicking on it.

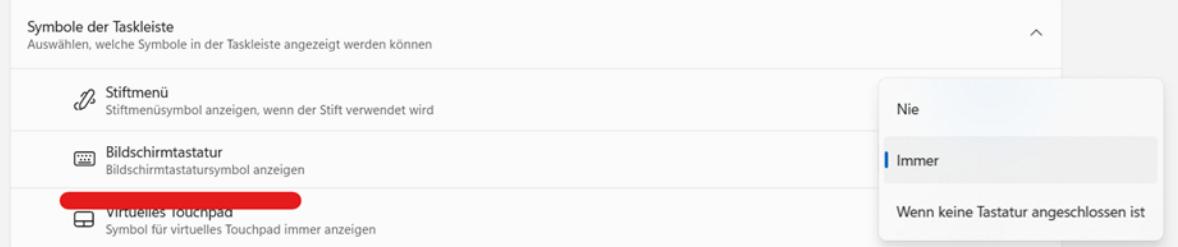

4. If you select "Always", a keyboard icon is automatically added to your button. You can click this icon at any time to open the virtual keyboard manually, if it does not open automatically when you click in an input field.

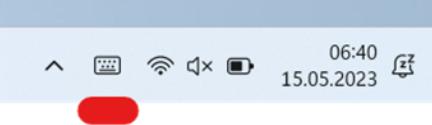

### Using the WLAN function (Wi-Fi)

To use the WLAN (Wi-Fi) function to connect to the network, do the following:

## *Turning the WLAN radio on/off*

To turn on the WLAN radio:

- ٢Ē 1. Click on the Windows icon
- 2. Click on Connect and "Settings", then on "Network & Internet", then on "WLAN"
- 3. Slide the WLAN switch to the "On" position

By moving the WLAN switch back to the "Off" position, you can deactivate the WLAN again. If you want to

turn off all the WLAN radio quickly, just turn on the flight mode. Click  $\blacksquare$  "Settings" "Network & Internet" "Flight Mode", Move the Flight Mode switch to the "On" position.

### *Connecting to a wireless network*

- 1. Make sure the WLAN function is enabled (as described above).
- 2. Click the network icon at the bottom right of the taskbar.
- 3. In the list of available wireless networks, click a network and then click Connect.
- 4. Some networks require a network security key or passphrase. To connect to one of these networks, ask your network administrator or Internet service provider (ISP) for the security key or passphrase.

For more information about setting up a wireless network connection, see Windows Online Help.

To check the connection status, observe the wireless network connection status icon in the Windows notification area. The more bars the icon displays, the better the WLAN connection strength. Now the WLAN connection is established. Test the connection to the network using an Internet browser such as Edge.

#### Using the Bluetooth function

Bluetooth technology enables wireless communication between devices over short distances without the need for a wired connection. Data can be transmitted through walls, bags, and briefcases as long as two devices are within range.

## *Turning Bluetooth radio on and off*

To turn on Bluetooth radio:

- 1. Click the Windows icon  $\blacksquare$  "Settings" "Devices" "Bluetooth"...
- 2. Slide the Bluetooth switch to the "On" position.

## *To turn off the Bluetooth radio:*

You can turn off the Bluetooth radio the same way you turn it on. Slide the Bluetooth switch to the "Off" position.

If you want to quickly turn off all wireless connections, simply turn on Airplane Mode.

## *Connecting to another Bluetooth device*

- 1. Make sure the Bluetooth function is enabled (as described above). 2. make sure the Bluetooth function is enabled.
- 2. Make sure the target Bluetooth device is turned on, discoverable, and nearby. (Refer to the documentation provided with the Bluetooth device).
- 3. Click the Windows icon "Settings" "Devices" [Bluetooth]. 4.
- 4. Select the device you want to connect from the search results.
- 5. Depending on the type of Bluetooth device you want to connect to, you will need to enter the appropriate information.

For detailed information on how to use the Bluetooth function, refer to the Windows online help, as well as the manual of the Bluetooth device you want to connect to.

#### Using the 4G LTE modem

Note that the 4G LTE feature is optional and may not be supported by your device. Check your order specifications for more details.

To use mobile data with your SIM card on a Windows 11 device, do the following.

- 1. Tap or click the Start menu in the lower left corner of your screen.
- 2. Tap or click the "Settings" icon (gear icon) in the left column of the Start menu.
- 3. Tap or click on "Network and Internet" in the list of available settings.
- 4. Tap or click "Cellular" in the list of network options on the right side of the window.
- 5. Make sure that the "Cellular" switch is set to "On".
- 6. Tap or click "SIM Settings" and select the SIM card you want to activate.
- 7. Make sure the "Data Connection" option is set to "On".
- 8. Optional: If you want to monitor your data volume, you can click "Data usage" and view the consumption.
- 9. Once you have made the settings, you should be able to use mobile data with your SIM card.

It is important to note that the availability of mobile data may depend on your mobile carrier and the coverage in your location. Therefore, make sure that you are in an area with sufficient coverage to be able to

#### use mobile data.

#### Barcode scanner

The Rocktab L210 may contain a barcode scanner. Below you will find information on configuration and use. This reader allows you to electronically process 1D and 2D barcodes of all types. In this section you will learn how to activate, set up and use the barcode scanner.

Using the barcode scanner

# **Using the barcode scanner function**

The Rocktab S500 has a function key ("F1") that can be used to read a 1D or 2D code. In the default configuration, the barcode scanner acts like a USB keyboard.

To read a 1D or 2D code, proceed as follows:

- 1. Tap in the appropriate place (e.g. a text field) where you want the result to be entered.
- 2. Press the function key and align the red target LED to the desired barcode.
- 3. If the code was read successfully, the read code is entered at the previously defined position. Depending on the configuration, an additional beep sounds.

## *Reading Techniques*

The scan engine has a view finder that projects a bright red aiming beam. The aiming beam should be centered over the bar code, but it can also be positioned outside of the center for a good read.

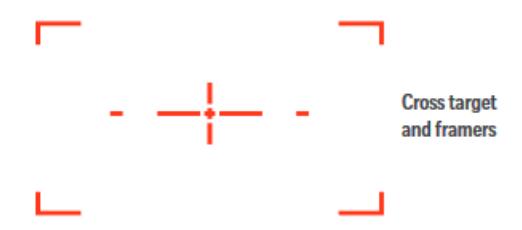
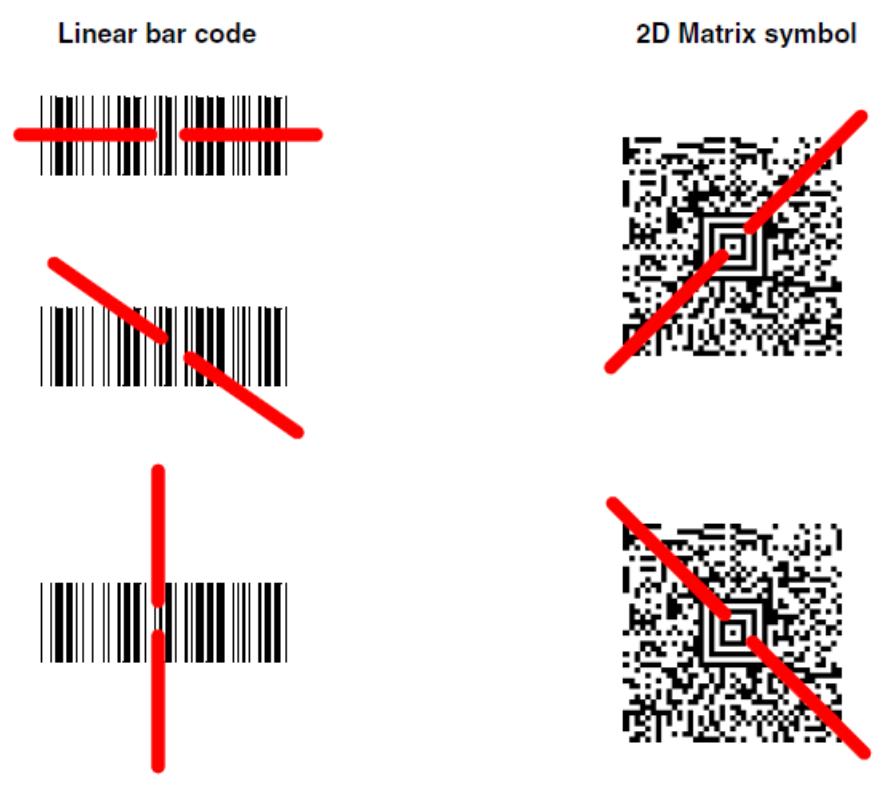

The aiming beam is smaller when the scan engine is closer to the code and larger when it is farther from the code. Symbologies with smaller bars or elements (mil size) should be read closer to the unit. Symbologies with larger bars or elements (mil size) should be read farther from the unit. To read single or multiple symbols (on a page or on an object), hold the scan engine at an appropriate distance from the target, pull the trigger, and center the aiming beam on the symbol. If the code being scanned is highly reflective (e.g., laminated), it may be necessary to tilt the code up 15° to 18° to prevent unwanted reflection.

### Configuration of the barcode scanner

The barcode scanner of the Rocktab S500 can be configured in many ways to meet your needs. The configuration manual with further information can be found here: [https://support.werocktools.com/download/manuals/N668X-ENUS-UG Rev A.pd](https://support.werocktools.com/download/manuals/N668X-ENUS-UG Rev A.pdf)f

### Using the memory card slot

To use the MicroSDXC card slot with your tablet, do the following:

- 1. Turn off the device before inserting the card.
- 2. Remove the MicroSDXC card from its packaging and make sure it is inserted the right way around. Make sure that it is oriented correctly.
- 3. Gently slide the card into the card slot until it clicks into place. Make sure the card is inserted correctly and is not loose in the slot. Insertion is also described in the Getting Started chapter.
- 4. Turn the tablet back on.
- 5. Your Windows 11 tablet should automatically detect the card and prompt you to format the card if it is not already formatted.
- 6. When prompted to format the card, you can follow the default formatting options or choose your own settings.
- 7. Once the card is formatted, you can start using it. You can copy files and folders to the card to save storage space on your tablet.
- 8. If you want to remove the card, make sure it is not in use. Then click the Safely Remove Hardware icon on the taskbar and select the card you want to remove. Wait until a message appears stating that the card can be safely removed before pulling it out of the slot.

## Frequently used settings

### Using the hot-swap battery function

The Rocktab L210 rugged tablets support hot-swap, which means the tablet does not need to be turned off to replace the main battery.

To support hot-swap, there is a backup battery inside the tablet that is charged together with the main battery. This battery cannot be removed and requires sufficient power to hot swap the main battery. When the backup battery is fully charged, the tablet can provide up to 5 minutes of runtime for hot swapping the main battery.

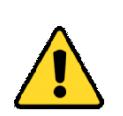

#### **Attention**

Charge the built-in backup battery every two months to maintain the health of the battery and avoid potential problems due to battery over-discharge.

Follow these steps to hot-swap the main battery:

- 1. Turn on the tablet, check the charge level of the battery.
- 2. Insert a new, fully charged battery into the battery compartment.
- 3. If the battery level is displayed correctly, you can continue using the tablet.

### Activate BitLocker

BitLocker is a full disk encryption feature in Microsoft Windows operating systems that encrypts data on a hard disk or other storage device. It is designed to protect data from unauthorized access, theft, or tampering.

To enable BitLocker, follow these steps:

- 1. log in to your Windows device with an administrator account (you may need to log out and log back in to switch between accounts).
- 2. In the search box on the taskbar, type Manage BitLocker, and then select the option from the list of results. Or, select Start > Settings > Privacy and Security > Device Encryption > BitLocker Drive Encryption.
- 1. Click Enable BitLocker next to the drive you want to encrypt. If the drive does not appear, it may not be BitLocker-enabled.
- 2. Select how you want to store your recovery key in case you forget the password or the device becomes inaccessible. You can save the recovery key to your Microsoft account, to a file, or to a USB drive.
- 3. Click "Next" to continue.
- 4. Select how you want to encrypt the drive. You can choose between "Quick" or "Full". If you select "Fast", only the unused space on the drive will be encrypted. If you choose "Full", the entire drive will be encrypted, which may take some time depending on the size of the drive.
- 5. Enter a password to encrypt the drive. Make sure you choose a strong password and keep it in a safe place. If you do not enter a password, the drive will be decrypted by logging into Windows.
- 6. Click "Next" to continue.
- 7. check your settings and click "Start" to start the encryption.
- 8. the encryption of the drive will start. The duration depends on the size of the drive. Depending on the drive, the system may need to be restarted for encryption.

9.

### System-Setup (BIOS)

System Setup provides the following options:

- Change system configuration information after you add, change, or remove hardware components.
- Set or change a user-defined option, such as the user password.
- · Query the current memory size or set the type of the installed hard disk drive.

Before using the System Setup, make a note of the System Setup screen settings so you can refer back to them later if necessary.

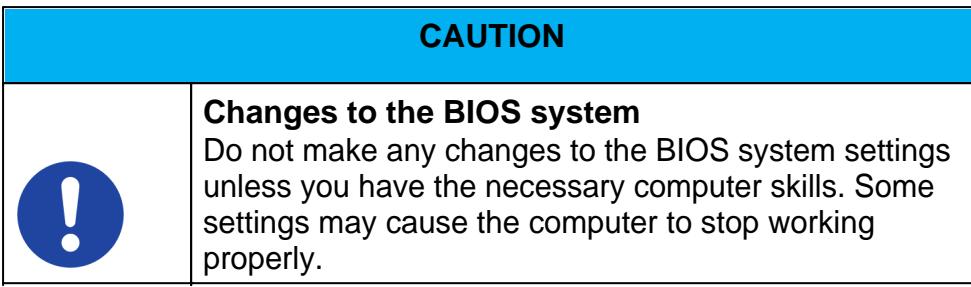

To start the system setup press the Delete key of a connected keyboard after turning on the computer. To enter the boot menu, press the F11 key of a connected keyboard after turning on the computer.

### **Service and maintenance**

## *Notes on service and maintenance work*

Only experienced electronics personnel should open the computer housing. Do not open the housing. It does not contain any parts that can be maintained by the user. Opening the housing will void the warranty. Always completely remove the power cable from the case when working with the hardware. Always ground yourself to remove static charges from your body before touching internal parts. Modern electronic devices are very sensitive to electrical charging. As a safety precaution, always use a grounding bracelet. Place all electronic components on a static-dissipative surface or in a static-shielded bag if they are not inside the housing.

 Trennen Sie das Gerät immer von Ihrer Stromversorgung bevor sie es reinigen. Benutzen Sie keine Säure, Ätzflüssigkeit oder Spraywaschmittel zur Reinigung. Eine gute Option ist es ein feuchtes Tuch zu verwenden.

# *Technical support*

For the most up-to-date information about this product (documentation, technical specifications, system requirements, compatibility information, etc.), visit www.werocktools.com

This manual contains simple troubleshooting instructions. In case of complete failure or serious damage, please contact your distributor, sales representative or customer support if you need further assistance. Before calling, please have the following information ready:

- Product serial number
- Connected periphery
- Complete problem description
- The exact wording of error messages

In addition, free technical support from our service staff and developers is available every working day. We are always ready to provide you with assistance for application requirements or specific information on the operation of our products. So please do not hesitate to call us or send us an e-mail.

#### **Helpful Resources**

General overview page of the WEROCK support:<https://www.werocktools.com/support/> Online portal for technical support and repair requests: <https://www.werocktools.com/technical-support/> Download drivers, software, manuals and other product-related files: <https://www.werocktools.com/support/downloads/>

## *Service adress*

WEROCK Technologies GmbH Haid-und-Neu-Straße 7 76131 Karlsruhe **Deutschland** 

Tel.: +49-721-509910-13 Mail EMEA Region: contact.emea@werocktools.com Mail andere Regionen: contact@werocktools.com www.werocktools.com

### Activate storage mode

Your device has a "storage mode" or "shipping mode". This mode puts the tablet into a deep power saving mode that prevents the battery from draining. After activating the storage mode, the internal components no longer receive power from the battery. In this mode, the device cannot be turned on in battery mode.

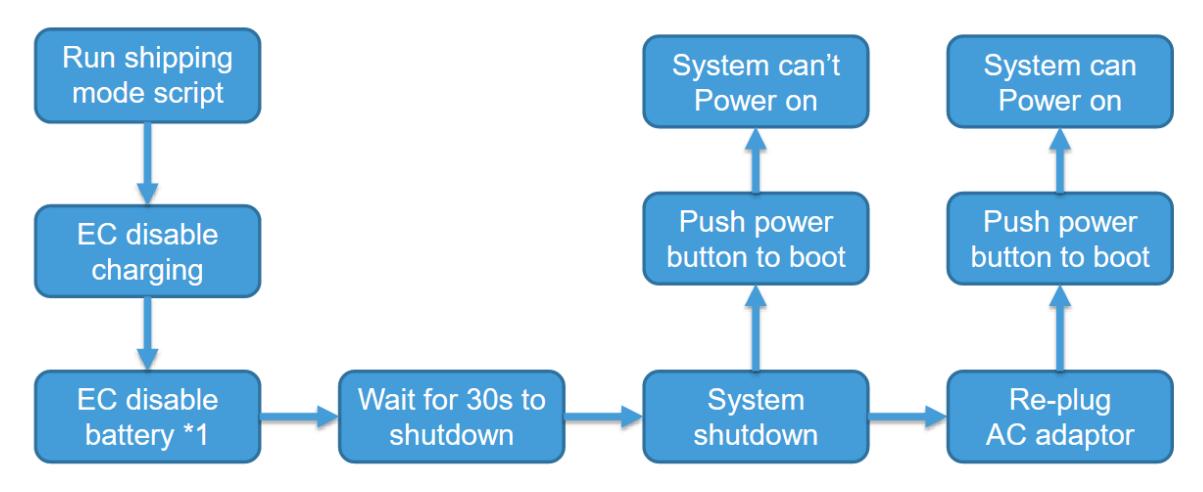

To activate the storage mode, proceed as follows:

- 1. Request the necessary Shipping Mode software from your service representative.
- 2. Make sure that the device is connected to a power supply.
- 3. Connect an external keyboard.
- 4. Unpack the archive to any place you like
- 5. Open the file "!shipping\_mode.bat" with double click / double tap. The device will now prepare for the shipping mode by itself. If necessary, you will be asked several times for additional rights for the "Rw" application. Confirm this by tapping yes.
- 6. If the shipping mode was set up successfully, a message with "PASS" appears in the window.
- 7. Now press any key to shut down the system. The waiting time is 30 seconds.
- 8. After the tablet has completely shut down, unplug the power cord. The storage mode is now active.

To deactivate the storage mode, proceed as follows:

1. Connect the device to an external power supply.

2. Press and hold the power button for 8 seconds until the LED power indicator lights up.

# **Appendix**

## Technical specifications

# **General housing characteristics**

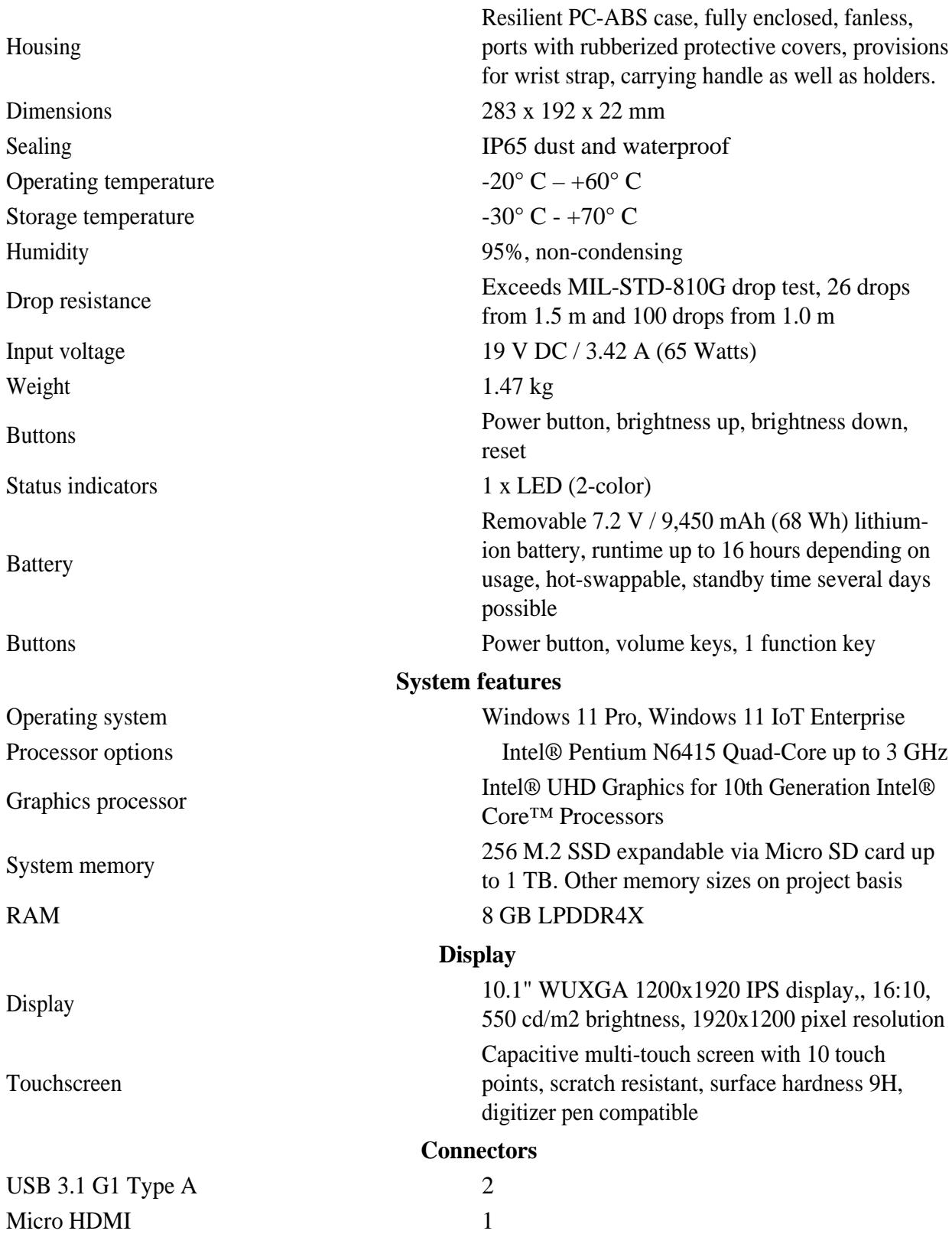

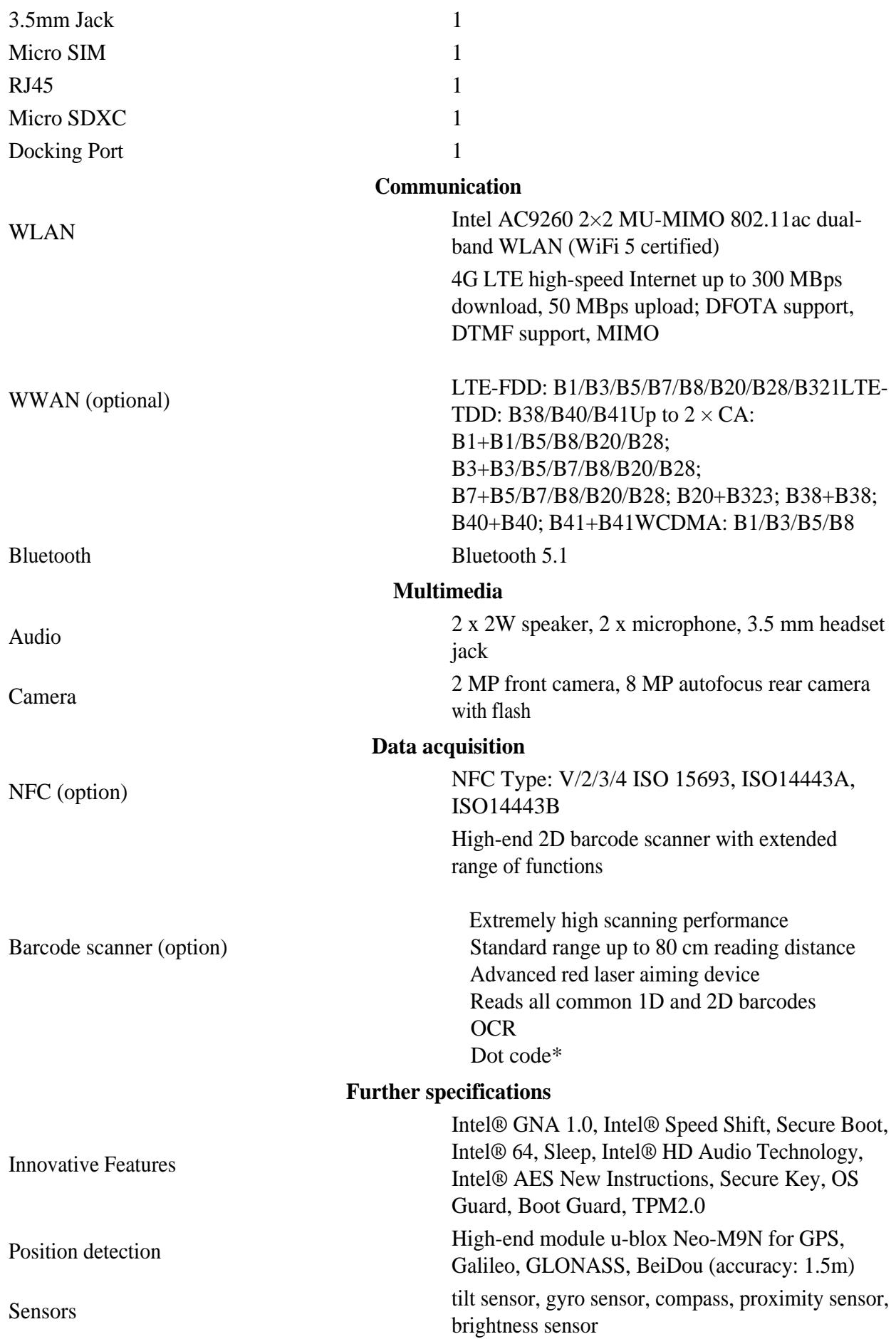

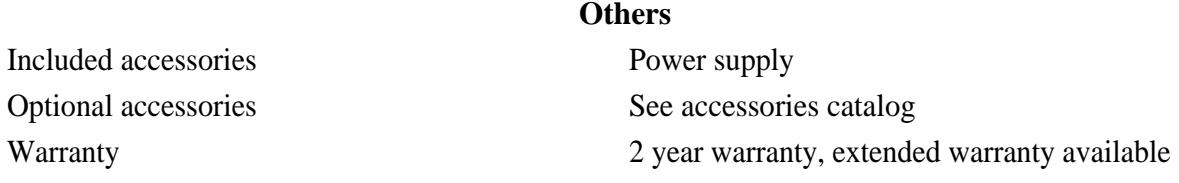

# Updates

This manual is constantly updated to provide you with the best available information at all times. If you need an old version of the manual, do not hesitate to contact us.

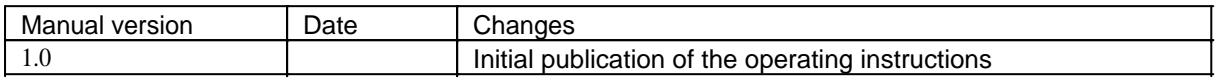